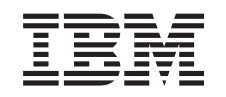

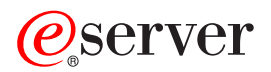

Serwer iSeries Digital Certificate Manager

*Wersja 5 wydanie 3*

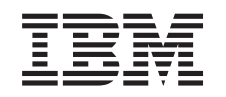

# ERserver

Serwer iSeries Digital Certificate Manager

*Wersja 5 wydanie 3*

#### **Uwaga**

Przed korzystaniem z niniejszych informacji oraz z produktu, którego dotyczą, należy przeczytać informacje znajdujące się w sekcji ["Uwagi",](#page-100-0) na stronie 95.

#### **Wydanie ósme (sierpień 2005)**

| |

Niniejsze wydanie dotyczy systemu IBM Operating System/400 (numer produktu 5722–SS1) wersja 5, wydanie 3, modyfikacja 0 i | wszystkich kolejnych wydań i modyfikacji, chyba że w nowych wydaniach zaznaczono inaczej. Wersja ta nie działa na wszystkich modelach komputerów o zredukowanej liczbie instrukcji (RISC) ani na modelach komputerów CISC.

**© Copyright International Business Machines Corporation 1999, 2005. Wszelkie prawa zastrzeżone.**

# **Spis treści**

|<br>|<br>|<br>|<br>|

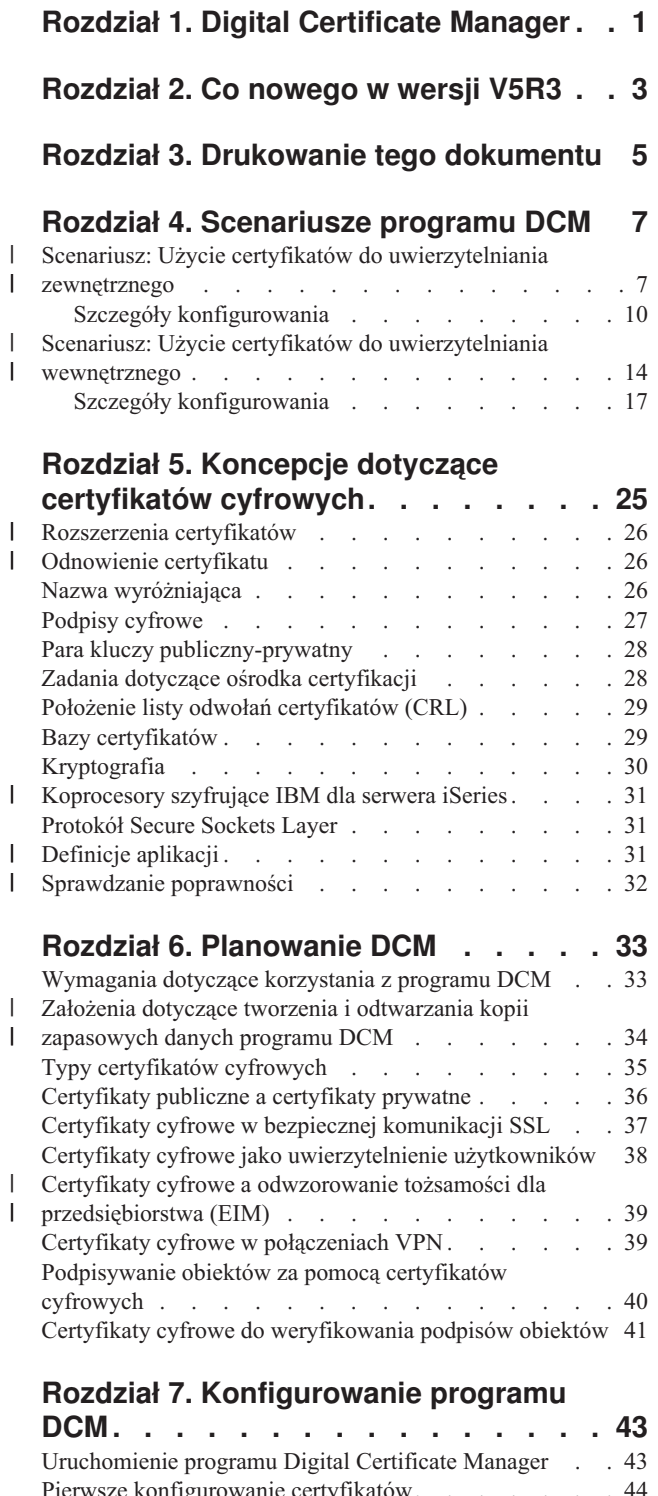

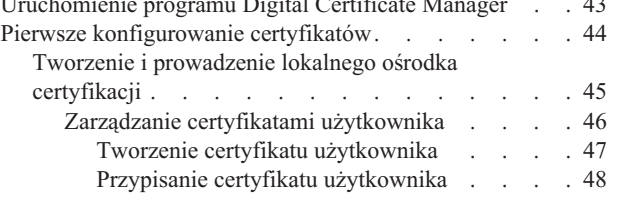

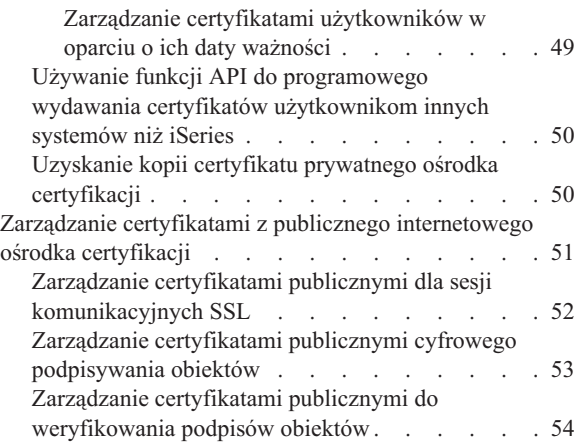

### **Rozdział 8. [Zarządzanie](#page-62-0) programem**

 $\|$  $\|$ 

|  $\overline{\phantom{a}}$ 

 $\begin{array}{c} \hline \end{array}$ | | | |

 $\|$  $\|$ 

 $\,$   $\,$ |

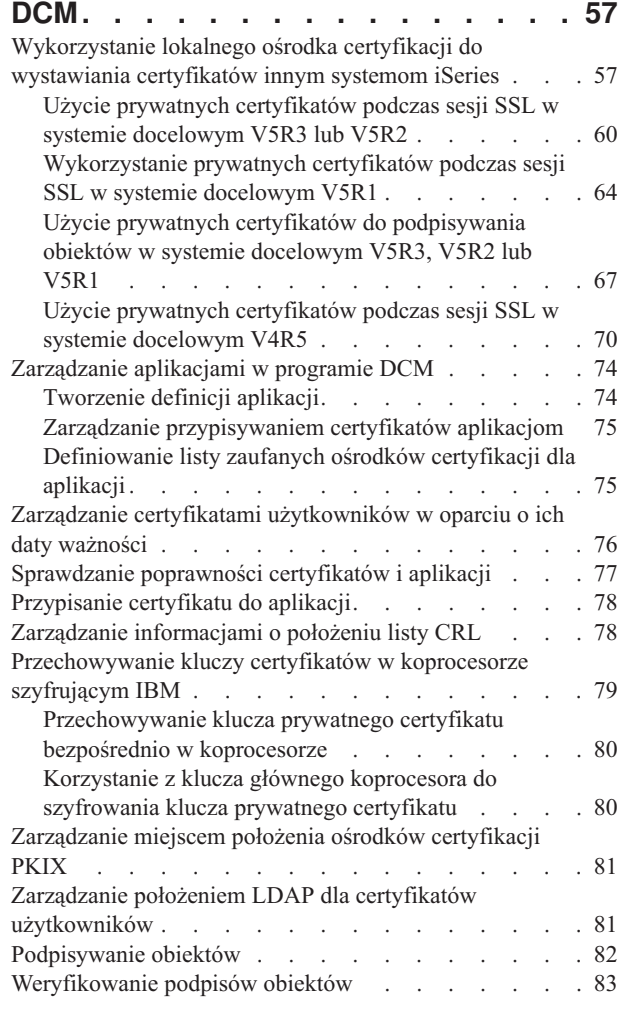

**Rozdział 9. [Rozwiązywanie](#page-90-0) problemów [związanych](#page-90-0) z programem DCM . . . . [85](#page-90-0)**

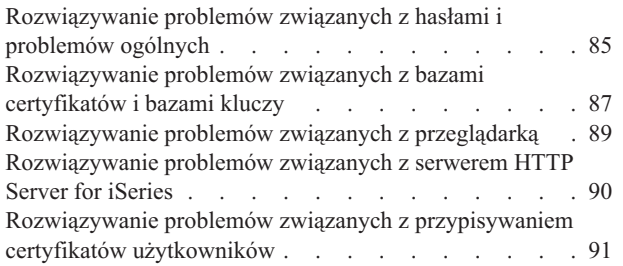

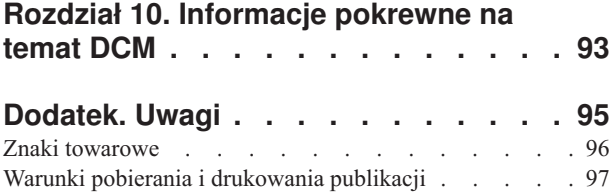

## <span id="page-6-0"></span>**Rozdział 1. Digital Certificate Manager**

Certyfikat cyfrowy to elektroniczne świadectwo tożsamości, którego można używać w transakcjach elektronicznych. Certyfikaty cyfrowe zapewniające rozszerzone środki ochrony w sieci, znajdują coraz więcej zastosowań. Mają one na przykład podstawowe znaczenie podczas konfigurowania i korzystania z warstwy SSL (Secure Sockets Layer). Warstwa SSL umożliwia utworzenie bezpiecznego połączenia pomiędzy użytkownikami a aplikacjami serwera poprzez sieć niechronioną, na przykład Internet. Jest to jedno z najlepszych rozwiązań ochrony prywatności cennych danych, takich jak nazwy i hasła użytkowników Internetu. Usługi i aplikacje takie jak FTP, Telnet, HTTP Server for iSeries i wiele innych, obsługują SSL w celu ochrony danych.

IBM oferuje rozbudowaną obsługę certyfikatów cyfrowych, umożliwiającą wykorzystywanie ich w roli dowodów tożsamości w wielu aplikacjach ochrony. Oprócz zastosowania certyfikatów przy konfigurowaniu SSL, można ich również użyć jako dowody tożsamości, wobec umożliwiającego identyfikację klienta w transakcjach SSL i w sieci VPN. Certyfikatów cyfrowych oraz przypisanych im kluczy blokad można użyć do oznaczania obiektów. Podpisanie obiektów oraz weryfikacja podpisów w celu sprawdzenia integralności obiektu umożliwia wykrywanie zmian lub możliwych manipulacji zawartością obiektu.

Użycie programu Digital Certificate Manager (DCM), nieodpłatnej funkcji umożliwiającej centralne zarządzanie certyfikatami na potrzeby lokalnych aplikacji, pozwala w pełni wykorzystać zalety obsługi certyfikatów dla aplikacji. Program DCM służy do zarządzania certyfikatami cyfrowymi uzyskanymi z dowolnego ośrodka certyfikacji (CA). Programu można również używać do prowadzenia lokalnego ośrodka certyfikacji, w celu wystawiania prywatnych certyfikatów systemom i użytkownikom.

Podstawą skutecznego wykorzystania dodatkowych korzyści związanych z ochroną oferowaną przez certyfikaty cyfrowe jest odpowiednie planowanie i ocena. Aby dowiedzieć się więcej o działaniu certyfikatów cyfrowych i sposobach wykorzystania programu DCM do zarządzania nimi, zapoznaj się z następującymi sekcjami:

#### **Co [nowego](#page-8-0) w wersji V5R3**

Sekcja zawiera informacje o udoskonaleniach w programie Digital Certificate Manager oraz o zmianach wprowadzonych w tematach informacyjnych w tej wersji.

#### **[Drukowanie](#page-10-0) tego dokumentu**

Sekcja zawiera informacje o drukowaniu tego dokumentu w formacie pliku PDF.

#### **[Scenariusze](#page-12-0) programu DCM**

Sekcja zawiera opis dwóch scenariuszy ilustrujących typowe schematy implementacji certyfikatów, które ułatwiają planowanie indywidualnej implementacji certyfikatów w ramach strategii ochrony systemu. Każdy scenariusz zawiera wszystkie niezbędne zadania, które należy wykonać podczas konfigurowania, aby zastosować scenariusz.

#### **Koncepcje dotyczące [certyfikatów](#page-30-0) cyfrowych**

Przedstawione w sekcji koncepcje i informacje pokrewne pozwalają lepiej zrozumieć, czym są certyfikaty cyfrowe i w jaki sposób działają. Sekcja zawiera również charakterystykę różnych typów certyfikatów oraz opis sposobu użycia ich jako elementu strategii ochrony.

#### **[Planowanie](#page-38-0) DCM**

Informacje przedstawione w tej sekcji pomogą zdecydować, kiedy i w jaki sposób można użyć certyfikatów cyfrowych, aby osiągnąć założone cele ochrony. Sekcja zawiera informacje dotyczące oprogramowania, które należy zainstalować, oraz wymagań, jakie należy spełnić przed przystąpieniem do korzystania z programu DCM.

#### **[Konfigurowanie](#page-48-0) programu DCM**

Sekcja zawiera informacje o czynnościach konfigurowania, które należy wykonać, aby można było używać programu DCM do zarządzania certyfikatami i ich kluczami.

#### **[Zarządzanie](#page-62-0) programem DCM**

Z sekcji można dowiedzieć się, w jaki sposób używać programu DCM do zarządzania certyfikatami i wykorzystującymi je aplikacjami. Można również dowiedzieć się, w jaki sposób cyfrowo podpisywać obiekty i i jak utworzyć i prowadzić własny ośrodek certyfikacji.

#### **[Rozwiązywanie](#page-90-0) problemów związanych z programem DCM**

Przedstawione informacje pozwalają nauczyć się rozwiązywać niektóre powszechne błędy, na które można się natknąć podczas korzystania z programu DCM.

#### **[Informacje](#page-98-0) pokrewne na temat DCM**

Sekcja zawiera odsyłacze do innych zasobów opisujących certyfikaty cyfrowe, strukturę kluczy publicznych, programu Digital Certificate Manager oraz inne informacje pokrewne.

## <span id="page-8-0"></span>**Rozdział 2. Co nowego w wersji V5R3**

Do Digital Certificate Manager (DCM) V5R3 oraz certyfikatów cyfrowych wprowadzone zostały następujące rozszerzenia:

v **Zarządzanie położeniem LDAP**

Nowe zadanie wśród zadań programu DCM, [Zarządzanie](#page-86-0) położeniem LDAP, umożliwia przechowywanie certyfikatów użytkowników wystawionych przez lokalny ośrodek CA w położeniu LDAP. Jeśli program DCM zostanie skonfigurowany do korzystania z tej opcji, można używać certyfikatów użytkowników przechowywanych w tym położeniu LDAP z opcją Odwzorowanie tożsamości dla przedsiębiorstwa (EIM). Zadanie to jest dostępne z menu nawigacyjnego programu DCM.

#### v **Rozszerzenie zadania Przypisanie certyfikatu użytkownika dla opcji EIM**

Jeśli program DCM zostanie skonfigurowany do współpracy z EIM, zadanie Przypisanie certyfikatu [użytkownika](#page-53-0) przechowa przypisane certyfikaty w położeniu LDAP, a nie z profilem użytkownika. Obsługa przypisania certyfikatu przez program DCM zależy od tego, czy został on [skonfigurowany](#page-86-0) do korzystania z położenia LDAP do przechowywania certyfikatów w powiązaniu z opcją EIM.

v **Sprawdzenie ważności certyfikatu**

Jest to nowa funkcja, która umożliwia szybkie i proste przeglądanie certyfikatów i zarządzanie nimi w oparciu o ich datę ważności. [Sprawdzenie](#page-81-0) ważności certyfikatu w systemie lokalnym jest możliwe dla certyfikatów serwera, klienta oraz dla certyfikatów podpisujących obiekty. Ponadto można sprawdzić ważność certyfikatu [użytkownika.](#page-54-0) Ważność certyfikatu użytkownika można sprawdzić dla określonego profilu użytkownika, dla wszystkich certyfikatów użytkowników w systemie lub dla wszystkich certyfikatów użytkowników w przedsiębiorstwie, jeśli w systemie skonfigurowano EIM.

Informacje o tym, co zostało w tej wersji dodane lub zmienione, można znaleźć w dokumencie Informacje dla

użytkowników .

#### **Jak sprawdzić, co zostało dodane lub zmienione**

Dla zaznaczenia wprowadzonych zmian technicznych użyto:

- Symbolu  $\gg$  do oznaczenia, że rozpoczynają się informacje nowe lub zmienione.
- Symbolu « do oznaczenia miejsca, w którym kończą się informacje nowe lub zmienione.

## <span id="page-10-0"></span>**Rozdział 3. Drukowanie tego dokumentu**

Aby wyświetlić lub pobrać wersję PDF tego artykułu, należy wybrać Digital Certificate Manager (plik wielkości 600 kB, około 116 stron).

#### **Zapisywanie plików PDF:**

Aby zapisać plik PDF na stacji roboczej do przeglądania lub wydruku:

- 1. W przeglądarce kliknij prawym przyciskiem myszy plik PDF (kliknij prawym przyciskiem myszy powyższy odsyłacz).
- 2. Jeśli używasz przeglądarki Internet Explorer, kliknij **Zapisz jako...**. Jeśli używasz przeglądarki Netscape | Communicator, kliknij **Zapisz odsyłacz jako...**. |
	- 3. Przejdź do katalogu, w którym chcesz zapisać plik PDF.
	- 4. Kliknij **Zapisz**.

#### **Pobieranie programu Adobe Acrobat Reader**

- Do wyświetlania i drukowania plików PDF potrzebny jest program Adobe Acrobat Reader. Kopię tego programu |
- | można pobrać z [serwisu](http://www.adobe.com/products/acrobat/readstep.html) WWW firmy Adobe (www.adobe.com/products/acrobat/readstep.html)  $\blacksquare$ .

## <span id="page-12-0"></span>**Rozdział 4. Scenariusze programu DCM**

Digital Certificate Manager oraz obsługa certyfikatów cyfrowych udostępniają wiele różnych sposobów wykorzystania certyfikatów cyfrowych do udoskonalenia strategii ochrony. Sposób wykorzystania certyfikatów zależy od rodzaju prowadzonej działalności oraz wymagań ochrony.

Zastosowanie certyfikatów cyfrowych poprawia ochronę na wiele sposobów. Umożliwiają one stosowanie protokołu Secure [Sockets](#page-36-0) Layer (SSL) do chronionego dostępu do serwerów WWW i innych usług internetowych. Można ich użyć do skonfigurowania połączeń w wirtualnych sieciach prywatnych (VPN). Można również użyć kluczy certyfikatów do cyfrowego podpisywania obiektów lub do sprawdzania cyfrowych podpisów obiektów w celu ustalenia ich autentyczności. Takie podpisy cyfrowe zapewniają wiarygodność pochodzenia obiektów i chronią ich integralność.

Jeśli używa się certyfikatów cyfrowych (zamiast nazw użytkowników i haseł), ochronę systemu można rozszerzyć o |

uwierzytelnianie i autoryzowanie sesji pomiędzy serwerem a użytkownikami. W zależności od konfiguracji programu |

Digital Certificate Manager (DCM) można użyć tego programu do powiązania certyfikatu użytkownika z profilem tego  $\blacksquare$ 

użytkownika lub identyfikatorem EIM. W rezultacie, certyfikat otrzymuje te same uprawnienia i prawa dostępu, co |

profil użytkownika, do którego został przypisany. |

Wybór certyfikatów może być skomplikowany i uzależniony od wielu czynników. Opisane w tej sekcji scenariusze opisują kilka celów ochrony z wykorzystaniem certyfikatów cyfrowych do bezpiecznej komunikacji w typowych sytuacjach biznesowych. Scenariusze zawierają wszystkie szczegóły dotyczące niezbędnego sprzętu i oprogramowania, które należy posiadać, aby zastosować dany scenariusz. **Uwaga:** Sekcja Scenariusze podpisywania obiektów w Centrum informacyjnym serwera iSeries zawiera szczegółowe przykłady używania certyfikatów cyfrowych do podpisywania obiektów w celu ochrony ich integralności.

Przejrzenie poniższych scenariuszy pomoże w określeniu sposobu wykorzystania certyfikatów do poprawy bezpieczeństwa:

**Scenariusz: Użycie certyfikatów do uwierzytelniania zewnętrznego** Scenariusz ten opisuje, kiedy i w jaki sposób należy użyć certyfikatów jako mechanizmu uwierzytelnienia w celu zabezpieczenia i ograniczenia dostępu użytkownikom publicznym do aplikacji i zasobów publicznych i ekstranetowych. **Scenariusz: Użycie certyfikatów do [uwierzytelniania](#page-19-0) wewnętrznego** | |

Scenariusz ten opisuje, kiedy i w jaki sposób należy użyć certyfikatów jako mechanizmu uwierzytelnienia w celu zabezpieczenia i ograniczenia dostępu użytkownikom wewnętrznym do aplikacji i zasobów na serwerze wewnętrznym.

#### **Scenariusz: Użycie certyfikatów do uwierzytelniania zewnętrznego** |

#### **Opis sytuacji**

Administrator w firmie ubezpieczeniowej jest odpowiedzialny za obsługę różnych aplikacji na firmowych serwerach intranetowych i ekstranetowych. Jedną z aplikacji, za którą odpowiada, jest aplikacja do obliczania składek, której dowolna liczba agentów ubezpieczeniowych może używać do przedstawiania odpowiednich kwot swoim klientom. Informacje, które udostępnia ta aplikacja, są dość istotne, dlatego też administrator chce mieć pewność, że mogą z niej korzystać tylko zarejestrowani agenci. Administrator chce również udostępnić bezpieczniejszą, niż metoda podawania nazwy użytkownika i hasła, metodę uwierzytelniania użytkowników w aplikacji. Przy aktualnej strategii ochrony istnieje ponadto niebezpieczeństwo nieuprawnionego dostępu do informacji podczas przesyłania ich przez sieć, która nie jest traktowana jako zaufana. Również różni agenci mogą udzielać sobie na wzajemnie informacji bez przeprowadzania autoryzacji.

Po przeanalizowaniu sytuacji zdecydowano, że korzystanie z certyfikatów cyfrowych może zapewnić odpowiednią ochronę istotnych informacji wprowadzonych do aplikacji i otrzymywanych z niej. Korzystanie z certyfikatów umożliwia zastosowanie protokołu SSL w celu zabezpieczenia przesyłania danych dotyczących składek. Zarówno

przedsiębiorstwo, jak i agenci będą potrzebowali czasu, zanim wszystkie cele dotyczące bezpieczeństwa zostaną zrealizowane. Oprócz uwierzytelniania klienta za pomocą certyfikatu nadal używana ma być metoda uwierzytelniania za pomocą nazwy i hasła użytkownika, gdyż protokół SSL chroni prywatność tych danych podczas ich przesyłania.

Ze względu na rodzaj aplikacji, jej użytkowników oraz przyszły cel uwierzytelniania certyfikatów wszystkich użytkowników, administrator zdecydował się na korzystanie z certyfikatu publicznego otrzymanego ze znanego ośrodka certyfikacji (CA) w celu skonfigurowania dla aplikacji połączeń SSL.

#### **Zalety rozwiązania opisanego w scenariuszu**

Można wymienić następujące zalety:

- v Korzystanie z certyfikatów cyfrowych w celu skonfigurowania dostępu SSL do aplikacji wyliczającej składki daje pewność, że informacje przesyłane pomiędzy serwerem a klientem są zabezpieczone i nie zostaną upublicznione.
- v Korzystanie zawsze kiedy to tylko możliwe z certyfikatów cyfrowych do uwierzytelniania klientów jest najbezpieczniejszą metodą identyfikacji autoryzowanych użytkowników. Jeśli korzystanie z tych certyfikatów nie jest możliwe, uwierzytelnianie klienta następuje tylko przez nazwę użytkownika i hasło, a sesja SSL zapewnia bezpieczeństwo i zachowanie prywatności ID i hasła użytkownika, co czyni wymianę istotnych informacji w dalszym ciągu bezpieczną.
- v Korzystanie z *publicznych* certyfikatów cyfrowych w celu uwierzytelnienia użytkowników i umożliwienia im dostępu do aplikacji i danych w sposób opisany w niniejszym scenariuszu jest rozwiązaniem praktycznym, o ile spełnione są wymienione poniżej lub zbliżone do nich warunki:
	- dane i aplikacje wymagające różnych poziomów ochrony,
	- występowanie dużej fluktuacji kadr wśród zaufanych użytkowników,
	- aplikacje i dane, na przykład internetowy serwis WWW lub aplikacja ekstranetowa, są udostępniane publicznie,
	- nie zamierza się prowadzić własnego ośrodka certyfikacji (CA) z przyczyn natury administracyjnej, takich jak duża liczbę zewnętrznych użytkowników, którzy mają dostęp do aplikacji lub zasobów.
- v Korzystanie z certyfikatów publicznych w celu skonfigurowania aplikacji przeliczającej składki do korzystania z połączenia SSL zmniejsza liczbę czynności konfiguracyjnych, które będą musieli wykonać użytkownicy, aby uzyskać chroniony dostęp do tej aplikacji. Większość oprogramowania typu klient zawiera certyfikaty powszechnie znanych ośrodków certyfikacji (CA).

#### **Cele**

Firma ubezpieczeniowa będzie używała certyfikatów cyfrowych w celu zabezpieczenia zgromadzonych w aplikacji informacji dotyczących przeliczanych składek, które to informacje dostępne są autoryzowanym użytkownikom publicznym. Przedsiębiorstwo chce zapewnić wyższy poziom bezpieczeństwa przez zastosowanie metody uwierzytelniania użytkowników, którzy, gdy jest to możliwe, mają dostęp do aplikacji.

Wymagania związane z wprowadzeniem metody zaproponowanej w scenariuszu:

- v Wykorzystywana w przedsiębiorstwie aplikacja przeliczania składek musi używać protokołu SSL w celu zabezpieczenia prywatności danych udostępnianych użytkownikom i otrzymywanych od użytkowników.
- v Konfigurację SSL należy zrealizować, wykorzystując certyfikaty z powszechnie znanego, publicznego, internetowego ośrodka certyfikacji (CA).
- v Aby uzyskać dostęp do aplikacji w trybie SSL, autoryzowani użytkownicy muszą podać poprawną nazwę użytkownika oraz hasło. Użytkownicy ci muszą również korzystać z jednej z dwóch metod bezpiecznego uwierzytelniania. Agenci muszą przedstawić albo publiczny certyfikat cyfrowy powszechnie znanego ośrodka certyfikacji albo poprawną nazwę użytkownika i hasło (jeśli certyfikat jest niedostępny).

### **Szczegóły**

Rysunek przedstawia konfigurację sieci użytej w niniejszym scenariuszu:

<span id="page-14-0"></span>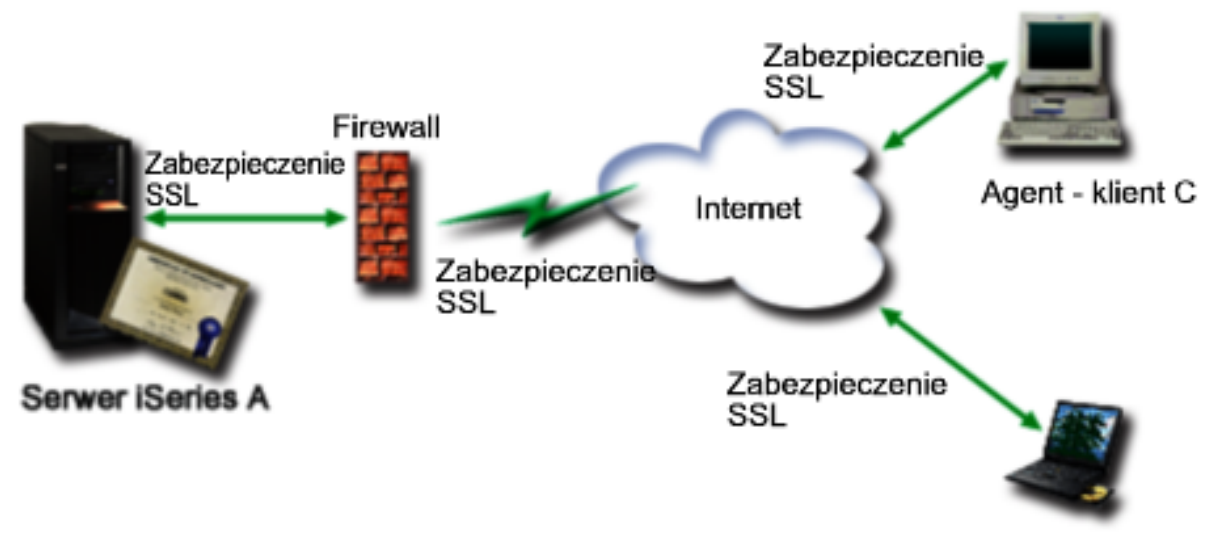

Agent - klient B

Na rysunek składają się następujące elementy:

#### **Serwer publiczny przedsiębiorstwa – serwer A**

- v Serwer A udostępnia aplikację przeliczania składek stosowaną w przedsiębiorstwie.
- v Na serwerze A działa system operacyjny OS/400 wersja 5 wydanie 2 (V5R2) lub nowszy.
- Na serwerze A jest zainstalowany program szyfrujący (5722–AC3).
- v Na serwerze A są zainstalowane i skonfigurowane programy Digital Certificate Manager (opcja 34 systemu OS/400) oraz IBM HTTP Server for iSeries (5722–DG1).
- v Na serwerze A działa aplikacja wyliczająca składki, która:
	- wymaga trybu SSL,
	- do uwierzytelnienia się i zainicjowania sesji SSL korzysta z certyfikatu publicznego powszechnie znanego ośrodka certyfikacji (CA),
	- wymaga uwierzytelniania za pomocą nazwy użytkownika i hasła.
- v Gdy klienci B i C chcą uzyskać dostęp do aplikacji wyliczającej składki, serwer A przedstawia swój certyfikat w celu rozpoczęcia sesji SSL.
- v Po zainicjowaniu sesji SSL, przed umożliwieniem dostępu do aplikacji wyliczającej składki, serwer A wysyła zapytanie do klientów B i C, aby podali poprawne nazwy użytkowników i hasła.

#### **Systemy klienckie agenta – klient B i klient C**

- v Klienci B i C są niezależnymi agentami, którzy mają dostęp do aplikacji przeliczającej składki.
- v Klienci B i C mają zainstalowaną kopię certyfikatu powszechnie znanego ośrodka certyfikacji (CA), który wystawił certyfikat dla aplikacji.
- v Klienci B i C uzyskują dostęp do aplikacji przeliczającej składki na serwerze A, który przedstawia swój certyfikat oprogramowaniu klienckiemu agentów w celu uwierzytelnienia swojej tożsamości i zainicjowania sesji SSL.
- v Oprogramowanie klienckie w systemach klientów B i C jest skonfigurowane tak, aby akceptować certyfikat przekazany z serwera A w celu zainicjowania sesji SSL.
- v Po rozpoczęciu sesji SSL klienci B i C muszą podać poprawne nazwy i hasła użytkowników, aby serwer A umożliwił dostęp do aplikacji.

#### **Wymagania wstępne i założenia**

Można wymienić następujące wymagania wstępne i założenia:

1. Aplikacja przeliczania składek na serwerze A jest dowolną aplikacją, która może korzystać z protokołu SSL. Większość aplikacji, w tym wiele aplikacji serwera, udostępnia obsługę SSL. Kroki, które należy wykonać, aby skonfigurować połączenie SSL, różnią się w zależności od aplikacji. Dlatego przedstawiony scenariusz nie zawiera konkretnych instrukcji, jakie należy zrealizować podczas konfigurowania połączenia SSL dla aplikacji przeliczania <span id="page-15-0"></span>składek. Zamieszczone są natomiast instrukcje, które należy wykonać podczas konfigurowania i zarządzania certyfikatami i które są niezbędne, aby aplikacja mogła używać połączenia SSL.

- 2. *Opcjonalnie*, aplikacja przeliczania składek udostępnia możliwość uwierzytelniania klienta po podaniu certyfikatu. Scenariusz ten zawiera również instrukcje, w jaki sposób użyć programu Digital Certificate Manager (DCM) do takiego ustawienia uwierzytelniania, aby serwer akceptował certyfikaty przydzielone aplikacjom. Kroki, które należy wykonać, aby skonfigurować uwierzytelnianie klienta, różnią się w zależności od aplikacji. Z tego powodu przedstawiony scenariusz nie zawiera konkretnych instrukcji, jakie należy wykonać podczas konfigurowania uwierzytelniania w celu akceptacji certyfikatu klienta dla aplikacji przeliczania składek.
- 3. Serwer A spełnia [wymagania](#page-38-0) niezbędne do zainstalowania i używania programu Digital Certificate Manager (DCM).
- 4. Na serwerze A nie instalowano ani nie używano wcześniej programu DCM.
- 5. Aby użytkownicy mogli zrealizować zadania przewidziane w scenariuszu, ich profile związane z programem DCM muszą posiadać uprawnienia specjalne \*SECADM i \*ALLOBJ.
- 6. Na serwerze A nie jest zainstalowany koprocesor szyfrujący IBM. |

#### **Konfigurowanie**

| | | | | | Aby wypełnić założenia tego scenariusza, wykonaj następujące zadania na serwerze A:

- 1. Wypełnij arkusze planowania
- 2. Wykonaj wszystkie zadania niezbędne, aby zainstalować i [skonfigurować](#page-14-0) wszystkie wymagane produkty
- 3. Użyj programu Digital Certificate Manager (DCM), aby utworzyć zgłoszenie [certyfikatu](#page-17-0) serwera
- 4. [Skonfiguruj](#page-17-0) aplikację, aby korzystała z protokołu Secure Sockets Layer (SSL)
- 5. Użyj programu DCM, aby [zaimportować](#page-18-0) podpisany certyfikat serwera lub klienta i przypisać go do ID danej [aplikacji](#page-18-0)
- 6. Jeśli to [konieczne,](#page-18-0) uruchom aplikację w trybie SSL
- 7. **Zadanie opcjonalne**. Za pomocą programu DCM zdefiniuj listę zaufanych ośrodków [certyfikacji,](#page-18-0) w celu umożliwienia uwierzytelniania klienta w oparciu o certyfikaty aplikacji [udostępniających](#page-18-0) taką obsługę.
- **Uwaga:** W sytuacji przedstawionej w scenariuszu nie jest wymagane, aby aplikacja przeliczania składek korzystała z certyfikatów do uwierzytelniania klienta. Wiele aplikacji obsługuje uwierzytelnianie klienta za pomocą certyfikatu; sposób skonfigurowania tej usługi jest różny dla różnych aplikacji. Przedstawione zadanie opcjonalne pomaga zrozumieć sposób wykorzystania programu DCM do okazania zaufania certyfikatowi podczas uwierzytelniania klienta, jako podstawy konfigurowania aplikacji do obsługi uwierzytelniania klienta za pomocą certyfikatu.

### **Szczegóły konfigurowania**

Aby użyć certyfikatów do skonfigurowania zabezpieczonego, publicznego dostępu do aplikacji i zasobów, wykonaj opisane zadania:

### **Krok 1: Wypełnienie arkuszy planowania**

Poniższe arkusze planowania przedstawiają informacje, które należy zebrać, i decyzje, które należy podjąć, aby |

przygotować implementację certyfikatu cyfrowego opisywanego w niniejszym scenariuszu. Aby zapewnić pomyślną | implementację, przed wykonaniem zadań konfiguracji należy odpowiedzieć Tak na wszystkie pytania o spełnienie | wymagań wstępnych i zebrać wszystkie potrzebne informacje. |

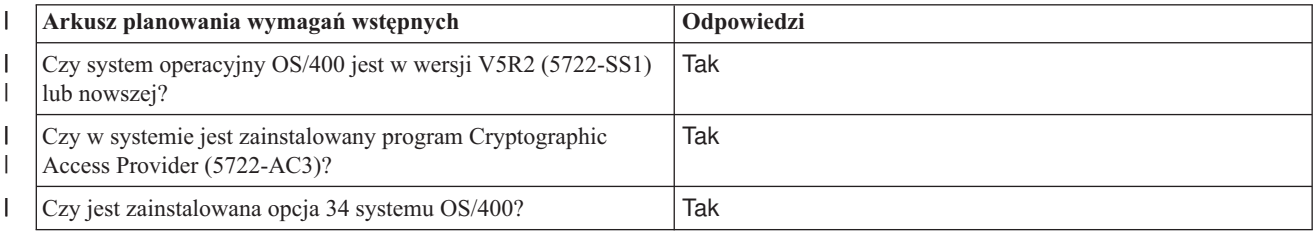

*Tabela 1. Arkusz planowania wymagań wstępnych implementacji certyfikatu* |

*Tabela 1. Arkusz planowania wymagań wstępnych implementacji certyfikatu (kontynuacja)* |

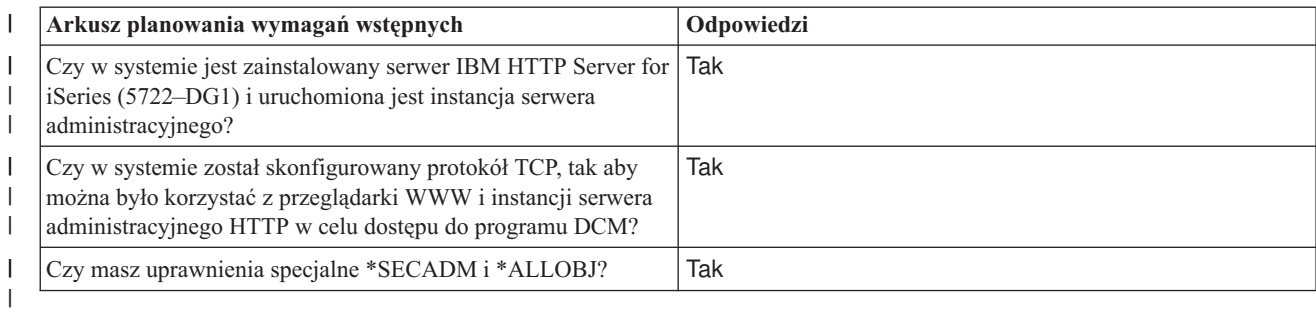

Aby wykonać zadania konfiguracji niezbędne do zakończenia implementacji, niezbędne jest zebranie następujących | informacji dotyczących implementacji certyfikatu cyfrowego: |

*Tabela 2. Arkusz planowania konfigurowania implementacji certyfikatu* |

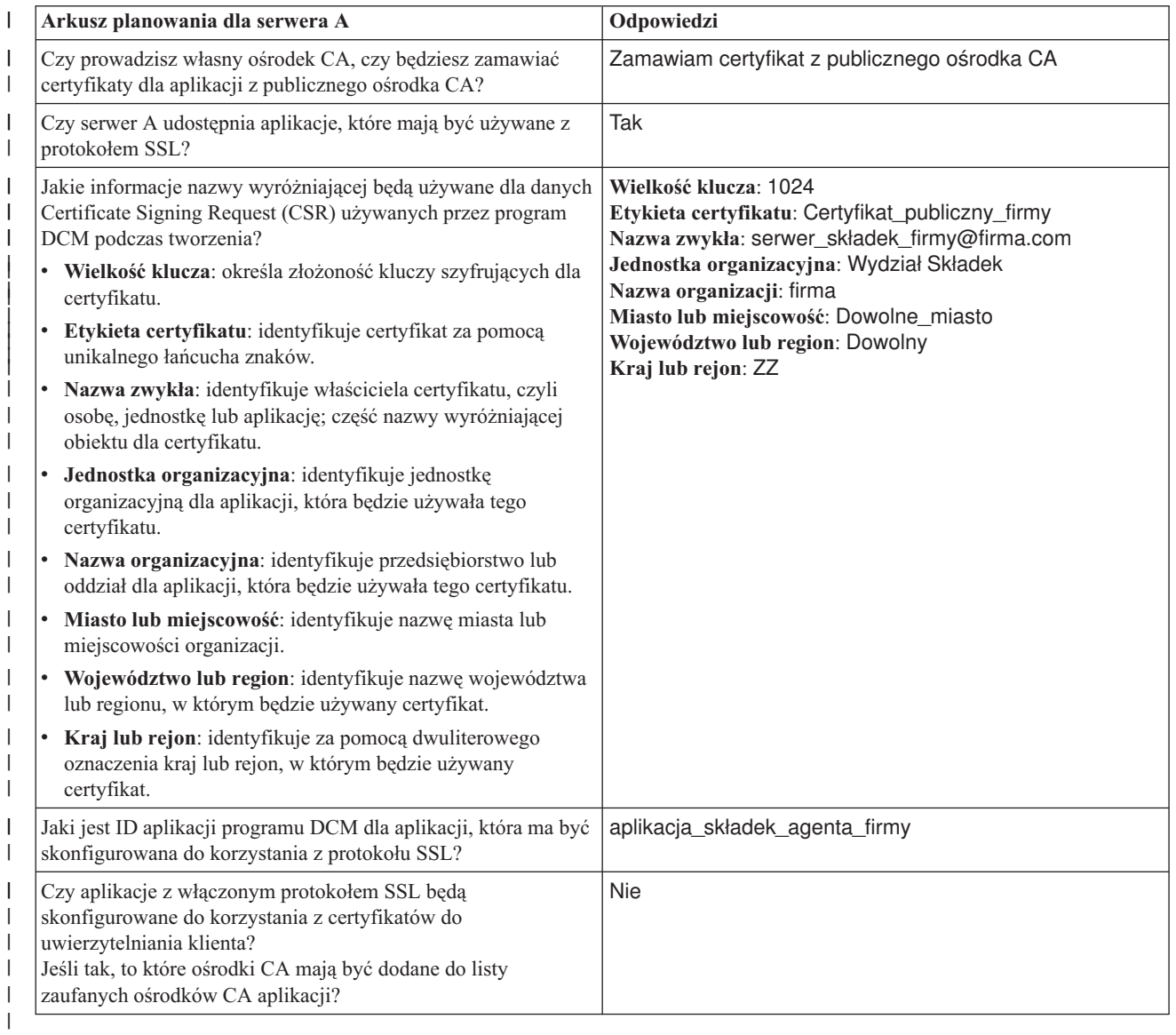

### **Etap 2: Wypełnij wymagania wstępne dotyczące instalacji wszystkich wymaganych produktów**

<span id="page-17-0"></span>Zanim będzie możliwe wykonanie jakichkolwiek konkretnych zadań konfiguracyjnych dla tego scenariusza, należy zrealizować wszystkie etapy określone jako [wymagania](#page-14-0) wstępne i dotyczące instalacji oraz skonfigurowania wszystkich niezbędnych produktów.

#### **Krok 3: Tworzenie zgłoszenia certyfikatu serwera lub klienta**

Aby można było używać protokół Secure Sockets Layer (SSL) w celu zabezpieczenia danych aplikacji, należy najpierw uzyskać certyfikat cyfrowy publicznego ośrodka certyfikacji (CA). Zgłoszenie zawierające informacje wymagane przez publiczny ośrodek certyfikacji (CA) do wystawienia certyfikatu można utworzyć przy użyciu programu Digital Certificate Manager (DCM).

Aby rozpocząć procedurę uzyskania certyfikatu, wykonaj następujące kroki:

- 1. [Uruchom](#page-48-0) sesję DCM.
- 2. W ramce nawigacji programu DCM wybierz **Tworzenie nowej bazy certyfikatów**, aby rozpocząć procedurę i wypełnić szereg formularzy. Formularze te prowadzą przez proces tworzenia bazy certyfikatów i certyfikatu, którego aplikacje będą mogły używać podczas sesji SSL.

**Uwaga:** W przypadku pojawienia się pytań dotyczących określonego formularza w tym zadaniu należy kliknąć przycisk znaku zapytania (**?**) u góry strony, aby uzyskać dostęp do systemu pomocy.

- 3. Zaznacz **\*SYSTEM** jako bazę certyfikatów, która ma zostać utworzona, i kliknij **Kontynuuj**.
- 4. Wybierz **Tak**, aby utworzyć certyfikat jako część bazy certyfikatów, i kliknij **Kontynuuj**.
- 5. Jako ośrodek podpisujący nowy certyfikat wybierz **VeriSign lub inny internetowy ośrodek certyfikacji** i kliknij **Kontynuuj**, aby wyświetlić formularz pozwalający podać informacje identyfikujące dla nowego certyfikatu.
- 6. Wypełnij formularz i kliknij **Kontynuuj**, aby wyświetlić stronę potwierdzenia. Na stronie tej wyświetlane są dane do wniosku, który należy dostarczyć do ośrodka certyfikacji (CA) wystawiającego certyfikat. Dane Certificate Signing Request (CSR) zawierają klucz publiczny, nazwę wyróżniającą i inne informacje podane w certyfikacie.
- 7. Uważnie skopiuj dane CSR i wklej je do formularza wniosku o certyfikat lub do osobnego pliku wymaganego przez ośrodek publiczny przy występowaniu o certyfikat. Należy użyć wszystkich danych CSR, w tym również wierszy Początek wniosku o nowy certyfikat i Koniec wniosku o nowy certyfikat. **Uwaga:** Po zamknięciu tej strony dane zostaną utracone i nie będzie można ich odtworzyć.
- 8. Formularz wniosku lub plik należy wysłać do wybranego ośrodka certyfikacji (CA), który ma wystawić i podpisać certyfikat.
- 9. Następny krok zadania można rozpocząć dopiero po odesłaniu przez ośrodek podpisanego, wypełnionego certyfikatu.

Po odesłaniu przez ośrodek podpisanego, wypełnionego certyfikatu można rozpocząć: konfigurowanie aplikacji do korzystania z połączenia SSL, import certyfikatu do bazy certyfikatów \*SYSTEM oraz przypisanie certyfikatu do aplikacji, aby używała połączenia SSL.

### **Krok 4: Konfigurowanie aplikacji do korzystania z połączeń SSL**

Po otrzymaniu z publicznego ośrodka certyfikacji (CA) podpisanego, wypełnionego certyfikatu można kontynuować czynności związane z uruchamianiem komunikacji Secure Sockets Layer (SSL) dla aplikacji. Przed rozpoczęciem pracy z podpisanym certyfikatem trzeba skonfigurować aplikację, aby używała połączenia SSL. Podczas konfigurowania niektóre programy jak np. serwer HTTP Server for iSeries generują unikalne ID aplikacji i rejestrują je korzystając z programu Digital Certificate Manager. Aby przypisać podpisany certyfikat aplikacji i zakończyć proces konfigurowania SSL, należy znać ID aplikacji przed uruchomieniem programu DCM.

Sposób konfigurowania aplikacji do korzystania z połączenia SSL zależy od aplikacji. W scenariuszu nie zakładano, że aplikacja do przeliczania składek będzie pochodziła z jakiegoś konkretnego źródła, ponieważ firma ubezpieczeniowa może dostarczyć taką aplikację swoim agentom w różny sposób.

Aby skonfigurować aplikację do korzystania z połączenia SSL, należy postępować zgodnie z instrukcjami |

zamieszczonymi w dokumentacji aplikacji. Więcej informacji na temat konfigurowania aplikacji IBM do korzystania z | połączeń SSL zawiera sekcja Secure Sockets Layer (SSL) w Centrum informacyjnym iSeries. |

<span id="page-18-0"></span>Po zakończeniu konfigurowania SSL dla aplikacji można skonfigurować podpisany certyfikat publiczny dla aplikacji, a |

następnie zainicjować sesje SSL. |

### **Krok 5: Import i przypisanie podpisanego certyfikatu publicznego**

Po skonfigurowaniu aplikacji, tak aby używała połączenia SSL, można użyć programu DCM do importu podpisanego certyfikatu oraz przypisania certyfikatu do aplikacji.

Aby zaimportować certyfikat oraz przypisać go do aplikacji, co zakończy konfigurowanie SSL, wykonaj następujące kroki:

- 1. [Uruchom](#page-48-0) sesję DCM.
- 2. W ramce nawigacji kliknij **Wybór ośrodka certyfikacji** i wybierz **\*SYSTEM**, aby otworzyć tę bazę certyfikatów.
- 3. Na wyświetlonej stronie **Baza certyfikatów i hasło** wpisz hasło określone dla tej bazy certyfikatów podczas jej tworzenia i kliknij **Kontynuuj**.
- 4. Po odświeżeniu widoku ramki nawigacji wybierz **Zarządzanie certyfikatami**, aby wyświetlić listę zadań.
- 5. Z listy zadań wybierz **Import certyfikatu**, aby rozpocząć proces importowania podpisanego certyfikatu do bazy certyfikatów \*SYSTEM.

**Uwaga:** W przypadku pojawienia się pytań dotyczących określonego formularza w tym zadaniu należy kliknąć przycisk znaku zapytania (**?**) u góry strony, aby uzyskać dostęp do systemu pomocy.

- 6. Na liście zadań **Zarządzanie certyfikatami** zaznacz **Przypisanie certyfikatu**, aby wyświetlić listę certyfikatów w bieżącej bazie certyfikatów.
- 7. Zaznacz dany certyfikat na liście i kliknij **Przypisanie do aplikacji**, aby wyświetlić listę definicji aplikacji dla bieżącej bazy certyfikatów.
- 8. Zaznacz aplikację na liście i kliknij **Kontynuuj**. Wyświetli się komunikat potwierdzający wybranie przypisania lub komunikat o błędzie, jeśli pojawią się problemy.

Jeśli zadanie zostało zakończone, można uruchomić aplikację w trybie SSL i rozpocząć ochronę prywatności dostarczanych przez nią danych.

### **Krok 6: Uruchomienie aplikacji w trybie SSL**

Po zakończeniu importu i przypisaniu certyfikatu do aplikacji, może być konieczne zamknięcie aplikacji i uruchomienie jej ponownie w trybie SSL. Wykonanie tych czynności jest konieczne w niektórych przypadkach, ponieważ gdy aplikacja jest uruchomiona, może nie być w stanie sprawdzić, czy istnieje przypisanie certyfikatu. Informacje o tym, czy konieczne jest ponowne uruchomienie aplikacji, oraz inne informacje dotyczące uruchamiania aplikacji w trybie SSL zawiera dokumentacja aplikacji.

Jeśli certyfikaty mają być używane do uwierzytelniania klienta, można w tym momencie zdefiniować listę zaufanych | ośrodków CA dla aplikacji. |

### **Krok 7 (opcjonalny): Definiowanie listy zaufanych ośrodków CA dla aplikacji wymagającej certyfikatu do uwierzytelniania klienta**

Aplikacje obsługujące certyfikaty do uwierzytelniania klienta podczas sesji Secure Sockets Layer (SSL) muszą określić, czy zaakceptować certyfikat jako prawidłowy dowód tożsamości. Jednym z kryteriów stosowanych przez aplikację jest to, czy uwierzytelniany certyfikat został wystawiony przez zaufany ośrodek certyfikacji (CA).

W sytuacji przedstawionej w scenariuszu nie jest wymagane, aby aplikacja przeliczania składek korzystała z |

certyfikatów do uwierzytelniania klienta, ale aplikacja ta będzie mogła uwierzytelniać klientów za pomocą |

certyfikatów, gdy będą one dostępne. Wiele aplikacji obsługuje uwierzytelnianie klienta za pomocą certyfikatu; sposób |

skonfigurowania tej usługi jest różny dla różnych aplikacji. Przedstawione zadanie opcjonalne pomaga zrozumieć |

- sposób wykorzystania programu DCM do okazania zaufania certyfikatowi używanemu podczas uwierzytelniania |
- klienta, jako podstawy w trakcie konfigurowania aplikacji do korzystania z certyfikatu podczas uwierzytelniania |

<span id="page-19-0"></span>Przed zdefiniowaniem listy zaufanych ośrodków certyfikacji (CA) należy spełnić kilka warunków:

- v aplikacja musi obsługiwać uwierzytelnianie klienta,
- v w programie DCM, w definicji aplikacji należy podać, że aplikacja korzysta z listy zaufanych ośrodków certyfikacji (CA).

Jeśli w definicji aplikacji podano, że aplikacja używa listy zaufanych ośrodków certyfikacji (CA), aplikacja będzie mogła pomyślnie uwierzytelniać klienta dopiero po zdefiniowaniu tej listy. Dzięki temu aplikacja będzie sprawdzała jedynie certyfikaty z ośrodków, które zostały uznane za zaufane. Jeśli użytkownik lub klient przedstawi certyfikat z ośrodka, który nie jest wymieniony na liście ośrodków zaufanych, aplikacja nie zaakceptuje go jako podstawy do pozytywnego uwierzytelnienia.

Aby dla aplikacji zdefiniować listę zaufanych ośrodków certyfikacji (CA) wykorzystując program DCM, wykonaj następujące czynności:

- 1. [Uruchom](#page-48-0) sesję DCM.
- 2. W ramce nawigacji kliknij **Wybór ośrodka certyfikacji** i wybierz **\*SYSTEM**, aby otworzyć tę bazę certyfikatów.
- 3. Na wyświetlonej stronie **Baza certyfikatów i hasło** wpisz hasło określone dla tej bazy certyfikatów podczas jej tworzenia i kliknij **Kontynuuj**.
- 4. Po odświeżeniu widoku ramki nawigacji wybierz **Zarządzanie certyfikatami**, aby wyświetlić listę zadań.
- 5. Na liście zadań zaznacz **Ustawianie statusu ośrodka certyfikacji**, aby wyświetlić listę certyfikatów ośrodka certyfikacji (CA).

**Uwaga:** W przypadku pojawienia się pytań dotyczących określonego formularza w tym zadaniu należy kliknąć przycisk znaku zapytania (**?**) u góry strony, aby uzyskać dostęp do systemu pomocy.

- 6. Na liście zaznacz dowolną liczbę certyfikatów ośrodka CA, któremu będzie ufać aplikacja, i kliknij **Aktywuj**, aby | wyświetlić listę aplikacji, które korzystają z listy zaufanych ośrodków CA. |
	- 7. Na liście zaznacz aplikację, dla której chcesz dodać zaznaczony ośrodek CA do listy zaufanych ośrodków i kliknij **OK**. W górnej części strony wyświetlony zostanie komunikat informujący, że zaznaczona aplikacja będzie ufać ośrodkowi certyfikacji (CA) oraz wydanym przez ten ośrodek certyfikatom.

Teraz można rozpocząć konfigurowanie aplikacji do uwierzytelniania klienta przez sprawdzanie certyfikatów. Informacje na ten temat zawiera dokumentacja aplikacji.

### **Scenariusz: Użycie certyfikatów do uwierzytelniania wewnętrznego** |

#### **Opis sytuacji**

Administrator sieci troszczy się zwykle o takie sprawy, jak zgodność z prawem i zachowanie prywatności danych. Pracownicy przedsiębiorstwa zgłosili, że chcą mieć dostęp online do informacji dotyczących wynagrodzenia i ochrony zdrowia. Przedsiębiorstwo odpowiedziało pozytywnie na te prośby i utworzono wewnętrzny serwis WWW udostępniający te informacje. Administrator jest odpowiedzialny za ten wewnętrzny serwis WWW, który działa na serwerze IBM HTTP Server for iSeries (oparty na serwerze Apache).

Pracownicy pracują w dwóch oddalonych biurach, a część z nich często podróżuje, dlatego też konieczne jest zachowanie prywatności informacji przesyłanych siecią Internet. Ponadto do ograniczenia dostępu do danych przedsiębiorstwa używany jest tradycyjny model uwierzytelniania z użyciem nazwy i hasła użytkownika. Z uwagi na istotność i prywatność tych danych, można dojść do wniosku, że ograniczenie dostępu do nich w oparciu o uwierzytelnianie za pomocą hasła jest niewystarczające. Pracownicy mogą przecież zapomnieć hasła, przekazać je innemu pracownikowi czy nawet ukraść.

Po przeanalizowaniu sytuacji zdecydowano, że korzystanie z certyfikatów cyfrowych może zapewnić odpowiednią ochronę. Korzystanie z certyfikatów umożliwia zastosowanie protokołu SSL w celu zabezpieczenia przesyłania danych. Dodatkowo, aby bezpieczniej uwierzytelniać użytkowników oraz ograniczyć dostęp do danych osobowych, można zastosować certyfikaty zamiast haseł.

Z tego powodu podjęta zostaje decyzja o utworzeniu prywatnego, lokalnego ośrodka certyfikacji (CA) i wystawieniu certyfikatów wszystkim pracownikom oraz o powiązaniu każdego certyfikatu z profilem użytkownika. Ten typ

implementacji certyfikatów prywatnych umożliwia bardziej rygorystyczną kontrolę dostępu do istotnych informacji, a także kontrolę prywatności danych za pomocą protokołu SSL. Z pewnością samodzielne wystawianie certyfikatów zwiększa szanse, że dane pozostaną bezpieczne i będą dostępne tylko konkretnym osobom.

#### **Zalety rozwiązania opisanego w scenariuszu**

Można wymienić następujące zalety:

- v Korzystanie z certyfikatów cyfrowych w celu skonfigurowania dostępu SSL do serwera WWW obsługującego dane osobowe daje pewność, że informacje przesyłane pomiędzy serwerem a klientem są zabezpieczone i nie zostaną upublicznione.
- v Korzystanie z certyfikatów cyfrowych do uwierzytelniania klientów jest najbezpieczniejszą metodą identyfikacji autoryzowanych użytkowników.
- v Korzystanie z *prywatnych* certyfikatów cyfrowych w celu uwierzytelnienia użytkowników do dostępu do aplikacji i danych jest rozwiązaniem praktycznym, o ile spełnione są wymienione poniżej lub zbliżone do nich warunki:
	- wysoki poziom ochrony, szczególnie w odniesieniu do uwierzytelniania użytkowników,
	- certyfikaty otrzymują tylko zaufane osoby,
	- użytkownicy mają już profile, umożliwiające kontrolowanie ich dostępu do aplikacji i danych,
	- zamierza się poprowadzić własny ośrodek certyfikacji.
- v Korzystanie z certyfikatów prywatnych do uwierzytelniania klienta ułatwia powiązanie certyfikatu z profilem autoryzowanego użytkownika. Powiązanie certyfikatu z profilem użytkownika podczas uwierzytelniania umożliwia serwerowi HTTP określenie profilu użytkownika właściciela certyfikatu. Serwer HTTP może przełączyć się na ten profil i działać lub wykonać akcje na podstawie informacji w nim zgromadzonych.

#### **Cele**

Firma ubezpieczeniowa będzie używała certyfikatów cyfrowych w celu zabezpieczenia zgromadzonych danych osobowych, które dostępne są w serwisie WWW danych osobowych dla pracowników przedsiębiorstwa. Przedsiębiorstwo chce zapewnić wyższy poziom bezpieczeństwa stosując metodę uwierzytelniania użytkowników, którzy mają dostęp do serwisu WWW.

Wymagania związane z wprowadzeniem metody zaproponowanej w scenariuszu:

- v Wykorzystywany w przedsiębiorstwie wewnętrzny serwis WWW danych osobowych musi używać protokołu SSL w celu zabezpieczenia prywatności danych udostępnianych użytkownikom.
- v Konfigurację SSL należy zrealizować, wykorzystując prywatne certyfikaty z wewnętrznego, lokalnego ośrodka certyfikacji (CA).
- v Aby uzyskać dostęp do serwisu WWW w trybie SSL, autoryzowani użytkownicy muszą podać poprawny certyfikat.

#### **Szczegóły**

Rysunek przedstawia konfigurację sieci użytej w niniejszym scenariuszu:

<span id="page-21-0"></span>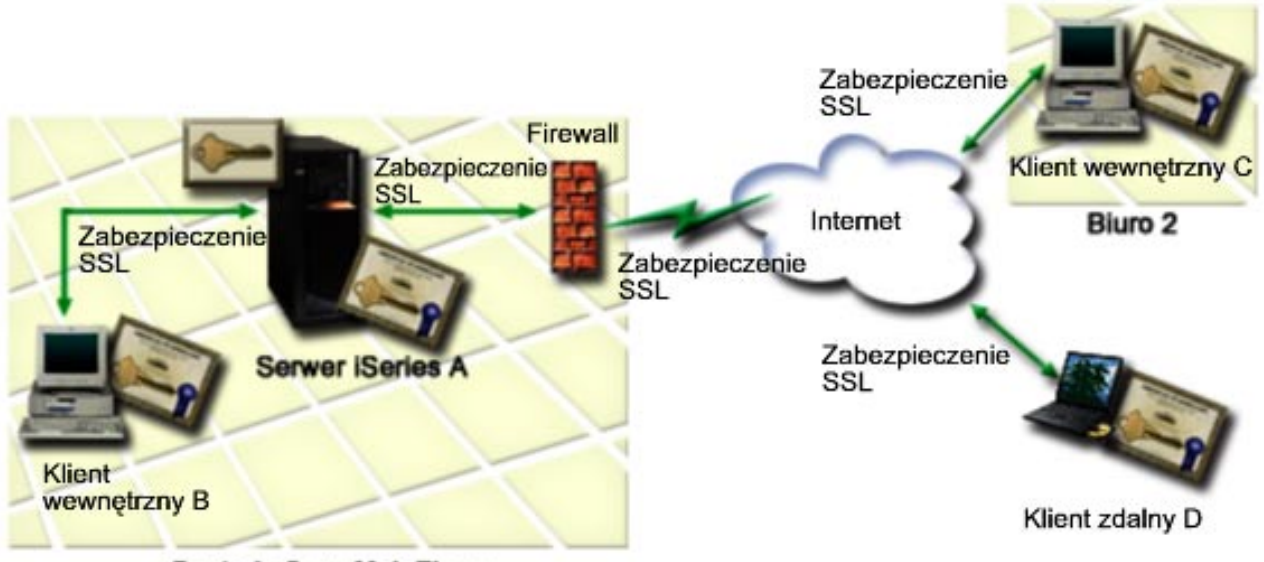

Centrala firmy MojaFirma

Na rysunek składają się następujące elementy:

### **Serwer WWW obsługujący dane pracowników przedsiębiorstwa – Serwer A**

- v Serwer A udostępnia sieciową aplikację obsługującą dane osobowe pracowników przedsiębiorstwa.
- v Na serwerze A działa system operacyjny OS/400 wersja 5 wydanie 2 (V5R2) lub nowszy.
- Na serwerze A jest zainstalowany program szyfrujący (5722–AC3).
- v Na serwerze A są zainstalowane i skonfigurowane programy Digital Certificate Manager (opcja 34 systemu OS/400) oraz IBM HTTP Server for iSeries (5722–DG1).
- v Na serwerze A działa aplikacja obsługująca dane osobowe, która:
	- wymaga trybu SSL,
	- do konfigurowania SSL korzysta z certyfikatu prywatnego lokalnego ośrodka certyfikacji (CA),
	- wymaga certyfikatu podczas uwierzytelniania klienta.
- v Gdy klienci B, C i D chcą uzyskać dostęp do aplikacji, serwer A przedstawia swój certyfikat w celu rozpoczęcia sesji SSL.
- v Po zainicjowaniu sesji SSL, przed umożliwieniem dostępu do aplikacji obsługującej dane osobowe, serwer A wysyła zapytanie do klientów B, C i D, aby podali poprawne certyfikaty. Wymiana certyfikatów jest niewidoczna dla użytkowników klientów B, C i D.

### **Systemy klienckie pracowników – klient B, C i D**

- v Klient B jest pracownikiem pracującym w oddziale przedsiębiorstwa oddalonym od siedziby głównej, gdzie znajduje się serwer A.
- v Klient C jest pracownikiem pracującym w oddziale przedsiębiorstwa oddalonym od siedziby głównej.
- v Klient D jest pracownikiem przemieszczającym się pomiędzy dwoma siedzibami i często podróżującym służbowo; musi on mieć możliwość bezpiecznego dostępu do serwisu WWW danych osobowych niezależnie od miejsca przebywania.
- v Klienci B, C i D są pracownikami przedsiębiorstwa, którzy korzystają z aplikacji obsługującej dane osobowe.
- v Klienci B, C i D mają kopie certyfikatu wydanego przez lokalny ośrodek certyfikacji (CA), który wystawił dla aplikacji certyfikat zainstalowany z oprogramowaniem klienckim.
- v Klienci B, C i D uzyskują dostęp do aplikacji obsługującej dane osobowe na serwerze A, który przedstawia swój certyfikat oprogramowaniu klienckiemu agentów w celu zweryfikowania swojej tożsamości i nawiązania sesji SSL.
- v Oprogramowanie klienckie w systemach klientów B, C i D jest skonfigurowane tak, aby akceptować certyfikat przekazany z serwera A i rozpocząć sesję SSL.
- v Po rozpoczęciu sesji SSL klienci B, C i D muszą udostępnić poprawny certyfikat, aby serwer A umożliwił im dostęp do aplikacji i jej zasobów.

### **Wymagania wstępne i założenia**

<span id="page-22-0"></span>Można wymienić następujące wymagania wstępne i założenia:

- 1. Na serwerze A z oprogramowaniem IBM HTTP Server for iSeries (oparty na Apache) działa aplikacja obsługująca |
- dane osobowe. Przedstawiony scenariusz nie zawiera *konkretnych* instrukcji, które należy zrealizować podczas |
- konfigurowania serwera HTTP dla połączenia SSL. Zamieszczone są natomiast instrukcje, które należy wykonać podczas konfigurowania i zarządzania certyfikatami i które są niezbędne, aby aplikacja mogła używać połączenia | |
- SSL. |
	- 2. Serwer HTTP udostępnia możliwość uwierzytelniania klienta po podaniu certyfikatu. Scenariusz ten zawiera również instrukcje używania programu Digital Certificate Manager (DCM) do skonfigurowania wymagań dotyczących zarządzania certyfikatami. Jednak przedstawiony scenariusz nie zawiera *konkretnych* kroków konfiguracji, które należy zrealizować podczas konfigurowania uwierzytelniania klientów za pomocą certyfikatu dla serwera HTTP.
	- 3. Na serwerze HTTP obsługującym dane osobowe serwera A stosuje się uwierzytelnianie za pomocą hasła.
	- 4. Serwer A spełnia [wymagania](#page-38-0) niezbędne do zainstalowania i używania programu Digital Certificate Manager (DCM).
	- 5. Na serwerze A nie instalowano ani nie używano wcześniej programu DCM.
	- 6. Aby użytkownicy mogli zrealizować zadania przewidziane w scenariuszu, ich profile związane z programem DCM muszą posiadać uprawnienia specjalne \*SECADM i \*ALLOBJ.
- 7. Na serwerze A nie jest zainstalowany koprocesor szyfrujący IBM. |

#### **Konfigurowanie**

Istnieją dwa zestawy zadań, które należy wykonać w tym scenariuszu. Pierwszy zestaw opisuje kolejne etapy takiego konfigurowania aplikacji obsługującej dane osobowe na serwerze A, aby używała ona połączenia SSL i certyfikatów podczas uwierzytelniania użytkowników. Drugi zestaw zadań opisuje tok postępowania umożliwiającego klientom B, C i D partycypowanie w sesji SSL z aplikacją obsługującą dane osobowe oraz umożliwiającego uzyskanie certyfikatu uwierzytelniania użytkownika.

#### **Zadania dotyczące aplikacji serwera WWW obsługującej dane osobowe**

Aby wypełnić założenia tego scenariusza, wykonaj następujące zadania na serwerze A:

- 1. Wypełnij arkusze planowania scenariusza.
- 2. Wykonaj wszystkie zadania niezbędne, aby zainstalować i [skonfigurować](#page-24-0) wszystkie wymagane produkty
- 3. Skonfiguruj połączenie SSL na serwerze HTTP [obsługującym](#page-24-0) dane osobowe i zanotuj ID aplikacji dla instancji [serwera.](#page-24-0)
- 4. Użyj programu Digital [Certificate](#page-25-0) Manager (DCM), aby utworzyć i prowadzić lokalny ośrodek CA.
- 5. Skonfiguruj [uwierzytelnianie](#page-26-0) klienta dla serwera WWW obsługującego dane osobowe.
- 6. Uruchom serwer HTTP [obsługujący](#page-26-0) dane osobowe w trybie SSL.

#### **Zadania związane z konfigurowaniem klienta**

Aby przeprowadzić implementację tego scenariusza, każdy użytkownik (klienci B, C i D), który ma dostęp do serwera WWW obsługującego dane osobowe na serwerze A musi wykonać następujące zadania:

- 7. Zainstaluj kopię certyfikatu lokalnego ośrodka CA w [przeglądarce.](#page-27-0)
- 8. Zażądaj [certyfikatu](#page-27-0) z lokalnego ośrodka CA.

### **Szczegóły konfigurowania**

Aby zgodnie z niniejszym scenariuszem użyć certyfikatów do skonfigurowania bezpiecznego dostępu za pomocą |

protokołu SSL do aplikacji i zasobów wewnętrznych oraz do uwierzytelnienia użytkowników, wykonaj opisane | zadania. |

### **Krok 1: Wypełnienie arkuszy planowania**

Poniższe arkusze planowania przedstawiają informacje, które należy zebrać, i decyzje, które należy podjąć, aby |

przygotować implementację certyfikatu cyfrowego opisywanego w niniejszym scenariuszu. Aby zapewnić pomyślną | implementację, przed wykonaniem zadań konfiguracji należy odpowiedzieć Tak na wszystkie pytania o spełnienie |

wymagań wstępnych i zebrać wszystkie potrzebne informacje. |

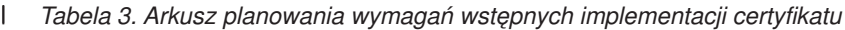

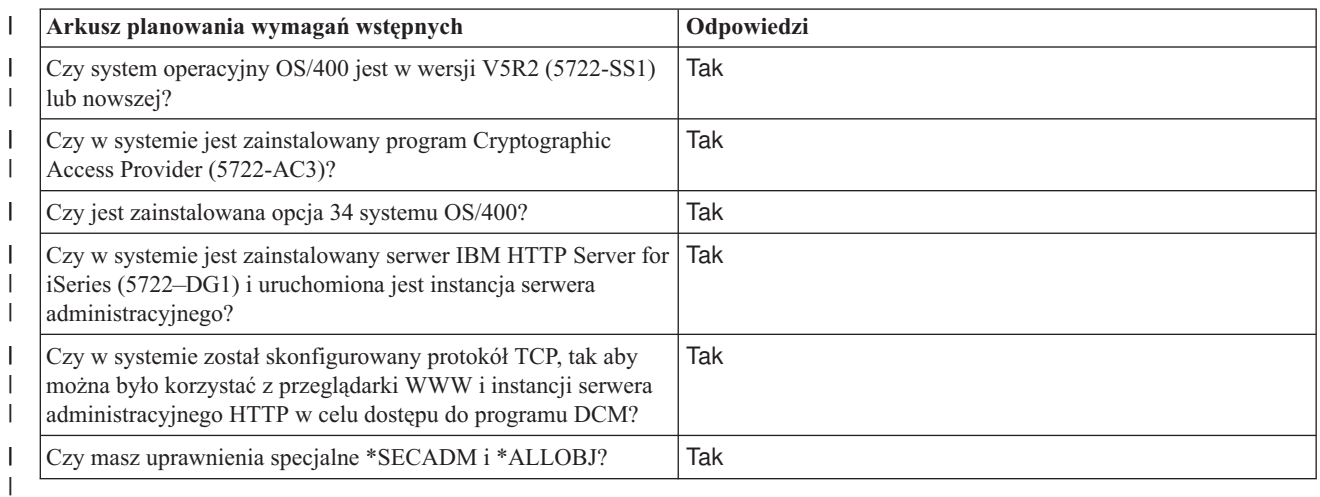

Aby wykonać zadania konfiguracji niezbędne do zakończenia implementacji, niezbędne jest zebranie następujących | informacji dotyczących implementacji certyfikatu cyfrowego: |

*Tabela 4. Arkusz planowania konfigurowania implementacji certyfikatu*  $\ensuremath{\mathsf{I}}$ 

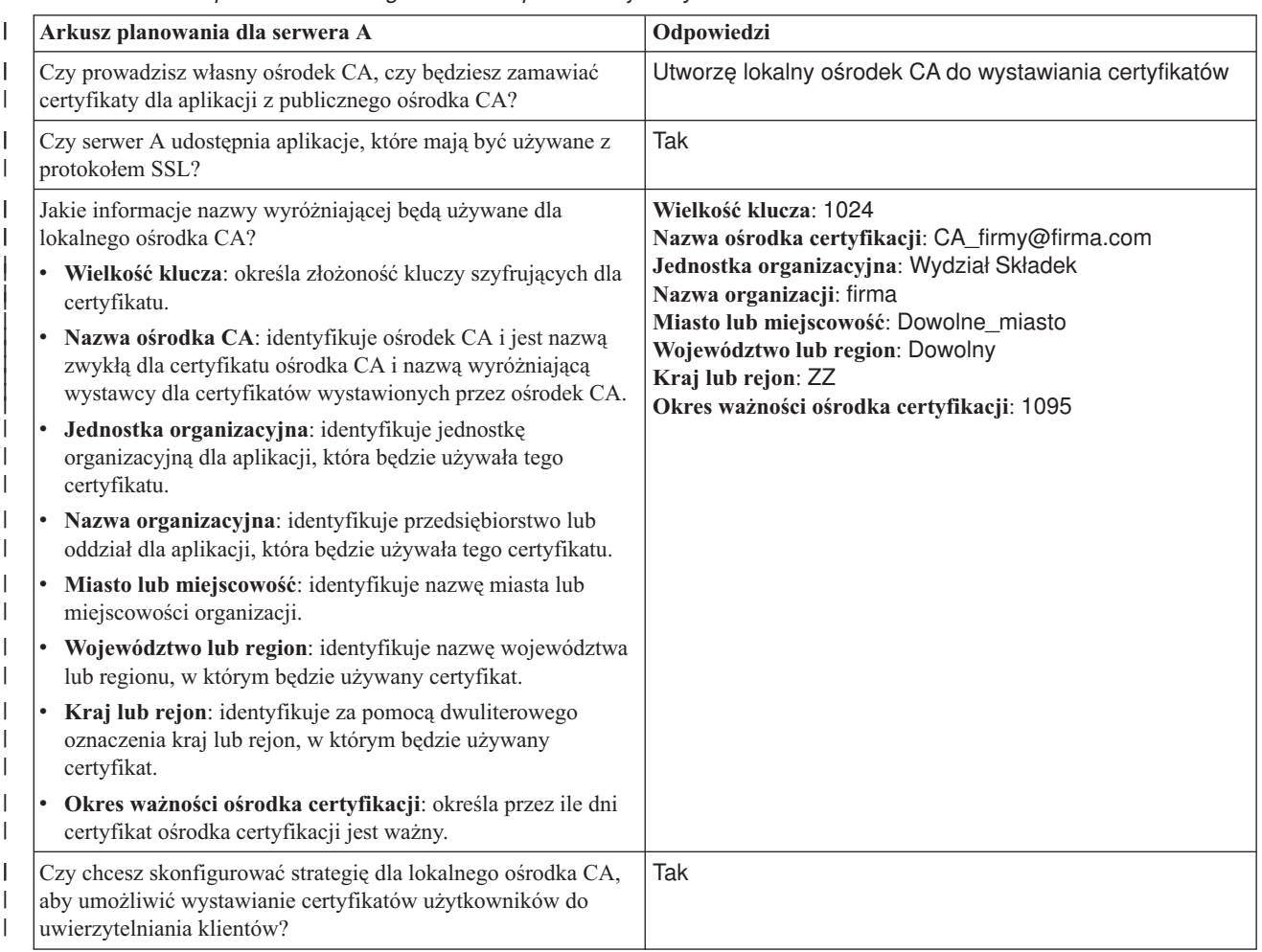

<span id="page-24-0"></span>*Tabela 4. Arkusz planowania konfigurowania implementacji certyfikatu (kontynuacja)* |

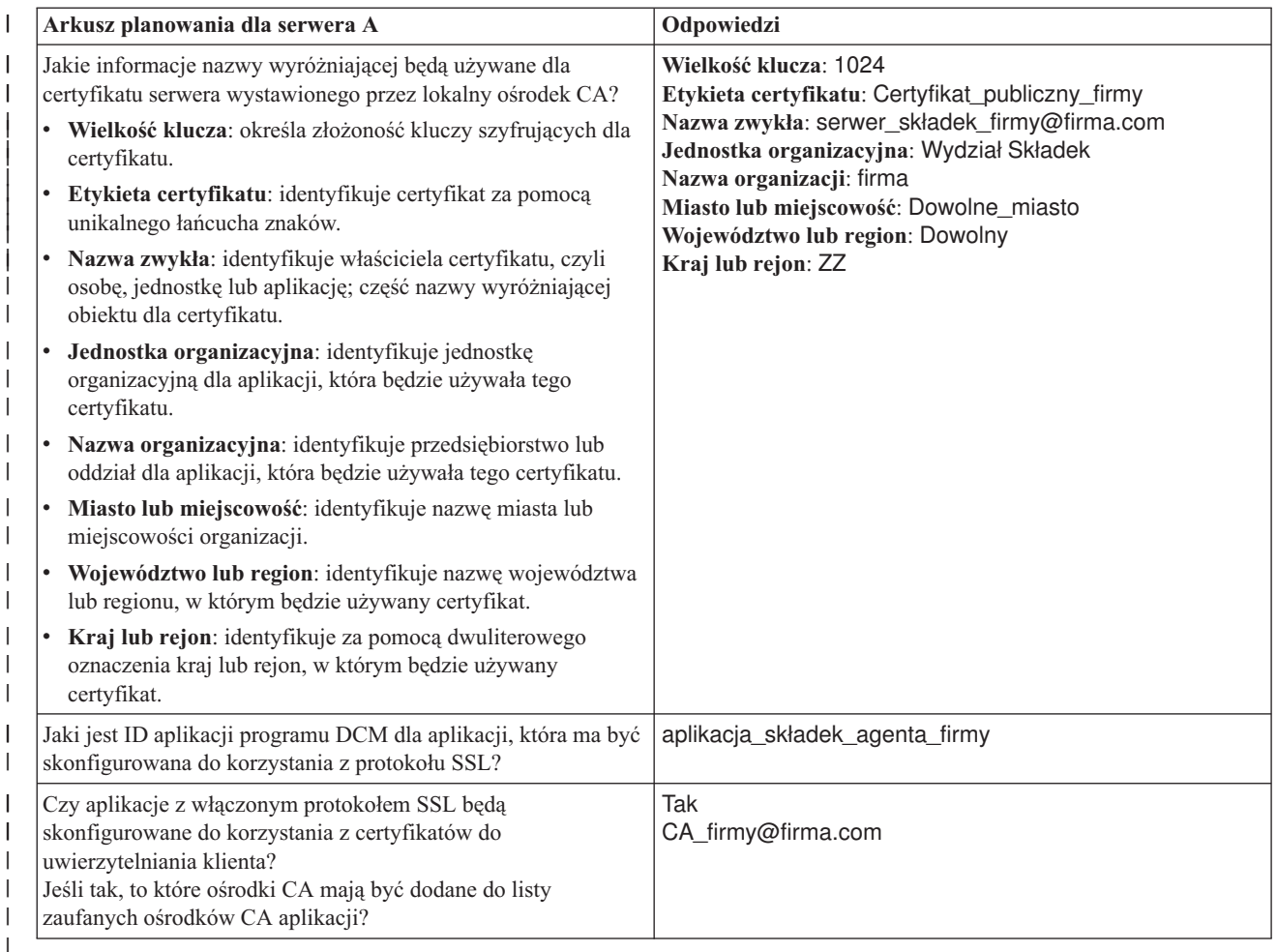

### **Etap 2: Wypełnij wymagania wstępne dotyczące instalacji wszystkich wymaganych produktów**

Zanim będzie możliwe wykonanie jakichkolwiek konkretnych zadań konfiguracyjnych dla tego scenariusza, należy zrealizować wszystkie etapy określone jako [wymagania](#page-21-0) wstępne i dotyczące instalacji oraz skonfigurowania wszystkich niezbędnych produktów.

#### **Krok 3: Konfigurowanie połączenia SSL dla serwera HTTP obsługującego dane osobowe**

Konfiguracja protokołu SSL dla serwera HTTP obsługującego dane osobowe (opartego na Apache) na serwerze A wymaga wykonania różnych zadań, które zależą od obecnej konfiguracji serwera. | |

Aby skonfigurować serwer do korzystania z protokołu SSL, wykonaj następujące czynności: |

- 1. Uruchom interfejs administracyjny serwera HTTP. |
- 2. Aby pracować z konkretnym serwerem HTTP, wybierz **Zarządzanie —> Wszystkie serwery —> Wszystkie** | **serwery HTTP**, aby przejrzeć listę wszystkich skonfigurowanych serwerów HTTP. |
- 3. Z listy wybierz odpowiedni serwer i kliknij **Zarządzanie szczegółami**. |
- 4. W ramce nawigacji wybierz **Ochrona**. |
- 5. W formularzu wybierz zakładkę **SSL z uwierzytelnianiem certyfikatu**. |
- 6. W polu **SSL** wybierz Włączony. |
- 7. W polu **Nazwa aplikacji certyfikatu serwera** podaj ID aplikacji, pod którym znana jest instancja serwera. Można również dokonać wyboru z listy. ID aplikacji ma postać QIBM\_HTTP\_SERVER\_[nazwa\_serwera], na przykład QIBM\_HTTP\_SERVER\_FIRMATEST. **Uwaga:** Zapamiętaj ten ID aplikacji. Będzie trzeba wybrać go ponownie | | |
- w programie DCM. |
- <span id="page-25-0"></span>Więcej informacji o konfigurowaniu serwera HTTP do korzystania z SSL zawiera temat HTTP Server for iSeries, |
- przede wszystkim w przykładzie Scenariusz: Aktywacja w firmie JKL ochrony Secure Sockets Layer (SSL) na |
- serwerze HTTP (opartym na serwerze Apache). W scenariuszu tym przedstawiono wszystkie kroki zadania niezbędne |
- do utworzenia wirtualnego hosta oraz skonfigurowania dla niego połączenia SSL, w tym następujące zadania: |
- 1. Konfigurowanie hosta wirtualnego opartego na nazwie. |
- 2. Konfigurowanie dyrektywy Listen dla hosta wirtualnego. |
- 3. Konfigurowanie katalogów hosta wirtualnego. |
- 4. Konfigurowanie zabezpieczenia hasłem przez proste uwierzytelnianie. |
- 5. Włączenie obsługi SSL dla hosta wirtualnego. |

Dodatkowe informacje o konfigurowaniu obecnych i następnych wersji serwera HTTP dla systemu iSeries zawiera temat HTTP Server for iSeries.

Po zakończeniu konfigurowania serwera HTTP do korzystania z SSL można użyć programu DCM do skonfigurowania | obsługi certyfikatów potrzebnej do uwierzytelniania klientów i SSL. |

#### **Krok 4: Tworzenie i prowadzenie lokalnego ośrodka certyfikacji**

Po skonfigurowaniu protokołu Secure Sockets Layer (SSL) dla serwera HTTP obsługującego dane osobowe, należy skonfigurować dla serwera certyfikat, wykorzystywany podczas inicjowania połączenia SSL. W oparciu o przyjęte cele, aby wystawiać certyfikaty dla serwera wybrano rozwiązanie polegające na tworzeniu i prowadzeniu lokalnego ośrodka certyfikacji (CA).

Jeśli lokalny ośrodek certyfikacji (CA) będzie tworzony przy użyciu programu DCM, użytkownik zostanie przeprowadzony przez proces tworzenia ośrodka w sposób zapewniający, że zostaną skonfigurowane wszystkie elementy niezbędne do aktywowania połączenia SSL dla aplikacji. Proces ten obejmuje przypisanie do aplikacji serwera WWW certyfikatu wystawionego przez lokalny ośrodek certyfikacji (CA) oraz dodanie lokalnego ośrodka certyfikacji (CA) do listy zaufanych ośrodków dla aplikacji serwera WWW. Jeśli lokalny ośrodek znajduje się na liście ośrodków, którym ufa aplikacja, aplikacja rozpoznaje i uwierzytelnia użytkowników prezentujących certyfikaty wystawione przez ten lokalny ośrodek certyfikacji (CA).

Aby utworzyć i prowadzić lokalny ośrodek certyfikacji (CA) za pomocą programu Digital Certificate Manager (DCM) oraz wystawiać certyfikaty dla aplikacji serwera obsługującego dane osobowe, wykonaj następujące czynności:

1. [Uruchom](#page-48-0) sesję DCM.

| | | |

| | | | |

|

2. W ramce nawigacji programu DCM wybierz **Tworzenie ośrodka certyfikacji**, aby wyświetlić szereg formularzy. Formularze te prowadzą przez proces tworzenia lokalnego ośrodka certyfikacji (CA), podpisywania obiektów, weryfikowania podpisów i wykonywania innych zadań niezbędnych do rozpoczęcia korzystania z certyfikatów cyfrowych dla potrzeb protokołu SSL.

**Uwaga:** W przypadku pojawienia się pytań dotyczących określonego formularza w tym zadaniu należy kliknąć przycisk znaku zapytania (**?**) u góry strony, aby uzyskać dostęp do systemu pomocy.

- 3. Wypełnij wszystkie formularze zadań. Jeśli korzystasz z tych formularzy podczas wykonywania wszystkich zadań niezbędnych do utworzenia lokalnego ośrodka certyfikacji (CA), wykonaj następujące czynności: | |
	- a. Wprowadź informacje identyfikujące lokalny ośrodek certyfikacji (CA).
		- b. Zainstaluj certyfikat lokalnego ośrodka na komputerze PC lub w przeglądarce, tak aby oprogramowanie mogło rozpoznać ten ośrodek i sprawdzać poprawność wystawianych przez niego certyfikatów.
		- c. Wybierz strategię dla lokalnego ośrodka certyfikacji (CA).

**Uwaga:** Należy pamiętać o zaznaczeniu, że lokalny ośrodek certyfikacji (CA) może wystawiać certyfikaty użytkownikom.

- d. Użyj nowego, lokalnego ośrodka do wystawienia serwerowi lub klientowi certyfikatu, którego będą używać aplikacje podczas połączeń SSL.
- e. Wybierz aplikacje, które będą mogły używać certyfikatu serwera lub klienta w połączeniach SSL.

**Uwaga:** Należy pamiętać o zaznaczeniu ID aplikacji dla serwera HTTP obsługującego dane osobowe.

- f. Użyj nowego, lokalnego ośrodka certyfikacji (CA) do wystawienia certyfikatu, którego aplikacje będą używać do podpisywania obiektów. W tym podzadaniu tworzy się bazę certyfikatów \*OBJECTSIGNING; jest to baza służąca zarządzaniu certyfikatami do podpisywania obiektów.
	- **Uwaga:** Poniższy krok należy wykonać, pomimo że w scenariuszu nie wykorzystuje się certyfikatów do podpisywania obiektów. Jeśli w tym miejscu przerwane zostanie wykonywanie zadania, należy wykonać inne zadania, które umożliwią zakończenie konfigurowania certyfikatów SSL.
	- g. Wybierz aplikacje, które będą ufać lokalnemu ośrodkowi.
		- **Uwaga:** Należy pamiętać o zaznaczeniu ID aplikacji dla serwera HTTP obsługującego dane osobowe, na przykład QIBM\_HTTP\_SERVER\_FIRMATEST, aplikacja ta będzie jedną z takich, które ufają lokalnemu ośrodkowi certyfikacji (CA).

Po zakończeniu konfigurowania certyfikatów wymaganych przez aplikację serwera WWW podczas połączenia SSL, | można skonfigurować serwer WWW, aby żądał certyfikatu podczas uwierzytelniania użytkownika. |

### **Krok 5: Konfigurowanie uwierzytelniania klienta dla serwera WWW obsługującego dane osobowe** |

Jeśli serwer HTTP ma żądać certyfikatów w celu uwierzytelnienia, należy skonfigurować ogólne ustawienia | uwierzytelnienia dla tego serwera HTTP. Ustawienia te konfigurowane są w tym samym formularzu ochrony, który | używany był do skonfigurowania serwera do korzystania z SSL. |

Aby skonfigurować serwer do uwierzytelniania klienta przez sprawdzenie certyfikatu, wykonaj następujące czynności: |

- 1. Uruchom interfejs administracyjny serwera HTTP. |
- 2. Aby pracować z konkretnym serwerem HTTP, wybierz **Zarządzanie —> Wszystkie serwery —> Wszystkie serwery HTTP**, aby przejrzeć listę wszystkich skonfigurowanych serwerów HTTP. | |
- 3. Z listy wybierz odpowiedni serwer i kliknij **Zarządzanie szczegółami**. |
- 4. W ramce nawigacji wybierz **Ochrona**. |

<span id="page-26-0"></span>| | |

> | | | |

| | |

|

- 5. W formularzu wybierz zakładkę **Uwierzytelnianie**. |
- 6. Wybierz **Użyj profilu klienta OS/400**.
- 7. W polu **Nazwa uwierzytelnienia lub dziedzina** podaj nazwę dziedziny autoryzacji. |
- 8. W polu **Przetwarzanie żądań za pomocą autoryzacji klienta** wybierz Włączone i kliknij **Zastosuj**. |
- 9. W formularzu wybierz zakładkę **Kontrola praw dostępu**. |
- 10. Wybierz **Wszyscy uwierzytelnieni użytkownicy (poprawna nazwa i hasło użytkownika)** i kliknij **Zastosuj**. |
- 11. W formularzu wybierz zakładkę **SSL z uwierzytelnianiem certyfikatu**. |
- 12. Upewnij się, że w polu **SSL** wybrano wartość Włączony. |
- 13. Upewnij się, że w polu **Nazwa aplikacji certyfikatu serwera** wpisano poprawną wartość, na przykład QIBM\_HTTP\_SERVER\_FIRMATEST. | |
- 14. Wybierz **Akceptuj certyfikat klienta, jeśli jest dostępny przed nawiązaniem połączenia**. Kliknij OK. |

Więcej informacji o konfigurowaniu serwera HTTP do korzystania z SSL zawiera temat HTTP Server for iSeries, |

przede wszystkim w przykładzie Scenariusz: Aktywacja w firmie JKL ochrony Secure Sockets Layer (SSL) na |

serwerze HTTP (opartym na serwerze Apache). Przedstawiono w niej wszystkie kroki zadania niezbędne do |

utworzenia wirtualnego hosta oraz skonfigurowania dla niego połączenia SSL. |

Po zakończeniu konfigurowania uwierzytelniania klienta można zrestartować serwer HTTP w trybie SSL i rozpocząć |

ochronę prywatności danych aplikacji obsługującej dane osobowe. |

### **Krok 6: Uruchomienie serwera WWW obsługującego dane osobowe w trybie SSL**

Aby serwer HTTP mógł wykryć certyfikat i wykorzystać go do rozpoczęcia sesji SSL, należy serwer zatrzymać i ponowne uruchomić.

Aby zatrzymać i uruchomić serwer HTTP (oparty na serwerze Apache), wykonaj następujące czynności: |

- 1. W programie **iSeries Navigator** rozwiń odpowiedni serwer. |
- 2. Rozwiń **Sieć** > **Serwery** > **TCP/IP** > **Administrowanie HTTP**. |
- <span id="page-27-0"></span>3. Kliknij **Uruchom**, aby uruchomić interfejs administracyjny serwera HTTP. |
- 4. Kliknij zakładkę **Zarządzaj**, aby przejrzeć listę wszystkich skonfigurowanych serwerów HTTP. |
- 5. Z listy wybierz odpowiedni serwer i jeśli serwer jest uruchomiony, kliknij **Zatrzymaj**. |
- 6. Kliknij **Uruchom**, aby ponownie uruchomić serwer. Więcej informacji na temat parametrów uruchamiania | znajduje się w pomocy elektronicznej. |

Więcej informacji o zarządzaniu oryginalnymi lub opartymi na serwerze Apache obecnymi i następnymi wersjami serwera HTTP Server for iSeries zawiera temat HTTP Server for iSeries.

Zanim użytkownicy uzyskają dostęp do aplikacji WWW obsługującej dane osobowe, najpierw muszą zainstalować | kopię certyfikatu lokalnego ośrodka CA w swoich przeglądarkach. |

#### **Krok 7: Instalowanie przez użytkowników kopii certyfikatu lokalnego ośrodka CA w przeglądarce**

Serwer dostępny poprzez połączenie Secure Sockets Layer (SSL) przedstawia oprogramowaniu klienta użytkownika certyfikat jako dowód swojej tożsamości. Oprogramowanie klienta musi następnie sprawdzić certyfikat serwera, aby mógł on nawiązać połączenie. Aby sprawdzić certyfikat serwera, oprogramowanie klienta musi mieć dostęp do lokalnie przechowywanej kopii certyfikatu ośrodka certyfikacji (CA), który wystawił certyfikat serwera. Jeśli serwer przedstawia certyfikat z publicznego ośrodka certyfikacji (CA), używana przeglądarka użytkownika lub inne oprogramowanie klienta musi już mieć kopię certyfikatu tego ośrodka. Jeśli jak w scenariuszu, serwer przedstawia certyfikat z prywatnego lokalnego ośrodka certyfikacji (CA), należy użyć programu Digital Certificate Manager (DCM) do zainstalowania kopii certyfikatu tego ośrodka.

Zadania dla użytkowników (klienci B, C i D), którzy chcą otrzymać kopię lokalnego ośrodka certyfikacji:

- 1. [Uruchom](#page-48-0) sesję DCM.
- 2. W ramce nawigacji wybierz **Instalowanie certyfikatu lokalnego ośrodka CA na komputerze PC**, aby wyświetlić stronę umożliwiającą pobranie certyfikatu lokalnego ośrodka do przeglądarki lub zapisanie go w pliku w systemie lokalnym.
- 3. Zaznacz opcję Instalowanie certyfikatu. Zaznaczenie tej opcji spowoduje pobranie certyfikatu lokalnego ośrodka certyfikacji do przeglądarki jako użytkownika zaufanego. Dzięki temu przeglądarka będzie mogła nawiązywać bezpieczne sesje komunikacyjne z serwerami WWW używającymi certyfikatów z tego ośrodka. Przeglądarka będzie wyświetlać kolejne okna, aby pomóc w procesie instalacji.
- 4. Kliknij **OK**, aby powrócić do strony głównej programu Digital Certificate Manager.

Użytkownicy mają już dostęp do serwera WWW obsługującego dane osobowe w trybie SSL, jednak muszą |

przedstawić odpowiedni certyfikat, aby uwierzytelnić się na serwerze. Dlatego potrzebne są im certyfikaty |

użytkownika wystawione przez lokalny ośrodek CA. |

#### **Krok 8: Żądanie użytkownika przedstawienia certyfikatu lokalnego ośrodka certyfikacji**

Wykonane wcześniej kroki doprowadziły do takiego skonfigurowania serwera WWW obsługującego dane osobowe, aby podczas uwierzytelniania klienta kierował do niego żądanie certyfikatu. Teraz użytkownicy muszą przedstawić poprawny certyfikat lokalnego ośrodka certyfikacji (CA) przed otrzymaniem pozwolenia na dostęp do serwera WWW. Każdy użytkownik musi skorzystać z programu Digital Certificate Manager DCM, aby używając zadania **Tworzenie certyfikatu** uzyskać certyfikat. Aby jednak było to możliwe, strategia lokalnego ośrodka certyfikacji (CA) musi zezwalać na wystawianie certyfikatów użytkownikom.

Zadania dla użytkowników (klienci B, C i D), którzy chcą otrzymać certyfikat:

- 1. [Uruchom](#page-48-0) sesję DCM.
- 2. W ramce nawigacji wybierz **Tworzenie certyfikatu**.
- 3. Jako typ tworzonego certyfikatu wybierz **Certyfikat użytkownika**. Zostanie wyświetlony formularz, w którym należy wpisać informacje identyfikacyjne dla certyfikatu.
- 4. Wypełnij formularz i kliknij **Kontynuuj**.

**Uwaga:** W przypadku pojawienia się pytań dotyczących określonego formularza w tym zadaniu należy kliknąć przycisk znaku zapytania (**?**) u góry strony, aby uzyskać dostęp do systemu pomocy.

- 5. W tym momencie program DCM współpracuje z przeglądarką w celu utworzenia prywatnego i publicznego klucza dla certyfikatu. Przeglądarka może w tym celu wyświetlić wiele okien. Postępuj zgodnie z instrukcjami wyświetlanymi przez przeglądarkę. Po wygenerowaniu kluczy przez przeglądarkę wyświetla się strona potwierdzająca utworzenie certyfikatu przez program DCM.
- 6. Zainstaluj w przeglądarce nowy certyfikat. Przeglądarka może w tym celu wyświetlić wiele okien. Wykonaj polecenia podawane przez przeglądarkę w celu zakończenia tego zadania.
- 7. Kliknij **OK**, aby zakończyć.

Podczas przetwarzania Digital Certificate Manager (DCM) automatycznie przypisuje certyfikat do profilu użytkownika.

Po zakończeniu tych zadań tylko autoryzowani użytkownicy z poprawnym certyfikatem będą mieli dostęp do danych |

serwera WWW obsługującego dane osobowe i dane te będą chronione przez protokół SSL podczas ich przekazywania. |

## <span id="page-30-0"></span>**Rozdział 5. Koncepcje dotyczące certyfikatów cyfrowych**

Stosowanie certyfikatów cyfrowych jako elementu strategii ochrony systemu i sieci wymaga wiedzy na temat tego, czym są certyfikaty cyfrowe i jakie korzyści związane z bezpieczeństwem przynosi ich wykorzystanie.

Certyfikat cyfrowy jest cyfrowym świadectwem tożsamości, które identyfikuje właściciela certyfikatu, podobnie jak |

paszport. Udostępniane przez certyfikat cyfrowy informacje identyfikacyjne nazywane są nazwą wyróżniającą |

podmiotu. Zaufany podmiot, zwany ośrodkiem certyfikacji (CA), wystawia certyfikaty cyfrowe użytkownikom lub |

organizacjom. Zaufanie do ośrodka certyfikacji (CA) stanowi fundament zaufania do certyfikatu jako dokumentu |

uwierzytelniającego. |

Certyfikat cyfrowy zawiera także klucz publiczny, stanowiący część pary kluczy publiczny-prywatny. Wiele spośród |

funkcji ochrony bazuje na wykorzystaniu certyfikatów cyfrowych i powiązanych z nimi par kluczy. Za pomocą |

certyfikatów cyfrowych można skonfigurować sesje SSL zapewniające prywatne i chronione sesje komunikacyjne |

między użytkownikami i aplikacjami serwera. Ten sposób ochrony można rozszerzyć konfigurując wiele aplikacji |

korzystających z protokołu SSL, tak aby wymagały one certyfikatów zamiast nazw użytkowników i haseł, co zapewnia |

bezpieczniejsze uwierzytelnianie użytkowników. |

Więcej informacji na temat koncepcji dotyczących certyfikatów zawierają sekcje:

#### **[Rozszerzenia](#page-31-0) certyfikatów** |

Sekcja zawiera informacje o polach rozszerzeń certyfikatów i ich wykorzystaniu.

#### **[Odnowienie](#page-31-0) certyfikatu** |

Informacje przedstawiające proces wykorzystywany przez program DCM do odnowienia certyfikatów klienta i serwera oraz certyfikatów do podpisywania obiektów.

#### **Nazwa [wyróżniająca](#page-31-0)**

Informacje o parametrach identyfikacyjnych certyfikatów cyfrowych.

#### **[Podpisy](#page-32-0) cyfrowe**

Sekcja zawiera informacje o podpisach cyfrowych oraz ich zastosowaniu do zapewnienia integralności obiektów.

#### **Para kluczy [publiczny-prywatny](#page-33-0)**

Informacje o kluczach ochrony powiązanych w certyfikatami cyfrowymi.

#### **Zadania dotyczące ośrodka [certyfikacji](#page-33-0)**

Informacje o ośrodkach certyfikacji (CA) i jednostkach wystawiających certyfikaty cyfrowe.

#### **Położenie listy odwołań [certyfikatów](#page-34-0) (CRL)**

W sekcji opisano listy odwołań certyfikatów (CRL) oraz sposób korzystania z nich w procesie sprawdzania i uwierzytelniania certyfikatów.

#### **Bazy [certyfikatów](#page-34-0)**

Sekcja opisuje bazy certyfikatów i sposób wykorzystania programu DCM do pracy z nimi oraz z zawartymi w nich certyfikatami.

#### **[Kryptografia](#page-35-0)**

Informacje zawarte w tej sekcji pozwalają dowiedzieć się, czym jest kryptografia i jak wykorzystać funkcje kryptograficzne do zwiększenia bezpieczeństwa.

#### **[Koprocesory](#page-36-0) szyfrujące IBM dla serwera iSeries**

W sekcji opisano wykorzystanie programu DCM i koprocesorów szyfrujących IBM do bezpiecznego przechowywania kluczy.

#### **[Protokół](#page-36-0) Secure Sockets Layer**

W sekcji przedstawiono krótki opis protokołu SSL.

#### **[Definicje](#page-36-0) aplikacji**

|

W sekcji opisano, czym są definicje aplikacji programu DCM i jak za ich pomocą skonfigurować protokół SSL i podpisywanie obiektów.

#### **[Sprawdzanie](#page-37-0) poprawności**

<span id="page-31-0"></span>|

W sekcji opisany został proces sprawdzania poprawności dla aplikacji i certyfikatów w programie DCM.

#### **Rozszerzenia certyfikatów** |

Rozszerzenia certyfikatów są to pola informacyjne zawierające dodatkowe informacje o certyfikacie. Rozszerzenia certyfikatów umożliwiają rozszerzenie pierwotnych standardów informacji o certyfikacie X.509. Rozszerzenia mogą zawierać informacje ułatwiające identyfikację certyfikatu lub informacje dotyczące możliwości kryptograficznych danego certyfikatu. | | | |

Nie wszystkie certyfikaty używają pól rozszerzeń do rozszerzenia nazwy wyróżniającej i innych danych. Liczba i typ pól rozszerzeń używanych przez certyfikat zależy od jednostek ośrodka CA wystawiających certyfikaty. | |

Na przykład lokalny ośrodek CA udostępniony przez program Digital Certificate Manager (DCM) umożliwia użycie | tylko rozszerzenia nazwy alternatywnej. Rozszerzenia takie umożliwiają powiązanie certyfikatu z konkretnym adresem IP, pełną nazwą domeny lub adresem poczty elektronicznej. Jeśli certyfikat ma być używany do identyfikowania | punktu końcowego połączenia VPN, należy uzupełnić informacje dla tych rozszerzeń.  $\blacksquare$ |

#### **Odnowienie certyfikatu** |

Proces odnowienia używany przez program Digital Certificate Manager zależy od typu ośrodka certyfikacji, który wystawił certyfikat.  $\blacksquare$ |

Jeśli do podpisania odnawianego certyfikatu używany jest lokalny ośrodek CA, program DCM używa informacji | dostarczonych do utworzenia nowego certyfikatu w bieżącej bazie certyfikatów i zachowuje poprzedni certyfikat.  $\blacksquare$ 

Jeśli certyfikat wystawiony jest przez powszechnie znany ośrodek CA, można go odnowić używając jednej z dwóch | metod: zaimportować odnowiony certyfikat z pliku otrzymanego od podpisującego ośrodka CA lub za pomocą | programu DCM utworzyć nową parę kluczy publiczny-prywatny dla certyfikatu. Jeśli preferowane jest odnowienie certyfikatu bezpośrednio przez ośrodek CA, który go wystawił, program DCM udostępnia pierwszą możliwość. | |

Jeśli wybrano utworzenie nowej pary kluczy, program DCM odnowi certyfikat w taki sam sposób, jak podczas tworzenia certyfikatu. Utworzy nową parę kluczy publiczny-prywatny dla odnowionego certyfikatu i wygeneruje żądanie podpisania certyfikatu (Certificate Signing Request - CSR) składające się z klucza publicznego i innych informacji podanych dla nowego certyfikatu. Danych CSR można użyć do żądania nowego certyfikatu od VeriSign lub | innego, publicznego ośrodka CA. Po otrzymaniu od ośrodka CA podpisanego certyfikatu należy zaimportować go do odpowiedniej bazy certyfikatów za pomocą programu DCM. W bazie certyfikatów znajdą się dwie kopie certyfikatu, pierwotna i nowo wygenerowany, odnowiony certyfikat. | | | |  $\blacksquare$ |

Jeśli nie zostanie wybrane generowanie przez program DCM nowej pary kluczy, program DCM przeprowadzi użytkownika przez proces importowania odnowionego, podpisanego certyfikatu z pliku otrzymanego od ośrodka CA do bazy certyfikatów. Zaimportowany, odnowiony certyfikat zastępuje poprzedni.  $\blacksquare$ | |

### **Nazwa wyróżniająca**

Każdy ośrodek certyfikacji (CA) ma własną strategię określającą, jakie dane identyfikacyjne są konieczne do wystawienia certyfikatu. Niektóre publiczne ośrodki certyfikacji (CA) w Internecie do wystawienia certyfikatu wymagają jedynie podstawowych informacji, na przykład nazwy i adresu poczty elektronicznej. Inne ośrodki publiczne mogą wymagać więcej informacji i dowodów na ich autentyczność. Na przykład ośrodki zgodne ze standardami Public Key Infrastructure Exchange (PKIX) mogą wymagać, aby informacje podane przez wnioskodawcę zostały przed wystawieniem certyfikatu potwierdzone przez ośrodek rejestracyjny (RA). Dlatego planując akceptowanie certyfikatów i używanie ich w charakterze świadectwa tożsamości, należy zapoznać się z wymaganiami identyfikacyjnymi dla danego ośrodka i sprawdzić, czy odpowiadają one przyjętym wymogom bezpieczeństwa.

<span id="page-32-0"></span>Nazwa wyróżniająca (DN) to termin określający informacje identyfikujące certyfikat, będące częścią samego |

certyfikatu. Certyfikat zawiera nazwę wyróżniającą zarówno właściciela lub zgłaszającego żądanie certyfikatu (nazwa |

wyróżniająca podmiotu), jak i ośrodka CA, który wystawił certyfikat (nazwa wyróżniająca wystawcy). W zależności od |

strategii identyfikacyjnej ośrodka certyfikacji (CA) wydającego certyfikat, nazwa wyróżniająca może zawierać różne |

informacje. Program Digital Certificate Manager (DCM) umożliwia tworzenie prywatnego ośrodka certyfikacji (CA) i | wystawianie prywatnych certyfikatów. Programu tego można również używać do generowania nazw wyróżniających i  $\blacksquare$ 

par kluczy na podstawie certyfikatów uzyskanych z publicznego, internetowego ośrodka certyfikacji (CA). Informacje o nazwie wyróżniającej, które należy dostarczyć dla każdego typu certyfikatów, obejmują: | |

- | · nazwę posiadacza certyfikatu,
- | organizację,
- | jednostkę organizacyjną,
- | rejon lub miasto,
- vojewództwo lub powiat,
- | kraj lub region.

Korzystając z programu DCM do wystawiania prywatnych certyfikatów, można użyć rozszerzeń [certyfikatów](#page-31-0) do | podania dodatkowych informacji o nazwie wyróżniającej. Informacje takie obejmują: |

- | adres IP w wersji 4,
- | pełną nazwę domeny,
- | adres poczty elektronicznej.

Te dodatkowe informacje są użyteczne, jeśli planuje się wykorzystanie certyfikatów do [skonfigurowania](#page-44-0) połączeń sieci | [VPN.](#page-44-0) |

### **Podpisy cyfrowe**

Podpis cyfrowy na dokumencie elektronicznym lub innym obiekcie jest tworzony za pomocą metod stosowanych w [kryptografii](#page-35-0) i odpowiada osobistemu podpisowi na zwykłym dokumencie. Podpis cyfrowy stanowi świadectwo pochodzenia i umożliwia zweryfikowanie integralności obiektu. Właściciel certyfikatu cyfrowego ″podpisuje″ obiekt, używając klucza prywatnego certyfikatu. Odbiorca obiektu korzysta z klucza publicznego tego samego certyfikatu w celu deszyfrowania podpisu, weryfikując w ten sposób integralność podpisanego obiektu z jego nadawcą.

Ośrodek [certyfikacji](#page-33-0) podpisuje wystawiane przez siebie certyfikaty. Podpis taki jest łańcuchem danych zaszyfrowanym przez prywatny klucz ośrodka certyfikacji (CA). Każdy użytkownik może zweryfikować podpis na certyfikacie, używając klucza publicznego ośrodka certyfikacji (CA) do deszyfrowania podpisu.

Podpis cyfrowy jest podpisem elektronicznym, tworzonym dla obiektu przez użytkownika lub aplikację, za pomocą klucza prywatnego certyfikatu. Podpis cyfrowy obiektu tworzy unikalne, elektroniczne połączenie dowodu tożsamości podpisującego (właściciela klucza podpisującego) z miejscem pochodzenia obiektu. Po uzyskaniu dostępu do obiektu z podpisem elektronicznym można zweryfikować źródło pochodzenia obiektu (na przykład, sprawdzić, czy pobierana aplikacja rzeczywiście pochodzi z autoryzowanego źródła, jak firma IBM). Proces weryfikacji umożliwia również sprawdzenie, czy po podpisaniu obiektu dokonano w nim jakichś nieautoryzowanych zmian.

#### **Przykład zastosowania podpisu cyfrowego**

Twórca oprogramowania utworzył aplikację i5/OS, która ma być dystrybuowana poprzez sieć Internet z uwagi na łatwość dostępu klientów do aplikacji i niskie koszty. Producent oprogramowania zdaje sobie jednak sprawę, że użytkownicy obawiają się pobierania programów poprzez sieć Internet, ze względu na rosnące zagrożenie pobrania obiektu, który podszywa się pod prawdziwy program, a jest w rzeczywistości szkodliwym programem wirusowym.

W efekcie producent decyduje się na podpisanie aplikacji podpisem cyfrowym, aby klienci mieli możliwość zweryfikowania, czy miejsce, z którego pobierany jest program, jest prawdziwym miejscem pochodzenia aplikacji. Do podpisania aplikacji wykorzystywany jest klucz publiczny, który producent oprogramowania otrzymuje z publicznego ośrodka certyfikacji (CA). Klucz ten udostępnia się klientom. Pobierany pakiet zawiera między innymi kopię certyfikatu cyfrowego, którego użyto do podpisania obiektu. Po pobraniu pakietu aplikacji, klient może użyć klucza

<span id="page-33-0"></span>publicznego certyfikatu do zweryfikowania podpisu aplikacji. W ten sposób klient może dokonać identyfikacji oraz weryfikacji aplikacji, jak również upewnić się, czy od czasu podpisania aplikacji nie zmieniono zawartości obiektu aplikacji.

### **Para kluczy publiczny-prywatny**

Każdy certyfikat cyfrowy jest powiązany z parą kluczy szyfrujących. Ta para kluczy składa się z klucza prywatnego i klucza publicznego. (Certyfikaty do weryfikacji podpisu stanowią wyjątek od tej reguły i są powiązane tylko z kluczem publicznym.)

Klucz publiczny jest częścią certyfikatu cyfrowego jego właściciela i mogą go używać wszyscy zainteresowani. Jednakże klucz prywatny jest chroniony przez właściciela klucza i tylko on może się nim posłużyć. Ograniczony dostęp do klucza zapewnia ochronę komunikacji prowadzonej za jego pomocą.

Właściciel certyfikatu może korzystać z zalet oferowanych przez klucze funkcji zabezpieczeń szyfrujących. Właściciel certyfikatu może na przykład używać klucza prywatnego certyfikatu do ″podpisywania″ i szyfrowania danych przesyłanych pomiędzy użytkownikami a serwerami, takich jak wiadomości, dokumenty i kod. Odbiorca podpisanego obiektu używa klucza publicznego, znajdującego się w certyfikacie podpisującego, do deszyfrowania podpisu. [Podpisy](#page-32-0) [cyfrowe](#page-32-0) zapewniają wiarygodność pochodzenia obiektów i umożliwiają sprawdzenie integralności obiektu.

## **Zadania dotyczące ośrodka certyfikacji**

Ośrodek certyfikacji (CA) jest zaufaną centralną jednostką administracyjną, która może wystawiać cyfrowe certyfikaty użytkownikom i serwerom. Zaufanie do ośrodka certyfikacji (CA) stanowi fundament zaufania do certyfikatu jako dokumentu uwierzytelniającego. Ośrodek CA stosuje swój klucz prywatny do umieszczenia podpisu [cyfrowego](#page-32-0) na wystawianym certyfikacie, co stanowi gwarancję pochodzenia certyfikatu. Klucza publicznego certyfikatu ośrodka certyfikacji (CA) używa się do weryfikowania autentyczności certyfikatów wystawianych i podpisywanych przez ten ośrodek.

Ośrodek certyfikacji (CA) może być publiczną jednostką komercyjną, jak na przykład VeriSign, lub jednostką operacyjną utworzoną w ramach organizacji na potrzeby wewnętrzne. Komercyjne usługi ośrodków certyfikacji dla użytkowników sieci Internet oferuje kilka firm. Program Digital Certificate Manager (DCM) pozwala zarządzać zarówno certyfikatami z ośrodków publicznych, jak i z prywatnych.

Programu można również używać do prowadzenia własnego, lokalnego ośrodka certyfikacji (CA), w celu wystawiania |

prywatnych certyfikatów systemom i użytkownikom. Gdy lokalny ośrodek CA wystawia certyfikat użytkownika,  $\blacksquare$ 

program DCM automatycznie przypisuje ten certyfikat odpowiedniemu profilowi użytkownika lub innej tożsamości |

użytkownika. Przypisanie certyfikatu przez program DCM odpowiedniemu profilowi użytkownika lub innej  $\|$ 

tożsamości użytkownika zależy od tego, czy program DCM został skonfigurowany do pracy z funkcją Odwzorowanie |

tożsamości dla przedsiębiorstwa (EIM). Dzięki temu przywileje dostępu i uprawnienia związane z certyfikatem są takie same, jak dla profilu użytkownika właściciela certyfikatu. | |

### **Status użytkownika zaufanego**

Termin użytkownik zaufany odnosi się do specjalnej roli, jaką pełni certyfikat ośrodka certyfikacji. Miano użytkownika zaufanego pozwala przeglądarce lub innej aplikacji uwierzytelniać i akceptować certyfikaty wystawiane przez ten ośrodek certyfikacji (CA).

Po pobraniu certyfikatu ośrodka certyfikacji do przeglądarki uznaje ona ten ośrodek za użytkownika zaufanego. Także inne aplikacje obsługujące certyfikaty muszą być odpowiednio skonfigurowane, aby uznać ośrodek certyfikacji (CA) za zaufany, zanim będą mogły uwierzytelniać i ufać certyfikatom wystawianym przez ten ośrodek.

Za pomocą programu DCM można włączyć lub wyłączyć status zaufania dla certyfikatu ośrodka certyfikacji (CA). Po włączeniu tego statusu dla certyfikatu ośrodka certyfikacji (CA) można skonfigurować aplikacje, tak aby używały go do uwierzytelniania i akceptowania certyfikatów wystawionych przez ten ośrodek. Nie można tego zrobić, jeśli status zaufania dla certyfikatu ośrodka certyfikacji (CA) zostanie wyłączony.

#### <span id="page-34-0"></span>**Strategia ośrodka certyfikacji**

Tworząc lokalny ośrodek CA za pomocą programu Digital Certificate Manager, można zdefiniować strategię dla tego ośrodka. Strategia lokalnego ośrodka CA opisuje uprawnienia do podpisywania posiadane przez ten ośrodek. Strategia określa:

- v czy lokalny ośrodek CA może wystawiać i podpisywać certyfikaty użytkowników,
- v jak długo ważne są certyfikaty wystawiane przez ten ośrodek.

### **Położenie listy odwołań certyfikatów (CRL)**

Lista odwołań certyfikatów (CRL) jest plikiem zawierającym wszystkie niepoprawne i unieważnione certyfikaty wystawione przez określony ośrodek certyfikacji (CA). Ośrodki okresowo aktualizują swoje listy CRL i udostępniają je innym w celu opublikowania w katalogach protokołu Lightweight Directory Access Protocol (LDAP). Kilka ośrodków certyfikacji (CA), na przykład SSH z Finlandii, samodzielnie publikuje listę CRL w katalogach LDAP, do których użytkownicy mają bezpośredni dostęp. Jeśli ośrodek samodzielnie publikuje listę CRL, jego certyfikat zawiadamia o tym poprzez informację o punkcie dystrybucji CRL w formie adresu URI (Uniform Resource Identifier).

Digital Certificate Manager (DCM) umożliwia definiowanie informacji o położeniu list CRL i [zarządzanie](#page-83-0) nimi w celu zapewnienia bardziej rygorystycznego uwierzytelniania akceptowanych certyfikatów. Definicja położenia listy CRL zawiera informacje o położeniu i o dostępie do serwera Lightweight Directory Access Protocol (LDAP), na którym znajduje się lista CRL.

Aby sprawdzić, czy ośrodek nie unieważnił określonego certyfikatu, aplikacje uwierzytelniające certyfikat przeszukują miejsce położenia listy CRL dla danego ośrodka, o ile zostało ono zdefiniowane. Program DCM umożliwia definiowanie informacji o położeniu listy DCM, potrzebnych aplikacjom do przetwarzania listy CRL podczas uwierzytelniania certyfikatu, oraz zarządzanie tymi informacjami. Przykłady aplikacji i procesów, które mogą przetwarzać listę CRL podczas uwierzytelniania certyfikatu, to: wirtualne sieci prywatne (VPN), serwer Internet Key Exchange (IKE), aplikacje obsługujące protokół Secure Sockets Layer (SSL) oraz procesy podpisywania obiektów. Ponadto podczas definiowania położenia listy CRL i wiązania jej z certyfikatem ośrodka program DCM przetwarza listę CRL jako element procesu sprawdzania certyfikatów wystawianych przez dany ośrodek certyfikacji (CA) .

### **Bazy certyfikatów**

Baza certyfikatów to specjalny plik bazy danych kluczy używany przez Digital Certificate Manager (DCM) do przechowywania certyfikatów cyfrowych. Baza certyfikatów zawiera również klucze prywatnego certyfikatu, chyba że do przechowywania kluczy używany jest koprocesor szyfrujący IBM. Program DCM pozwala utworzyć i zarządzać kilkoma typami baz certyfikatów. Program DCM kontroluje dostęp do bazy certyfikatów poprzez hasła oraz przez sterowanie dostępem do katalogu zintegrowanego systemu plików i plików tworzących bazę.

Bazy te są klasyfikowane na podstawie rodzaju przechowywanych w nich certyfikatów. Również zadania administracyjne dla każdej bazy certyfikatów zależą od typu przechowywanych w niej certyfikatów. W programie DCM można utworzyć i poprzez niego zarządzać następującymi predefiniowanymi bazami certyfikatów:

#### **Lokalny ośrodek certyfikacji (CA)**

Jeśli został utworzony lokalny ośrodek certyfikacji (CA), program DCM używa tej bazy do przechowywania certyfikatu ośrodka i jego klucza prywatnego. Certyfikatu z tej bazy można używać do podpisywania certyfikatów wystawianych przez lokalny ośrodek certyfikacji (CA). Kiedy lokalny ośrodek certyfikacji (CA) wystawia certyfikat, program DCM umieszcza kopię certyfikatu ośrodka w odpowiedniej bazie certyfikatów (na przykład \*SYSTEM) w celu uwierzytelnienia. Aplikacje używają certyfikatów ośrodków do potwierdzenia pochodzenia certyfikatów, które muszą uwierzytelnić w procesie negocjacji SSL, aby nadać uprawnienia do zasobów.

#### <span id="page-35-0"></span>**Baza \*SYSTEM**

Program DCM udostępnia tę bazę w celu zarządzania zarówno certyfikatami serwera, jak i klienta, używanymi przez aplikacje w celu uczestniczenia w sesji komunikacyjnej Secure Sockets Layer (SSL). Aplikacje IBM (i aplikacje wielu dostawców oprogramowania) są napisane w taki sposób, aby korzystały wyłącznie z certyfikatów przechowywanych w bazie \*SYSTEM. Program DCM utworzy tę bazę certyfikatów, gdy lokalny ośrodek certyfikacji (CA) tworzono przy użyciu programu DCM. Bazę tę należy utworzyć, gdy certyfikaty, wykorzystywane przez aplikacje serwera i klienta, uzyskiwane będą z publicznego ośrodka certyfikacji (CA), jak np. ośrodek VeriSign.

#### **Baza \*OBJECTSIGNING**

Ta baza certyfikatów służy do zarządzania certyfikatami używanymi do podpisywania obiektów. Zadania dostępne w tej bazie umożliwiają również tworzenie cyfrowych podpisów obiektów oraz przeglądanie i weryfikowanie tych podpisów. Program DCM utworzy tę bazę certyfikatów, gdy lokalny ośrodek certyfikacji (CA) tworzono przy użyciu programu DCM. Bazę tę należy utworzyć, gdy certyfikaty do podpisywania obiektów uzyskiwane będą z publicznego ośrodka certyfikacji (CA), jak np. ośrodek VeriSign.

#### **Baza \*SIGNATUREVERIFICATION**

Jest to baza do zarządzania certyfikatami używanymi do uwierzytelniania cyfrowych podpisów obiektów. Aby uwierzytelnić certyfikat cyfrowy, baza ta musi zawierać kopię certyfikatu, którym podpisano obiekty. Baza musi zawierać również kopię certyfikatu ośrodka certyfikacji (CA) dla ośrodka certyfikacji, z którego pochodzi certyfikat użyty do podpisania obiektów. Certyfikat ten można uzyskać eksportując certyfikaty podpisujące obiekt w aktualnym systemie do bazy lub importując certyfikaty otrzymane od podpisującego obiekt.

#### **Inne bazy certyfikatów systemu**

Te bazy stanowią alternatywne miejsce przechowywania certyfikatów serwerów i klientów używanych podczas sesji SSL. Inne bazy certyfikatów systemu to definiowane przez użytkowników zapasowe bazy certyfikatów SSL. Opcja Inna baza certyfikatów systemu pozwala zarządzać certyfikatami dla aplikacji używających funkcji API SSL\_Init w celu programowego dostępu do certyfikatów i wykorzystania ich do nawiązania sesji SSL. Funkcja ta umożliwia aplikacji użycie domyślnego certyfikatu z bazy certyfikatów zamiast certyfikatu specjalnego. Najczęściej tego rodzaju baz certyfikatów używa się podczas migracji certyfikatów z wcześniejszych wersji programu DCM lub w celu utworzenia specjalnego podzbioru certyfikatów na użytek protokołu SSL.

**Uwaga:** Jeśli na serwerze zainstalowany jest koprocesor szyfrujący IBM, można wybrać inne opcje przechowywania kluczy prywatnych dla używanych certyfikatów (z wyjątkiem certyfikatów do podpisywania obiektów). Można również użyć koprocesora do zaszyfrowania klucza prywatnego i przechowywać go w specjalnym pliku klucza, a nie w bazie certyfikatów.

Program DCM kontroluje dostęp do baz certyfikatów za pomocą haseł. Program ten obsługuje również kontrolę dostępu do katalogów i plików zintegrowanego systemu plików, składających się na bazę certyfikatów. Bazy certyfikatów lokalnego ośrodka certyfikacji, \*SYSTEM, \*OBJECTSIGNING i \*SIGNATUREVERIFICATION muszą znajdować się w określonych ścieżkach wewnątrz zintegrowanego systemu plików. Inne bazy certyfikatów systemu mogą znajdować się gdziekolwiek w zintegrowanym systemie plików.

### **Kryptografia**

Kryptografia jest nauką o ochronie danych. Kryptografia umożliwia przechowywanie informacji oraz ich przesyłanie w taki sposób, aby osoby postronne nie były w stanie odczytać przechowywanych lub przesyłanych informacji. Szyfrowanie przekształca zrozumiały tekst w niezrozumiały ciąg danych (tekst zaszyfrowany). Deszyfrowanie odtwarza zrozumiały tekst z niezrozumiałych danych. Oba procesy wymagają matematycznych wzorów lub algorytmów i tajnej sekwencji danych (klucza).

Istnieją dwa rodzaje kryptografii:

- v W kryptografii z **kluczem wspólnym lub tajnym (symetrycznej)** dwie komunikujące się strony używają wspólnego klucza. Do szyfrowania i deszyfrowania służy ten sam klucz.
- v W kryptografii **z kluczem publicznym (asymetrycznej)** do szyfrowania i deszyfrowania obie strony używają różnych kluczy. Każda strona ma parę kluczy składającą się z klucza publicznego i klucza prywatnego. Klucz publiczny jest rozpowszechniany bez ograniczeń, zazwyczaj jako część certyfikatu cyfrowego, podczas gdy klucz prywatny jest bezpiecznie przechowywany przez właściciela. Oba klucze są matematycznie powiązane, jednak uzyskanie klucza prywatnego z klucza publicznego jest praktycznie niemożliwe. Obiekt zaszyfrowany za pomocą czyjegoś klucza publicznego może zostać deszyfrowany tylko za pomocą odpowiedniego klucza prywatnego. I
<span id="page-36-0"></span>odwrotnie, serwer lub użytkownik może użyć prywatnego klucza do ″podpisania″ obiektu, a odbiorca może użyć odpowiedniego klucza publicznego do deszyfrowania podpisu [cyfrowego](#page-32-0) w celu sprawdzenia pochodzenia i integralności obiektu.

# **Koprocesory szyfrujące IBM dla serwera iSeries** |

Koprocesory szyfrujące IBM udostępniają serwerowi możliwości przetwarzania kryptograficznego o wysokim stopniu |

ochrony. Koprocesor ten udostępnia sprawdzone usługi kryptograficzne, dzięki którym można uzyskać prywatność i |

integralność rozwijanych aplikacji typu e-biznes. |

Jeśli w systemie jest zainstalowany i udostępniony koprocesor, można użyć go w celu udostępnienia lepiej chronionej | bazy kluczy dla kluczy prywatnych certyfikatów. |

Koprocesor może służyć do [przechowywania](#page-84-0) klucza prywatnego dla certyfikatu serwera lub klienta oraz dla certyfikatu | lokalnego ośrodka certyfikacji. Nie można go jednak użyć do przechowywania klucza prywatnego certyfikatu użytkownika, ponieważ klucz ten musi być przechowywany w systemie użytkownika. Na razie nie można również przechowywać za pomocą koprocesora klucza prywatnego certyfikatu podpisującego obiekty.  $\blacksquare$ | |

Klucz prywatny certyfikatu można przechowywać bezpośrednio w koprocesorze szyfrującym lub można zaszyfrować go kluczem głównym koprocesora i przechowywać w specjalnym pliku kluczy. Wyboru opcji przechowywania klucza dokonuje się podczas tworzenia lub odnawiania certyfikatu. Także w przypadku przechowywania klucza prywatnego | certyfikatu za pomocą koprocesora można zmienić przypisanie koprocesora dla tego klucza. | | |

Aby można było użyć koprocesora szyfrującego do przechowywania klucza prywatnego, powinien być on |

udostępniony w systemie przed użyciem programu Digital Certificate Manager (DCM). W przeciwnym razie podczas |

procesu tworzenia lub odnawiania certyfikatu w programie DCM nie będzie dostępna opcja wyboru miejsca |

przechowywania klucza. |

# **Protokół Secure Sockets Layer**

Protokół Secure Sockets Layer (SSL), opracowany przez firmę Netscape, jest obecnie standardem szyfrowania sesji pomiędzy klientem a serwerem. SSL wykorzystuje metody [kryptografii](#page-35-0) asymetrycznej (kryptografii klucza prywatnego) do szyfrowania sesji pomiędzy serwerem a klientem. Klient i aplikacje serwera negocjują klucz sesji podczas wymiany certyfikatów cyfrowych. Ważność klucza wygasa automatycznie po 24 godzinach, a dla każdego połączenia klienta i serwera tworzony jest inny klucz. Wynika z tego, że nawet jeśli nieuprawniony użytkownik przechwyci i odszyfruje klucz sesji (co jest nieprawdopodobne), to nie będzie mógł go użyć do podsłuchiwania kolejnych sesji.

#### **Definicje aplikacji** |

Z programu Digital Certificate Manager można [zarządzać](#page-79-0) dwoma typami definicji aplikacji: |

- | Definicje aplikacji klienta lub serwera, które używają sesji komunikacyjnych SSL.
- | Definicje aplikacji podpisujących obiekty, które podpisują obiekty w celu zapewnienia ich integralności.

Aby używać programu DCM do pracy z aplikacjami SSL i ich certyfikatami, należy najpierw zarejestrować aplikacje w | programie DCM jako definicje aplikacji posiadające unikalne ID aplikacji. Programiści aplikacji rejestrują aplikacje z obsługą SSL w programie DCM za pomocą funkcji API (QSYRGAP, QsyRegisterAppForCertUse) w celu automatycznego utworzenia ID aplikacji. Wszystkie aplikacje IBM z obsługą SSL są zarejestrowane w programie | DCM, dzięki czemu można używać tego programu do przypisywania im certyfikatów w celu nawiązywania połączeń | SSL. Również dla aplikacji napisanych samodzielnie lub zakupionych u innych dostawców można w programie DCM utworzyć [definicję](#page-79-0) aplikacji i ID aplikacji. Utworzenie definicji aplikacji SSL dla aplikacji klienta lub serwera jest możliwe tylko podczas pracy z bazą certyfikatów \*SYSTEM. | | | | |

Aby używać certyfikatu do podpisywania obiektów, należy zdefiniować aplikację, która będzie używała tego |

certyfikatu. W przeciwieństwie do definicji aplikacji SSL definicje aplikacji podpisujących obiekty nie opisują |

faktycznej aplikacji. Zamiast tego, utworzone definicje aplikacji mogą opisywać typ lub grupę obiektów, które mają |

być podpisywane. Utworzenie definicji aplikacji podpisującej obiekty jest możliwe tylko podczas pracy z bazą | certyfikatów \*OBJECTSIGNING. |

#### **Sprawdzanie poprawności** |

Program Digital Certificate Manager udostępnia zadania umożliwiające sprawdzenie [poprawności](#page-82-0) certyfikatu lub [aplikacji,](#page-82-0) sprawdzające ich różne właściwości.  $\blacksquare$ |

#### **Sprawdzanie poprawności certyfikatu** |

Podczas weryfikacji certyfikatu Digital Certificate Manager sprawdza wiele pozycji dotyczących tego certyfikatu, aby potwierdzić jego autentyczność i poprawność. Sprawdzenie certyfikatu zmniejsza prawdopodobieństwo wystąpienia problemów w pracy aplikacji używającej tego certyfikatu do nawiązywania połączeń SSL lub do podpisywania obiektów. | |  $\blacksquare$ |

Elementem procesu sprawdzania certyfikatu jest upewnienie się za pomocą programu DCM, czy certyfikat nie jest | przedawniony. Ponadto, program DCM sprawdza, czy certyfikat nie znajduje się na liście odwołań certyfikatów (CRL) jako certyfikat odwołany, o ile ośrodkowi, który wystawił ten certyfikat, znane jest położenie listy CRL. Program DCM sprawdza również, czy certyfikat ośrodka, który wystawił dany certyfikat, znajduje się w bieżącej bazie certyfikatów i | czy jest zaznaczony jako zaufany. Jeśli certyfikat ma klucz prywatny (na przykład certyfikaty serwera, klienta i | podpisujące obiekty), program DCM sprawdza również parę kluczy publiczny-prywatny, aby upewnić się, że są one zgodne. Polega to na zaszyfrowaniu danych kluczem publicznym i sprawdzeniu, czy mogą one być odszyfrowane kluczem prywatnym. | | | |  $\blacksquare$ 

### **Sprawdzanie aplikacji** |

Podczas weryfikacji aplikacji program Digital Certificate Manager sprawdza, czy tej aplikacji został przypisany | certyfikat i czy certyfikat ten jest prawidłowy. Ponadto, dla aplikacji skonfigurowanych do korzystania z listy | zaufanych ośrodków certyfikacji (CA) program DCM sprawdza, czy na liście znajduje się przynajmniej jeden certyfikat ośrodka. Następnie program DCM sprawdza, czy certyfikaty zaufanych ośrodków są prawidłowe. Także w przypadku, gdy w definicji aplikacji podano, że przetwarzana jest lista odwołań certyfikatów (CRL) i zdefiniowano położenie listy CRL dla danego ośrodka, program DCM sprawdza listę CRL w ramach procesu sprawdzania aplikacji. | |  $\blacksquare$  $\blacksquare$ 

Sprawdzanie aplikacji pomaga wykryć potencjalne problemy, na które może napotkać aplikacja podczas wykonywania |

funkcji wymagającej certyfikatów. Takie problemy mogą uniemożliwić aplikacji pomyślne uczestniczenie w sesji SSL | lub podpisywanie obiektów. |

# **Rozdział 6. Planowanie DCM**

Aby efektywnie wykorzystać program Digital Certificate Manager do zarządzania certyfikatami cyfrowymi w firmie, należy sporządzić ogólny plan wykorzystywania tych certyfikatów jako elementu strategii ochrony.

Poniższe sekcje instruują w jaki sposób zaplanować wykorzystywanie programu DCM oraz jak włączyć certyfikaty cyfrowe do własnej strategii ochrony.

#### **Wymagania dotyczące korzystania z programu DCM**

Sekcja zawiera informacje o oprogramowaniu, jakie należy zainstalować, oraz inne informacje potrzebne do skonfigurowania systemu w celu używania programu DCM.

**Założenia dotyczące tworzenia i odtwarzania kopii zapasowych danych programu DCM** Sekcja zawiera informacje o dodawaniu ważnych danych programu DCM do planu tworzenia i odtwarzania kopii zapasowych dla danego systemu. |

#### **Typy [certyfikatów](#page-40-0) cyfrowych**

Sekcja zawiera informacje o różnych typach certyfikatów, którymi można zarządzać przy użyciu programu DCM.

#### **[Certyfikaty](#page-41-0) publiczne, a certyfikaty prywatne**

Dzięki informacjom przedstawionym w tej sekcji można dowiedzieć się, jaki rodzaj certyfikatu najbardziej odpowiada konkretnym potrzebom, jeśli została już podjęta decyzja o sposobie używania certyfikatów w celu zapewnienia dodatkowej ochrony. Można posługiwać się certyfikatami pochodzącymi z publicznych ośrodków certyfikacji (CA) lub utworzyć i poprowadzić, w celu wystawiania certyfikatów, prywatny ośrodek certyfikacji (CA). Sposób uzyskania certyfikatów zależy od ich planowanego wykorzystania.

#### **Certyfikaty cyfrowe w bezpiecznej [komunikacji](#page-42-0) SSL**

W sekcji opisano, w jaki sposób użyć certyfikatów cyfrowych, aby aplikacje mogły nawiązywać bezpieczne sesje komunikacyjne.

#### **Certyfikaty cyfrowe jako [uwierzytelnienie](#page-43-0) użytkowników**

W sekcji opisano sposób użycia certyfikatów jako środków pewniejszego uwierzytelniania użytkowników korzystających z zasobów serwera iSeries.

#### **Certyfikaty cyfrowe a odwzorowanie tożsamości dla [przedsiębiorstwa](#page-44-0) (EIM)**

Sekcja zawiera informacje o używaniu programu DCM w połączeniu z EIM.

#### **Certyfikaty cyfrowe w [połączeniach](#page-44-0) VPN**

|

W sekcji opisano sposób użycia certyfikatów w procesie konfigurowania połączeń sieci VPN.

### **[Podpisywanie](#page-45-0) obiektów za pomocą certyfikatów cyfrowych**

Sekcja zawiera informacje o wykorzystaniu certyfikatów do zapewnienia integralności obiektów i do weryfikacji cyfrowych podpisów obiektów w celu ustalenia ich autentyczności.

#### **Certyfikaty cyfrowe do [weryfikowania](#page-46-0) podpisów obiektów**

Sekcja zawiera informacje o wykorzystaniu certyfikatów do weryfikacji cyfrowych podpisów obiektów w celu ustalenia ich autentyczności.

# **Wymagania dotyczące korzystania z programu DCM**

Digital Certificate Manager (DCM) jest bezpłatnie dostarczaną opcją systemu, która umożliwia centralne zarządzanie certyfikatami cyfrowymi dla aplikacji. Aby bez problemów korzystać z programu, wykonaj następujące czynności (lub sprawdź, czy zostały one wykonane już wcześniej):

- v Zainstaluj program licencjonowany Cryptographic Access Provider (5722–AC3). Maksymalna długość klucza dla algorytmów szyfrujących w tym programie jest ustalana w oparciu o regulacje prawne dotyczące eksportu i importu. Aby można było tworzyć certyfikaty, ten program musi być zainstalowany.
- v Zainstaluj opcję 34 systemu operacyjnego i5/OS. Jest to oparta na przeglądarce opcja DCM.
- v Zainstaluj IBM HTTP Server for iSeries (5722–DG1) i uruchom instancję serwera administracyjnego.
- v Sprawdź, czy w systemie został skonfigurowany protokół TCP, tak aby można było korzystać z przeglądarki WWW i instancji serwera administracyjnego HTTP w celu dostępu do programu DCM.

**Uwaga:** Dopóki nie zostaną zainstalowane wszystkie wymagane produkty, nie będzie można tworzyć certyfikatów. Jeśli wymagany produkt nie zostanie zainstalowany, program DCM wyświetli komunikat o błędzie informujący o konieczności zainstalowania brakującego komponentu.

#### **Założenia dotyczące tworzenia i odtwarzania kopii zapasowych danych programu DCM** | |

Zaszyfrowane hasła bazy danych kluczy używane w celu uzyskania dostępu do baz certyfikatów w programie DCM są zapisywane lub *zeskładowane* w specjalnym pliku ochrony systemu na serwerze. Jeśli do utworzenia bazy certyfikatów w systemie używany jest program DCM, zajmie się on automatycznie ukryciem hasła. Jednak w niektórych sytuacjach należy ręcznie sprawdzić, czy program DCM ukrył hasła bazy certyfikatów. | | | |

Sytuacja taka ma miejsce na przykład, jeśli za pomocą programu DCM tworzony jest certyfikat dla innego serwera i pliki certyfikatów w systemie docelowym będą użyte do utworzenia nowej bazy certyfikatów. Wtedy należy otworzyć | nowo utworzoną bazę certyfikatów i za pomocą zadania **Zmiana hasła** zmienić hasło dla bazy certyfikatów systemu docelowego, co zapewni ukrycie nowego hasła przez program DCM. Jeśli baza certyfikatów to inna baza certyfikatów systemu, należy przy zmianie hasła określić również, że ma być użyta opcja **Automatyczne logowanie**. Więcej | informacji na temat używania programu DCM do tworzenia certyfikatów dla innych serwerów znajduje się w sekcji | Używanie lokalnego ośrodka certyfikacji do wystawiania [certyfikatów](#page-62-0) dla innych serwerów. | |  $\blacksquare$  $\blacksquare$ 

Opcję **Automatyczne logowanie** należy podać zawsze przy zmianie lub resetowaniu hasła dla innej bazy certyfikatów systemu.  $\blacksquare$  $\blacksquare$ 

Aby upewnić się, że wykonana została pełna kopia zapasowa newralgicznych danych programu DCM, wykonaj | następujące czynności: |

- v Użyj komendy Składowanie (save SAV) do składowania wszystkich plików .KDB i .RDB. Każda baza certyfikatów DCM składa się z dwóch plików, jednego z rozszerzeniem .KDB i jednego z rozszerzeniem .RDB. | |
- v Użyj komend Składowanie systemu (Save System SAVSYS) i Składowanie danych ochrony (Save Security Data SAVSECDTA), aby składować specjalne pliki ochrony zawierające hasła bazy danych kluczy do dostępu do bazy certyfikatów. Aby odtworzyć plik ochrony zawierający hasło DCM, należy użyć komendy Odtworzenie profili użytkowników (Restore User Profiles - RSTUSRPRF) i w opcji Profil użytkownika (USRPRF) podać \*ALL. | | | |

Inne założenie dotyczy użycia operacji SAVSECDTA i możliwości, że bieżące hasła bazy certyfikatów nie będą zsynchronizowane z hasłami w zapisanym pliku ochrony zawierającym hasła DCM. Jeśli hasło dla bazy certyfikatów zostanie zmienione po wykonaniu operacji SAVSECDTA, a przed odtworzeniem danych z tej operacji, to bieżące hasło bazy certyfikatów nie będzie zsynchronizowane z hasłem w odtworzonym pliku.  $\blacksquare$  $\blacksquare$ | |

Aby uniknąć takiej sytuacji, należy użyć zadania **Zmiana hasła** (w ramce nawigacji wybierz **Zarządzanie bazą** |  $\mathbf{L}$ **certyfikatów**) programu DCM, aby zmienić hasła bazy certyfikatów po odtworzeniu danych z operacji SAVSECDTA; | zapewni to przywrócenie synchronizacji haseł. Jednak w takiej sytuacji nie należy używać przycisku **Zresetowanie** | **hasła**, wyświetlanego po wybraniu bazy certyfikatów do otworzenia. Przy próbie zresetowania hasła program DCM | próbuje odtworzyć ukryte hasło. Jeśli ukryte hasło nie będzie zsynchronizowane z bieżącym hasłem, zresetowanie się | nie powiedzie. Jeśli hasła bazy certyfikatów nie są często zmieniane, można wykonać operację SAVSECDTA przy | każdej zmianie tych haseł. Zapewni to, że zawsze zapisana będzie aktualna wersja ukrytych haseł na wypadek, gdyby | zaszła potrzeba odtworzenia tych danych.  $\blacksquare$ 

# **Typy certyfikatów cyfrowych**

<span id="page-40-0"></span>|

Istnieje kilka klasyfikacji certyfikatów cyfrowych. Opisują one sposób użycia certyfikatów. Za pomocą programu Digital Certificate Manager (DCM) można zarządzać certyfikatami następujących typów:

#### **Certyfikaty ośrodków certyfikacji (CA)**

Certyfikaty ośrodków certyfikacji są świadectwami tożsamości potwierdzającymi tożsamość ośrodka certyfikacji, który jest właścicielem takiego certyfikatu. Certyfikaty te zawierają informacje identyfikujące ośrodek oraz jego klucz publiczny. Klucza publicznego certyfikatu ośrodka certyfikacji (CA) używa się do weryfikowania autentyczności certyfikatów wystawianych i podpisywanych przez ten ośrodek. Certyfikaty ośrodków certyfikacji (CA) mogą być podpisane przez inny ośrodek, na przykład przez VeriSign, lub przez właściciela certyfikatu w przypadku jednostek niezależnych. Lokalny ośrodek CA, utworzony i zarządzany za pomocą programu Digital Certificate Manager, jest jednostką niezależną. Klucza publicznego certyfikatu ośrodka certyfikacji (CA) używa się do weryfikowania autentyczności certyfikatów wystawianych i podpisywanych przez ten ośrodek. Aby użyć certyfikatu do nawiązania sesji SSL, do podpisania obiektów lub weryfikacji podpisu obiektu, należy mieć kopię certyfikatu ośrodka certyfikacji (CA), który wystawił certyfikat.

#### **Certyfikaty serwerów lub klientów**

Certyfikat serwera lub klienta to cyfrowe świadectwo tożsamości identyfikujące aplikację serwera lub klienta używającą tego certyfikatu w celu bezpiecznej komunikacji. Certyfikaty tego rodzaju zawierają informacje identyfikujące organizację, która jest właścicielem aplikacji, na przykład nazwę wyróżniającą systemu. Certyfikat zawiera także klucz publiczny systemu. Serwer musi mieć certyfikat cyfrowy, aby używać protokołu Secure [Sockets](#page-36-0) Layer do komunikacji chronionej. Aplikacje, które obsługują certyfikaty cyfrowe, mogą sprawdzać certyfikat serwera, aby potwierdzić jego tożsamość w momencie, gdy klient uzyskuje do niego dostęp. Aplikacja może następnie użyć uwierzytelnienia certyfikatu jako podstawy do zainicjowania sesji szyfrowanej poprzez SSL pomiędzy klientem a serwerem. Jedynie baza certyfikatów \*SYSTEM umożliwia zarządzanie tymi typami certyfikatów.

#### **Certyfikaty do podpisywania obiektów**

Certyfikaty te są używane do cyfrowego ″podpisywania″ obiektów. Dzięki podpisaniu obiektu można potwierdzić integralność obiektu, źródło pochodzenia obiektu lub prawo własności do tego obiektu. Jednego certyfikatu można użyć do podpisania różnych obiektów, w tym większości obiektów zintegrowanego systemu plików oraz obiektów \*CMD. Pełna lista tych obiektów znajduje się sekcjach: Podpisywanie obiektów oraz Weryfikacja podpisu obiektów. Aby zweryfikować autentyczność podpisu obiektu złożonego za pomocą klucza prywatnego certyfikatu do podpisywania obiektów, odbiorca obiektu musi mieć dostęp do kopii odpowiedniego certyfikatu do weryfikowania podpisów. Jedynie baza certyfikatów \*OBJECTSIGNING umożliwia zarządzanie tymi typami certyfikatów.

#### **Certyfikaty do weryfikowania podpisów**

Certyfikat do weryfikowania podpisu jest kopią certyfikatu do podpisywania obiektu pozbawioną klucza prywatnego tego certyfikatu. Za pomocą klucza publicznego certyfikatu do weryfikowania podpisów można uwierzytelnić podpis cyfrowy utworzony za pomocą certyfikatu do podpisywania obiektów. Weryfikacja podpisu umożliwia określenie miejsca, skąd pochodzi obiekt oraz sprawdzenie, czy po podpisaniu obiekt nie został zmieniony. Jedynie baza certyfikatów \*SIGNATUREVERIFICATION umożliwia zarządzanie tymi typami certyfikatów.

#### **Certyfikaty użytkownika**

Certyfikaty użytkowników to cyfrowe świadectwa potwierdzające tożsamość klienta lub użytkownika, który jest właścicielem certyfikatu. Obecnie wiele aplikacji obsługuje certyfikaty, zamiast nazw użytkowników i haseł, w celu uwierzytelniania użytkowników żądających określonych zasobów. Program Digital Certificate Manager (DCM) automatycznie przypisuje certyfikat użytkownika wystawiony przez prywatny środek certyfikacji (CA) do profilu tego użytkownika w systemie. Można również użyć programu DCM, aby przypisać certyfikaty użytkownika wystawione przez inne ośrodki certyfikacji z określonym profilem użytkownika.

Program Digital Certificate Manager (DCM) organizuje certyfikaty według powyższej klasyfikacji i umieszcza je wraz z powiązanymi z nimi kluczami prywatnymi w bazie [certyfikatów.](#page-34-0)

**Uwaga:** Jeśli na serwerze zainstalowany jest koprocesor szyfrujący IBM, można wybrać inne opcje przechowywania kluczy prywatnych dla używanych certyfikatów (z wyjątkiem certyfikatów do podpisywania obiektów). Klucze prywatne można przechowywać w samym koprocesorze szyfrującym. Koprocesora szyfrującego można użyć również do zaszyfrowania klucza prywatnego i przechowywać go w specjalnym pliku klucza, a nie w bazie certyfikatów. Same certyfikaty użytkowników i ich klucze prywatne są przechowywane w systemie użytkownika albo w oprogramowaniu przeglądarki, albo w pakiecie oprogramowania klienckiego.

# <span id="page-41-0"></span>**Certyfikaty publiczne a certyfikaty prywatne**

Gdy zostanie podjęta decyzja o używaniu certyfikatów, należy wybrać implementację certyfikatu, która najlepiej pasuje do danych wymogów bezpieczeństwa. Możliwe opcje uzyskania certyfikatów obejmują:

- v zakupienie certyfikatów w publicznym, internetowym ośrodku certyfikacji (CA),
- v utworzenie własnego lokalnego ośrodka CA w celu wystawiania prywatnych certyfikatów na potrzeby własnych użytkowników i aplikacji,
- v używanie kombinacji certyfikatów z publicznego ośrodka internetowego i z własnego lokalnego ośrodka CA.

Wybór jednej z powyższych opcji zależy od wielu czynników, wśród których jednym z najważniejszych jest środowisko, w którym używane są certyfikaty. Poniżej przedstawiono pewne informacje mogące pomóc w określeniu, które opcje implementacyjne są najlepsze do określonych wymagań dotyczących firmy i ochrony.

### **Korzystanie z certyfikatów publicznych**

Publiczne internetowe ośrodki certyfikacji (CA) wystawiają certyfikaty każdemu, kto wniesie odpowiednią opłatę. Jednak ośrodki te przed wystawieniem certyfikatu wymagają potwierdzenia tożsamości. Poziom wymaganych świadectw może być różny, zależnie od strategii identyfikacji stosowanej przez dany ośrodek. Przed podjęciem decyzji o uzyskaniu certyfikatu z danego ośrodka lub zaliczeniu go do ośrodków zaufanych należy ocenić, czy rygorystyczność strategii identyfikacji stosowanej przez ten ośrodek spełnia przyjęte wymogi bezpieczeństwa. W miarę ewolucji standardów infrastruktury klucza publicznego dla protokołu X.509 (PKIX) niektóre publiczne ośrodki certyfikacji (CA) oferują coraz bardziej rygorystyczne procedury identyfikacji przy wystawianiu certyfikatów. Proces uzyskiwania certyfikatów z takich ośrodków jest bardziej złożony, jednak wydawane przez nie certyfikaty zapewniają lepszą ochronę dostępu do aplikacji przez niepowołanymi użytkowników. Digital Certificate Manager pozwala na korzystanie i zarządzanie certyfikatami wystawionymi przez ośrodki stosujące te nowe standardy certyfikacji.

Należy również wziąć pod uwagę koszty wystawienia certyfikatu przez ośrodek publiczny. Jeśli certyfikaty są potrzebne ograniczonej liczbie aplikacji serwerów lub klientów i użytkowników, koszt może nie być czynnikiem decydującym. Jednak w przypadku dużej liczby użytkowników *prywatnych* wymagających publicznego certyfikatu do uwierzytelniania klienta, koszt może nabrać szczególnego znaczenia. W takim przypadku należy również rozważyć kroki administracyjne i programistyczne w celu skonfigurowania aplikacji serwera do akceptowania tylko określonego podzbioru certyfikatów wystawianych przez publiczny ośrodek CA.

Korzystanie z certyfikatów wystawionych przez ośrodki publiczne może przyczynić się do oszczędności czasu i zasobów, ponieważ wiele aplikacji serwerów, klientów i użytkowników rozpoznaje większość powszechnie znanych publicznych ośrodków certyfikacji (CA). Ponadto inne firmy i inni użytkownicy mogą uznawać te certyfikaty i ufać tym z nich wystawianym przez znane ośrodki publiczne bardziej niż certyfikatom wystawianym przez lokalny ośrodek prywatny.

### **Korzystanie z certyfikatów prywatnych**

Utworzenie własnego ośrodka certyfikacji (CA) pozwala na wystawianie certyfikatów systemom i użytkownikom w bardziej ograniczonym zakresie, takim jak firma bądź organizacja. Utworzenie i obsługa własnego lokalnego ośrodka CA umożliwia wystawianie certyfikatów tylko zaufanym członkom grupy, co zwiększa bezpieczeństwo sieci. Dzięki temu, że możliwa jest dokładniejsza kontrola jednostek, które mają certyfikaty, jak również osób, które mają dostęp do zasobów, zwiększa się bezpieczeństwo. Wadą utrzymywania własnego, lokalnego ośrodka certyfikacji jest nakład czasu i zasoby, które trzeba zainwestować. Jednak Digital Certificate Manager znacznie ułatwia realizację tych czynności.

Jeśli lokalny ośrodek CA wystawia użytkownikom certyfikaty w celu uwierzytelniania klientów, należy podjąć | decyzję, gdzie będą przechowywane certyfikaty użytkowników. Jeśli użytkownicy otrzymują [certyfikaty](#page-52-0) od lokalnego | ośrodka CA za pomocą [programu](#page-52-0) DCM, to ich certyfikaty domyślnie są przechowywane z profilem użytkownika. | Jednak program DCM można skonfigurować do współpracy z EIM, co spowoduje przechowywanie certyfikatów w | położeniu LDAP (więcej informacji na temat współpracy DCM i EIM zawiera sekcja [Certyfikaty](#page-44-0) cyfrowe i |

|

- <span id="page-42-0"></span>sposób powiązane lub przechowywane z profilem użytkownika, można użyć funkcji API do [programowego](#page-55-0) |
- wystawiania certyfikatów [użytkownikom](#page-55-0) innych systemów niż iSeries. |
	- **Uwaga:** Bez względu na to, który ośrodek CA zostanie wybrany do wystawiania certyfikatów, administrator systemu sprawuje kontrolę nad tym, który ośrodek CA będzie zaufanym dla danego systemu. Jeśli w przeglądarce znajduje się kopia certyfikatu ogólnie znanego ośrodka CA, przeglądarkę tę można skonfigurować tak, aby przyjmowała certyfikaty serwera wysłane przez ten ośrodek CA. Administratorzy ustawiają jako zaufane certyfikaty ośrodka CA w odpowiedniej bazie certyfikatów programu DCM, która zawiera kopie większości powszechnie znanych certyfikatów publicznych ośrodków CA. Jednak jeśli w bazie certyfikatów nie ma certyfikatu CA, serwer nie będzie ufał certyfikatom użytkownika lub klienta wystawionym przez ten ośrodek CA, dopóki nie zostanie dostarczona i zaimportowana kopia certyfikatu ośrodka CA. Kopia ta musi mieć odpowiedni format pliku i musi być dodana do bazy certyfikatów programu DCM.

Podczas rozstrzygania zagadnienia, które certyfikaty, prywatne czy publiczne, lepiej pasują do przyjętych wymogów dotyczących firmy i bezpieczeństwa, pomocne mogą okazać się [scenariusze](#page-12-0) typowych zastosowań certyfikatów.

### **Zadania pokrewne**

Po przyjęciu określonego sposobu używania certyfikatów oraz określeniu typu używanych certyfikatów, w celu wprowadzenia planu w życie, należy zapoznać się procedurami opisanymi w poniższych sekcjach:

- v Tworzenie i [prowadzenie](#page-50-0) prywatnego ośrodka CA, gdzie opisano zadania, które należy wykonać, jeśli zdecydowano się na utworzenie lokalnego ośrodka CA w celu wystawiania certyfikatów prywatnych.
- v Zarządzanie certyfikatami z publicznego [internetowego](#page-56-0) ośrodka certyfikacji, gdzie opisano zadania, które trzeba wykonać, aby móc korzystać z certyfikatów wystawionych przez powszechnie znane ośrodki, w tym również ośrodki działające zgodnie ze standardami PKIX.
- v Sekcja [Korzystanie](#page-62-0) z lokalnych ośrodków CA na innych serwerach opisuje zadania, które trzeba wykonać, jeśli mają być używane certyfikaty z prywatnych lokalnych ośrodków CA działających w kilku systemach.

# **Certyfikaty cyfrowe w bezpiecznej komunikacji SSL**

Za pomocą certyfikatów cyfrowych można skonfigurować aplikacje do korzystania z protokołu Secure Sockets Layer (SSL) w celu ochrony sesji komunikacyjnych. Aby nawiązać sesję SSL serwer zawsze okazuje do sprawdzenia klientowi żądającemu połączenia kopię swojego certyfikatu. Korzystanie z połączenia SSL:

- v zapewnia klienta lub użytkownika o autentyczności serwera,
- v udostępnia szyfrowaną sesję komunikacyjną, gwarantującą zachowanie prywatności przesyłanych danych.

W celu zapewnienia bezpieczeństwa danych aplikacje klienta i serwera współpracują ze sobą w następujący sposób:

- 1. Aplikacja serwera przedstawia certyfikat aplikacji klienta (użytkownika) jako dowód tożsamości serwera.
- 2. Aplikacja klienta sprawdza tożsamość serwera na podstawie kopii certyfikatu ośrodka certyfikacji (CA), który wystawił certyfikat. (Aplikacja klienta musi mieć dostęp do przechowywanej lokalnie kopii odpowiedniego certyfikatu ośrodka certyfikacji (CA)).
- 3. Aplikacje serwera i klienta porozumiewają się co do symetrycznego klucza szyfrującego i używają go do szyfrowania sesji komunikacyjnej.
- 4. Opcjonalnie serwer może wymagać teraz, aby klient okazał swój dowód tożsamości, zanim udostępni mu żądane zasoby. Aby używać certyfikatów jako dowodów tożsamości, komunikujące się ze sobą aplikacje muszą obsługiwać [uwierzytelnianie](#page-43-0) użytkowników za pomocą certyfikatów.

W trakcie uzgadniania sesji protokół SSL używa algorytmów klucza asymetrycznego (publicznego) do negocjowania klucza symetrycznego, który następnie używany jest do szyfrowania i deszyfrowania danych aplikacji w aktualnej sesji SSL. Oznacza to, że serwer i klient używają różnych kluczy dla każdego połączenia, a ponadto klucze te tracą ważność automatycznie po określonym czasie. Przechwycenie i rozszyfrowanie przez kogoś klucza danej sesji jest nieprawdopodobne, co więcej, nie da się na podstawie danego klucza przewidzieć żadnego przyszłego klucza.

# <span id="page-43-0"></span>**Certyfikaty cyfrowe jako uwierzytelnienie użytkowników**

Tradycyjnie użytkownik otrzymuje dostęp do aplikacji lub systemu na podstawie nazwy i hasła użytkownika. Gdy |

używa się certyfikatów cyfrowych (zamiast nazw użytkowników i haseł), ochronę systemu można rozszerzyć o |

uwierzytelnianie i autoryzowanie sesji pomiędzy serwerem a użytkownikami. Można też używać Digital Certificate |

Manager (DCM) do powiązania certyfikatu użytkownika z inną tożsamością tego użytkownika. W rezultacie, certyfikat |

otrzymuje te same uprawnienia i prawa dostępu, które ma przypisany profil lub tożsamość użytkownika. Można |

również [używać](#page-55-0) funkcji API, aby programowo wykorzystać prywatny lokalny ośrodek certyfikacji (CA) do wydawania | certyfikatów użytkownikom systemów innych niż iSeries. Funkcje API udostępniają możliwość wydawania |

certyfikatów prywatnych użytkownikom nie posiadającym profili użytkownika lub innej wewnętrznej tożsamości. |

Certyfikat cyfrowy działa jak elektroniczne uwierzytelnienie i potwierdza, że dana osoba jest rzeczywiście tą, za którą się podaje. Pod tym względem certyfikat jest podobny do paszportu. Oba ustalają tożsamość osoby, zawierają unikalny numer do celów identyfikacyjnych i oba są wystawione przez uznaną władzę potwierdzającą autentyczność uwierzytelnienia. W przypadku certyfikatu ośrodek certyfikacji (CA) działa jako zaufana trzecia strona, która potwierdza autentyczność uwierzytelnienia.

Do celów uwierzytelniania certyfikaty korzystają z klucza publicznego i związanego z nim klucza prywatnego. Do celów identyfikacyjnych ośrodek certyfikacji (CA) wiąże te klucze wraz z informacjami o właścicielu certyfikatu w samym certyfikacie.

Obecnie coraz więcej aplikacji obsługuje certyfikaty do uwierzytelniania klienta podczas sesji SSL. Aktualnie uwierzytelnianie klienta za pomocą certyfikatu obsługują następujące aplikacje:

- serwer Telnet,
- IBM HTTP Server (oparty na serwerze Apache),
- serwer Directory Server IBM,
- v iSeries Access for Windows (w tym również iSeries Navigator),
- serwer FTP.

W przyszłości, także inne aplikacje będą udostępniały obsługę certyfikatów do uwierzytelniania klientów; dokumentacja poszczególnych aplikacji zawiera informacje, czy taka obsługa jest dostępna.

Certyfikaty zapewniają pewniejsze środki uwierzytelniania klientów z kilku powodów:

- v Może zdarzyć się, że użytkownik zapomni hasła. Aby tego uniknąć, należy nauczyć się go na pamięć lub zapisać swoją nazwę użytkownika i hasło. Zapisane dane mogą jednak zostać przejęte przez osoby nieuprawnione. Ponieważ certyfikaty są przechowywane w pliku w formie elektronicznej, obsługą dostępu do certyfikatu i jego prezentacją w celu uwierzytelnienia zajmują się aplikacje typu klient (a nie użytkownicy). Zmniejsza to prawdopodobieństwo przechwycenia certyfikatu przez nieuprawnionych użytkowników, chyba że mają oni dostęp do systemu. Certyfikaty mogą być również instalowane na kartach elektronicznych, co stanowi ich dodatkową ochronę przed nieuprawnionym użyciem.
- v Certyfikat obejmuje również klucz prywatny, który jednak nigdy nie jest wysyłany z certyfikatem w celu identyfikacji. System używa tego klucza podczas szyfrowania i deszyfrowania danych. Inni użytkownicy mogą używać odpowiadającego certyfikatowi klucza publicznego w celu potwierdzenia tożsamości nadawcy obiektów podpisanych kluczem prywatnym.
- v W wielu systemach wymaga się hasła nie dłuższego niż osiem znaków, co sprawia, że hasła takie są bardziej narażone na odgadnięcie. Klucze szyfrujące certyfikatów mają długość setek znaków. Ta długość w połączeniu z losowym charakterem kluczy kryptograficznych sprawia, że klucze te są znacznie trudniejsze do złamania niż hasła.
- v Certyfikaty cyfrowe oferują klika potencjalnych zastosowań, do których nie nadają się hasła, na przykład zapewnienie integralności i prywatności danych. Certyfikatów i powiązanych z nimi kluczy można użyć do:
	- Zapewnienia integralności danych przez wykrywanie w nich zmian.
	- Wykazania, że określone działanie zostało naprawdę wykonane. Określa się to mianem nieodrzucania.
	- Zapewnienia prywatności przesyłanych danych za pomocą protokołu Secure Sockets Layer do szyfrowania sesji.

Więcej informacji o konfigurowaniu aplikacji serwera w celu korzystania z certyfikatów do uwierzytelniania klientów podczas sesji SSL zawiera rozdział Secure Sockets Layer (SSL)w Centrum informacyjnym iSeries.

#### <span id="page-44-0"></span>**Certyfikaty cyfrowe a odwzorowanie tożsamości dla przedsiębiorstwa** | **(EIM)** |

Odwzorowanie tożsamości dla przedsiębiorstwa (EIM) jest technologią serwera eServer, która umożliwia zarządzanie | tożsamościami użytkowników w przedsiębiorstwie, włącznie z profilami użytkowników i ich certyfikatami. | Najczęstszą postacią tożsamości użytkownika jest jego nazwa użytkownika i hasło, inną postacią są certyfikaty. |

Niektóre aplikacje zostały skonfigurowane tak, aby uwierzytelniać użytkowników za pomocą ich certyfikatu, a nie nazwy i hasła użytkownika. | |

Za pomocą EIM można utworzyć odwzorowania między tożsamościami użytkownika, dzięki czemu może on uwierzytelnić się za pomocą jednej tożsamości użytkownika i uzyskać dostęp do zasobów za pomocą innej tożsamości użytkownika, bez potrzeby dostarczania wymaganej tożsamości użytkownika. Osiąga się to definiując w EIM powiązania między różnymi tożsamościami użytkownika. Tożsamości użytkownika mogą mieć różne postacie, na przykład certyfikatów użytkownika. Można utworzyć pojedyncze powiązania między identyfikatorem EIM i różnymi tożsamościami użytkownika, należącymi do użytkownika reprezentującego dany identyfikator EIM. Można również utworzyć powiązania strategii, odwzorowujące grupę tożsamości użytkownika w pojedynczą, docelową tożsamość użytkownika. Tożsamości użytkownika mogą mieć różne postacie, na przykład certyfikatów użytkownika. Podczas tworzenia takich powiązań certyfikaty użytkowników można odwzorować na odpowiednie identyfikatory EIM, co ułatwi używanie tych certyfikatów do uwierzytelniania. | | | | | | | | | |

Aby użyć tej opcji EIM do zarządzania certyfikatami użytkowników, należy przed wykonaniem jakichkolwiek zadań | konfiguracyjnych programu DCM wykonać następujące zadania konfiguracyjne EIM: |

- 1. Do skonfigurowania EIM użyj **Kreatora konfiguracji EIM** w programie **iSeries Navigator**. |
- 2. Dla każdego użytkownika, który ma korzystać z EIM, utwórz identyfikator EIM. |
- 3. Utwórz docelowe powiązanie między każdym identyfikatorem EIM i profilem danego użytkownika w lokalnym rejestrze użytkowników systemu i5/OS, aby wszystkie certyfikaty użytkownika, które przypisze on za pomocą programu DCM lub utworzy w tym programie, mogły być odwzorowane na ten profil użytkownika. W lokalnym rejestrze użytkowników systemu i5/OS określonym w **kreatorze konfiguracji EIM** podaj nazwę definicji rejestru EIM.**Uwaga:** Więcej informacji na temat konfigurowania EIM zawiera temat EIM. | | | | |

| Po zakończeniu niezbędnych zadań konfiguracyjnych EIM należy za pomocą zadania **[Zarządzanie](#page-86-0) położeniem LDAP** skonfigurować program DCM, aby zapisywał certyfikaty użytkowników w położeniu LDAP, a nie z profilem | | użytkownika. Po skonfigurowaniu współpracy EIM i DCM należy używać zadań **Tworzenie certyfikatu** dla certyfikatów użytkowników i **Przypisanie certyfikatu użytkownika** przetwarzającego certyfikaty dla EIM, zamiast | | przypisywać certyfikat do profilu użytkownika. Program DCM zapisuje certyfikat w skonfigurowanym katalogu LDAP i używa informacji z nazwy wyróżniającej certyfikatu do utworzenia źródłowego powiązania dla odpowiedniego | identyfikatora EIM. Umożliwia to systemom operacyjnym i aplikacjom użycie certyfikatu jako źródła wyszukiwania | odwzorowania EIM do odwzorowania między certyfikatem a docelową tożsamością użytkownika powiązaną z takim |  $\mathbf{L}$ samym identyfikatorem EIM. |

Ponadto po skonfigurowaniu współpracy EIM i DCM można za pomocą programu DCM [sprawdzić](#page-54-0) datę ważności | certyfikatu [użytkownika](#page-54-0) na poziomie przedsiębiorstwa, a nie tylko systemu. |

# **Certyfikaty cyfrowe w połączeniach VPN**

Certyfikaty cyfrowe mogą służyć do utworzenia połączenia VPN. Aby dynamiczne połączenie VPN mogło być aktywowane, obydwa punkty końcowe powinny być w stanie przeprowadzić wzajemne uwierzytelnienie. Uwierzytelnianie punktów końcowych jest realizowane przez serwer protokołu Internet Key Exchange (IKE) na obu końcach łącza. Po pomyślnym uwierzytelnieniu serwery IKE negocjują metodologie i algorytmy szyfrowania, które zostaną użyte w celu zabezpieczenia połączenia VPN.

Jedną z metod używanych przez serwery IKE do wzajemnego uwierzytelniania jest metoda wstępnego klucza |

współużytkowanego. Jest to jednak mniej bezpieczna metoda, ponieważ klucz należy wcześniej przekazać |

administratorowi drugiego punktu końcowego połączenia VPN. Powoduje to niebezpieczeństwo przechwycenia klucza |

podczas procesu przekazywania. |

<span id="page-45-0"></span>Ryzyka tego można uniknąć, używając do uwierzytelniania punktów końcowych certyfikatów cyfrowych. Serwer IKE może uwierzytelnić certyfikat innego serwera, nawiązać połączenie i negocjować metodologie i algorytmy szyfrowania, które zostaną użyte w celu zabezpieczenia połączenia.

Do zarządzania certyfikatami używanymi przez serwery IKE w celu nawiązywania dynamicznych połączeń VPN można użyć programu Digital Certificate Manager (DCM). Najpierw jednak należy zdecydować, czy serwer IKE ma korzystać z certyfikatów [publicznych,](#page-41-0) czy wystawić mu certyfikaty prywatne.

Niektóre implementacje sieci VPN wymagają, aby certyfikat zawierał alternatywną nazwę podmiotu, na przykład nazwę domeny lub adres poczty elektronicznej, oprócz standardowej nazwy wyróżniającej. Informacje te można podać w certyfikacie, jeśli do jego wystawiania używany jest lokalny ośrodek CA. Dzięki tym informacjom połączenie VPN będzie zgodne z innymi implementacjami sieci VPN, które mogą wymagać tych danych do przeprowadzenia uwierzytelnienia.

Aby dowiedzieć się więcej o tym, jak zarządzać certyfikatami dla połączeń VPN, należy zapoznać się z informacjami zawartymi w poniższych źródłach:

- v Przy całkowitym braku doświadczeń z wykorzystaniem programu DCM do zarządzania certyfikatami pomocne będą następujące sekcje:
	- Tworzenie i korzystanie z lokalnego [prywatnego](#page-50-0) ośrodka certyfikacji, gdzie opisano, w jaki sposób używać programu DCM do wystawiania dla aplikacji certyfikatów prywatnych.
	- Zarządzanie certyfikatami z publicznego [internetowego](#page-56-0) ośrodka certyfikacji, gdzie opisano, w jaki sposób używać programu DCM do zarządzania certyfikatami uzyskanymi z publicznego ośrodka certyfikacji (CA).
- v Użytkownicy korzystający obecnie z programu DCM do zarządzania certyfikatami dla innych aplikacji powinni przejrzeć wymienione poniżej zasoby, aby dowiedzieć się, jak określić, że aplikacja korzysta z istniejącego certyfikatu i które certyfikaty dana aplikacja może zaakceptować i uwierzytelnić:
	- Zarządzanie [przypisaniem](#page-80-0) certyfikatu aplikacji, gdzie opisano, jak używać programu DCM do przypisania istniejącego certyfikatu aplikacji, na przykład serwerowi IKE.
	- [Definiowanie](#page-80-0) listy zaufanych ośrodków certyfikacji dla aplikacji, gdzie opisano, jak określić ośrodki certyfikacji (CA), którym aplikacja może ufać przy akceptacji certyfikatu w celu uwierzytelnienia klienta (lub połączenia VPN).

# **Podpisywanie obiektów za pomocą certyfikatów cyfrowych**

System operacyjny i5/OS obsługuje certyfikaty, które służą do cyfrowego podpisywania obiektów. Cyfrowe podpisywanie obiektów jest metodą weryfikowania integralności zawartości obiektu, a także potwierdzenia autentyczności jego źródła pochodzenia. Obsługa podpisywania obiektów wspomaga tradycyjne narzędzia systemu służące do kontroli uprawnień użytkowników do zmiany obiektów. Tradycyjne narzędzia nie mogą jednak ochronić obiektów przed nieuprawnioną modyfikacją podczas ich przesyłania poprzez Internet i inne sieci niechronione lub wtedy, gdy są przechowywane w systemie innym niż iSeries. Jednak tradycyjne narzędzia nie zawsze pozwalają stwierdzić, w obiekcie dokonano nieuprawnionych zmian lub manipulacji. Używanie podpisów cyfrowych dla obiektów pozwala wykryć, czy dokonano jakichś zmian w podpisanym obiekcie.

Umieszczenie podpisu cyfrowego na obiekcie polega na zastosowaniu klucza prywatnego certyfikatu do obliczenia zaszyfrowanej sumy danych w obiekcie. Taki podpis chroni dane przed nieuprawnionymi zmianami. Obiekt i jego zawartość nie są zaszyfrowane przez podpis cyfrowy; zaszyfrowana jest tylko suma kontrolna, aby uniemożliwić nieuprawnione zmiany obiektu. Chcąc się upewnić, że obiekt nie został zmieniony podczas przesyłania i że pochodzi z akceptowanego, legalnego źródła, należy użyć klucza publicznego certyfikatu wykorzystanego do podpisu, aby sprawdzić autentyczność podpisu cyfrowego. Jeśli podpis nie będzie zgodny, może to oznaczać, że dane zostały zmienione. W takim przypadku odbiorca nie powinien używać obiektu, tylko skontaktować się z nadawcą, aby przesłał kopię podpisanego obiektu.

Jeśli użycie certyfikatów cyfrowych mieści się w ramach zidentyfikowanych potrzeb i przyjętych strategii bezpieczeństwa, należy jeszcze rozstrzygnąć, czy korzystać z certyfikatów [publicznych,](#page-41-0) czy wystawiać certyfikaty [prywatne.](#page-41-0) W przypadku dystrybucji obiektów do użytkowników publicznych można rozważyć zastosowanie do

<span id="page-46-0"></span>podpisania obiektów certyfikatów z ogólnie znanego publicznego ośrodka certyfikacji (CA). Certyfikaty publiczne pozwalają innym łatwo i tanio zweryfikować podpisy złożone na wysyłanych im obiektach. Jeśli jednak zamierza się rozpowszechniać obiekty wyłącznie w ramach własnej organizacji, wygodniejsze może być użycie programu Digital Certificate Manager (DCM) w celu utworzenia prywatnego, lokalnego ośrodka certyfikacji (CA) i wystawiania prywatnych certyfikatów do podpisywania obiektów. Wystawianie prywatnych certyfikatów lokalnego ośrodka certyfikacji (CA) jest mniej kosztowne niż kupowanie ich w zewnętrznych publicznych ośrodkach certyfikacji (CA).

Podpis na obiekcie reprezentuje system, który podpisał ten obiekt, a nie konkretnego użytkownika tego systemu (chociaż użytkownik musi mieć odpowiednie uprawnienia, aby użyć certyfikatu do podpisania obiektu). Program DCM umożliwia zarządzanie certyfikatami używanymi do podpisywania obiektów oraz do weryfikowania podpisów obiektów. Digital Certificate Manager (DCM) umożliwia również [podpisywanie](#page-45-0) obiektów oraz [weryfikowanie](#page-88-0) [podpisów](#page-88-0) obiektów.

# **Certyfikaty cyfrowe do weryfikowania podpisów obiektów**

System i5/OS obsługuje certyfikaty do weryfikacji podpisów cyfrowych obiektów. Chcąc się upewnić, że podpisany obiekt nie został zmieniony podczas przesyłania i że pochodzi z akceptowanego, legalnego źródła, należy użyć klucza publicznego certyfikatu wykorzystanego do podpisu, aby sprawdzić autentyczność podpisu cyfrowego. Jeśli podpis nie będzie zgodny, może to oznaczać, że dane zostały zmienione. W takim przypadku odbiorca nie powinien używać obiektu, tylko skontaktować się z nadawcą, aby przesłał kopię podpisanego obiektu.

Podpis na obiekcie reprezentuje system, który podpisał ten obiekt, a nie konkretnego użytkownika tego systemu. Elementem procesu weryfikacji podpisów cyfrowych musi być decyzja o tym, które ośrodki certyfikacji (CA) uznaje się za zaufane i które certyfikaty uznaje się za zaufane przy podpisywaniu obiektów. Po wyborze zaufanych ośrodków certyfikacji (CA) można zdecydować, czy uznaje się za zaufane podpisy utworzone przez innych za pomocą certyfikatu wystawionego przez te ośrodki. Uznanie ośrodka certyfikacji (CA) za niewiarygodny oznacza jednocześnie uznanie za niewiarygodne certyfikatów wystawionych przez ten ośrodek i utworzonych za pomocą tych certyfikatów podpisów.

### **Wartość systemowa Weryfikacja odtwarzania obiektu (Verify object restore - QVFYOBJRST)**

Decydując się na stosowanie weryfikacji podpisów, należy najpierw określić, jak ważne są te podpisy dla obiektów odtwarzanych w systemie. Służy do tego wartość systemowa o nazwie Sprawdzanie podpisów obiektów podczas odtwarzania (Verify object signatures during restore - QVFYOBJRST). Domyślne ustawienie tej wartości systemowej umożliwia odtwarzanie niepodpisanych obiektów, ale zapewnia jednocześnie, że obiekty podpisane mogą być odtworzone tylko wtedy, gdy ich podpis jest prawidłowy. System określa obiekt jako podpisany tylko wtedy, gdy ma on podpis elektroniczny ośrodka certyfikacji (CA), któremu system ufa; system ignoruje inne ″niewiarygodne″ podpisy obiektów i traktuje te obiekty jako niepodpisane.

Istnieje kilka opcji ustawień, których można użyć dla wartości systemowej QVFYOBJRST, począwszy od ignorowania wszystkich podpisów, aż do wymagania prawidłowych podpisów od wszystkich obiektów odtwarzanych w systemie. Wartość ta dotyczy jedynie odtwarzanych obiektów wykonywalnych, a nie zbiorów składowania czy plików zintegrowanego systemu plików. Więcej informacji na temat tej i innych wartości systemowych można znaleźć w sekcji Wyszukiwarka wartości systemowych w Centrum informacyjnym iSeries.

Program Digital Certificate Manager (DCM) umożliwia implementację decyzji o zaufanych ośrodkach certyfikacji (CA) i certyfikatach, a także zarządzanie certyfikatami używanymi do weryfikowania podpisów obiektów. Digital Certificate Manager (DCM) umożliwia również [podpisywanie](#page-45-0) obiektów oraz [weryfikowanie](#page-88-0) podpisów obiektów.

# <span id="page-48-0"></span>**Rozdział 7. Konfigurowanie programu DCM**

Program Digital Certificate Manager (DCM) posiada, wzorowany na przeglądarce, interfejs użytkownika, za pomocą którego można zarządzać certyfikatami cyfrowymi aplikacji i użytkowników. Interfejs użytkownika dzieli się na dwie ramki: ramkę nawigacji i ramkę zadań.

Ramka nawigacji służy do wyboru zadań związanych z zarządzaniem certyfikatami lub używającymi ich aplikacjami. Mimo że niektóre indywidualne zadania są wyświetlane bezpośrednio w ramce nawigacji, większość z nich jest tam pogrupowana w kategorie. Na przykład **Zarządzanie certyfikatami** jest kategorią zadań obejmującą różne indywidualne zadania, takie jak wyświetlenie certyfikatu, odnowienie certyfikatu, import certyfikatu i tym podobne. Jeśli pozycja w ramce nawigacji jest kategorią zawierającą więcej niż jedno zadanie, po jej lewej stronie jest wyświetlana strzałka. Strzałka ta informuje, że wybór odsyłacza kategorii spowoduje wyświetlenie rozszerzonej listy zadań, z której można wybrać konkretne zadanie do wykonania.

Wszystkie zadania w ramce nawigacji, z wyjątkiem zadań w kategorii **Krótka ścieżka**, to zadania wykonywane w kilku etapach. Kategoria Krótka ścieżka obejmuje szereg funkcji zarządzających certyfikatami i aplikacjami, które umożliwiają doświadczonym użytkownikom programu DCM szybki dostęp do zadań pokrewnych z centralnego zestawu stron.

To, które zadania są dostępne w ramce nawigacji, zależy od bazy [certyfikatów,](#page-34-0) w której się pracuje. Ponadto kategoria i liczba zadań dostępnych w ramce nawigacji zależy od uprawnień profilu użytkownika systemu i5/OS. Wszystkie zadania dotyczące prowadzenia ośrodka certyfikacji (CA), zarządzania certyfikatami używanymi przez aplikacje i zadania systemowe są dostępne tylko szefom ochrony i administratorom. Aby przeglądać i wykonywać te działania, szef ochrony lub administrator muszą mieć uprawnienia specjalne \*SECADM i \*ALLOBJ. Użytkownicy nieposiadający odpowiednich uprawnień mają jedynie dostęp do funkcji dotyczących certyfikatów użytkownika.

Aby dowiedzieć się, w jaki sposób skonfigurować program DCM oraz używać go do zarządzania certyfikatami, należy zapoznać się z poniższymi tematami:

### **Uruchomienie DCM**

Sekcja zawiera informacje o sposobie dostępu do funkcji zarządzania certyfikatami cyfrowymi na serwerze.

#### **Pierwsze [konfigurowanie](#page-49-0) certyfikatów**

Sekcja zawiera informacje, jak rozpocząć korzystanie z programu DCM i jak skonfigurować ustawienia niezbędne do korzystania z certyfikatów po raz pierwszy. Ponadto w sekcji opisano, jak rozpocząć zarządzanie certyfikatami otrzymanymi z publicznego, internetowego ośrodka certyfikacji oraz jak utworzyć i poprowadzić lokalny ośrodek w celu wystawiania certyfikatów.

Doskonałym źródłem dokładniejszych informacji na temat korzystania z certyfikatów cyfrowych w środowisku internetowym w celu zwiększenia bezpieczeństwa systemu i sieci jest serwis firmy VeriSign. Zawiera on bogatą bibliotekę publikacji poświęconych certyfikatom cyfrowym, a także innym zagadnieniom związanym z

bezpieczeństwem w Internecie. Do biblioteki tej można uzyskać dostęp przez odsyłacz [VeriSign](http://digitalid.verisign.com/server/help/hlpIntroID.htm) Help Desk ...

# **Uruchomienie programu Digital Certificate Manager**

Przed użyciem dowolnej funkcji programu DCM, należy go najpierw uruchomić. Aby pomyślnie uruchomić program DCM, wykonaj następujące czynności:

1. Zainstaluj opcję 34 5722 SS1. Jest to Digital Certificate Manager (DCM).

Zainstaluj serwer 5722 DG1. Jest to serwer IBM HTTP Server for iSeries.

Zainstaluj produkt 5722 AC3. Jest to produkt szyfrujący, którego program DCM używa do generowania dla certyfikatów par kluczy publiczny-prywatny, do szyfrowania eksportowanych plików certyfikatów i do deszyfrowania importowanych plików certyfikatów.

- <span id="page-49-0"></span>2. Za pomocą programu iSeries Navigator uruchom serwer administracyjny serwera HTTP: |
	- a. Uruchom program **iSeries Navigator**.
	- b. Dwukrotnie kliknij ikonę serwera w widoku głównego drzewa.
	- c. Rozwiń **Sieć** > **Serwery** > **TCP/IP**.
		- d. Prawym przyciskiem myszy kliknij **Administrowanie HTTP**.
		- e. Kliknij **Uruchom**.

| | | | |

- 3. Uruchom przeglądarkę WWW.
- 4. Za pomocą przeglądarki przejdź do strony Zadania w systemie pod adresem http://*nazwa\_systemu\_użytkownika*:2001.
- 5. Z listy produktów na stronie Zadania wybierz **Digital Certificate Manager**, aby uruchomić interfejs użytkownika programu DCM. | |

# **Pierwsze konfigurowanie certyfikatów**

Lewa część okna programu Digital Certificate Manager (DCM) to ramka nawigacji. W ramce tej można wybrać jedno | z wielu zadań zarządzania certyfikatami i używającymi ich aplikacjami. To, które zadania są dostępne, zależy od tego, |

która baza certyfikatów jest używana (jeśli używana jest jakaś baza) oraz od uprawnień specjalnych profilu |

użytkownika. Większość zadań jest dostępna tylko użytkownikom posiadającym uprawnienia specjalne \*ALLOBJ i \*SECADM. Aby weryfikować podpisy na obiektach za pomocą programu DCM, profil użytkownika musi mieć także | uprawnienie specjalne \*AUDIT. | |

Przy pierwszym uruchomieniu programu Digital Certificate Manager nie istnieje żadna baza certyfikatów. Dlatego po | pierwszym uruchomieniu programu DCM w panelu nawigacyjnym wyświetlone są tylko takie zadania i tylko pod | warunkiem posiadania niezbędnych uprawnień specjalnych: |

- | Zarządzanie certyfikatami użytkownika.
- | Tworzenie nowej bazy certyfikatów.
- v Tworzenie ośrodka certyfikacji (CA). (Uwaga: Po wykonaniu tego zadania i utworzeniu prywatnego lokalnego ośrodka certyfikacji (CA) nie jest ono już wyświetlane na liście.) | |
- 1 · Zarządzanie położeniami list CRL.
- | Zarządzanie położeniem LDAP.
- 1 · Zarządzanie położeniem żądań PKIX.
- | · Powrót do strony Zadania.

Nawet jeśli w systemie istnieją już bazy certyfikatów (na przykład w wyniku migracji z wcześniejszej wersji programu |

DCM), w lewej ramce nawigacji programu DCM wyświetla się ograniczona liczba zadań lub kategorii zadań. Zadania i |

kategorie, które będą wyświetlone przez program DCM, zależą od tego, jaka baza certyfikatów jest otwarta (jeśli jakaś | baza jest otwarta) i od uprawnień specjalnych profilu użytkownika. |

Aby rozpocząć wykonywanie większości zadań związanych z zarządzaniem certyfikatami i aplikacjami, należy najpierw otworzyć bazę certyfikatów. W tym celu należy kliknąć zadanie **Wybór bazy certyfikatów** w ramce nawigacji.

Ramka nawigacji programu DCM udostępnia również przycisk **Połączenie chronione**. Za pomocą tego przycisku można wyświetlić drugie okno przeglądarki w celu zainicjowania bezpiecznego połączenia za pomocą protokołu Secure Sockets Layer (SSL). Aby funkcja ta działała prawidłowo, należy wcześniej skonfigurować IBM HTTP Server for iSeries do pracy w trybie chronionym z wykorzystaniem protokołu SSL. Następnie należy uruchomić serwer HTTP w trybie chronionym. Jeśli serwer HTTP nie zostanie odpowiednio skonfigurowany i uruchomiony w trybie SSL, wyświetli się komunikat o błędzie i przeglądarka nie będzie mogła uruchomić bezpiecznej sesji.

### **Wprowadzenie**

Za pomocą certyfikatów można realizować wiele zadań związanych z bezpieczeństwem, jednak pierwsze kroki zależą od tego, jak zaplanowano uzyskanie certyfikatów. Gdy po raz pierwszy używa się programu DCM, można wybrać jedną z dwóch głównych ścieżek postępowania, zależnie od tego, czy zamierza się używać certyfikatów publicznych,

<span id="page-50-0"></span>czy wystawiać [certyfikaty](#page-41-0) prywatne:

**Tworzenie i prowadzenie lokalnego ośrodka certyfikacji** w celu wystawiania certyfikatów aplikacjom.

**Zarządzanie certyfikatami z publicznego [internetowego](#page-56-0) ośrodka certyfikacji** używanymi przez lokalne aplikacje.

# **Tworzenie i prowadzenie lokalnego ośrodka certyfikacji**

Załóżmy, że po dokładnym przeanalizowaniu wymagań i strategii ochrony zdecydowano się na prowadzenie lokalnego ośrodka certyfikacji (CA) w celu wystawiania prywatnych certyfikatów używanym aplikacjom. Własny lokalny ośrodek można utworzyć i administrować nim za pomocą programu Digital Certificate Manager (DCM). Program DCM udostępnia ścieżki zadań z instrukcjami, które pomagają w procesie tworzenia ośrodka i wykorzystywania go do wystawiania certyfikatów dla aplikacji. W ten sposób program zapewnia wszystkie elementy niezbędne do rozpoczęcia korzystania z certyfikatów cyfrowych, konfigurowania obsługi protokołu SSL przez aplikacje oraz do podpisywania obiektów i weryfikowania podpisów.

**Uwaga:** Aby używać certyfikatów na serwerze IBM HTTP Server for iSeries, należy przed uruchomieniem programu DCM utworzyć i skonfigurować serwer WWW. Podczas konfigurowania warstwy SSL w serwerze WWW, tworzony jest identyfikator aplikacji dla tego serwera. Identyfikator ten należy zapisać, aby można było wskazać w programie DCM certyfikat, którego aplikacja będzie używać do połączenia SSL.

Nie należy zatrzymywać ani restartować serwera, dopóki w programie DCM nie przypisze się temu serwerowi certyfikatu. Jeśli instancja \*ADMIN serwera WWW zostanie zatrzymana przed przypisaniem certyfikatu, serwer nie uruchomi się i nie będzie można użyć programu DCM do przypisania certyfikatu do serwera.

Aby utworzyć i skonfigurować lokalny ośrodek CA za pomocą programu DCM, wykonaj następujące czynności:

1. [Uruchom](#page-48-0) sesję DCM.

| | | | | |

2. W ramce nawigacji programu DCM wybierz **Tworzenie ośrodka certyfikacji**, aby wyświetlić szereg formularzy. Formularze te prowadzą przez proces tworzenia lokalnego ośrodka certyfikacji (CA), podpisywania obiektów, weryfikowania podpisów i wykonywania innych zadań niezbędnych do rozpoczęcia korzystania z certyfikatów cyfrowych dla potrzeb protokołu SSL.

**Uwaga:** W przypadku pojawienia się pytań dotyczących określonego formularza w tym zadaniu należy kliknąć przycisk znaku zapytania (**?**) u góry strony, aby uzyskać dostęp do systemu pomocy.

- 3. Wypełnij wszystkie formularze zadań. Jeśli korzystasz z tych formularzy podczas wykonywania wszystkich zadań niezbędnych do utworzenia lokalnego ośrodka certyfikacji (CA):
- a. Wybierz sposób przechowywania klucza prywatnego dla certyfikatu lokalnego ośrodka certyfikacji (CA). (Czynność tę należy wykonać tylko wtedy, gdy w systemie iSeries jest zainstalowany koprocesor szyfrujący IBM. Jeśli w systemie nie ma koprocesora szyfrującego, program DCM automatycznie przechowuje certyfikat i jego klucz prywatny w bazie certyfikatów lokalnego ośrodka certyfikacji - CA.) | | | |
	- b. Wprowadź informacje identyfikujące lokalny ośrodek certyfikacji (CA).
	- c. Zainstaluj certyfikat lokalnego ośrodka na komputerze PC lub w przeglądarce, tak aby oprogramowanie mogło rozpoznać ten ośrodek i sprawdzać poprawność wystawianych przez niego certyfikatów.
	- d. Wybierz strategię dla lokalnego ośrodka certyfikacji (CA).
	- e. Użyj nowego, lokalnego ośrodka do wystawienia serwerowi lub klientowi certyfikatu, którego będą używać aplikacje podczas połączeń SSL. (Jeśli w serwerze iSeries zainstalowano koprocesor szyfrujący IBM, krok umożliwia określenie sposobu przechowywania klucza prywatnego certyfikatu serwera lub klienta. Jeśli w systemie nie ma tego koprocesora, program DCM automatycznie umieszcza certyfikat i jego klucz prywatny w bazie certyfikatów \*SYSTEM. Program DCM tworzy bazę certyfikatów \*SYSTEM w ramach tego podzadania.)
		- f. Wybierz aplikacje, które będą mogły używać certyfikatu serwera lub klienta w połączeniach SSL.
			- **Uwaga:** Jeśli baza certyfikatów \*SYSTEM została już utworzona podczas zarządzania certyfikatami z publicznego, internetowego ośrodka rejestracji, nie należy wykonywać tej ani poprzedniej czynności.
- g. Użyj nowego, lokalnego ośrodka certyfikacji (CA) do wystawienia certyfikatu, którego aplikacje będą używać do podpisywania obiektów. W tym podzadaniu tworzy się bazę certyfikatów \*OBJECTSIGNING; jest to baza służąca zarządzaniu certyfikatami do podpisywania obiektów.
- h. Wybierz aplikacje, które mogą używać tego certyfikatu do cyfrowego podpisywania obiektów.
	- **Uwaga:** Jeśli baza certyfikatów \*OBJECTSIGNING została już utworzona podczas zarządzania certyfikatami do podpisywania obiektów z publicznego, internetowego ośrodka rejestracji, nie należy wykonywać tej ani poprzedniej czynności.
- i. Wybierz aplikacje, które będą ufać utworzonemu lokalnemu ośrodkowi CA.

Po zakończeniu całej procedury spełnione są wszelkie warunki konieczne do konfigurowania aplikacji do korzystania z protokołu SSL w celu bezpiecznej komunikacji.

Po skonfigurowaniu aplikacji użytkownicy korzystający z nich poprzez połączenia SSL muszą użyć programu DCM, aby uzyskać kopię certyfikatu lokalnego ośrodka certyfikacji (CA). Każdy użytkownik musi mieć kopię tego certyfikatu, tak aby używane przez niego oprogramowanie typu klient mogło uwierzytelniać tożsamość serwera w procesie negocjacji SSL. Użytkownicy mogą za pomocą programu DCM skopiować certyfikat lokalnego ośrodka do pliku lub pobrać go do przeglądarki. Sposób przechowywania certyfikatu lokalnego ośrodka zależy od oprogramowania typu klient używanego do nawiązywania połączeń SSL z aplikacją.

Lokalnego ośrodka certyfikacji (CA) można również używać do wystawiania [certyfikatów](#page-62-0) aplikacjom w innych [systemach](#page-62-0) iSeries.

Więcej informacji na temat wykorzystania programu DCM do zarządzania certyfikatami użytkownika oraz uzyskania kopii certyfikatu lokalnego ośrodka certyfikacji (CA) do uwierzytelniania certyfikatów wystawionych przez lokalny ośrodek certyfikacji zawierają sekcje:

### **Zarządzanie certyfikatami użytkowników**

Sekcja zawiera informacje, w jaki sposób użytkownicy mogą uzyskać certyfikaty z programu DCM lub powiązać istniejące certyfikaty z posiadanymi profilami użytkowników systemu iSeries.

**Używanie funkcji API do [programowego](#page-55-0) wydawania certyfikatów użytkownikom innych systemów niż iSeries** Sekcja zawiera informacje, w jaki sposób wykorzystać lokalny ośrodek certyfikacji (CA) do wystawienia certyfikatów prywatnych użytkownikom bez wiązania ich z profilami użytkowników systemu iSeries.

#### **Uzyskanie kopii certyfikatu [prywatnego](#page-55-0) ośrodka certyfikacji**

W sekcji opisano, jak uzyskać kopię certyfikatu ośrodka prywatnego i jak zainstalować ją na komputerze PC, aby można było uwierzytelnić dowolny certyfikat serwera wystawiony przez ten ośrodek.

### **Zarządzanie certyfikatami użytkownika**

Użytkownicy systemu mogą korzystać z programu Digital Certificate Manager (DCM) do zarządzania certyfikatami niezbędnymi do uczestniczenia w sesjach komunikacyjnych protokołu Secure Sockets Layer (SSL).

Jeśli użytkownicy mają dostęp do publicznych lub wewnętrznych serwerów poprzez połączenia SSL, muszą mieć kopię certyfikatu ośrodka certyfikacji, który wystawił certyfikat serwera. Jest ona niezbędna do tego, aby oprogramowanie klienta mogło sprawdzić autentyczność certyfikatu serwera i nawiązać połączenie. Jeśli serwer używa certyfikatu z publicznego ośrodka certyfikacji (CA), oprogramowanie użytkowników może już mieć kopię certyfikatu tego ośrodka. W rezultacie ani administrator programu DCM, ani użytkownicy nie muszą podejmować żadnych dodatkowych działań w celu nawiązania połączeń SSL. Jeśli jednak serwer używa certyfikatu z lokalnego ośrodka prywatnego, użytkownicy muszą najpierw uzyskać kopie [certyfikatu](#page-55-0) ośrodka lokalnego, aby móc nawiązywać połączenia SSL z serwerem.

Ponadto, jeśli aplikacja serwera obsługuje i wymaga uwierzytelnienia klienta za pomocą certyfikatu, użytkownicy muszą przedstawić akceptowalne certyfikaty użytkowników, aby uzyskać dostęp do zasobów serwera. W zależności od przyjętych wymogów bezpieczeństwa użytkownicy mogą przedstawiać certyfikaty z publicznych internetowych ośrodków certyfikacji (CA) lub certyfikaty uzyskane w ośrodku prowadzonym lokalnie. W przypadku aplikacji serwera udostępniającej zasoby użytkownikom wewnętrznym posiadającym profile użytkowników iSeries, programu DCM

<span id="page-52-0"></span>można użyć do dodania certyfikatów użytkowników do ich profili. Zapewni to taki sam poziom praw dostępu do zasobów podczas posługiwania się certyfikatem, jaki został przyznany profilom użytkowników.

Program Digital Certificate Manager (DCM) umożliwia zarządzanie certyfikatami przypisanymi do profili użytkowników systemu iSeries. Profil użytkownika z uprawnieniami specjalnymi \*ALLOBJ pozwala na zarządzanie przypisywaniem certyfikatów do profili wszystkich użytkowników. Odpowiednie zadania dostępne są w ramce nawigacji na stronie **Zarządzanie certyfikatami użytkownika**, o ile nie jest otwarta żadna baza certyfikatów lub jest otwarta baza certyfikatów lokalnego ośrodka certyfikacji. Jeśli otwarta jest inna baza certyfikatów, zadania dotyczące certyfikatów użytkowników są zintegrowane z zadaniami na stronie **Zarządzanie certyfikatami**.

Użytkownicy, których profile nie posiadają specjalnych uprawnień \*SECADM i \*ALLOBJ, mogą zarządzać jedynie przypisywaniem certyfikatów do własnego profilu użytkownika. Mogą oni użyć zadań na stronie **Zarządzanie certyfikatami użytkownika** w celu obejrzenia certyfikatów związanych ze swoim profilem użytkownika, usunięcia certyfikatu z profilu lub przypisania certyfikatu z innego ośrodka certyfikacji (CA) do swojego profilu użytkownika. Oprócz uprawnień specjalnych dla swojego profilu użytkownika, użytkownicy mogą uzyskać certyfikat użytkownika z lokalnego ośrodka certyfikacji (CA) po zaznaczeniu w głównej ramce nawigacji zadania **Tworzenie certyfikatu**.

Więcej informacji na temat korzystania z programu DCM do zarządzania i tworzenia certyfikatów użytkowników można znaleźć w sekcjach:

#### **Tworzenie certyfikatu użytkownika**

Sekcja ta zawiera informacje opisujące, w jaki sposób użytkownicy mogą uzyskać certyfikat do uwierzytelniania klienta z lokalnego ośrodka certyfikacji (CA).

#### **Przypisanie certyfikatu [użytkownika](#page-53-0)**

W sekcji tej opisano, w jaki sposób przypisać posiadany certyfikat ze swoim profilem użytkownika systemu OS/400 lub z inną tożsamością użytkownika. Certyfikat może pochodzić z prywatnego ośrodka lokalnego w innym systemie lub z ogólnie znanego ośrodka internetowego. Aby można było przypisać certyfikat do tożsamości użytkownika, ośrodek, który go wystawił, musi być uznawany przez serwer za zaufany i certyfikat ten nie może być już powiązany z profilem użytkownika lub z inną tożsamością użytkownika w systemie.

#### **Zarządzanie certyfikatami [użytkowników](#page-54-0) w oparciu o ich daty ważności**

W sekcji tej przedstawiono sposób przeglądania i zarządzania certyfikatami użytkowników w oparciu o ich daty ważności.

**Tworzenie certyfikatu użytkownika:** Jeśli do uwierzytelniania użytkowników mają służyć certyfikaty cyfrowe, wszyscy użytkownicy muszą posiadać takie certyfikaty. Jeśli za pomocą programu Digital Certificate Manager (DCM) prowadzi się prywatny lokalny ośrodek certyfikacji, można używać tego ośrodka do wystawiania certyfikatów dla każdego użytkownika. Każdy użytkownik musi skorzystać z programu DCM, aby wykonując zadanie **Tworzenie certyfikatu** uzyskać certyfikat. Aby jednak było to możliwe, strategia lokalnego ośrodka certyfikacji (CA) musi zezwalać na wystawianie certyfikatów użytkowników.

Aby uzyskać certyfikat z lokalnego ośrodka certyfikacji (CA), wykonaj następujące czynności:

1. [Uruchom](#page-48-0) sesję DCM.

|

- 2. W ramce nawigacji wybierz **Tworzenie certyfikatu**.
- 3. Jako typ tworzonego certyfikatu wybierz **Certyfikat użytkownika**. Zostanie wyświetlony formularz, w którym należy wpisać informacje identyfikacyjne dla certyfikatu.
- 4. Wypełnij formularz i kliknij **Kontynuuj**.

**Uwaga:** W przypadku pojawienia się pytań dotyczących określonego formularza w tym zadaniu należy kliknąć przycisk znaku zapytania (**?**) u góry strony, aby uzyskać dostęp do systemu pomocy.

- 5. W tym momencie program DCM współpracuje z przeglądarką w celu utworzenia prywatnego i publicznego klucza dla certyfikatu. Przeglądarka może w tym celu wyświetlić wiele okien. Postępuj zgodnie z instrukcjami wyświetlanymi przez przeglądarkę. Po wygenerowaniu kluczy przez przeglądarkę wyświetla się strona potwierdzająca utworzenie certyfikatu przez program DCM.
- 6. Zainstaluj w przeglądarce nowy certyfikat. Przeglądarka może w tym celu wyświetlić wiele okien. Wykonaj polecenia podawane przez przeglądarkę w celu zakończenia tego zadania.
- 7. Kliknij **OK**, aby zakończyć.

<span id="page-53-0"></span>Podczas przetwarzania Digital Certificate Manager (DCM) automatycznie przypisuje certyfikat do profilu użytkownika iSeries.

Aby używany do uwierzytelniania klienta certyfikat użytkownika wystawiony przez inny ośrodek certyfikacji (CA) miał takie same uprawnienia jak profil użytkownika, można użyć programu DCM w celu przypisania certyfikatu do profilu użytkownika.

**Przypisanie certyfikatu użytkownika:** Niektórzy użytkownicy mają certyfikaty pochodzące spoza ośrodka CA lub z | l lokalnego ośrodka CA innego systemu iSeries, certyfikaty te administrator może udostępnić dla programu Digital Certificate Manager (DCM). Umożliwia to użytkownikom stosowanie programu DCM do zarządzania tymi | certyfikatami, zazwyczaj używanymi do uwierzytelniania klienta. Zadanie **Przypisanie certyfikatu użytkownika** | zapewnia mechanizm umożliwiający użytkownikowi utworzenie przypisania w programie DCM dla certyfikatu | otrzymanego z zewnętrznego ośrodka CA. |

Gdy użytkownik przypisuje certyfikat, program DCM ma dwie możliwości obsłużenia przypisanego certyfikatu: |

- Zapisać go lokalnie na serwerze iSeries wraz z profilem użytkownika danego użytkownika. |
- Gdy w programie DCM nie jest zdefiniowane położenie LDAP, zadanie **Przypisanie certyfikatu użytkownika** |
- pozwala użytkownikowi przypisać zewnętrzny certyfikat do profilu użytkownika systemu OS/400. Przypisanie certyfikatu do profilu użytkownika umożliwia użycie certyfikatu z aplikacjami w systemie wymagającymi | |
- certyfikatów do uwierzytelnienia klienta. |
- Zapisać certyfikat w położeniu LDAP w celu użycia z opcją Odwzorowanie tożsamości dla przedsiębiorstwa (EIM). Jeśli zdefiniowano położenie LDAP i system iSeries został skonfigurowany do udziału w EIM, to zadanie **Przypisanie certyfikatu użytkownika** umożliwia użytkownikowi zapisanie kopii zewnętrznego certyfikatu w określonym katalogu. Program DCM tworzy również powiązanie źródłowe certyfikatu w EIM. Zapisywanie certyfikatu w ten sposób umożliwia administratorowi EIM rozpoznawanie certyfikatu jako poprawnej tożsamości użytkownika, która może brać udział w EIM. | | | | | |
- **Uwaga:** Zanim użytkownik przypisze certyfikat do tożsamości użytkownika w konfiguracji EIM, należy skonfigurować EIM odpowiednio dla tego użytkownika. Konfiguracja taka obejmuje utworzenie identyfikatora EIM dla użytkownika i utworzenie docelowego powiązania między tym identyfikatorem i profilem użytkownika. W przeciwnym przypadku program DCM nie będzie mógł utworzyć odpowiedniego powiązania źródłowego między identyfikatorem EIM a certyfikatem. Więcej informacji na temat konfigurowania EIM zawiera temat EIM w Centrum informacyjnym iSeries. | | | | | |
- Aby użyć zadania **Przypisanie certyfikatu użytkownika**, użytkownik musi spełnić następujące wymagania: |
- 1. Mieć bezpieczną sesję komunikacyjną z serwerem HTTP, poprzez który uzyskiwany jest dostęp do programu DCM. | |
- To, czy sesja jest bezpieczna, zależy od numeru portu w adresie URL używanym do połączenia z programem |  $\overline{1}$ DCM. Jeśli został użyty port 2001, który jest domyślnym portem do połączeń z programem DCM, sesja nie jest | bezpieczna. Przed przejściem w tryb bezpiecznej sesji konieczne jest również skonfigurowanie serwera HTTP do | | korzystania z protokołu SSL.
- Po wybraniu tego zadania zostanie wyświetlone nowe okno przeglądarki. Jeśli bezpieczna sesja nie została uruchomiona, program DCM zażąda wybrania zadania **Przypisanie certyfikatu użytkownika**, aby ją uruchomić. Następnie program DCM zainicjuje negocjacje protokołu Secure Sockets Layer (SSL) z przeglądarką. Podczas tych negocjacji przeglądarka może zapytać o to, czy ma ufać ośrodkowi certyfikacji, który wystawił certyfikat | | | |
- identyfikujący serwer HTTP. Może również zapytać, czy zaakceptować sam certyfikat serwera. |
- 2. Przedstawić certyfikat w celu uwierzytelnienia klienta. |

Zależnie od ustawień konfiguracyjnych przeglądarki może ona zapytać o wybór certyfikatu do okazania w celu uwierzytelnienia. Jeśli przeglądarka okaże certyfikat z ośrodka uznanego przez system za zaufany, program DCM wyświetli informację o certyfikacie w osobnym oknie. Jeśli okazany certyfikat nie zostanie zaakceptowany, zamiast niego serwer może zażądać podania nazwy użytkownika i hasła w celu uwierzytelnienia przed przydzieleniem dostępu. | | | | |

<span id="page-54-0"></span>3. Mieć w przeglądarce certfyfikat nie powiązany jeszcze z tożsamością użytkownika dla użytkownika wykonującego zadanie (lub, jeśli program DCM został skonfigurowany do współpracy z EIM, użytkownik musi mieć w przeglądarce certyfikat, który jeszcze nie został zapisany w położeniu LDAP dla programu DCM). | | |

Po nawiązaniu bezpiecznej sesji program DCM próbuje wczytać odpowiedni certyfikat z przeglądarki w celu powiązania go z tożsamością użytkownika. Jeśli próba ta powiedzie się, będzie można przejrzeć wczytane certyfikaty i wybrać ten, który ma zostać powiązany z profilem użytkownika. | | |

Jeśli program DCM nie wyświetli informacji z certyfikatu, powiązanie certyfikatu z tożsamością użytkownika nie będzie możliwe. Przyczyną tego może być problem z certyfikatem [użytkownika.](#page-96-0) Na przykład znajdujący się w | |

przeglądarce certyfikat może już być powiązany z tożsamością użytkownika. |

**Zarządzanie certyfikatami użytkowników w oparciu o ich daty ważności:** Program Digital Certificate Manager | (DCM) wspiera zarządzanie certyfikatami w oparciu o ich daty ważności, umożliwiając administratorom sprawdzenie dat wygaśnięcia certyfikatów użytkowników w lokalnym systemie iSeries. Istniejące w programie DCM zarządzanie | certyfikatami użytkowników w oparciu o ich daty ważności można wykorzystywać w połączeniu z opcją | Odwzorowanie tożsamości dla przedsiębiorstwa (EIM), co umożliwia administratorowi sprawdzenie za pomocą | programu DCM daty wygaśnięcia certyfikatu użytkownika na poziomie przedsiębiorstwa. | |

Aby skorzystać z tych możliwości, w przedsiębiorstwie należy skonfigurować odwzorowania EIM i wprowadzić | odpowiednie informacje o odwzorowaniach dla certyfikatów użytkowników. Aby sprawdzić datę ważności | certyfikatów użytkowników innych niż połączone z profilem danego użytkownika, niezbędne są uprawnienia specjalne \*ALLOBJ i \*SECADM. | |

Użycie programu DCM do przeglądania certyfikatów w oparciu o ich datę ważności umożliwia szybkie i łatwe | określenie, które certyfikaty niedługo stracą ważność; dzięki temu można odnowić certyfikaty w terminie. |

Aby przeglądać certyfikaty w oparciu o ich daty ważności i zarządzać nimi, wykonaj następujące czynności: |

1. [Uruchom](#page-48-0) sesję DCM. |

| |

| | | | | |

- **Uwaga:** W przypadku pojawienia się pytań dotyczących określonego formularza podczas korzystania z programu DCM należy kliknąć przycisk znaku zapytania (**?**) u góry strony, aby uzyskać dostęp do systemu pomocy.
- 2. W ramce nawigacji wybierz **Zarządzanie certyfikatami użytkownika**, aby wyświetlić listę zadań. **Uwaga:** Przy pracy z bazą certyfikatów należy wybrać **Zarządzanie certyfikatami**, aby wyświetlić listę zadań, wybrać **Sprawdzenie ważności**, a następnie **Użytkownik**. | | |
- 3. Jeśli profil użytkownika ma uprawnienia specjalne \*ALLOBJ i \*SECADM, można wybrać metodę wyboru certyfikatów użytkownika do przeglądania i zarządzania w oparciu o ich datę ważności (jeśli profil użytkownika nie ma tych uprawnień specjalnych, program DCM poprosi o określenie zakresu daty ważności, jak to zostało opisane w następnym kroku). Można wybrać następujące opcje: | | | |
	- v **Profil użytkownika**, aby zobaczyć certyfikaty użytkownika przypisane do konkretnego profilu użytkownika OS/400 i zarządzać nimi. Wypełnij pole **Nazwa profilu użytkownika** i kliknij **Kontynuuj**. **Uwaga:** Można podać profil użytkownika inny niż własny, ale pod warunkiem posiadania uprawnień specjalnych \*ALLOBJ i \*SECADM.
	- v **Wszystkie certyfikaty użytkowników**, aby zobaczyć certyfikaty użytkownika wszystkich tożsamości użytkowników i zarządzać nimi.
- 4. W polu **Zakres daty ważności w dniach (1-365)** wprowadź liczbę dni, dla których chcesz zobaczyć certyfikaty użytkownika w oparciu o ich datę ważności, i kliknij **Kontynuuj**. Program DCM wyświetli wszystkie certyfikaty użytkownika podanego profilu użytkownika, które stracą ważność w czasie pomiędzy datą bieżącą a datą różniącą się od bieżącej o podaną liczbę dni. Program DCM wyświetla także wszystkie certyfikaty użytkownika, których data ważności jest wcześniejsza od daty bieżącej. | | | | |
- 5. Wybierz certyfikat użytkownika, którym chcesz zarządzać. Możesz przeglądać szczegółowe informacje certyfikatu lub usunąć certyfikat z powiązanej tożsamości użytkownika. | |
- 6. Po zakończeniu pracy z certyfikatami z listy kliknij **Anuluj**, aby opuścić zadanie. |

## <span id="page-55-0"></span>**Używanie funkcji API do programowego wydawania certyfikatów użytkownikom innych systemów niż iSeries**

Począwszy od wersji V5R2, dostępne są dwie nowe funkcje API, których można użyć do programowego wydawania certyfikatów użytkownikom systemów innych niż iSeries. We wcześniejszych wersjach, gdy do wydawania użytkownikom certyfikatów używany był lokalny ośrodek certyfikacji (CA), wydane certyfikaty były automatycznie wiązane z profilami użytkownika systemu iSeries. W efekcie, aby wykorzystywać lokalny ośrodek certyfikacji (CA) do wydawania certyfikatów użytkownikom w celu przeprowadzania uwierzytelniania klienta, każdy użytkownik musiał mieć profil użytkownika w systemie iSeries. Każdy użytkownik, który chciał uzyskać z lokalnego ośrodka certyfikacji (CA) certyfikat do uwierzytelniania klientów, musiał używać programu DCM, a więc musiał mieć własny profil użytkownika w systemie iSeries, który umożliwia dostęp do programu DCM oraz poprawne wpisanie się do tego systemu iSeries.

Powiązanie certyfikatu z profilem użytkownika ma wiele zalet, szczególnie gdy obsługiwani są wewnętrzni użytkownicy systemu. Jednak wymienione ograniczenia i wymagania czynią to rozwiązanie mniej praktycznym, gdy lokalny ośrodek certyfikacji (CA) używany jest do wystawiania certyfikatów wielu użytkownikom, a szczególnie gdy nie przewiduje się tworzenia profili dla wszystkich tych użytkowników w systemie iSeries. Jeśli profile nie zostaną udostępnione tym użytkownikom, to w przypadku stosowania uwierzytelniania użytkowników za pomocą certyfikatów będą oni zmuszeni do płacenia za certyfikaty znanego, publicznego ośrodka certyfikacji (CA).

Dwie nowe funkcje API udostępniają interfejs do tworzenia, dla dowolnej nazwy użytkownika, certyfikatów użytkownika podpisanych przez certyfikat lokalnego ośrodka certyfikacji (CA). Certyfikat ten nie będzie powiązany z profilem użytkownika. Dlatego użytkownik nie musi posiadać profilu na serwerze iSeries, który udostępnia program DCM oraz program ten nie musi być używany do tworzenia certyfikatu.

Dwie funkcje API, dla obu głównych przeglądarek, można wywołać, używając narzędzia Net.Data do tworzenia programu wystawiającego certyfikaty użytkownikom. Aby tworzona aplikacja mogła używać lokalnego ośrodka certyfikacji (CA) do podpisywania certyfikatów, musi udostępniać kod interfejsu GUI niezbędny do tworzenia certyfikatu użytkownika oraz wywołania odpowiedniej funkcji API.

Więcej informacji na temat używania funkcji API zawierają sekcje:

- v Generate and Sign User Certificate Request (QYCUGSUC) API.
- v Sign User Certificate Request (QYCUSUC) API.

## **Uzyskanie kopii certyfikatu prywatnego ośrodka certyfikacji**

Podczas dostępu do serwera poprzez połączenie Secure Sockets Layer (SSL) serwer przedstawia oprogramowaniu klienta certyfikat jako dowód swojej tożsamości. Oprogramowanie klienta musi następnie sprawdzić certyfikat serwera, aby mógł on nawiązać połączenie. Aby sprawdzić certyfikat serwera, oprogramowanie klienta musi mieć dostęp do lokalnie przechowywanej kopii certyfikatu ośrodka certyfikacji (CA), który wystawił certyfikat serwera. Jeśli serwer przedstawia certyfikat z publicznego ośrodka certyfikacji (CA), używana przeglądarka lub inne oprogramowanie klienta może już mieć kopię certyfikatu tego ośrodka. Jeśli jednak serwer przedstawia certyfikat z prywatnego lokalnego ośrodka certyfikacji (CA), należy użyć programu Digital Certificate Manager (DCM) do uzyskania kopii certyfikatu tego ośrodka.

Za pomocą programu DCM można pobrać certyfikat lokalnego ośrodka certyfikacji (CA) bezpośrednio do przeglądarki lub skopiować go do pliku, aby inne programy klienta również miały do niego dostęp i mogły z niego korzystać. Jeśli używa się zarówno przeglądarki, jak i innych aplikacji do bezpiecznych połączeń, może być konieczne zastosowanie obydwu metod instalacji certyfikatu lokalnego ośrodka. W takim przypadku należy najpierw zainstalować certyfikat w przeglądarce, a dopiero potem skopiować go i wkleić do pliku.

Jeśli aplikacja serwera wymaga, aby użytkownik uwierzytelnił się, przedstawiając certyfikat lokalnego ośrodka certyfikacji (CA), należy pobrać certyfikat tego ośrodka do przeglądarki przed [wystąpieniem](#page-52-0) o certyfikat użytkownika z lokalnego ośrodka.

Aby za pomocą programu DCM uzyskać kopię certyfikatu lokalnego ośrodka certyfikacji (CA), wykonaj następujące czynności:

1. [Uruchom](#page-48-0) sesję DCM.

- <span id="page-56-0"></span>2. W ramce nawigacji wybierz **Instalowanie certyfikatu lokalnego ośrodka CA na komputerze PC**, aby wyświetlić stronę umożliwiającą pobranie certyfikatu lokalnego ośrodka do przeglądarki lub zapisanie go w pliku w systemie lokalnym.
- 3. Zaznacz metodę uzyskania certyfikatu lokalnego ośrodka.
	- a. Zaznacz **Instalowanie certyfikatu**, aby pobrać certyfikat lokalnego ośrodka certyfikacji (CA) do przeglądarki jako użytkownika zaufanego. Dzięki temu przeglądarka będzie mogła nawiązywać bezpieczne sesje komunikacyjne z serwerami używającymi certyfikatów z tego ośrodka. Przeglądarka będzie wyświetlać kolejne okna, aby pomóc w procesie instalacji.
	- b. Zaznacz **Kopiowanie certyfikatu**, aby wyświetlić stronę, na której znajduje się specjalnie zakodowana kopia certyfikatu lokalnego ośrodka certyfikacji (CA). Skopiuj do schowka obiekt tekstowy widoczny na stronie. Informacje te trzeba będzie później wkleić do pliku. Plik ten jest wykorzystywany przez programy narzędziowe komputerów osobistych (takie jak MKKF lub IKEYMAN) do przechowywania certyfikatów dla programów klienckich w komputerze osobistym. Aplikacje klienta będą mogły rozpoznać i użyć certyfikatu lokalnego ośrodka do uwierzytelniania dopiero wtedy, gdy skonfiguruje się je tak, aby rozpoznawały certyfikat jako użytkownika zaufanego. W tym celu należy skorzystać z instrukcji dostępnych w tych aplikacjach.
- 4. Kliknij **OK**, aby powrócić do strony głównej programu Digital Certificate Manager.

# **Zarządzanie certyfikatami z publicznego internetowego ośrodka certyfikacji**

Po dokładnym przeanalizowaniu wymagań i strategii ochrony zdecydowano się używać certyfikatów z publicznego internetowego ośrodka certyfikacji (CA), takiego jak VeriSign. Podejście takie jest wskazane na przykład przy obsłudze publicznego serwisu WWW, gdy ma być używany protokół Secure Sockets Layer (SSL) do bezpiecznej komunikacji w celu zapewnienia prywatności informacji o transakcjach. Ponieważ serwis jest dostępny publicznie, najlepiej będzie używać certyfikatów, które zostaną rozpoznane przez większość przeglądarek WWW.

Także w przypadku opracowywania aplikacji dla zewnętrznych klientów wskazane jest korzystanie z publicznych certyfikatów do cyfrowego podpisywania pakietów aplikacji. Dzięki podpisaniu pakietów klienci mogą być pewni, że pochodzą one z danej firmy i nie zostały zmienione podczas przesyłania przez osoby nieupoważnione. Zastosowanie certyfikatów publicznych umożliwia klientom łatwe i tanie zweryfikowanie cyfrowego podpisu na pakiecie. Certyfikatu tego można również użyć do zweryfikowania podpisu przed wysłaniem pakietu do klientów.

Ścieżki zadań w programie Digital Certificate Manager (DCM) pozwalają centralnie zarządzać certyfikatami publicznymi i aplikacjami używającymi ich do nawiązywania połączeń SSL, podpisywania obiektów lub weryfikowania podpisów na obiektach.

### **Zarządzanie certyfikatami publicznymi**

Aby używać programu DCM do zarządzania certyfikatami z publicznego internetowego ośrodka certyfikacji (CA), należy najpierw utworzyć bazę certyfikatów. Baza certyfikatów to specjalny plik bazy danych kluczy używany przez Digital Certificate Manager (DCM) do przechowywania certyfikatów cyfrowych i powiązanych z nimi kluczy prywatnych. Program DCM pozwala utworzyć i zarządzać kilkoma typami baz certyfikatów, zależnie od typów przechowywanych w nich certyfikatów.

Typ utworzonej bazy certyfikatów oraz kolejne zadania, które należy wykonać w celu zarządzania certyfikatami i używającymi ich aplikacjami, zależy od planu wykorzystania certyfikatów. Aby dowiedzieć się więcej o tym, jak korzystać z programu DCM, w celu utworzenia odpowiedniej bazy certyfikatów i zarządzania publicznymi certyfikatami internetowymi dla lokalnych aplikacji, należy zapoznać się z następującymi sekcjami:

- v Zarządzanie certyfikatami publicznymi dla sesji [komunikacyjnych](#page-57-0) SSL
- v Zarządzanie certyfikatami publicznymi cyfrowego [podpisywania](#page-58-0) obiektów
- v Zarządzanie internetowymi certyfikatami publicznymi do [weryfikowania](#page-59-0) podpisów obiektów

Program DCM umożliwia zarządzanie [certyfikatami](#page-86-0) uzyskanymi z ośrodka certyfikacji (CA) zarządzającego infrastrukturą kluczy publicznych dla X.509 (PKIX).

## <span id="page-57-0"></span>**Zarządzanie certyfikatami publicznymi dla sesji komunikacyjnych SSL**

Za pomocą programu Digital Certificate Manager (DCM) można zarządzać certyfikatami publicznymi dla aplikacji w celu nawiązywania bezpiecznych sesji komunikacyjnych z wykorzystaniem protokołu Secure Sockets Layer (SSL). Jeśli nie używa się programu DCM do prowadzenia własnego lokalnego ośrodka certyfikacji, należy najpierw utworzyć bazę certyfikatów publicznych używanych dla sesji SSL. Jest to baza certyfikatów \*SYSTEM. Podczas tworzenia bazy certyfikatów program DCM prowadzi użytkownika poprzez proces tworzenia wniosku o certyfikat, który należy złożyć w publicznym ośrodku certyfikacji (CA) w celu uzyskania certyfikatu.

Aby za pomocą programu DCM korzystać z certyfikatów publicznych w celu umożliwienia aplikacjom nawiązywania sesji komunikacyjnych SSL, wykonaj następujące czynności:

- 1. [Uruchom](#page-48-0) sesję DCM.
- 2. W ramce nawigacji programu DCM wybierz **Tworzenie nowej bazy certyfikatów**, aby rozpocząć procedurę i wypełnić szereg formularzy. Formularze te prowadzą przez proces tworzenia bazy certyfikatów i certyfikatu, którego aplikacje będą mogły używać podczas sesji SSL.
	- **Uwaga:** W przypadku pojawienia się pytań dotyczących określonego formularza w tym zadaniu należy kliknąć przycisk znaku zapytania (**?**) u góry strony, aby uzyskać dostęp do systemu pomocy.
- 3. Zaznacz **\*SYSTEM** jako bazę certyfikatów, która ma zostać utworzona, i kliknij **Kontynuuj**.
- 4. Wybierz **Tak**, aby utworzyć certyfikat jako część bazy certyfikatów, i kliknij **Kontynuuj**.
- 5. Jako ośrodek podpisujący nowy certyfikat wybierz **VeriSign lub inny internetowy ośrodek certyfikacji** i kliknij **Kontynuuj**, aby wyświetlić formularz pozwalający podać informacje identyfikujące dla nowego certyfikatu.
	- **Uwaga:** Jeśli na serwerze jest zainstalowany koprocesor szyfrujący IBM, program DCM umożliwia określenie w następnym kroku sposobu przechowywania klucza prywatnego certyfikatu. Jeśli w systemie nie ma tego koprocesora, program DCM automatycznie umieszcza klucz prywatny w bazie certyfikatów \*SYSTEM. W przypadku pojawienia się pytań dotyczących sposobu przechowywania klucza prywatnego należy skorzystać z systemu pomocy programu DCM.
- 6. Wypełnij formularz i kliknij **Kontynuuj**, aby wyświetlić stronę potwierdzenia. Na stronie tej wyświetlane są dane do wniosku, który należy dostarczyć do ośrodka certyfikacji (CA) wystawiającego certyfikat. Dane Certificate Signing Request (CSR) zawierają klucz publiczny i inne informacje podane w certyfikacie.
- 7. Uważnie skopiuj dane CSR i wklej je do formularza wniosku o certyfikat lub do osobnego pliku wymaganego przez ośrodek publiczny przy występowaniu o certyfikat. Należy użyć wszystkich danych CSR, w tym również wierszy Początek wniosku o nowy certyfikat i Koniec wniosku o nowy certyfikat. Po zamknięciu tej strony dane zostaną utracone i nie będzie można ich odtworzyć. Formularz wniosku lub plik należy wysłać do wybranego ośrodka certyfikacji (CA), który ma wystawić i podpisać certyfikat.
	- **Uwaga:** Procedurę można zakończyć dopiero po odesłaniu przez ośrodek podpisanego, wypełnionego certyfikatu.
	- **Uwaga:** Aby używać certyfikatów na serwerze HTTP Server for iSeries, trzeba przed uruchomieniem programu DCM utworzyć i skonfigurować serwer. Podczas konfigurowania warstwy SSL w serwerze WWW, tworzony jest identyfikator aplikacji dla tego serwera. Identyfikator ten należy zapisać, aby można było wskazać w programie DCM certyfikat, którego aplikacja musi używać dla tego ID.

Nie należy zatrzymywać ani restartować serwera, dopóki program DCM nie przypisze serwerowi podpisanego, wypełnionego certyfikatu. Jeśli instancja \*ADMIN serwera WWW zostanie zatrzymana przed przypisaniem certyfikatu, serwer nie uruchomi się i nie będzie można użyć programu DCM do przypisania certyfikatu do serwera.

- 8. Po odesłaniu podpisanego certyfikatu przez ośrodek certyfikacji (CA) uruchom program DCM.
- 9. W ramce nawigacji kliknij **Wybór ośrodka certyfikacji** i wybierz **\*SYSTEM**, aby otworzyć tę bazę certyfikatów.
- 10. Na wyświetlonej stronie bazy certyfikatów wpisz hasło określone podczas tworzenia bazy certyfikatów i kliknij **Kontynuuj**.
- <span id="page-58-0"></span>11. Po odświeżeniu widoku ramki nawigacji wybierz **Zarządzanie certyfikatami**, aby wyświetlić listę zadań.
- 12. Z listy zadań wybierz **Import certyfikatu**, aby rozpocząć proces importowania podpisanego certyfikatu do bazy certyfikatów \*SYSTEM. Po zakończeniu importowania można określić aplikacje, które muszą korzystać z certyfikatu podczas komunikacji SSL.
- 13. W ramce nawigacji wybierz **Zarządzanie aplikacjami**, aby wyświetlić listę zadań.
- 14. Z listy zadań wybierz **Aktualizacja przypisania certyfikatu**, aby wyświetlić listę aplikacji obsługujących SSL, do których można przypisać certyfikat.
- 15. Wybierz aplikację z listy i kliknij **Aktualizacja przypisania certyfikatu**.
- 16. Wybierz zaimportowany certyfikat i kliknij **Przypisanie nowego certyfikatu**. Program DCM wyświetli komunikat w celu potwierdzenia wyboru certyfikatu dla aplikacji.
	- **Uwaga:** Niektóre aplikacje z obsługą SSL obsługują również uwierzytelnianie klienta na podstawie certyfikatu. Aby mogły one uwierzytelniać certyfikaty, zanim udzielą dostępu do zasobów, należy dla nich [zdefiniować](#page-80-0) listę zaufanych ośrodków certyfikacji (CA). Dzięki temu aplikacja będzie sprawdzała jedynie certyfikaty z ośrodków, które zostały uznane za zaufane. Jeśli użytkownik lub klient przedstawi certyfikat z ośrodka, który nie jest wymieniony na liście ośrodków zaufanych, aplikacja nie zaakceptuje go jako podstawy do pozytywnego uwierzytelnienia.

Po zakończeniu całej procedury spełnione są wszelkie warunki konieczne do konfigurowania aplikacji do korzystania z protokołu SSL w celu bezpiecznej komunikacji. Zanim jednak użytkownicy będą mieli dostęp do tych aplikacji poprzez połączenia SSL, muszą otrzymać kopię certyfikatu ośrodka, który wystawił certyfikat serwera. Jeśli certyfikat ten pochodzi z powszechnie znanego ośrodka, użytkownicy oprogramowania klienta mogą już mieć kopię certyfikatu tego ośrodka. Jeśli jej nie mają, muszą połączyć się z serwisem WWW tego ośrodka i postąpić zgodnie ze wskazówkami w celu pobrania kopii certyfikatu ośrodka.

### **Zarządzanie certyfikatami publicznymi cyfrowego podpisywania obiektów**

Za pomocą programu Digital Certificate Manager (DCM) można zarządzać certyfikatami publicznymi do cyfrowego podpisywania obiektów. Jeśli do prowadzenia własnego lokalnego ośrodka certyfikacji nie wykorzystuje się programu DCM, należy najpierw utworzyć bazę certyfikatów publicznych używanych do podpisywania obiektów. Jest to baza certyfikatów \*OBJECTSIGNING. Podczas tworzenia bazy certyfikatów, program DCM prowadzi użytkownika poprzez proces tworzenia wniosku o certyfikat, który należy złożyć w publicznym internetowym ośrodku certyfikacji (CA) w celu uzyskania certyfikatu.

Ponadto, aby używać certyfikatu do podpisywania obiektów, należy zdefiniować ID aplikacji. ID aplikacji kontroluje poziom uprawnień użytkownika wymagany do podpisywania obiektów za pomocą określonego certyfikatu i stanowi dodatkowy poziom kontroli dostępu, niezależny od kontroli dostępu realizowanej w programie DCM. Domyślna definicja aplikacji wymaga, aby w celu używania certyfikatu dla aplikacji do podpisywania obiektów użytkownik miał specjalne uprawnienia \*ALLOBJ. (W programie iSeries Navigator można jednak zmienić poziom uprawnień wymagany przez ID aplikacji.)

Aby za pomocą programu DCM używać certyfikatów publicznych do podpisywania obiektów, wykonaj następujące czynności:

- 1. [Uruchom](#page-48-0) sesję DCM.
- 2. W ramce nawigacji programu DCM znajdującej się z lewej strony wybierz **Tworzenie nowej bazy certyfikatów**, aby rozpocząć procedurę i wypełnić szereg formularzy. Formularze te prowadzą przez proces tworzenia bazy certyfikatów i certyfikatu, którego można będzie używać do podpisywania obiektów.

**Uwaga:** W przypadku pojawienia się pytań dotyczących określonego formularza w tym zadaniu należy kliknąć przycisk znaku zapytania (**?**) u góry strony, aby uzyskać dostęp do systemu pomocy.

- 3. Zaznacz **\*OBJECTSIGNING** jako bazę certyfikatów, która ma zostać utworzona, i kliknij **Kontynuuj**.
- 4. Wybierz **Tak**, aby utworzyć certyfikat jako część bazy certyfikatów, i kliknij **Kontynuuj**.
- 5. Jako ośrodek podpisujący nowy certyfikat wybierz **VeriSign lub inny internetowy ośrodek certyfikacji** i kliknij **Kontynuuj**. Zostanie wyświetlony formularz do podania informacji identyfikacyjnych dla nowego certyfikatu.
- <span id="page-59-0"></span>6. Wypełnij formularz i kliknij **Kontynuuj**, aby wyświetlić stronę potwierdzenia. Na stronie tej wyświetlane są dane do wniosku, który należy dostarczyć do ośrodka certyfikacji (CA) wystawiającego certyfikat. Dane Certificate Signing Request (CSR) zawierają klucz publiczny i inne informacje podane w certyfikacie.
- 7. Uważnie skopiuj dane CSR i wklej je do formularza wniosku o certyfikat lub do osobnego pliku wymaganego przez ośrodek publiczny przy występowaniu o certyfikat. Należy użyć wszystkich danych CSR, w tym również wierszy Początek wniosku o nowy certyfikat i Koniec wniosku o nowy certyfikat. Po zamknięciu tej strony dane zostaną utracone i nie będzie można ich odtworzyć. Formularz wniosku lub plik należy wysłać do wybranego ośrodka certyfikacji (CA), który ma wystawić i podpisać certyfikat.

**Uwaga:** Procedurę można zakończyć dopiero po odesłaniu przez ośrodek podpisanego, wypełnionego certyfikatu.

- 8. Po odesłaniu podpisanego certyfikatu przez ośrodek certyfikacji (CA) uruchom program DCM.
- 9. W ramce nawigacji z lewej strony kliknij **Wybór ośrodka certyfikacji** i wybierz **\*OBJECTSIGNING**, aby otworzyć tę bazę certyfikatów.
- 10. Na wyświetlonej stronie bazy certyfikatów wpisz hasło określone podczas tworzenia bazy certyfikatów i kliknij **Kontynuuj**.
- 11. W ramce nawigacji wybierz **Zarządzanie certyfikatami**, aby wyświetlić listę zadań.
- 12. Z listy zadań wybierz **Import certyfikatu**, aby rozpocząć proces importowania podpisanego certyfikatu do bazy certyfikatów \*OBJECTSIGNING. Po zakończeniu importowania można zdefiniować aplikacje, które mogą korzystać z certyfikatu do podpisywania obiektów.
- 13. Po odświeżeniu widoku ramki nawigacji wybierz **Zarządzanie aplikacjami**, aby wyświetlić listę zadań.
- 14. Z listy zadań wybierz **Dodaj aplikację**, aby rozpocząć proces tworzenia definicji aplikacji podpisujących obiekty za pomocą danego certyfikatu.
- 15. Wypełnij formularz, aby zdefiniować aplikację podpisującą obiekty, i kliknij **Dodaj**. Ta definicja aplikacji nie opisuje rzeczywistej aplikacji, tylko typy obiektów, które mają być podpisywane za pomocą konkretnego certyfikatu. W przypadku niejasności przy wypełnianiu formularza należy skorzystać z systemu pomocy.
- 16. Kliknij **OK**, aby zaakceptować komunikat potwierdzenia definicji aplikacji i wyświetlić listę zadań Zarządzanie aplikacjami.
- 17. Z listy zadań wybierz **Aktualizacja przypisania certyfikatu**, a następnie kliknij **Kontynuuj**, aby wyświetlić listę ID aplikacji podpisujących obiekty, do których można przypisać certyfikat.
- 18. Wybierz ID aplikacji z listy i kliknij **Aktualizacja przypisania certyfikatu**.
- 19. Wybierz zaimportowany certyfikat i kliknij **Przypisanie nowego certyfikatu**.

Po zakończeniu tych czynności spełnione są wszelkie warunki, aby rozpocząć [podpisywanie](#page-45-0) obiektów w celu zapewnienia ich integralności.

Aby odbiorcy dystrybuowanych podpisanych obiektów mogli sprawdzić [poprawność](#page-88-0) podpisu na obiekcie i upewnić się, że nie został on zmieniony i pochodzi od znanego nadawcy, muszą dysponować programem DCM w wersji V5R1 lub nowszej. W celu sprawdzenia podpisu odbiorca musi mieć kopię certyfikatu do weryfikacji podpisów. Kopię tego certyfikatu trzeba dołączyć do pakietu z podpisanymi obiektami.

Ponadto odbiorca musi mieć kopię certyfikatu ośrodka certyfikacji (CA), który wystawił certyfikat użyty do podpisania obiektu. Jeśli do podpisania obiektów został użyty certyfikat z powszechnie znanego ośrodka certyfikacji (CA), w programie DCM odbiorcy powinna znajdować się kopia certyfikatu tego ośrodka. Jednak na wypadek gdyby odbiorca nie miał kopii certyfikatu ośrodka, należy ją dołączyć do przesyłanych podpisanych obiektów. Kopię certyfikatu lokalnego ośrodka trzeba na przykład przesłać do odbiorcy, jeśli obiekty zostały podpisane certyfikatem wystawionym przez prywatny lokalny ośrodek CA. Ze względów bezpieczeństwa certyfikat ośrodka należy dostarczyć w odrębnym pakiecie lub udostępnić go publicznie wszystkim, którzy go potrzebują.

## **Zarządzanie certyfikatami publicznymi do weryfikowania podpisów obiektów**

Za pomocą programu Digital Certificate Manager (DCM) można zarządzać certyfikatami używanymi do sprawdzania podpisów cyfrowych na obiektach. Aby [podpisać](#page-45-0) obiekt, używa się prywatnego klucza certyfikatu do utworzenia podpisu. Wysyłając podpisany obiekt do innych osób, należy dołączyć do niego kopię certyfikatu, którym podpisano

ten obiekt. W tym celu używa się programu DCM do wyeksportowania certyfikatu podpisującego obiekt (bez klucza prywatnego certyfikatu) jako certyfikatu do weryfikacji podpisu. Certyfikat taki można wyeksportować do pliku, który następnie można przesłać innym. Jeśli natomiast zamierza się samodzielnie zweryfikować utworzone podpisy, można wyeksportować certyfikat do weryfikacji podpisu do bazy certyfikatów \*SIGNATUREVERIFICATION.

Aby sprawdzić podpis obiektu, potrzebna jest kopia certyfikatu, którym podpisano obiekt. Do weryfikacji podpisu utworzonego za pomocą klucza prywatnego używa się odpowiadającego mu klucza publicznego certyfikatu podpisującego. Dlatego, aby zweryfikować podpis na obiekcie, należy uzyskać kopię certyfikatu podpisującego od nadawcy podpisanych obiektów.

Potrzebna jest również kopia certyfikatu ośrodka certyfikacji, który wystawił certyfikat użyty do podpisania obiektów. Certyfikat ten służy do zweryfikowania autentyczności certyfikatu, którym podpisano obiekt. W programie DCM dostępne są kopie certyfikatów wielu powszechnie znanych ośrodków certyfikacji (CA). Jeśli jednak obiekt został podpisany certyfikatem z innego ośrodka publicznego lub prywatnego ośrodka lokalnego, przed zweryfikowaniem podpisu trzeba uzyskać kopię certyfikatu tego środka.

Aby używać programu DCM do weryfikowania podpisów obiektów, należy najpierw utworzyć bazę certyfikatów używanych do tego celu, to jest bazę \*SIGNATUREVERIFICATION. Po utworzeniu tej bazy program DCM automatycznie zapełnia ją kopiami certyfikatów większości popularnych, publicznych ośrodków certyfikacji (CA).

**Uwaga:** Aby móc weryfikować własne podpisy, należy utworzyć bazę \*SIGNATUREVERIFICATION i skopiować do niej certyfikaty z bazy \*OBJECTSIGNING. Jest to konieczne nawet wtedy, gdy planuje się weryfikowanie podpisów za pomocą certyfikatów z bazy \*OBJECTSIGNING.

Aby za pomocą programu DCM zarządzać certyfikatami do weryfikacji podpisów, wykonaj następujące czynności:

- 1. [Uruchom](#page-48-0) sesję DCM.
- 2. W ramce nawigacji programu DCM znajdującej się z lewej strony wybierz **Tworzenie nowej bazy certyfikatów**, aby rozpocząć procedurę i wypełnić szereg formularzy.

**Uwaga:** W przypadku pojawienia się pytań dotyczących określonego formularza w tym zadaniu należy kliknąć przycisk znaku zapytania (**?**) u góry strony, aby uzyskać dostęp do systemu pomocy.

- 3. Zaznacz **\*SIGNATUREVERIFICATION** jako bazę certyfikatów, która ma zostać utworzona, i kliknij **Kontynuuj**.
	- **Uwaga:** Jeśli baza certyfikatów \*OBJECTSIGNING już istnieje, program DCM zapyta o skopiowanie z niej certyfikatów podpisujących obiekty do nowej bazy jako certyfikatów weryfikujących podpisy. Aby używać istniejących certyfikatów podpisujących obiekty do weryfikowania podpisów, wybierz **Tak** i kliknij **Kontynuuj**. Aby skopiować certyfikaty z bazy \*OBJECTSIGNING, musisz znać jej hasło.
- 4. Podaj hasło nowej bazy certyfikatów i kliknij **Kontynuuj**, aby ją utworzyć. Wyświetli się informacja z potwierdzeniem pomyślnego utworzenia bazy certyfikatów. Po wykonaniu tych czynności można już używać bazy do zarządzania certyfikatami weryfikującymi podpisy.
	- **Uwaga:** Jeśli baza została utworzona w celu weryfikacji własnych podpisów, można zakończyć tę procedurę. Należy jednak pamiętać, aby po utworzeniu nowych certyfikatów podpisujących obiekty wyeksportować je z bazy \*OBJECTSIGNING do tej bazy certyfikatów. W przeciwnym razie nie będzie można weryfikować podpisów utworzonych za pomocą tych certyfikatów.
	- **Uwaga:** Jeśli baza została utworzona w celu weryfikacji podpisów na obiektach otrzymanych z innych źródeł, należy kontynuować procedurę i zaimportować niezbędne certyfikaty do bazy certyfikatów.
- 5. W ramce nawigacji kliknij **Wybór ośrodka certyfikacji** i wybierz **\*SIGNATUREVERIFICATION**, aby otworzyć tę bazę certyfikatów.
- 6. Na wyświetlonej stronie bazy certyfikatów wpisz hasło określone podczas tworzenia bazy certyfikatów i kliknij **Kontynuuj**.
- 7. Po odświeżeniu widoku ramki nawigacji wybierz **Zarządzanie certyfikatami**, aby wyświetlić listę zadań.
- 8. Z listy zadań wybierz **Import certyfikatu**. Zadanie to prowadzi przez proces importowania do bazy certyfikatów koniecznych do weryfikowania podpisów na obiektach otrzymanych z innych źródeł.
- 9. Wybierz typ certyfikatu, który chcesz zaimportować. Wybierz **Sprawdzania podpisu**, aby zaimportować certyfikat otrzymany wraz z podpisanymi obiektami i zakończyć zadanie importu.
	- **Uwaga:** Jeśli w bazie certyfikatów nie ma kopii certyfikatu ośrodka, który wystawił certyfikat weryfikujący podpis, należy *najpierw* zaimportować certyfikat ośrodka. W przeciwnym przypadku podczas importowania certyfikatu weryfikującego podpisy wystąpi błąd.

Po wykonaniu powyższych czynności można używać tych certyfikatów do [weryfikowania](#page-88-0) podpisów obiektów.

# <span id="page-62-0"></span>**Rozdział 8. Zarządzanie programem DCM**

Po zakończeniu konfigurowania programu Digital Certificate Manager (DCM), należy wykonać zadania związane z zarządzaniem certyfikatami. Aby dowiedzieć się w jaki sposób wykorzystać program DCM do zarządzania certyfikatami cyfrowymi, należy zapoznać się z następującymi sekcjami:

#### **Użycie lokalnego ośrodka CA do wystawiania certyfikatów dla innych systemów iSeries**

W sekcji opisano, jak używać prywatnego lokalnego ośrodka certyfikacji (CA) do wystawiania certyfikatów używanych w innych systemach.

#### **[Zarządzanie](#page-79-0) aplikacjami w programie DCM**

W sekcji opisano wykorzystanie programu DCM do pracy z definicjami aplikacji obsługujących SSL lub aplikacji podpisujących obiekty. Sekcja zawiera informacje o tworzeniu definicji aplikacji i o przypisywaniu aplikacjom certyfikatów. Można dzięki niej również uzyskać informacje o listach zaufanych ośrodków, na podstawie których aplikacje akceptują certyfikaty w procesie uwierzytelniania klienta.

#### **Zarządzanie [certyfikatami](#page-81-0) w oparciu o ich daty ważności** |

W sekcji tej opisano, jak za pomocą programu DCM przeglądać certyfikaty i zarządzać nimi w oparciu o ich datę ważności.

#### **[Sprawdzanie](#page-82-0) poprawności certyfikatów i aplikacji**

W sekcji opisano, w jaki sposób zweryfikować autentyczność konkretnego certyfikatu, zanim aplikacja go użyje lub zaakceptuje.

#### **[Przypisanie](#page-83-0) certyfikatu**

W sekcji opisano, w jaki sposób szybko przypisać certyfikat do jednej lub kilku aplikacji, aby aplikacje te używały funkcji ochrony.

#### **Zarządzanie [informacjami](#page-83-0) o położeniu listy CRL**

W sekcji opisano, jak definiować i wykorzystywać informacje o położeniu listy odwołań certyfikatów (CRL), której to listy aplikacje używają do sprawdzenia, czy akceptowane przez nie certyfikaty są ważne.

#### **[Przechowywanie](#page-84-0) kluczy certyfikatów w koprocesorze szyfrującym IBM** |

W sekcji opisano, w jaki sposób wykorzystać zainstalowany w systemie koprocesor do bezpieczniejszego przechowywania kluczy prywatnych certyfikatu.

#### **[Zarządzanie](#page-86-0) miejscem położenia ośrodków certyfikacji PKIX**

W sekcji opisano, jak za pomocą programu DCM zarządzać certyfikatami uzyskanymi z publicznego internetowego ośrodka certyfikacji (CA), który wystawia certyfikaty zgodnie ze standardami Public Key Infrastructure for X.509 (PKIX).

#### **Zarządzanie położeniem LDAP dla certyfikatów [użytkowników](#page-86-0)** |

Informacje dotyczące konfigurowania programu DCM do przechowywania certyfikatów użytkowników w położeniu serwera katalogów LDAP w celu rozszerzenia funkcji EIM do pracy z certyfikatami użytkowników.

#### **[Podpisywanie](#page-87-0) obiektów**

W sekcji opisano, jak w programie DCM zarządzać certyfikatami, używanymi do podpisywania obiektów, w celu zapewnienia ich integralności.

#### **[Weryfikowanie](#page-88-0) podpisów obiektów**

W sekcji opisano, jak używać programu DCM do sprawdzenia autentyczności cyfrowych podpisów obiektów.

# **Wykorzystanie lokalnego ośrodka certyfikacji do wystawiania certyfikatów innym systemom iSeries**

Załóżmy, że na serwerze w sieci działa już prywatny, lokalny ośrodek certyfikacji (CA). Istnieje potrzeba rozszerzenia użycia tego ośrodka CA na inny serwer w sieci. Będzie można wówczas za pomocą bieżącego lokalnego ośrodka CA wystawić certyfikat serwera lub klienta dla aplikacji na innym serwerze, aby umożliwić tej aplikacji nawiązywanie sesji komunikacyjnych SSL. Można również użyć certyfikatów z lokalnego ośrodka CA na systemie do podpisywania obiektów przechowywanych na innym serwerze.

Aby zrealizować to zadanie, należy użyć programu Digital Certificate Manager (DCM). Część niezbędnych zadań wykonuje się na serwerze, w którym działa lokalny ośrodek CA, a pozostałe na serwerze pomocniczym, który udostępnia aplikacje, które mają mieć przyznane certyfikaty. Ten dodatkowy system nazywa się systemem docelowym. Zadania, przeznaczone do wykonania w systemie docelowym, zależą od wersji tego systemu.

**Uwaga:** Jeśli na serwerze, na którym znajduje się lokalny ośrodek CA, zainstalowane są produkty szyfrujące, które oferują silniejsze szyfrowanie niż system docelowy, mogą pojawić się problemy. Dla wersji V5R2 i nowszych systemu OS/400 lub i5/OS, tylko produkt 5722–AC3 udostępnia możliwość szyfrowania; jest to najsilniejszy z dostępnych produktów. Jednak w wersjach wcześniejszych można zainstalować inny produkt udostępniający możliwość szyfrowania (5722–AC1 lub 5722–AC2) udostępniający niższy poziom funkcji szyfrujących. Podczas eksportu certyfikatu (zawierającego klucz prywatny) system szyfruje go w celu zabezpieczenia jego zawartości. Jeśli użyje się do tej czynności bardziej zaawansowanego produktu szyfrującego niż zainstalowany w systemie docelowym, system docelowy nie będzie mógł odszyfrować pliku podczas procesu importowania. W rezultacie import może się nie powieść lub certyfikat nie będzie nadawał się do nawiązania sesji SSL. Dotyczy to także sytuacji, w której wielkość klucza nowego certyfikatu jest zgodna z produktem szyfrującym w systemie docelowym.

Lokalny ośrodek certyfikacji (CA) można wykorzystać do wystawiania certyfikatów innym systemom, a następnie używać tych certyfikatów do podpisywania obiektów lub do nawiązywania połączeń SSL. W przypadku użycia lokalnego ośrodka CA do utworzenia certyfikatu dla innego serwera, pliki tworzone przez program DCM będą zawierały kopię certyfikatu ośrodka lokalnego, a także kopie certyfikatów wielu ośrodków publicznych.

Zadania, które należy wykonać w programie DCM, różnią się nieznacznie w zależności od typu certyfikatów wystawianych przez lokalny ośrodek certyfikacji (CA) oraz od numeru wersji i warunków w systemie docelowym.

### **Wystawianie prywatnych certyfikatów innemu systemowi V5R3, V5R2 lub V5R1** |

Aby użyć lokalnego ośrodka certyfikacji (CA) do wystawienia certyfikatów innemu systemowi V5R3, V5R2 lub |

- V5R1, w systemie V5R3, w którym działa lokalny ośrodek, wykonaj następujące czynności: |
	- 1. [Uruchom](#page-48-0) sesję DCM.

**Uwaga:** W przypadku pojawienia się pytań dotyczących określonego formularza w tym zadaniu należy kliknąć przycisk znaku zapytania (**?**) u góry strony, aby uzyskać dostęp do systemu pomocy.

2. W ramce nawigacji zaznacz **Tworzenie certyfikatu**, aby wyświetlić listę typów certyfikatów, jakie można utworzyć w lokalnym ośrodku certyfikacji (CA).

Do wykonania tego zadania nie trzeba otwierać bazy certyfikatów. W tej procedurze przyjmuje się, że żadna baza certyfikatów nie jest otwarta lub że otwarto bazę certyfikatów lokalnego ośrodka certyfikacji (CA). Aby można było wykonać opisane czynności, w systemie musi istnieć lokalny ośrodek certyfikacji (CA).

- 3. Zaznacz typ certyfikatu, jaki ma wystawić lokalny ośrodek certyfikacji (CA), i kliknij **Kontynuuj**, aby rozpocząć procedurę i wypełnić szereg formularzy. Wybierz tworzenie **certyfikatu serwera lub klienta dla innego systemu** (dla sesji SSL), lub **certyfikatu podpisywania obiektów dla innego systemu**.
	- **Uwaga:** Aby inny system, któremu wystawia się certyfikat podpisujący obiekty, mógł używać tego certyfikatu, musi na nim działać wersja V5R1 lub nowsza systemu OS/400 lub i5/OS. System docelowy musi być w wersji V5R1 lub nowszej, dlatego program DCM w lokalnym systemie hosta nie proponuje wyboru numeru wersji systemu docelowego dla nowego certyfikatu podpisującego obiekty.
- 4. W przypadku certyfikatu serwera lub klienta wybierz numer wersji serwera, dla którego wystawiany jest ten certyfikat. Kliknij **Kontynuuj**, aby wyświetlić formularz do wprowadzenia informacji identyfikacyjnych dla nowego certyfikatu.
	- **Uwaga:** Podany numer wersji systemu docelowego określa format, w jakim program DCM wystawia nowy certyfikat. Także ilość i typ informacji identyfikacyjnych zależy od podanego numeru wersji. Dzięki temu pliki certyfikatów są zgodne z serwerem korzystającym z certyfikatu.
- 5. Wypełnij formularz i kliknij **Kontynuuj**, aby wyświetlić stronę potwierdzenia.

**Uwaga:** Jeśli w systemie docelowym istnieją już bazy certyfikatów \*OBJECTSIGNING lub \*SYSTEM, należy podać unikalną etykietę i unikalną nazwę pliku certyfikatu. Pozwoli to bez problemów zaimportować certyfikat do bazy certyfikatów w systemie docelowym.

Na stronie potwierdzenia zostają wyświetlone nazwy plików utworzonych przez program DCM w celu przesłania do systemu docelowego. Program DCM tworzy te pliki na podstawie podanego numeru wersji systemu docelowego. Do plików tych automatycznie dołączana jest kopia certyfikatu lokalnego ośrodka certyfikacji (CA).

**Uwaga:** Program DCM tworzy nowy certyfikat we własnej bazie certyfikatów i generuje dwa pliki do przesłania: plik bazy certyfikatów (rozszerzenie .KDB) i plik żądania (rozszerzenie .RDB).

6. W celu przesłania plików do systemu docelowego użyj klienta protokołu File Transfer Protocol (FTP) w trybie binarnym lub innej metody.

### **Wystawianie certyfikatów prywatnych dla serwera systemu V4R5** |

Aby użyć lokalnego ośrodka certyfikacji (CA) do wystawienia certyfikatów serwerowi systemu V4R5, w systemie |

- V5R3, w którym działa lokalny ośrodek certyfikacji, wykonaj następujące czynności: |
	- 1. [Uruchom](#page-48-0) sesję DCM.

 $\begin{array}{c} \hline \end{array}$ | |

**Uwaga:** W przypadku pojawienia się pytań dotyczących określonego formularza w tym zadaniu należy kliknąć przycisk znaku zapytania (**?**) u góry strony, aby uzyskać dostęp do systemu pomocy.

2. W ramce nawigacji zaznacz **Tworzenie certyfikatu**, aby wyświetlić listę typów certyfikatów, jakie można utworzyć w lokalnym ośrodku certyfikacji (CA).

Do wykonania tego zadania nie trzeba otwierać bazy certyfikatów. W tej procedurze przyjmuje się, że żadna baza certyfikatów nie jest otwarta lub że otwarto bazę certyfikatów lokalnego ośrodka certyfikacji (CA). Aby można było wykonać opisane czynności, w systemie musi istnieć lokalny ośrodek certyfikacji (CA).

- 3. Wybierz **Certyfikat serwera lub klienta dla innego serwera** jako typ certyfikatu, który ma wystawić lokalny |
- ośrodek CA i kliknij przycisk **Continue** (Kontynuuj), aby rozpocząć procedurę i wypełnić szereg formularzy. |
	- **Uwaga:** Ponieważ certyfikat jest wystawiany dla serwera V4R5, należy wybrać **certyfikat serwera lub klienta dla innego systemu iSeries**. W systemach docelowych w wersji wcześniejszej niż V5R1 nie można używać certyfikatów podpisujących obiekty.
	- 4. Wybierz numer wersji serwera, dla którego wystawiany jest ten certyfikat. Kliknij **Kontynuuj**, aby wyświetlić formularz do wprowadzenia informacji identyfikacyjnych dla nowego certyfikatu.

**Uwaga:** Podany numer wersji systemu docelowego określa format, w jakim program DCM wystawia nowy certyfikat. Także ilość i typ informacji identyfikacyjnych zależy od podanego numeru wersji. Dzięki temu pliki certyfikatów są zgodne z serwerem korzystającym z certyfikatu.

- 5. Wypełnij formularz i kliknij **Kontynuuj**, aby wyświetlić stronę potwierdzenia.
	- **Uwaga:** Jeśli w systemie docelowym istnieje już baza certyfikatów \*SYSTEM, należy podać unikalną etykietę i unikalną nazwę pliku certyfikatu. Pozwoli to bez problemów zaimportować certyfikat do bazy certyfikatów w systemie docelowym.

Na stronie potwierdzenia zostają wyświetlone nazwy plików utworzonych przez program DCM w celu przesłania do systemu docelowego. Program DCM tworzy te pliki na podstawie podanego numeru wersji systemu docelowego. Do plików tych automatycznie dołączana jest kopia certyfikatu lokalnego ośrodka certyfikacji (CA).

- **Uwaga:** Program DCM tworzy nowy certyfikat we własnej bazie certyfikatów i generuje dwa pliki do przesłania: plik bazy certyfikatów (rozszerzenie .KDB) i plik żądania (rozszerzenie .RDB).
- **Uwaga:** Jeśli planuje się używanie certyfikatów z tych plików w istniejącej bazie certyfikatów \*SYSTEM w systemie docelowym V4R5, nie można zaimportować certyfikatu lokalnego ośrodka bezpośrednio z plików .KDB i .RDB. Jest to spowodowane tym, że certyfikat ośrodka nie jest zapisany w formacie rozpoznawanym przez funkcję importu programu DCM. W takiej sytuacji należy na hoście wyeksportować kopię certyfikatu lokalnego ośrodka do osobnego pliku, zyskując gwarancję, że będzie ona w formacie czytelnym dla funkcji importu z wcześniejszych wersji.  $\vert$ |  $\vert$ | | |
- 6. W ramce nawigacji kliknij **Wybór ośrodka certyfikacji** i wybierz **\*SYSTEM**, aby otworzyć tę bazę certyfikatów.
- 7. Na wyświetlonej stronie bazy certyfikatów wpisz hasło określone podczas tworzenia bazy certyfikatów na hoście i kliknij **Kontynuuj**.
- 8. W ramce nawigacji wybierz **Zarządzanie certyfikatami**, aby wyświetlić listę zadań.
- 9. Z listy zadań wybierz **Eksport certyfikatu**.
- 10. Wybierz **Ośrodek certyfikacji** jako typ eksportowanego certyfikatu i kliknij **Kontynuuj**, aby wyświetlić listę certyfikatów ośrodków certyfikacji (CA).
- 11. Z listy certyfikatów wybierz certyfikat lokalnego ośrodka certyfikacji (na przykład LOCAL\_CERTIFICATE\_AUTHORITY). Kliknij **Eksport**, aby wyświetlić formularz umożliwiający wybór miejsca docelowego dla certyfikatu ośrodka.
- 12. Wybierz **Plik** i kliknij **Kontynuuj**.
- 13. Podaj pełną ścieżkę i nazwę dla pliku eksportu i kliknij **Kontynuuj**. Wyświetli się strona potwierdzenia z informacją, że program DCM pomyślnie wyeksportował plik.
	- **Uwaga:** Należy sprawdzić, czy plikowi nadano unikalną nazwę i rozszerzenie. Plik można na przykład nazwać mycafile.exp. Nadając plikowi nazwę, nie należy korzystać z następujących rozszerzeń: .TXT, .KDB, .RDB lub .KYR. Używanie wymienionych typów rozszerzeń może spowodować problemy podczas importu plików w systemie docelowym.
- 14. Do przesłania plików utworzonej bazy certyfikatów (pliki o rozszerzeniach .KDB i .RDB) do systemu | |

## docelowego V4R5 użyj klienta protokołu File Transfer Protocol (FTP) w trybie binarnym lub zastosuj inną

metodę. Do przesyłania plików zawierających wyeksportowane certyfikaty lokalnego ośrodka certyfikacji (CA)

należy użyć protokołu FTP w trybie ASCII. |

|

### **Korzystanie z przesłanych plików w systemie docelowym**

Do pracy z przesłanymi plikami certyfikatów należy użyć programu DCM w systemie docelowym. Zadania, które należy wykonać w programie DCM, zależą od numeru wersji systemu docelowego i od tego, jakie bazy certyfikatów istnieją w tym systemie. Także typ certyfikatów wystawionych na hoście ma wpływ na wybór zadania do wykonania w systemie docelowym. Aby dowiedzieć się, jak korzystać z programu DCM w systemie docelowym do pracy z przesłanymi plikami certyfikatów, należy zapoznać się z następującymi sekcjami:

- | Użycie prywatnych certyfikatów podczas sesji SSL w systemie docelowym V5R3 lub V5R2
	- v Użycie prywatnych [certyfikatów](#page-69-0) podczas sesji SSL w systemie docelowym V5R1
	- v Użycie prywatnych certyfikatów do [podpisywania](#page-72-0) obiektów w systemie docelowym V5R3, V5R2 lub V5R1
- 1 · Użycie prywatnych [certyfikatów](#page-75-0) podczas sesji SSL w systemie docelowym V4R5

# **Użycie prywatnych certyfikatów podczas sesji SSL w systemie** | **docelowym V5R3 lub V5R2** |

Certyfikatami używanymi przez aplikacje podczas sesji SSL zarządza się z bazy certyfikatów \*SYSTEM w programie Digital Certificate Manager (DCM). Jeśli program DCM nie był nigdy używany w systemie docelowym V5R3 lub | V5R2 do zarządzania certyfikatami podczas sesji SSL, bazy tej może nie być w tym systemie. Zadania związane z | korzystaniem z przesłanych plików certyfikatów utworzonych na hoście lokalnego ośrodka CA zależą od istnienia bazy | certyfikatów \*SYSTEM w systemie docelowym. Jeśli nie ma bazy certyfikatów \*SYSTEM, jej rolę mogą pełnić | przesłane pliki certyfikatów. Jeśli w systemie docelowym V5R3 lub V5R2 istnieje baza certyfikatów \*SYSTEM, | przesłane pliki certyfikatów mogą być użyte na dwa sposoby: |  $\blacksquare$ 

- v Przesłane pliki można traktować jak Inną bazę [certyfikatów](#page-66-0) systemu.
- v Można wykonać import [przesyłanych](#page-67-0) plików do istniejącej bazy certyfikatów \*SYSTEM.

### **Baza certyfikatów \*SYSTEM nie istnieje**

Jeśli w systemie docelowym V5R3 lub V5R2 nie ma bazy certyfikatów \*SYSTEM, jej rolę mogą pełnić przesłane pliki | certyfikatów. Aby w docelowym systemie V5R3 lub V5R2 utworzyć bazę certyfikatów \*SYSTEM oraz używać | plików certyfikatów, wykonaj następujące czynności: |

- <span id="page-66-0"></span>1. Sprawdź, czy pliki bazy certyfikatów (dwa pliki: jeden z rozszerzeniem .KDB i jeden z rozszerzeniem .RDB) utworzone na hoście lokalnego ośrodka certyfikacji (CA) znajdują się w katalogu /QIBM/USERDATA/ICSS/CERT/SERVER.
- 2. W katalogu /QIBM/USERDATA/ICSS/CERT/SERVER, zmień nazwy przesłanych plików certyfikatów na DEFAULT.KDB oraz DEFAULT.RDB. Zmieniając nazwy tych plików w odpowiednim katalogu, tworzy się komponenty, które zawierają bazę certyfikatów \*SYSTEM dla systemu docelowego. Pliki bazy certyfikatów zawierają już certyfikaty wielu publicznych ośrodków certyfikacji (CA). Podczas tworzenia plików bazy certyfikatów program DCM dodał do nich te certyfikaty, a także kopię certyfikatu ośrodka lokalnego.
	- **Uwaga:** Jeśli w systemie docelowym w katalogu /QIBM/USERDATA/ICSS/CERT/SERVER znajdują się już pliki DEFAULT.KDB i DEFAULT.RDB, oznacza to, że baza certyfikatów \*SYSTEM już istnieje w tym systemie. W takim przypadku nie należy zmieniać nazw przesłanych plików. Nadpisanie plików domyślnych spowoduje problemy podczas korzystania z programu DCM, przesłanej bazy certyfikatów i jej zawartości. Należy wówczas sprawdzić, czy przesłane pliki bazy certyfikatów mają unikalne nazwy i użyć ich jako **Innej bazy certyfikatów systemu**. Jeśli jednak użyje się tych plików jako Innej bazy certyfikatów systemu, nie będzie można użyć programu DCM do określenia, które aplikacje będą używać tych certyfikatów.
- 3. [Uruchom](#page-48-0) sesję DCM. Należy teraz zmienić hasło do bazy certyfikatów \*SYSTEM, którą utworzono przez zmianę nazwy przesłanych plików. Zmiana hasła umożliwi programowi DCM zapisanie nowego hasła, dzięki czemu będzie można korzystać z wszystkich funkcji zarządzania certyfikatami w programie DCM w odniesieniu do tej bazy certyfikatów.
- 4. W ramce nawigacji kliknij **Wybór ośrodka certyfikacji** i wybierz **\*SYSTEM**, aby otworzyć tę bazę certyfikatów.
- 5. Na wyświetlonej stronie bazy certyfikatów wpisz hasło określone podczas tworzenia w systemie *hosta* bazy certyfikatów dla docelowego systemu V5R3 lub V5R2 i kliknij **Kontynuuj**.
	- 6. W ramce nawigacji wybierz **Zarządzanie bazą certyfikatów**, a następnie z listy zadań wybierz **Zmiana hasła**. Wypełnij formularz, aby zmienić hasło do bazy certyfikatów. Aby można było pracować z certyfikatami w bazie, po zmianie hasła należy ją ponownie otworzyć. Następnie należy określić aplikacje, które będą używać certyfikatów w komunikacji SSL.
	- 7. W ramce nawigacji kliknij **Wybór ośrodka certyfikacji** i wybierz **\*SYSTEM**, aby otworzyć tę bazę certyfikatów.
	- 8. Na wyświetlonej stronie **Baza certyfikatów i hasło** wpisz nowe hasło i kliknij **Kontynuuj**.

| |

- 9. Po odświeżeniu widoku ramki nawigacji wybierz **Zarządzanie certyfikatami**, aby wyświetlić listę zadań.
- 10. Z listy zadań wybierz **Przypisanie certyfikatu**, aby wyświetlić listę certyfikatów w bieżącej bazie certyfikatów.
- 11. Zaznacz certyfikat, który został utworzony w systemie *hosta*, i kliknij **Przypisanie do aplikacji**, aby wyświetlić listę aplikacji obsługujących protokół SSL, którym można przypisać certyfikat.
- 12. Zaznacz aplikacje, które będą używać certyfikatów w komunikacji SSL, i kliknij **Kontynuuj**. Program DCM wyświetli komunikat w celu potwierdzenia wyboru certyfikatu dla aplikacji.
	- **Uwaga:** Niektóre aplikacje z obsługą SSL obsługują również uwierzytelnianie klienta na podstawie certyfikatu. Aplikacje te przed udostępnieniem zasobów muszą być w stanie uwierzytelniać certyfikaty. W tym celu należy dla nich [zdefiniować](#page-80-0) listę zaufanych ośrodków certyfikacji (CA). Dzięki temu aplikacja będzie sprawdzała jedynie certyfikaty z ośrodków, które zostały uznane za zaufane. Jeśli użytkownik lub klient przedstawi certyfikat z ośrodka, który nie jest wymieniony na liście ośrodków zaufanych, aplikacja nie zaakceptuje go jako podstawy do pozytywnego uwierzytelnienia.

Po zakończeniu tych zadań aplikacje w systemie docelowym będą mogły korzystać z certyfikatów wydanych przez lokalny ośrodek certyfikacji na innym serwerze. Zanim jednak można będzie rozpocząć używanie tych aplikacji, należy skonfigurować je do korzystania z protokołu SSL.

Aby uzyskać dostęp do wybranych aplikacji poprzez połączenie SSL, użytkownik musi użyć programu DCM do pobrania kopii certyfikatu lokalnego ośrodka [certyfikacji](#page-55-0) działającego na hoście. Certyfikat ten musi być skopiowany do pliku w komputerze osobistym użytkownika lub pobrany do przeglądarki użytkownika, w zależności od wymagań aplikacji używającej SSL.

### **Baza certyfikatów \*SYSTEM istnieje — korzystanie z Innej bazy certyfikatów systemu**

<span id="page-67-0"></span>Jeśli w systemie docelowym V5R3 lub V5R2 baza certyfikatów \*SYSTEM już istnieje, należy zdecydować, jak |

- pracować z plikami certyfikatów przesłanymi do systemu docelowego. Z przesłanych plików można utworzyć **Inną** |
- **bazę certyfikatów systemu**. Można też zaimportować certyfikat prywatny i odpowiadający mu certyfikat lokalnego |
- ośrodka certyfikacji do istniejącej bazy certyfikatów \*SYSTEM. |

Inne bazy certyfikatów systemu to definiowane przez użytkowników zapasowe bazy certyfikatów SSL. Mogą one służyć do udostępniania certyfikatów na potrzeby napisanych przez użytkowników aplikacji z obsługą SSL, które nie korzystają z funkcji API programu DCM w celu zarejestrowania ID aplikacji w tym programie. Opcja Inna baza certyfikatów systemu pozwala zarządzać certyfikatami dla aplikacji używających funkcji API SSL\_Init w celu programowego dostępu do certyfikatów i wykorzystania ich do nawiązania sesji SSL. Funkcja ta umożliwia aplikacji użycie domyślnego certyfikatu z bazy certyfikatów zamiast certyfikatu specjalnego.

Aplikacje IBM iSeries (i aplikacje wielu dostawców oprogramowania) są napisane w taki sposób, aby korzystały wyłącznie z certyfikatów przechowywanych w bazie \*SYSTEM. Jeśli użyje się przesłanych plików jako Innej bazy certyfikatów systemu, nie będzie można użyć programu DCM do określenia, które aplikacje będą używać certyfikatów na potrzeby sesji SSL. W rezultacie nie będzie można skonfigurować użycia tego certyfikatu dla standardowych aplikacji z obsługą SSL. Aby aplikacje systemu iSeries mogły używać tego certyfikatu, należy zaimportować go z przesłanej bazy certyfikatów do bazy certyfikatów \*SYSTEM.

Aby użyć przesłanych plików certyfikatu jako Innej bazy certyfikatów systemu, wykonaj następujące czynności:

- 1. [Uruchom](#page-48-0) sesję DCM.
- 2. W ramce nawigacji kliknij **Wybór ośrodka certyfikacji** i wybierz **Inna baza certyfikatów systemu**, aby otworzyć tę bazę certyfikatów.
- 3. Na wyświetlonej stronie bazy certyfikatów oraz hasła podaj pełną ścieżkę i nazwę pliku bazy certyfikatów (tego z rozszerzeniem .KDB) przesłanego z hosta ośrodka certyfikacji (CA). Podaj również hasło określone podczas tworzenia w systemie *hosta* bazy certyfikatów dla docelowego systemu V5R2, i kliknij **Kontynuuj**.
- 4. W ramce nawigacji wybierz **Zarządzanie bazą certyfikatów**, a następnie z listy zadań wybierz **Zmiana hasła**. Wypełnij formularz, aby zmienić hasło do bazy certyfikatów.

**Uwaga:** Podczas zmiany hasła do bazy certyfikatów należy wybrać opcję **Automatyczne logowanie**. Wybór tej opcji spowoduje, że program DCM zapisze nowe hasło, dzięki czemu będzie można korzystać z wszystkich funkcji zarządzania certyfikatami w programie DCM w odniesieniu do tej nowej bazy. Aby można było pracować z certyfikatami w bazie, po zmianie hasła należy ją ponownie otworzyć. Następnie można zaznaczyć, że certyfikaty z tej bazy mają być używane jako certyfikaty domyślne.

- 5. W ramce nawigacji kliknij **Wybór ośrodka certyfikacji** i wybierz **Inna baza certyfikatów systemu**, aby otworzyć tę bazę certyfikatów.
- 6. Gdy zostanie wyświetlona strona **Baza certyfikatów i hasło**, podaj pełną ścieżkę i nazwę pliku bazy certyfikatów, nowe hasło i kliknij **Kontynuuj**.
- 7. Po odświeżeniu widoku ramki nawigacji zaznacz **Zarządzanie bazą certyfikatów** i z listy zadań wybierz **Ustawienie domyślnego certyfikatu**.

Po utworzeniu i skonfigurowaniu Innej bazy certyfikatów systemu dowolna aplikacja korzystająca z funkcji API SSL\_Init będzie mogła używać certyfikatu z tej bazy do nawiązywania połączeń SSL.

### **Baza certyfikatów \*SYSTEM istnieje — korzystanie z certyfikatów w istniejącej bazie \*SYSTEM**

Certyfikatów z przesłanych plików bazy certyfikatów można używać również w bazie certyfikatów \*SYSTEM | istniejącej w systemie docelowym V5R3 lub V5R2. W tym celu należy zaimportować certyfikaty z plików bazy | certyfikatów do istniejącej bazy \*SYSTEM. Nie można jednak zaimportować certyfikatów bezpośrednio z plików | .KDB i .RDB, ponieważ funkcja importu programu DCM nie obsługuje formatu tych plików. Aby wykorzystać | przesłane certyfikaty w istniejącej bazie certyfikatów \*SYSTEM, należy otworzyć pliki jako Inną bazę certyfikatów | systemu, a następnie wyeksportować je do bazy certyfikatów \*SYSTEM. |

Aby wyeksportować certyfikaty z plików bazy certyfikatów do bazy certyfikatów \*SYSTEM w systemie docelowym V5R2, wykonaj następujące czynności:

1. [Uruchom](#page-48-0) sesję DCM.

- 2. W ramce nawigacji kliknij **Wybór ośrodka certyfikacji** i zaznacz **Inna baza certyfikatów systemu**, aby otworzyć tę bazę certyfikatów.
- 3. Na wyświetlonej stronie bazy certyfikatów oraz hasła podaj pełną ścieżkę i nazwę pliku bazy certyfikatów (tego z rozszerzeniem .KDB) przesłanego z hosta ośrodka certyfikacji (CA). Podaj również hasło określone podczas tworzenia w systemie *hosta* bazy certyfikatów dla docelowego systemu V5R2, i kliknij **Kontynuuj**.
- 4. W ramce nawigacji wybierz **Zarządzanie bazą certyfikatów**, a następnie z listy zadań wybierz **Zmiana hasła**. Wypełnij formularz, aby zmienić hasło do bazy certyfikatów.
	- **Uwaga:** Podczas zmiany hasła do bazy certyfikatów należy wybrać opcję **Automatyczne logowanie**. Wybór tej opcji spowoduje, że program DCM zapisze nowe hasło, dzięki czemu będzie można korzystać z wszystkich funkcji zarządzania certyfikatami w programie DCM w odniesieniu do tej nowej bazy. Jeśli przed zaznaczeniem opcji Automatyczne logowanie nie zostanie zmienione hasło, mogą pojawić się błędy podczas eksportowania certyfikatów z tej bazy do bazy certyfikatów \*SYSTEM.

Aby można było pracować z certyfikatami w bazie, po zmianie hasła należy ją ponownie otworzyć.

- 5. W ramce nawigacji kliknij **Wybór ośrodka certyfikacji** i wybierz **Inna baza certyfikatów systemu**, aby otworzyć tę bazę certyfikatów.
- 6. Gdy zostanie wyświetlona strona **Baza certyfikatów i hasło**, podaj pełną ścieżkę i nazwę pliku bazy certyfikatów, nowe hasło i kliknij **Kontynuuj**.
- 7. Po odświeżeniu widoku ramki nawigacji wybierz **Zarządzanie certyfikatami**, aby wyświetlić listę zadań, a następnie wybierz z tej listy **Eksport certyfikatu**.
- 8. Zaznacz **Ośrodek certyfikacji** jako typ eksportowanego certyfikatu i kliknij **Kontynuuj**.
	- **Uwaga:** Certyfikat lokalnego ośrodka certyfikacji (CA) trzeba wyeksportować do bazy certyfikatów przed wyeksportowaniem certyfikatu serwera lub klienta. W przeciwnym razie może wystąpić błąd, ponieważ w bazie nie będzie certyfikatu lokalnego ośrodka.
- 9. Wybierz certyfikat lokalnego ośrodka certyfikacji (CA) i kliknij **Eksportuj**.
- 10. Jako miejsce docelowe eksportowanego certyfikatu wybierz **Baza certyfikatów** i kliknij **Kontynuuj**.
- 11. Wpisz \*SYSTEM jako docelową bazę certyfikatów, podaj hasło do bazy certyfikatów \*SYSTEM i kliknij **Kontynuuj**. Wyświetli się komunikat informujący o pomyślnie zakończonym eksporcie certyfikatu lub komunikat o błędzie, jeśli proces eksportowania nie powiódł się.
- 12. Teraz można wyeksportować certyfikat klienta lub serwera do bazy certyfikatów \*SYSTEM. Zaznacz ponownie zadanie **Eksport certyfikatu**.
- 13. Zaznacz **Serwer lub klient** jako typ eksportowanego certyfikatu i kliknij **Kontynuuj**.
- 14. Zaznacz certyfikat serwera lub klienta i kliknij **Eksport**.
- 15. Jako miejsce docelowe eksportowanego certyfikatu wybierz **Baza certyfikatów** i kliknij **Kontynuuj**.
- 16. Wpisz \*SYSTEM jako docelową bazę certyfikatów, podaj hasło do bazy certyfikatów \*SYSTEM i kliknij **Kontynuuj**. Wyświetli się komunikat informujący o pomyślnie zakończonym eksporcie certyfikatu lub komunikat o błędzie, jeśli proces eksportowania nie powiódł się.
- 17. Teraz można przypisać certyfikat do aplikacji, aby mogły korzystać z protokołu SSL. Kliknij **Wybór ośrodka certyfikacji** i zaznacz w ramce nawigacji **\*SYSTEM**, aby otworzyć tę bazę certyfikatów.
- 18. Na wyświetlonej stronie bazy certyfikatów wpisz hasło bazy certyfikatów \*SYSTEM i kliknij **Kontynuuj**.
- 19. Po odświeżeniu widoku ramki nawigacji wybierz **Zarządzanie certyfikatami**, aby wyświetlić listę zadań.
- 20. Z listy zadań wybierz **Przypisanie certyfikatu**, aby wyświetlić listę certyfikatów w bieżącej bazie certyfikatów.
- 21. Zaznacz certyfikat, który został utworzony w systemie *hosta*, i kliknij **Przypisanie do aplikacji**, aby wyświetlić listę aplikacji obsługujących protokół SSL, którym można przypisać certyfikat.
- 22. Zaznacz aplikacje, które będą używać certyfikatów w komunikacji SSL, i kliknij **Kontynuuj**. Program DCM wyświetli komunikat w celu potwierdzenia wyboru certyfikatu dla aplikacji.
	- **Uwaga:** Niektóre aplikacje z obsługą SSL obsługują również uwierzytelnianie klienta na podstawie certyfikatu. Aplikacje te przed udostępnieniem zasobów muszą być w stanie uwierzytelniać certyfikaty. W tym celu należy dla nich [zdefiniować](#page-80-0) listę zaufanych ośrodków certyfikacji (CA). Dzięki temu aplikacja będzie sprawdzała jedynie certyfikaty z ośrodków, które zostały uznane za zaufane. Jeśli użytkownik lub klient przedstawi certyfikat z ośrodka, który nie jest wymieniony na liście ośrodków zaufanych, aplikacja nie zaakceptuje go jako podstawy do pozytywnego uwierzytelnienia.

<span id="page-69-0"></span>Gdy zadania te zostaną wykonane, aplikacje mogą używać certyfikatów wydanych przez lokalny ośrodek CA w innym systemie iSeries. Zanim jednak można będzie rozpocząć używanie tych aplikacji, należy skonfigurować je do korzystania z protokołu SSL.

Aby uzyskać dostęp do wybranych aplikacji poprzez połączenie SSL, użytkownik musi użyć programu DCM do pobrania kopii certyfikatu lokalnego ośrodka [certyfikacji](#page-55-0) działającego na hoście. Certyfikat ten musi być skopiowany do pliku w komputerze osobistym użytkownika lub pobrany do przeglądarki użytkownika, w zależności od wymagań aplikacji używającej SSL.

# **Wykorzystanie prywatnych certyfikatów podczas sesji SSL w systemie docelowym V5R1**

Certyfikatami używanymi przez aplikacje podczas sesji SSL zarządza się z bazy certyfikatów \*SYSTEM w programie Digital Certificate Manager (DCM). Jeśli program DCM nie był nigdy używany w systemie docelowym V5R1 do zarządzania certyfikatami podczas sesji SSL, bazy tej nie będzie w tym systemie. Zadania związane z korzystaniem z przesłanych plików certyfikatów utworzonych na hoście lokalnego ośrodka CA zależą od istnienia bazy certyfikatów \*SYSTEM w systemie docelowym. Jeśli nie ma bazy certyfikatów \*SYSTEM, jej rolę mogą pełnić przesłane pliki certyfikatów. Jeśli w systemie docelowym V5R1 istnieje baza certyfikatów \*SYSTEM, przesłane pliki certyfikatów mogą być wykorzystane na dwa sposoby:

- v Przesłane pliki można traktować jak Inną bazę [certyfikatów](#page-70-0) systemu
- v Można wykonać import [przesyłanych](#page-71-0) plików do istniejącej bazy certyfikatów \*SYSTEM

### **Baza certyfikatów \*SYSTEM nie istnieje**

Jeśli w systemie docelowym V5R1 nie ma bazy certyfikatów \*SYSTEM, jej rolę mogą pełnić przesłane pliki certyfikatów. Aby w docelowym systemie V5R1 używać plików certyfikatów, wykonaj następujące czynności:

- 1. Sprawdź, czy pliki bazy certyfikatów (dwa pliki: jeden z rozszerzeniem .KDB i jeden z rozszerzeniem .RDB) utworzone na hoście lokalnego ośrodka certyfikacji (CA) znajdują się w katalogu /QIBM/USERDATA/ICSS/CERT/SERVER.
- 2. W katalogu /QIBM/USERDATA/ICSS/CERT/SERVER, zmień nazwy przesłanych plików certyfikatów na DEFAULT.KDB oraz DEFAULT.RDB. Zmieniając nazwy tych plików w odpowiednim katalogu, tworzy się komponenty, które zawierają bazę certyfikatów \*SYSTEM dla systemu docelowego. Pliki bazy certyfikatów zawierają już certyfikaty wielu publicznych ośrodków certyfikacji (CA). Podczas tworzenia plików bazy certyfikatów program DCM dodał do nich te certyfikaty, a także kopię certyfikatu ośrodka lokalnego.
	- **Uwaga:** Jeśli w systemie docelowym w katalogu /QIBM/USERDATA/ICSS/CERT/SERVER znajdują się już pliki DEFAULT.KDB i DEFAULT.RDB, oznacza to, że baza certyfikatów \*SYSTEM już istnieje w tym systemie. W takim przypadku nie należy zmieniać nazw przesłanych plików. Nadpisanie plików domyślnych spowoduje problemy podczas korzystania z programu DCM, przesłanej bazy certyfikatów i jej zawartości. Należy wówczas sprawdzić, czy przesłane pliki bazy certyfikatów mają unikalne nazwy i użyć ich jako **Innej bazy certyfikatów systemu**. Jeśli jednak użyje się tych plików jako Innej bazy certyfikatów systemu, nie będzie można użyć programu DCM do określenia, które aplikacje będą używać tych certyfikatów.
- 3. [Uruchom](#page-48-0) sesję DCM. Należy teraz zmienić hasło do bazy certyfikatów \*SYSTEM, którą utworzono przez zmianę nazwy przesłanych plików. Zmiana hasła umożliwi programowi DCM zapisanie nowego hasła, dzięki czemu będzie można korzystać z wszystkich funkcji zarządzania certyfikatami w programie DCM w odniesieniu do tej bazy certyfikatów.
- 4. W ramce nawigacji kliknij **Wybór ośrodka certyfikacji** i wybierz **\*SYSTEM**, aby otworzyć tę bazę certyfikatów.
- 5. Na wyświetlonej stronie bazy certyfikatów wpisz hasło określone podczas tworzenia w systemie *hosta* bazy certyfikatów dla docelowego systemu V5R1, i kliknij **Kontynuuj**.
- 6. W ramce nawigacji wybierz **Zarządzanie bazą certyfikatów**, a następnie z listy zadań wybierz **Zmiana hasła**. Wypełnij formularz, aby zmienić hasło do bazy certyfikatów. Aby można było pracować z certyfikatami w bazie, po zmianie hasła należy ją ponownie otworzyć. Następnie należy określić aplikacje, które będą używać certyfikatów w komunikacji SSL.
- <span id="page-70-0"></span>7. W ramce nawigacji kliknij **Wybór ośrodka certyfikacji** i wybierz **\*SYSTEM**, aby otworzyć tę bazę certyfikatów.
- 8. Na wyświetlonej stronie bazy certyfikatów wpisz nowe hasło i kliknij **Kontynuuj**.
- 9. Po odświeżeniu widoku ramki nawigacji zaznacz **Zarządzanie aplikacjami**, aby wyświetlić listę zadań.
- 10. Z listy zadań wybierz **Aktualizacja przypisania certyfikatu**, aby wyświetlić listę aplikacji obsługujących SSL, do których można przypisać certyfikat.
- 11. Wybierz aplikację z listy i kliknij **Aktualizacja przypisania certyfikatu**.
- 12. Wybierz certyfikat wystawiony *na hoście* lokalnego ośrodka certyfikacji (CA) i kliknij **Przypisanie nowego certyfikatu**. Program DCM wyświetli komunikat w celu potwierdzenia wyboru certyfikatu dla aplikacji.
	- **Uwaga:** Niektóre aplikacje z obsługą SSL obsługują również uwierzytelnianie klienta na podstawie certyfikatu. Aplikacje te przed udostępnieniem zasobów muszą być w stanie uwierzytelniać certyfikaty. W tym celu należy dla nich [zdefiniować](#page-80-0) listę zaufanych ośrodków certyfikacji. Dzięki temu aplikacja będzie sprawdzała jedynie certyfikaty z ośrodków, które zostały uznane za zaufane. Jeśli użytkownik lub klient przedstawi certyfikat z ośrodka, który nie jest wymieniony na liście ośrodków zaufanych, aplikacja nie zaakceptuje go jako podstawy do pozytywnego uwierzytelnienia.

Gdy zadania te zostaną wykonane, aplikacje mogą używać certyfikatów wydanych przez lokalny ośrodek CA w innym systemie iSeries. Zanim jednak można będzie rozpocząć używanie tych aplikacji, należy skonfigurować je do korzystania z protokołu SSL.

Aby uzyskać dostęp do wybranych aplikacji poprzez połączenie SSL, użytkownik musi użyć programu DCM do pobrania kopii certyfikatu lokalnego ośrodka [certyfikacji](#page-55-0) działającego na hoście. Certyfikat ten musi być skopiowany do pliku w komputerze osobistym użytkownika lub pobrany do przeglądarki użytkownika, w zależności od wymagań aplikacji używającej SSL.

### **Baza certyfikatów \*SYSTEM istnieje — korzystanie z Innej bazy certyfikatów systemu**

Jeśli w systemie docelowym V5R1 baza certyfikatów \*SYSTEM już istnieje, należy zdecydować, jak pracować z plikami certyfikatów. Z przesłanych plików można utworzyć **Inną bazę certyfikatów systemu**. Można też zaimportować certyfikat prywatny i [odpowiadający](#page-71-0) mu certyfikat lokalnego ośrodka certyfikacji do istniejącej bazy certyfikatów \*SYSTEM.

Inne bazy certyfikatów systemu to definiowane przez użytkowników zapasowe bazy certyfikatów SSL. Mogą one służyć do udostępniania certyfikatów na potrzeby napisanych przez użytkowników aplikacji z obsługą SSL, które nie korzystają z funkcji API programu DCM w celu zarejestrowania ID aplikacji w tym programie. Opcja Inna baza certyfikatów systemu pozwala zarządzać certyfikatami dla aplikacji używających funkcji API SSL\_Init w celu programowego dostępu do certyfikatów i wykorzystania ich do nawiązania sesji SSL. Funkcja ta umożliwia aplikacji użycie domyślnego certyfikatu z bazy certyfikatów zamiast certyfikatu specjalnego.

Aplikacje IBM iSeries (i aplikacje wielu dostawców oprogramowania) są napisane w taki sposób, aby korzystały wyłącznie z certyfikatów przechowywanych w bazie \*SYSTEM. Jeśli użyje się przesłanych plików jako Innej bazy certyfikatów systemu, nie będzie można użyć programu DCM do określenia, które aplikacje będą używać certyfikatów na potrzeby sesji SSL. W rezultacie nie bedzie można skonfigurować standardowych aplikacji systemu iSeries z obsługą SSL, tak aby używały tego certyfikatu. Aby aplikacje systemu iSeries mogły używać tego certyfikatu, należy zaimportować go z przesłanej bazy certyfikatów do bazy certyfikatów \*SYSTEM.

Aby użyć przesłanych plików certyfikatu jako Innej bazy certyfikatów systemu, wykonaj następujące czynności:

- 1. [Uruchom](#page-48-0) sesję DCM.
- 2. W ramce nawigacji kliknij **Wybór ośrodka certyfikacji** i wybierz **Inna baza certyfikatów systemu**, aby otworzyć tę bazę certyfikatów.
- 3. Na wyświetlonej stronie bazy certyfikatów oraz hasła podaj pełną ścieżkę i nazwę pliku bazy certyfikatów (tego z rozszerzeniem .KDB) przesłanego z hosta ośrodka certyfikacji (CA). Podaj również hasło określone podczas tworzenia w systemie *hosta* bazy certyfikatów dla docelowego systemu V5R1, i kliknij **Kontynuuj**.
- 4. W ramce nawigacji wybierz **Zarządzanie bazą certyfikatów**, a następnie z listy zadań wybierz **Zmiana hasła**. Wypełnij formularz, aby zmienić hasło do bazy certyfikatów.
- <span id="page-71-0"></span>**Uwaga:** Podczas zmiany hasła do bazy certyfikatów należy wybrać opcję **Automatyczne logowanie**. Wybór tej opcji spowoduje, że program DCM zapisze nowe hasło, dzięki czemu będzie można korzystać z wszystkich funkcji zarządzania certyfikatami w programie DCM w odniesieniu do tej nowej bazy. Aby można było pracować z certyfikatami w bazie, po zmianie hasła należy ją ponownie otworzyć. Następnie można zaznaczyć, że certyfikaty z tej bazy mają być używane jako certyfikaty domyślne.
- 5. W ramce nawigacji kliknij **Wybór ośrodka certyfikacji** i wybierz **Inna baza certyfikatów systemu**, aby otworzyć tę bazę certyfikatów.
- 6. Na wyświetlonej stronie bazy certyfikatów oraz hasła podaj pełną ścieżkę i nazwę pliku bazy certyfikatów, nowe hasło i kliknij **Kontynuuj**.
- 7. Po odświeżeniu widoku ramki nawigacji zaznacz **Zarządzanie bazą certyfikatów** i z listy zadań wybierz **Ustawienie domyślnego certyfikatu**.

Po utworzeniu i skonfigurowaniu Innej bazy certyfikatów systemu dowolna aplikacja korzystająca z funkcji API SSL\_Init będzie mogła używać certyfikatu z tej bazy do nawiązywania połączeń SSL.

### **Baza certyfikatów \*SYSTEM istnieje — korzystanie z certyfikatów w istniejącej bazie \*SYSTEM**

Certyfikatów z przesłanych plików bazy certyfikatów można używać również w bazie certyfikatów \*SYSTEM istniejącej w systemie docelowym V5R1. W tym celu należy zaimportować certyfikaty z plików bazy certyfikatów do istniejącej bazy \*SYSTEM. Nie można jednak zaimportować certyfikatów bezpośrednio z plików .KDB i .RDB, ponieważ funkcja importu programu DCM nie obsługuje formatu tych plików. Aby wykorzystać przesłane certyfikaty w istniejącej bazie certyfikatów \*SYSTEM, należy otworzyć pliki jako Inną bazę certyfikatów systemu, a następnie wyeksportować je do bazy certyfikatów \*SYSTEM.

**Uwaga:** W tej procedurze opisano, w jaki sposób w systemie docelowym wykorzystać Inną bazę certyfikatów systemu do wyeksportowania certyfikatów z oryginalnych plików bazy certyfikatów do bazy certyfikatów \*SYSTEM. Procedura ta, użyta do dodania certyfikatów do bazy certyfikatów \*SYSTEM, pozwala uniknąć problemów w przypadku, gdyby system docelowy korzystał z mniej zaawansowanych produktów szyfrujących (5722–AC2) niż host.

Aby wyeksportować certyfikaty z plików bazy certyfikatów do bazy certyfikatów \*SYSTEM w systemie docelowym V5R1, wykonaj następujące czynności:

- 1. [Uruchom](#page-48-0) sesję DCM.
- 2. W ramce nawigacji kliknij **Wybór ośrodka certyfikacji** i zaznacz **Inna baza certyfikatów systemu**, aby otworzyć tę bazę certyfikatów.
- 3. Na wyświetlonej stronie bazy certyfikatów oraz hasła podaj pełną ścieżkę i nazwę pliku bazy certyfikatów (tego z rozszerzeniem .KDB) przesłanego z hosta ośrodka certyfikacji (CA). Podaj również hasło określone podczas tworzenia w systemie *hosta* bazy certyfikatów dla docelowego systemu V5R1, i kliknij **Kontynuuj**.
- 4. W ramce nawigacji wybierz **Zarządzanie bazą certyfikatów**, a następnie z listy zadań wybierz **Zmiana hasła**. Wypełnij formularz, aby zmienić hasło do bazy certyfikatów.
	- **Uwaga:** Podczas zmiany hasła do bazy certyfikatów należy wybrać opcję **Automatyczne logowanie**. Wybór tej opcji spowoduje, że program DCM zapisze nowe hasło, dzięki czemu będzie można korzystać z wszystkich funkcji zarządzania certyfikatami w programie DCM w odniesieniu do tej nowej bazy. Jeśli przed zaznaczeniem opcji Automatyczne logowanie nie zostanie zmienione hasło, mogą pojawić się błędy podczas eksportowania certyfikatów z tej bazy do bazy certyfikatów \*SYSTEM.

Aby można było pracować z certyfikatami w bazie, po zmianie hasła należy ją ponownie otworzyć.

- 5. W ramce nawigacji kliknij **Wybór ośrodka certyfikacji** i wybierz **Inna baza certyfikatów systemu**, aby otworzyć tę bazę certyfikatów.
- 6. Na wyświetlonej stronie bazy certyfikatów oraz hasła podaj pełną ścieżkę i nazwę pliku bazy certyfikatów, nowe hasło i kliknij **Kontynuuj**.
- 7. Po odświeżeniu widoku ramki nawigacji wybierz **Zarządzanie certyfikatami**, aby wyświetlić listę zadań, a następnie wybierz z tej listy **Eksport certyfikatu**.
- 8. Zaznacz **Ośrodek certyfikacji** jako typ eksportowanego certyfikatu i kliknij **Kontynuuj**.
- **Uwaga:** Certyfikat lokalnego ośrodka certyfikacji (CA) trzeba wyeksportować do bazy certyfikatów przed wyeksportowaniem certyfikatu serwera lub klienta. W przeciwnym razie może wystąpić błąd, ponieważ w bazie nie będzie certyfikatu lokalnego ośrodka.
- 9. Wybierz certyfikat lokalnego ośrodka certyfikacji (CA) i kliknij **Eksportuj**.
- 10. Jako miejsce docelowe eksportowanego certyfikatu wybierz **Baza certyfikatów** i kliknij **Kontynuuj**.
- 11. Wpisz \*SYSTEM jako docelową bazę certyfikatów, podaj hasło do bazy certyfikatów \*SYSTEM i kliknij **Kontynuuj**.
- 12. Teraz można wyeksportować certyfikat klienta lub serwera do bazy certyfikatów \*SYSTEM. Zaznacz ponownie zadanie **Eksport certyfikatu**.
- 13. Zaznacz **Serwer lub klient** jako typ eksportowanego certyfikatu i kliknij **Kontynuuj**.
- 14. Zaznacz certyfikat serwera lub klienta i kliknij **Eksport**.
- 15. Jako miejsce docelowe eksportowanego certyfikatu wybierz **Baza certyfikatów** i kliknij **Kontynuuj**.
- 16. Wpisz \*SYSTEM jako docelową bazę certyfikatów, podaj hasło do bazy certyfikatów \*SYSTEM i kliknij **Kontynuuj**. Wyświetli się komunikat informujący o pomyślnie zakończonym eksporcie certyfikatu lub komunikat o błędzie, jeśli proces eksportowania nie powiódł się.
- 17. Teraz można przypisać certyfikat do aplikacji, aby mogły korzystać z protokołu SSL. Kliknij **Wybór ośrodka certyfikacji** i zaznacz w ramce nawigacji **\*SYSTEM**, aby otworzyć tę bazę certyfikatów.
- 18. Na wyświetlonej stronie bazy certyfikatów wpisz hasło bazy certyfikatów \*SYSTEM i kliknij **Kontynuuj**.
- 19. Po odświeżeniu widoku ramki nawigacji wybierz **Zarządzanie certyfikatami**, aby wyświetlić listę zadań.
- 20. Z listy zadań wybierz **Aktualizacja przypisania certyfikatu**, aby wyświetlić listę aplikacji obsługujących SSL, do których można przypisać certyfikat.
- 21. Wybierz aplikację z listy i kliknij **Aktualizacja przypisania certyfikatu**.
- 22. Wybierz certyfikat wystawiony *na hoście* lokalnego ośrodka certyfikacji (CA) i kliknij **Przypisanie nowego certyfikatu**. Program DCM wyświetli komunikat w celu potwierdzenia wyboru certyfikatu dla aplikacji.
	- **Uwaga:** Niektóre aplikacje z obsługą SSL obsługują również uwierzytelnianie klienta na podstawie certyfikatu. Aplikacje te przed udostępnieniem zasobów muszą być w stanie uwierzytelniać certyfikaty. W tym celu należy dla nich [zdefiniować](#page-80-0) listę zaufanych ośrodków certyfikacji. Dzięki temu aplikacja będzie sprawdzała jedynie certyfikaty z ośrodków, które zostały uznane za zaufane. Jeśli użytkownik lub klient przedstawi certyfikat z ośrodka, który nie jest wymieniony na liście ośrodków zaufanych, aplikacja nie zaakceptuje go jako podstawy do pozytywnego uwierzytelnienia.

Gdy zadania te zostaną wykonane, aplikacje mogą używać certyfikatów wydanych przez lokalny ośrodek CA w innym systemie iSeries. Zanim jednak można będzie rozpocząć używanie tych aplikacji, należy skonfigurować je do korzystania z protokołu SSL.

Aby uzyskać dostęp do wybranych aplikacji poprzez połączenie SSL, użytkownik musi użyć programu DCM do pobrania kopii certyfikatu lokalnego ośrodka [certyfikacji](#page-55-0) działającego na hoście. Certyfikat ten musi być skopiowany do pliku w komputerze osobistym użytkownika lub pobrany do przeglądarki użytkownika, w zależności od wymagań aplikacji używającej SSL.

### **Użycie prywatnych certyfikatów do podpisywania obiektów w systemie** | **docelowym V5R3, V5R2 lub V5R1** |

Certyfikatami używanymi do podpisywania obiektów zarządza się z bazy certyfikatów \*OBJECTSIGNING w programie Digital Certificate Manager (DCM). Jeśli program DCM nie był nigdy używany w systemie docelowym V5R1 do zarządzania certyfikatami podpisującymi obiekty, bazy tej nie będzie w tym systemie. Zadania związane z korzystaniem z przesłanych plików certyfikatów utworzonych na hoście lokalnego ośrodka certyfikacji (CA) zależą od tego, czy baza certyfikatów \*OBJECTSIGNING istnieje w systemie docelowym. Jeśli nie ma bazy certyfikatów \*OBJECTSIGNING, jej rolę mogą pełnić przesłane pliki certyfikatów. Jeśli w systemie docelowym [istnieje](#page-74-0) baza certyfikatów \*OBJECTSIGNING, przesłane certyfikaty należy zaimportować do tej bazy.

#### **Baza certyfikatów \*OBJECTSIGNING nie istnieje**

Zadania, które trzeba wykonać, aby móc używać plików bazy certyfikatów utworzonych na hoście lokalnego ośrodka certyfikacji (CA), zależą od tego, czy program DCM był kiedykolwiek używany w systemie docelowym do zarządzania certyfikatami podpisującymi obiekty.

Jeśli w systemie docelowym V5R3, V5R2 lub V5R1, w którym znajdują się przesłane pliki bazy certyfikatów, nie ma | bazy certyfikatów \*OBJECTSIGNING, wykonaj następujące czynności: |

- 1. Sprawdź, czy pliki bazy certyfikatów (dwa pliki: jeden z rozszerzeniem .KDB i jeden z rozszerzeniem .RDB) utworzone na hoście lokalnego ośrodka certyfikacji (CA) znajdują się w katalogu /QIBM/USERDATA/ICSS/CERT/SIGNING.
- 2. Jeśli jest to konieczne, w katalogu /QIBM/USERDATA/ICSS/CERT/SIGNING zmień nazwy przesłanych plików certyfikatów na SGNOBJ.KDB oraz SGNOBJ.RDB. Zmieniając nazwę tych plików tworzy się komponenty, które zawierają bazę certyfikatów \*OBJECTSIGNING dla systemu docelowego. Pliki bazy certyfikatów zawierają już certyfikaty wielu publicznych ośrodków certyfikacji (CA). Podczas tworzenia plików bazy certyfikatów program DCM dodał do nich te certyfikaty, a także kopię certyfikatu ośrodka lokalnego.

**Uwaga:** Jeśli w systemie docelowym w katalogu /QIBM/USERDATA/ICSS/CERT/SIGNING znajdują się już pliki SGNOBJ.KDB i SGNOBJ.RDB, oznacza to, że baza certyfikatów \*OBJECTSIGNING już istnieje w tym systemie. W takim przypadku nie należy zmieniać nazw przesłanych plików. Nadpisanie domyślnych plików do podpisywania obiektów spowoduje problemy podczas korzystania z programu DCM, przesłanej bazy certyfikatów i jej zawartości. Jeśli baza certyfikatów [\\*OBJECTSIGNING](#page-74-0) już [istnieje,](#page-74-0) należy użyć innego procesu, aby dodać certyfikaty do istniejącej bazy certyfikatów.

- 3. [Uruchom](#page-48-0) sesję DCM. Teraz należy zmienić hasło do bazy certyfikatów \*OBJECTSIGNING. Zmiana hasła umożliwi programowi DCM zapisanie nowego hasła, dzięki czemu będzie można korzystać z wszystkich funkcji zarządzania certyfikatami w programie DCM w odniesieniu do tej bazy certyfikatów.
- 4. W ramce nawigacji kliknij **Wybór ośrodka certyfikacji** i wybierz **\*OBJECTSIGNING**, aby otworzyć tę bazę certyfikatów.
- 5. Na wyświetlonej stronie wpisz hasło określone podczas tworzenia bazy certyfikatów na hoście i kliknij **Kontynuuj**.
- 6. W ramce nawigacji wybierz **Zarządzanie bazą certyfikatów**, a następnie z listy zadań wybierz **Zmiana hasła**. Wypełnij formularz, aby zmienić hasło do bazy certyfikatów. Aby można było pracować z certyfikatami w bazie, po zmianie hasła należy ją ponownie otworzyć. Następnie można określić definicje aplikacji, które mogą korzystać z certyfikatu do podpisywania obiektów.
- 7. Po ponownym otworzeniu bazy certyfikatów wybierz w ramce nawigacji **Zarządzanie aplikacjami**, aby wyświetlić listę zadań.
- 8. Z listy zadań wybierz **Dodaj aplikację**, aby rozpocząć proces tworzenia definicji aplikacji podpisujących obiekty za pomocą danego certyfikatu.
- 9. Wypełnij formularz, aby zdefiniować aplikację podpisującą obiekty, i kliknij **Dodaj**. Ta definicja aplikacji nie opisuje rzeczywistej aplikacji, tylko typy obiektów, które mają być podpisywane za pomocą konkretnego certyfikatu. W przypadku niejasności przy wypełnianiu formularza należy skorzystać z systemu pomocy.
- 10. Kliknij **OK**, aby zaakceptować komunikat potwierdzenia definicji aplikacji i wyświetlić listę zadań **Zarządzanie aplikacjami**.
- 11. Z listy zadań wybierz **Aktualizacja przypisania certyfikatu**, aby wyświetlić listę ID aplikacji podpisujących obiekty, do których można przypisać certyfikat.
- 12. Wybierz ID aplikacji z listy i kliknij **Aktualizacja przypisania certyfikatu**.
- 13. Wybierz certyfikat wystawiony na hoście lokalnego ośrodka certyfikacji (CA) i kliknij **Przypisanie nowego certyfikatu**.

Po zakończeniu tych czynności spełnione są wszelkie warunki, aby rozpocząć [podpisywanie](#page-87-0) obiektów w celu zapewnienia ich integralności.

- Aby odbiorcy dystrybuowanych podpisanych obiektów mogli [zweryfikować](#page-88-0) podpis na obiekcie i upewnić się, że nie |
- został on zmieniony oraz że pochodzi od znanego nadawcy, muszą dysponować programem DCM w wersji V5R3, |

V5R2 lub V5R1. W celu sprawdzenia podpisu odbiorca musi mieć kopię certyfikatu do weryfikacji podpisów. Kopię |

tego certyfikatu trzeba dołączyć do pakietu z podpisanymi obiektami. |

| | | | | | <span id="page-74-0"></span>Ponadto odbiorca musi mieć kopię certyfikatu ośrodka certyfikacji (CA), który wystawił certyfikat użyty do podpisania obiektu. Jeśli do podpisania obiektów został użyty certyfikat z powszechnie znanego ośrodka certyfikacji (CA), w programie DCM odbiorcy będzie znajdować się kopia certyfikatu tego ośrodka. Jednak na wszelki wypadek należy ją dołączyć do przesyłanych podpisanych obiektów. Kopię certyfikatu lokalnego ośrodka należy na przykład przesłać do odbiorcy, jeśli obiekty zostały podpisane certyfikatem wystawionym przez lokalny ośrodek. Ze względów bezpieczeństwa certyfikat ośrodka należy dostarczyć w odrębnym pakiecie lub udostępnić go publicznie wszystkim, którzy go potrzebują.

#### **Baza certyfikatów \*OBJECTSIGNING istnieje**

Certyfikatów z przesłanych plików bazy certyfikatów można używać również w bazie certyfikatów |

\*OBJECTSIGNING istniejącej w systemie docelowym V5R3, V5R2 lub V5R1. W tym celu należy zaimportować |

certyfikaty z plików bazy certyfikatów do istniejącej bazy \*OBJECTSIGNING. Nie można jednak zaimportować |

certyfikatów bezpośrednio z plików .KDB i .RDB, ponieważ funkcja importu programu DCM nie obsługuje formatu |

tych plików. Certyfikaty te można dodać do bazy \*OBJECTSIGNING, otwierając przesłane pliki w systemie |

docelowym V5R3, V5R2 lub V5R1 jako Inną bazę certyfikatów systemu. Następnie można wyeksportować certyfikaty | z tej bazy bezpośrednio do bazy \*OBJECTSIGNING. Z przesłanych plików należy wyeksportować zarówno certyfikat |

lokalny, jak i certyfikat lokalnego ośrodka certyfikacji (CA). |

Aby wyeksportować certyfikaty z plików bazy certyfikatów bezpośrednio do bazy certyfikatów \*OBJECTSIGNING w | systemie docelowym V5R3, V5R2 lub V5R1, wykonaj następujące czynności: |

- 1. [Uruchom](#page-48-0) sesję DCM.
- 2. W ramce nawigacji kliknij **Wybór ośrodka certyfikacji** i zaznacz **Inna baza certyfikatów systemu**, aby otworzyć tę bazę certyfikatów.
- 3. Na wyświetlonej stronie bazy certyfikatów oraz hasła podaj pełną ścieżkę i nazwę pliku bazy certyfikatów. Podaj również hasło określone podczas tworzenia tej bazy na hoście i kliknij **Kontynuuj**.
- 4. W ramce nawigacji wybierz **Zarządzanie bazą certyfikatów**, a następnie z listy zadań wybierz **Zmiana hasła**. Wypełnij formularz, aby zmienić hasło do bazy certyfikatów.
	- **Uwaga:** Podczas zmiany hasła do bazy certyfikatów należy wybrać opcję **Automatyczne logowanie**. Wybór tej opcji spowoduje, że program DCM zapisze nowe hasło, dzięki czemu będzie można korzystać z wszystkich funkcji zarządzania certyfikatami w programie DCM w odniesieniu do tej nowej bazy. Jeśli przed zaznaczeniem opcji Automatyczne logowanie nie zostanie zmienione hasło, mogą pojawić się błędy podczas eksportowania certyfikatów z tej bazy do bazy certyfikatów \*OBJECTSIGNING.
- Aby można było pracować z certyfikatami w bazie, po zmianie hasła należy ją ponownie otworzyć.
- 5. W ramce nawigacji kliknij **Wybór ośrodka certyfikacji** i wybierz **Inna baza certyfikatów systemu**, aby otworzyć tę bazę certyfikatów.
- 6. Na wyświetlonej stronie bazy certyfikatów oraz hasła podaj pełną ścieżkę i nazwę pliku bazy certyfikatów, nowe hasło i kliknij **Kontynuuj**.
- 7. Po odświeżeniu widoku ramki nawigacji wybierz **Zarządzanie certyfikatami**, aby wyświetlić listę zadań, a następnie wybierz z tej listy **Eksport certyfikatu**.
- 8. Zaznacz **Ośrodek certyfikacji** jako typ eksportowanego certyfikatu i kliknij **Kontynuuj**.
	- **Uwaga:** W zadaniach założono, że korzystając z Innej bazy certyfikatów systemu, pracuje się z certyfikatami serwerów lub klientów. Założenie to bierze się stąd, że ten typ bazy certyfikatów przewidziano do spełnienia roli zapasowej bazy certyfikatów dla bazy certyfikatów \*SYSTEM. Jednak skorzystanie z zadania eksportu w tej bazie certyfikatów jest najprostszym sposobem dodania certyfikatów z przesłanych plików do istniejącej bazy \*OBJECTSIGNING.
- 9. Wybierz certyfikat lokalnego ośrodka certyfikacji (CA) i kliknij **Eksportuj**.
	- **Uwaga:** Certyfikat lokalnego ośrodka certyfikacji (CA) trzeba wyeksportować do bazy certyfikatów przed wyeksportowaniem certyfikatu podpisującego obiekty. W przeciwnym razie może wystąpić błąd, ponieważ w bazie nie będzie certyfikatu lokalnego ośrodka.
- 10. Jako miejsce docelowe eksportowanego certyfikatu wybierz **Baza certyfikatów** i kliknij **Kontynuuj**.
- 11. Wpisz \*OBJECTSIGNING jako docelową bazę certyfikatów, podaj hasło do bazy certyfikatów \*OBJECTSIGNING i kliknij **Kontynuuj**.
- 12. Teraz można wyeksportować certyfikat podpisujący obiekty do bazy \*OBJECTSIGNING. Zaznacz ponownie zadanie **Eksport certyfikatu**.
- 13. Zaznacz **Serwer lub klient** jako typ eksportowanego certyfikatu i kliknij **Kontynuuj**.
- 14. Wybierz właściwy certyfikat i kliknij **Eksport**.
- 15. Jako miejsce docelowe eksportowanego certyfikatu wybierz **Baza certyfikatów** i kliknij **Kontynuuj**.
- 16. Wpisz \*OBJECTSIGNING jako docelową bazę certyfikatów, podaj hasło do bazy certyfikatów \*OBJECTSIGNING i kliknij **Kontynuuj**. Wyświetli się komunikat informujący o pomyślnie zakończonym eksporcie certyfikatu lub komunikat o błędzie, jeśli proces eksportowania nie powiódł się.

**Uwaga:** Aby używać tego certyfikatu do podpisywania obiektów, należy w tym momencie [przypisać](#page-83-0) certyfikat do aplikacji podpisującej obiekty.

### **Użycie prywatnych certyfikatów podczas sesji SSL w systemie** | **docelowym V4R5** |

Certyfikatami używanymi przez aplikacje podczas sesji SSL zarządza się z bazy certyfikatów \*SYSTEM w programie |

Digital Certificate Manager (DCM). Jeśli program DCM nie był nigdy używany w systemie docelowym V4R5 do |

zarządzania certyfikatami podczas sesji SSL, bazy tej nie będzie w tym systemie. Przesłane pliki bazy certyfikatów, |

utworzone na hoście lokalnego ośrodka certyfikacji (CA), zawierają dwa certyfikaty. Pliki te to: utworzony certyfikat |

serwera lub klienta oraz (użyty do podpisania tego pierwszego certyfikatu) certyfikat prywatnego lokalnego ośrodka |

certyfikacji (CA). |

Zadania związane z korzystaniem z przesłanych plików bazy certyfikatów zależą od tego, czy baza certyfikatów \*SYSTEM istnieje w systemie docelowym. Jeśli nie ma bazy certyfikatów \*SYSTEM, jej rolę mogą pełnić przesłane pliki certyfikatów. Jeśli w systemie docelowym istnieje baza certyfikatów \*SYSTEM, przesłane pliki certyfikatów mogą być wykorzystane na dwa sposoby:

- v Przesłane pliki można traktować jak Inną bazę [certyfikatów](#page-76-0) systemu.
- v Można wykonać import [przesyłanych](#page-77-0) plików do istniejącej bazy certyfikatów \*SYSTEM.

### **Baza certyfikatów \*SYSTEM nie istnieje**

- Jeśli w systemie docelowym V4R5 nie ma bazy certyfikatów \*SYSTEM, wykonaj następujące czynności: |
	- 1. Sprawdź, czy pliki bazy certyfikatów (dwa pliki: jeden z rozszerzeniem .KDB i jeden z rozszerzeniem .RDB) utworzone na hoście lokalnego ośrodka certyfikacji (CA) znajdują się w katalogu /QIBM/USERDATA/ICSS/CERT/SERVER.
	- 2. W katalogu /QIBM/USERDATA/ICSS/CERT/SERVER, zmień nazwy przesłanych plików certyfikatów na DEFAULT.KDB oraz DEFAULT.RDB. Zmieniając nazwy tych plików w odpowiednim katalogu, tworzy się komponenty, które zawierają bazę certyfikatów \*SYSTEM dla systemu docelowego. Pliki bazy certyfikatów zawierają już certyfikaty wielu publicznych ośrodków certyfikacji (CA). Podczas tworzenia plików bazy certyfikatów program DCM dodał do nich te certyfikaty, a także kopię certyfikatu ośrodka lokalnego.
		- **Uwaga:** Jeśli w systemie docelowym w katalogu /QIBM/USERDATA/ICSS/CERT/SERVER znajdują się już pliki DEFAULT.KDB i DEFAULT.RDB, oznacza to, że baza certyfikatów \*SYSTEM już istnieje w tym systemie. W takim przypadku nie należy zmieniać nazw przesłanych plików. Nadpisanie plików domyślnych spowoduje problemy podczas korzystania z programu DCM, przesłanej bazy certyfikatów i jej zawartości. Należy wówczas sprawdzić, czy przesłane pliki bazy certyfikatów mają unikalne nazwy i użyć ich jako **Innej bazy certyfikatów systemu**. Jeśli jednak użyje się tych plików jako Innej bazy certyfikatów systemu, nie będzie można użyć programu DCM do określenia, które aplikacje będą używać tych certyfikatów.
	- 3. [Uruchom](#page-48-0) sesję DCM. Teraz należy zmienić hasło do bazy certyfikatów \*SYSTEM. Zmiana hasła umożliwi programowi DCM zapisanie nowego hasła, dzięki czemu będzie można korzystać z wszystkich funkcji zarządzania certyfikatami w programie DCM w odniesieniu do tej bazy certyfikatów.
	- 4. W ramce nawigacji sprawdź, czy baza \*SYSTEM jest wymieniona na rozwijanej liście baz, i wybierz **Certyfikaty systemu**, aby wyświetlić listę dostępnych zadań. Wyświetli się okno **Baza certyfikatów i hasło**.
- <span id="page-76-0"></span>5. W odpowiednie pola wpisz \*SYSTEM jako nazwę bazy, która ma być otworzona, i hasło określone podczas tworzenia plików na hoście lokalnego ośrodka certyfikacji (CA). Teraz należy zmienić hasło do bazy certyfikatów.
- 6. Z listy zadań w ramce nawigacji wybierz **Zmiana hasła**. Wypełnij formularz, aby zmienić hasło do bazy certyfikatów. Aby można było pracować z certyfikatami w bazie, po zmianie hasła należy ją ponownie otworzyć.
- 7. Po ponownym otworzeniu bazy \*SYSTEM z listy zadań wybierz **Praca z aplikacjami chronionymi**, aby wyświetlić stronę pozwalającą zarządzać certyfikatami powiązanymi z określonymi aplikacjami.
- 8. Z listy aplikacji wybierz aplikacje, które podczas sesji SSL będą używać przesłanych certyfikatów prywatnych.
- 9. Kliknij **Praca z certyfikatami systemu** i zaznacz na hoście certyfikat wystawiony przez lokalny ośrodek certyfikacji (CA).
- 10. Kliknij **Przypisanie nowego certyfikatu**, aby używały go wybrane aplikacje.
	- **Uwaga:** Niektóre aplikacje z obsługą SSL obsługują również uwierzytelnianie klienta na podstawie certyfikatu. Dzięki użyciu certyfikatów do uwierzytelniania klienta aplikacje otrzymują poprawne certyfikaty, zanim udzielą dostępu do kontrolowanych przez siebie zasobów. Zanim jednak aplikacja będzie mogła uwierzytelniać certyfikaty wystawione przez dany ośrodek certyfikacji (CA), należy ją skonfigurować tak, aby uznawała ten ośrodek za zaufany. Aby sprawdzić, czy w bazie certyfikatów certyfikat ośrodka certyfikacji (CA) ma status zaufany, wyświetl stronę **Praca z ośrodkami certyfikacji**. Następnie, aby sprawdzić, czy aplikacja używająca certyfikatu ufa lokalnemu ośrodkowi, który ją wystawił, należy użyć strony **Praca z aplikacjami chronionymi**. Dzięki temu aplikacja będzie sprawdzała jedynie certyfikaty z ośrodków, które zostały uznane za zaufane. Jeśli użytkownik lub klient przedstawi certyfikat z ośrodka, który nie jest wymieniony na liście ośrodków zaufanych, aplikacja nie zaakceptuje go jako podstawy do pozytywnego uwierzytelnienia.

Gdy zadania te zostaną wykonane, aplikacje w systemie docelowym V4R5 mogą używać certyfikatów wydanych przez |

l lokalny ośrodek CA V5R3 w innym systemie iSeries. Zanim jednak można będzie rozpocząć używanie tych aplikacji,

należy skonfigurować je do korzystania z protokołu SSL. |

Aby uzyskać dostęp do wybranych aplikacji poprzez połączenie SSL, użytkownik musi użyć programu DCM do pobrania kopii certyfikatu lokalnego ośrodka [certyfikacji](#page-55-0) działającego na hoście. Certyfikat ten musi być skopiowany do pliku w komputerze osobistym użytkownika lub pobrany do przeglądarki użytkownika, w zależności od wymagań aplikacji używającej SSL.

### **Baza certyfikatów \*SYSTEM istnieje — korzystanie z Innej bazy certyfikatów systemu**

Jeśli w systemie docelowym V4R5 baza certyfikatów \*SYSTEM już istnieje, należy zdecydować, jak pracować z |

plikami certyfikatów przesłanymi do systemu docelowego. Przesłane pliki bazy certyfikatów zawierają dwa |

certyfikaty: utworzony certyfikat serwera lub klienta oraz (użyty do podpisania tego pierwszego certyfikatu) certyfikat |

prywatnego lokalnego ośrodka certyfikacji (CA). Z przesłanych plików można utworzyć **Inną bazę certyfikatów** |

**systemu**. Można też [zaimportować](#page-77-0) certyfikat prywatny i odpowiadający mu certyfikat ośrodka certyfikacji (CA) do |

istniejącej bazy certyfikatów \*SYSTEM. |

Jeśli użyje się przesłanych plików jako **Innej bazy certyfikatów systemu**, nie będzie można użyć programu DCM do określenia, które aplikacje będą używać certyfikatów na potrzeby sesji SSL. Można jednak ustawić certyfikaty z tej bazy jako certyfikaty domyślne. Opcja Inna baza certyfikatów systemu pozwala zarządzać certyfikatami dla aplikacji używających funkcji API SSL\_Init, w celu programowego dostępu do certyfikatów i wykorzystania ich do nawiązania sesji SSL. Funkcja ta umożliwia aplikacji użycie domyślnego certyfikatu z bazy certyfikatów zamiast konkretnego innego certyfikatu.

- Jeśli w systemie docelowym V4R5, w którym mają zostać użyte przesłane pliki bazy certyfikatów, istnieje baza |
- certyfikatów \*SYSTEM, wykonaj następujące czynności: |
	- 1. [Uruchom](#page-48-0) sesję DCM. Teraz należy zmienić hasło do przesłanej bazy certyfikatów. Zmiana hasła umożliwi programowi DCM zapisanie nowego hasła, dzięki czemu będzie można korzystać z wszystkich funkcji zarządzania certyfikatami w programie DCM w odniesieniu do tej bazy certyfikatów.
	- 2. Sprawdź, czy na rozwijanej liście w ramce nawigacji znajduje się pozycja INNE i wybierz **Certyfikaty systemu**, aby wyświetlić listę dostępnych zadań. Wyświetli się okno **Baza certyfikatów i hasło**.
- <span id="page-77-0"></span>3. W odpowiednie pola wpisz pełną ścieżkę i nazwę pliku bazy certyfikatów (rozszerzenie KDB) przesłanej z hosta lokalnego ośrodka certyfikacji (CA). Wpisz hasło określone podczas tworzenia plików na *hoście*. Teraz należy zmienić hasło do bazy certyfikatów.
- 4. Z listy zadań Certyfikaty systemu w ramce nawigacji wybierz **Zmiana hasła**. Wypełnij formularz, aby zmienić hasło do bazy certyfikatów.

**Uwaga:** Podczas zmiany hasła do bazy certyfikatów należy wybrać opcję **Automatyczne logowanie**. Wybór tej opcji spowoduje, że program DCM zapisze nowe hasło, dzięki czemu będzie można korzystać z wszystkich funkcji zarządzania certyfikatami w programie DCM w odniesieniu do tej nowej bazy. Aby można było pracować z certyfikatami w bazie, po zmianie hasła należy ją ponownie otworzyć. Następnie

- można zaznaczyć, że certyfikaty z tej bazy mają być używane jako certyfikaty domyślne. 5. W ramce nawigacji wybierz **Praca z certyfikatami**, aby wyświetlić stronę umożliwiającą wykonanie wielu zadań administracyjnych.
- 6. Z listy certyfikatów wybierz ten, który ma być certyfikatem domyślnym dla bieżącej bazy, i kliknij **Ustaw wartości domyślne**.

Po utworzeniu i skonfigurowaniu Innej bazy certyfikatów systemu dowolna aplikacja korzystająca z funkcji API SSL\_Init będzie mogła używać certyfikatu z tej bazy do nawiązywania połączeń SSL.

#### **Baza certyfikatów \*SYSTEM istnieje — importowanie plików do istniejącej bazy \*SYSTEM**

Przed zaimportowaniem certyfikatów do bazy \*SYSTEM w systemie docelowym V4R5 należy najpierw |

wyeksportować je z utworzonej bazy certyfikatów do plików o innym formacie. Następnie będzie można zaimportować |

z tych nowych plików certyfikaty do bazy \*SYSTEM. Przesłane pliki bazy certyfikatów zawierają dwa certyfikaty: |

utworzony certyfikat serwera lub klienta oraz (użyty do podpisania tego pierwszego certyfikatu) certyfikat prywatnego | l lokalnego ośrodka certyfikacji (CA). Oba te certyfikaty należy zaimportować do bazy certyfikatów \*SYSTEM.

**Uwaga:** Funkcje eksportu w wersji V4R5 programu DCM działają inaczej niż w wersji V5R3 i podczas eksportowania w systemie docelowym certyfikatu prywatnego lokalnego ośrodka certyfikacji (CA) mogą wystąpić problemy. Dlatego należy użyć hosta V5R3 do wyeksportowania *dodatkowej* kopii certyfikatu ośrodka lokalnego do odrębnego pliku, zamiast używać w tym celu systemu docelowego V4R5. Po wyeksportowaniu certyfikatu lokalnego ośrodka w systemie V5R3 hosta można ręcznie przesłać plik wynikowy do systemu docelowego V4R5 i wykonać kolejne czynności opisane w tej procedurze w celu zaimportowania certyfikatu lokalnego ośrodka do bazy certyfikatów \*SYSTEM. Certyfikat lokalnego ośrodka certyfikacji (CA) należy zaimportować, *zanim* zaimportuje się utworzony przy jego użyciu certyfikat prywatny. Jeśli najpierw zostanie zaimportowany certyfikat prywatny, może wystąpić błąd, ponieważ w bazie nie będzie certyfikatu lokalnego ośrodka. | | | | | | | | | |

Aby wyeksportować certyfikat z plików bazy certyfikatu w systemie docelowym V4R5, wykonaj następujące | czynności: |

- 1. [Uruchom](#page-48-0) sesję DCM.
- 2. Sprawdź, czy na rozwijanej liście w ramce nawigacji znajduje się pozycja INNE i wybierz **Certyfikaty systemu**, aby wyświetlić listę dostępnych zadań. Wyświetli się okno **Baza certyfikatów i hasło**.
- 3. Wpisz pełną ścieżkę i nazwę przesłanych plików bazy certyfikatów oraz hasło określone podczas ich tworzenia na *hoście* i kliknij **OK**. Teraz należy zmienić hasło do bazy certyfikatów.
- 4. Z listy zadań Certyfikaty systemu w ramce nawigacji wybierz **Zmiana hasła**. Wypełnij formularz, aby zmienić hasło do bazy certyfikatów.
	- **Uwaga:** Podczas zmiany hasła do bazy certyfikatów należy wybrać opcję **Automatyczne logowanie**. Wybór tej opcji spowoduje, że program DCM zapisze nowe hasło, dzięki czemu będzie można korzystać z wszystkich funkcji zarządzania certyfikatami w programie DCM w odniesieniu do tej nowej bazy. Jeśli przed zaznaczeniem opcji Automatyczne logowanie nie zostanie zmienione hasło, mogą pojawić się błędy podczas eksportowania certyfikatów z tej bazy.

Aby można było pracować z certyfikatami w bazie, po zmianie hasła należy ją ponownie otworzyć.

- 5. W ramce nawigacji wybierz **Praca z certyfikatami**, aby wyświetlić listę certyfikatów.
- 6. Wybierz z listy certyfikat prywatny i kliknij **Eksportuj**, aby wyświetlić stronę Eksport certyfikatu.
- 7. Wypełnij formularz Eksport certyfikatu.
	- **Uwaga:** Należy sprawdzić, czy plikowi nadano unikalną nazwę i rozszerzenie. Plik można nazwać na przykład myfile.exp. Nadając plikowi nazwę, nie należy korzystać z następujących rozszerzeń: .TXT, .KDB, .RDB lub .KYR; używanie wymienionych rozszerzeń może spowodować błędy podczas importowania certyfikatu z pliku. Należy wybrać numer wersji systemu docelowego, w którym będzie używany ten certyfikat. Podany numer wersji ma wpływ na format wyeksportowanego certyfikatu.
- 8. Kliknij przycisk **OK**. U góry strony pojawi się komunikat, że program DCM wyeksportował certyfikat do wybranego pliku.

Należy teraz użyć programu DCM w systemie V5R3, aby wyeksportować dodatkową kopię certyfikatu ośrodka | l lokalnego, a następnie ręcznie przesłać go w trybie ASCII do docelowego systemu V4R5. Należy także w tym systemie docelowym użyć programu DCM do wyeksportowania prywatnego certyfikatu serwera lub klienta do pliku. Po |

wykonaniu tych czynności można przystąpić do importowania certyfikatów do bazy certyfikatów \*SYSTEM. |

Certyfikat lokalnego ośrodka certyfikacji (CA) należy zaimportować *przed* importem certyfikatu prywatnego |

utworzonego za pomocą certyfikatu tego ośrodka. Jeśli najpierw zostanie zaimportowany certyfikat prywatny, może | wystąpić błąd, ponieważ w bazie nie będzie certyfikatu lokalnego ośrodka. |

Aby zaimportować certyfikaty z tych plików i określić aplikacje z obsługą SSL, które będą ich używać, wykonaj | następujące czynności w systemie docelowym V4R5: |

- 1. [Uruchom](#page-48-0) sesję DCM.
- 2. W ramce nawigacji sprawdź, czy baza \*SYSTEM jest wymieniona na rozwijanej liście baz, i wybierz **Certyfikaty systemu**, aby wyświetlić listę dostępnych zadań. Wyświetli się okno **Baza certyfikatów i hasło**.
- 3. Wybierz \*SYSTEM jako bazę certyfikatów, która ma być otworzona, podaj hasło i kliknij **Kontynuuj**.
- 4. Zaimportuj certyfikat lokalnego ośrodka z pliku eksportu utworzonego na hoście V5R3. W ramce nawigacji wybierz **Odbiór certyfikatu ośrodka certyfikacji**, aby wyświetlić formularz.
- 5. Wypełnij formularz i kliknij **OK**, aby wyświetlić stronę Pomyślny odbiór certyfikatu. Podczas pracy z bazą \*SYSTEM na tej stronie wyświetlane są aplikacje, spośród których można wybrać te, które mają ufać zaimportowanemu certyfikatowi ośrodka certyfikacji (CA).
	- **Uwaga:** Niektóre aplikacje z obsługą SSL obsługują również uwierzytelnianie klienta na podstawie certyfikatu. Dzięki użyciu certyfikatów do uwierzytelniania klienta aplikacje otrzymują poprawne certyfikaty, zanim udzielą dostępu do kontrolowanych przez siebie zasobów. Zanim jednak aplikacja będzie mogła uwierzytelniać certyfikaty wystawione przez dany ośrodek certyfikacji (CA), należy ją skonfigurować tak, aby uznawała ten ośrodek za zaufany. Dzięki temu aplikacja będzie sprawdzała jedynie certyfikaty z ośrodków, które zostały uznane za zaufane. Jeśli użytkownik lub klient przedstawi certyfikat z ośrodka, który nie jest wymieniony na liście ośrodków zaufanych, aplikacja nie zaakceptuje go jako podstawy do pozytywnego uwierzytelnienia.
- 6. Wybierz aplikacje, które będą ufać ośrodkowi CA wydającemu te certyfikaty, i kliknij **OK**. Pojawi się strona Status aplikacji chronionych potwierdzająca, że wybrane aplikacje ufają nowemu certyfikatowi.
- 7. Można teraz zaimportować certyfikat serwera. W ramce nawigacji wybierz **Praca z certyfikatami**, aby wyświetlić listę certyfikatów.
- 8. Kliknij przycisk **Import**, aby wyświetlić stronę Import certyfikatu.
- 9. Wypełnij formularz Import certyfikatu i kliknij przycisk **OK**, aby powrócić do strony **Praca z certyfikatami**. Sprawdź, czy podałeś nazwę pliku zawierającego wyeksportowany certyfikat serwera lub klienta oraz numer wersji systemu docelowego zgodne z podanymi wcześniej podczas eksportowania certyfikatu. U góry strony pojawi się komunikat, że program DCM dodał certyfikat do bieżącej bazy certyfikatów. Ponadto importowany certyfikat pojawi się na liście certyfikatów.
- 10. Określ aplikacje, które będą używać zaimportowanego certyfikatu w komunikacji SSL. W ramce nawigacji wybierz **Praca z aplikacjami chronionymi**, aby wyświetlić stronę, która pozwoli zarządzać certyfikatami powiązanymi z określonymi aplikacjami.
- 11. Wybierz aplikację z listy i kliknij **Praca z certyfikatem systemowym**, aby wyświetlić listę certyfikatów, które można powiązać z aplikacjami nawiązującymi połączenia SSL.
- 12. Wybierz certyfikat z listy i kliknij **Przypisanie nowego certyfikatu**, aby przypisać wybrany certyfikat do określonej aplikacji. U góry strony zostanie wyświetlony komunikat potwierdzenia wyboru certyfikatu.

<span id="page-79-0"></span>Po zakończeniu tych zadań aplikacje w systemie docelowym V4R5 będą mogły korzystać z certyfikatów wydanych |

przez lokalny ośrodek certyfikacji na innym serwerze. Zanim jednak można będzie rozpocząć używanie tych aplikacji, |

należy skonfigurować je do korzystania z protokołu SSL. |

Aby uzyskać dostęp do wybranych aplikacji poprzez połączenie SSL, użytkownik musi użyć programu DCM do pobrania kopii certyfikatu lokalnego ośrodka [certyfikacji](#page-55-0) działającego na hoście. Certyfikat ten musi być skopiowany do pliku w komputerze osobistym użytkownika lub pobrany do przeglądarki użytkownika, w zależności od wymagań aplikacji używającej SSL.

## **Zarządzanie aplikacjami w programie DCM**

Program Digital Certificate Manager (DCM) może być wykorzystywany do wykonywania wielu różnych zadań administracyjnych dotyczących aplikacji z obsługą SSL i aplikacji podpisujących obiekty. Przy jego użyciu można na przykład decydować, których certyfikatów będą używać aplikacje do nawiązywania sesji komunikacyjnych Secure Sockets Layer (SSL). Wykonywane zadania administracyjne zależą od typu aplikacji i bazy certyfikatów, z którą się pracuje. Zarządzanie aplikacjami jest możliwe tylko dla baz \*SYSTEM lub \*OBJECTSIGNING.

O ile większość zadań dostępnych w programie DCM i dotyczących aplikacji jest zrozumiała, kilka z nich może wymagać dodatkowych wiadomości. W tym celu należy zapoznać się z następującymi sekcjami:

**Tworzenie definicji aplikacji**, gdzie opisano typy aplikacji, które można zdefiniować i z którymi można pracować.

**Zarządzanie [przypisywaniem](#page-80-0) certyfikatu aplikacji**, gdzie opisano, jak przypisać aplikacji certyfikat używany do nawiązywania komunikacji SSL lub do podpisywania obiektów oraz jak zmienić to przypisanie.

**[Definiowanie](#page-80-0) listy zaufanych ośrodków certyfikacji (CA) dla aplikacji**, gdzie opisano przypadki, w których można i należy zdefiniować ośrodki certyfikacji (CA), którym aplikacja może ufać przy sprawdzaniu i akceptowaniu certyfikatów.

Pozostałe zadania programu DCM opisane zostały w pomocy online.

# **Tworzenie definicji aplikacji**

Istnieją dwa typy definicji aplikacji, z którymi można pracować w programie DCM: definicje aplikacji korzystających z SSL i definicje aplikacji używanych do podpisywania obiektów.

Aby używać programu DCM do pracy z aplikacjami SSL i ich certyfikatami, należy najpierw zarejestrować aplikacje w programie DCM jako definicje aplikacji posiadające unikalne ID aplikacji. Programiści aplikacji rejestrują aplikacje z obsługą SSL w programie DCM za pomocą funkcji API (QSYRGAP, QsyRegisterAppForCertUse) w celu automatycznego utworzenia ID aplikacji. Wszystkie aplikacje IBM z obsługą SSL są zarejestrowane w programie DCM, dzięki czemu można używać tego programu do przypisywania im certyfikatów w celu nawiązywania połączeń SSL. Również dla aplikacji napisanych samodzielnie lub zakupionych u innych dostawców można w programie DCM utworzyć definicję aplikacji i ID aplikacji. Utworzenie definicji aplikacji SSL dla aplikacji klienta lub serwera jest możliwe tylko podczas pracy z bazą certyfikatów \*SYSTEM.

Aby używać certyfikatu do podpisywania obiektów, należy zdefiniować aplikację, która będzie używała tego certyfikatu. W przeciwieństwie do definicji aplikacji SSL definicje aplikacji podpisujących obiekty nie opisują faktycznej aplikacji. Zamiast tego, utworzone definicje aplikacji mogą opisywać typ lub grupę obiektów, które mają być podpisywane. Utworzenie definicji aplikacji podpisującej obiekty jest możliwe tylko podczas pracy z bazą certyfikatów \*OBJECTSIGNING.

Aby utworzyć definicję aplikacji, wykonaj następujące czynności:

- 1. [Uruchom](#page-48-0) sesję DCM.
- 2. Kliknij **Wybór ośrodka certyfikacji** i wybierz odpowiednią bazę. (Będzie to albo baza \*SYSTEM, albo baza \*OBJECTSIGNING, zależnie od typu tworzonej definicji aplikacji.)
	- **Uwaga:** W przypadku pojawienia się pytań dotyczących określonego formularza w tym zadaniu należy kliknąć przycisk znaku zapytania (**?**) u góry strony, aby uzyskać dostęp do systemu pomocy.
- <span id="page-80-0"></span>3. Na wyświetlonej stronie bazy certyfikatów wpisz hasło określone podczas tworzenia bazy certyfikatów i kliknij **Kontynuuj**.
- 4. W ramce nawigacji wybierz **Zarządzanie aplikacjami**, aby wyświetlić listę zadań.
- 5. Z listy zadań wybierz **Dodaj aplikację**, aby wyświetlić formularz definiowania aplikacji.

**Uwaga:** W przypadku pracy z bazą certyfikatów \*SYSTEM program DCM zapyta, czy ma to być definicja aplikacji klienta, czy definicja aplikacji serwera.

6. Wypełnij formularz i kliknij **Dodaj**. Informacje podane dla definicji aplikacji zależą od typu definiowanej aplikacji. Definiując aplikację serwera można również określić, czy aplikacja może używać certyfikatów do uwierzytelniania klienta i czy musi wymagać uwierzytelnienia klienta. Można również zdecydować, czy aplikacja ma używać listy zaufanych ośrodków certyfikacji (CA) do uwierzytelniania certyfikatów.

### **Zarządzanie przypisywaniem certyfikatów aplikacjom**

Aby aplikacja mogła realizować bezpieczne funkcje, jak na przykład nawiązywanie połączeń Secure Sockets Layer (SSL) lub podpisywanie obiektów, należy wcześniej użyć programu Digital Certificate Manager (DCM) do przypisania jej certyfikatu. Aby przypisać certyfikat aplikacji lub zmienić przypisanie certyfikatu, wykonaj poniższe czynności:

- 1. [Uruchom](#page-48-0) sesję DCM.
- 2. Kliknij **Wybór ośrodka certyfikacji** i wybierz odpowiednią bazę. (Będzie to albo baza \*SYSTEM, albo baza \*OBJECTSIGNING, zależnie od typu aplikacji, której przypisuje się certyfikat.)

**Uwaga:** W przypadku pojawienia się pytań dotyczących określonego formularza w tym zadaniu należy kliknąć przycisk znaku zapytania (**?**) u góry strony, aby uzyskać dostęp do systemu pomocy.

- 3. Na wyświetlonej stronie bazy certyfikatów wpisz hasło określone podczas tworzenia bazy certyfikatów i kliknij **Kontynuuj**.
- 4. W ramce nawigacji wybierz **Zarządzanie aplikacjami**, aby wyświetlić listę zadań.
- 5. W bazie certyfikatów \*SYSTEM, zaznacz typ aplikacji, którą będziesz zarządzać (zaznacz aplikację typu **serwer** lub **klient**).
- 6. Z listy zadań wybierz **Aktualizacja przypisania certyfikatu**, aby wyświetlić listę aplikacji, do których można przypisać certyfikat.
- 7. Wybierz aplikację z listy i kliknij **Aktualizacja przypisania certyfikatu**, aby wyświetlić listę certyfikatów, które można przypisać aplikacji.
- 8. Wybierz z listy certyfikat i kliknij **Przypisanie nowego certyfikatu**. Program DCM wyświetli komunikat w celu potwierdzenia wyboru certyfikatu dla aplikacji.
	- **Uwaga:** Przypisując certyfikat aplikacji z obsługą SSL, obsługującej również wykorzystanie certyfikatów do uwierzytelniania klienta, należy zdefiniować listę zaufanych ośrodków certyfikacji dla tej aplikacji. Dzięki temu aplikacja będzie sprawdzała jedynie certyfikaty z ośrodków, które zostały uznane za zaufane. Jeśli użytkownik lub klient przedstawi certyfikat z ośrodka, który nie jest wymieniony na liście ośrodków zaufanych, aplikacja nie zaakceptuje go jako podstawy do pozytywnego uwierzytelnienia.

Przy zmianie lub usunięciu certyfikatu aplikacji podczas jej działania aplikacja może, ale nie musi rozpoznać wprowadzonej zmiany. Na przykład serwery iSeries Access for Windows automatycznie wprowadzą wszelkie zmiany w przypisanych im certyfikatach. Jednak w przypadku serwerów Telnet, serwera IBM HTTP Server for iSeries lub innych aplikacji może pojawić się konieczność ich restartowania, aby wprowadziły one dokonane zmiany certyfikatów.

Począwszy od wersji V5R2, aby przypisać ten sam certyfikat wielu aplikacjom jednocześnie, można wykorzystać zadanie [Przypisanie](#page-83-0) certyfikatu.

### **Definiowanie listy zaufanych ośrodków certyfikacji dla aplikacji**

Aplikacje obsługujące certyfikaty do uwierzytelniania klienta podczas sesji Secure Sockets Layer (SSL) muszą określić, czy zaakceptować certyfikat jako prawidłowy dowód tożsamości. Jednym z kryteriów stosowanych przez aplikację jest to, czy uwierzytelniany certyfikat został wystawiony przez zaufany ośrodek certyfikacji (CA).

Za pomocą programu Digital Certificate Manager (DCM) można zdefiniować ośrodki certyfikacji (CA), którym aplikacje mogą ufać, przeprowadzając uwierzytelnianie klienta. Służy do tego lista zaufanych ośrodków certyfikacji (CA).

Przed zdefiniowaniem listy zaufanych ośrodków certyfikacji (CA) należy spełnić kilka warunków:

- v aplikacja musi obsługiwać uwierzytelnianie klienta,
- v w definicji aplikacji należy podać, że aplikacja korzysta z listy zaufanych ośrodków certyfikacji (CA).

Jeśli w definicji aplikacji podano, że aplikacja używa listy zaufanych ośrodków certyfikacji (CA), aplikacja będzie mogła pomyślnie uwierzytelniać klienta dopiero po zdefiniowaniu tej listy. Dzięki temu aplikacja będzie sprawdzała jedynie certyfikaty z ośrodków, które zostały uznane za zaufane. Jeśli użytkownik lub klient przedstawi certyfikat z ośrodka, który nie jest wymieniony na liście ośrodków zaufanych, aplikacja nie zaakceptuje go jako podstawy do pozytywnego uwierzytelnienia.

Po wpisaniu na listę ośrodka certyfikacji (CA) należy sprawdzić, czy ośrodek ten działa.

Aby zdefiniować listę zaufanych ośrodków certyfikacji (CA) dla aplikacji, wykonaj następujące czynności:

- 1. [Uruchom](#page-48-0) sesję DCM.
- 2. Kliknij **Wybór ośrodka certyfikacji** i wybierz \*SYSTEM, aby otworzyć tę bazę certyfikatów.

**Uwaga:** W przypadku pojawienia się pytań dotyczących określonego formularza w tym zadaniu należy kliknąć przycisk znaku zapytania (**?**) u góry strony, aby uzyskać dostęp do systemu pomocy.

- 3. Na wyświetlonej stronie bazy certyfikatów wpisz hasło określone podczas tworzenia bazy certyfikatów i kliknij **Kontynuuj**.
- 4. W ramce nawigacji wybierz **Zarządzanie aplikacjami**, aby wyświetlić listę zadań.
- 5. Z listy zadań wybierz **Definiowanie listy zaufanych ośrodków certyfikacji (CA)**.
- 6. Wybierz typ aplikacji, dla której chcesz zdefiniować listę, i kliknij **Kontynuuj**.
- 7. Wybierz aplikację z listy i kliknij **Kontynuuj**, aby wyświetlić listę certyfikatów ośrodków, których można użyć do zdefiniowania listy ośrodków zaufanych.
- 8. Wybierz ośrodek, któremu aplikacja będzie ufać, i kliknij **OK**. Program DCM wyświetli komunikat w celu potwierdzenia wyboru zaufanych ośrodków.

**Uwaga:** Można wybrać pojedyncze ośrodki z listy lub zaznaczyć, że aplikacja albo będzie ufać każdemu ośrodkowi z listy, albo nie będzie ufać żadnemu. Ponadto, przed dodaniem ośrodka do listy można go wyświetlić lub sprawdzić.

### **Zarządzanie certyfikatami użytkowników w oparciu o ich daty ważności** |

Program Digital Certificate Manager (DCM) wspiera zarządzanie certyfikatami w oparciu o ich daty ważności, | umożliwiając administratorom zarządzanie certyfikatami klienta, serwera, użytkowników i podpisującymi obiekty w l lokalnym systemie. Ponadto jeśli program DCM zostanie skonfigurowany do pracy z funkcją Odwzorowanie tożsamości dla przedsiębiorstwa (EIM), można zarządzać certyfikatami [użytkowników](#page-54-0) w oparciu o ich daty ważności | w całym przedsiębiorstwie. | |

Użycie programu DCM do przeglądania certyfikatów w oparciu o ich datę ważności umożliwia szybkie i łatwe | określenie, które certyfikaty niedługo stracą ważność. Dzięki temu można odnowić certyfikaty w terminie. |

**Uwaga:** Program DCM nie zapewnia sprawdzania daty ważności certyfikatów weryfikacji podpisów, gdyż można ich | użyć do weryfikacji podpisów obiektów nawet jeśli utraciły ważność. |

Aby przeglądać certyfikaty serwera i klienta w oparciu o ich daty ważności i zarządzać nimi, wykonaj następujące | czynności: |

1. [Uruchom](#page-48-0) sesję DCM. |

| | **Uwaga:** W przypadku pojawienia się pytań dotyczących określonego formularza podczas korzystania z programu DCM należy kliknąć przycisk znaku zapytania (**?**) u góry strony, aby uzyskać dostęp do systemu pomocy.

- 2. W ramce nawigacji kliknij **Wybór ośrodka certyfikacji** i wybierz **\*OBJECTSIGNING** lub **\*SYSTEM**, aby | otworzyć tę bazę certyfikatów. |
- 3. Wpisz hasło do bazy certyfikatów i kliknij **Kontynuuj**. |
- 4. Po odświeżeniu widoku ramki nawigacji wybierz **Zarządzanie certyfikatami**, aby wyświetlić listę zadań. |
- 5. Z listy zadań wybierz **Sprawdzenie ważności**. |
- 6. Wybierz typ certyfikatu, który chcesz sprawdzić. W bazie certyfikatów \*SYSTEM wybierz **Serwer lub klient**; w | bazie certyfikatów \*OBJECTSIGNING wybierz **Podpisywanie obiektów**. |
- 7. W polu **Zakres daty ważności w dniach (1-365)** wprowadź liczbę dni, dla których chcesz zobaczyć certyfikaty w oparciu o ich datę ważności i kliknij **Kontynuuj**. Program DCM wyświetli wszystkie certyfikaty, które stracą ważność w czasie pomiędzy datą bieżącą, a datą różniącą się od bieżącej o podaną liczbę dni. Program DCM wyświetla także wszystkie certyfikaty, których data ważności jest sprzed daty bieżącej. | | | |
- 8. Wybierz certyfikat, którym chcesz zarządzań. Możesz przeglądać szczegółowe informacje certyfikatu, usunąć certyfikat lub go odnowić. | |
- 9. Po zakończeniu pracy z certyfikatami z listy kliknij **Anuluj**, aby zakończyć. |

### **Sprawdzanie poprawności certyfikatów i aplikacji**

Za pomocą programu Digital Certificate Manager (DCM) można sprawdzać poprawność poszczególnych certyfikatów lub aplikacji, które ich używają. Lista cech sprawdzanych przez program DCM zależy od tego, czy sprawdza się certyfikat, czy aplikację.

#### **Sprawdzanie aplikacji**

Korzystanie z programu DCM do sprawdzania definicji aplikacji pomaga zapobiec problemom pojawiającym się podczas wykonywania przez aplikację funkcji wymagających użycia certyfikatów. Takie problemy mogą uniemożliwić aplikacji pomyślne uczestniczenie w sesji SSL lub podpisywanie obiektów.

Podczas weryfikacji aplikacji program DCM sprawdza, czy tej aplikacji został przypisany certyfikat i czy certyfikat ten jest prawidłowy. Ponadto, dla aplikacji skonfigurowanych do korzystania z listy zaufanych ośrodków certyfikacji (CA) program DCM sprawdza, czy na liście znajduje się przynajmniej jeden certyfikat ośrodka. Następnie program DCM sprawdza, czy certyfikaty zaufanych ośrodków są prawidłowe. Także w przypadku, gdy w definicji aplikacji podano, że przetwarzana jest lista odwołań certyfikatów (CRL) i zdefiniowano [położenie](#page-34-0) listy CRL dla danego ośrodka, program DCM sprawdza listę CRL w ramach procesu sprawdzania aplikacji.

#### **Sprawdzanie poprawności certyfikatu**

Podczas weryfikacji certyfikatu program DCM sprawdza wiele pozycji dotyczących tego certyfikatu, aby potwierdzić jego autentyczność i poprawność. Sprawdzenie certyfikatu zmniejsza prawdopodobieństwo wystąpienia problemów w pracy aplikacji używającej tego certyfikatu do nawiązywania połączeń SSL lub do podpisywania obiektów.

Elementem procesu sprawdzania certyfikatu jest upewnienie się za pomocą programu DCM, czy certyfikat nie jest przedawniony. Ponadto, program DCM sprawdza, czy certyfikat nie znajduje się na liście odwołań certyfikatów (CRL) jako certyfikat odwołany, o ile ośrodkowi, który wystawił ten certyfikat, znane jest położenie listy CRL. Dodatkowo program DCM sprawdza, czy certyfikat ośrodka, który wystawił dany certyfikat, znajduje się w bieżącej bazie certyfikatów i czy certyfikat tego ośrodka jest aktywny a tym samym zaufany. Jeśli certyfikat ma klucz prywatny (certyfikaty serwera, klienta i podpisujące obiekty), program DCM sprawdza również parę kluczy publiczny-prywatny, aby upewnić się, że są one zgodne. Polega to na zaszyfrowaniu danych kluczem publicznym i sprawdzeniu, czy mogą one być odszyfrowane kluczem prywatnym.

## <span id="page-83-0"></span>**Przypisanie certyfikatu do aplikacji**

Począwszy od wersji V5R2, nowe rozszerzenia programu Digital Certificate Manager (DCM) umożliwiają szybkie i proste przypisanie certyfikatu do aplikacji. Przypisanie certyfikatu do wielu aplikacji jest możliwe tylko dla baz \*SYSTEM lub \*OBJECTSIGNING.

Aby przypisać certyfikat dla jednej lub kilku aplikacji, wykonaj poniższe kroki:

- 1. [Uruchom](#page-48-0) sesję DCM.
	- **Uwaga:** W przypadku pojawienia się pytań dotyczących określonego formularza podczas korzystania z programu DCM należy kliknąć przycisk znaku zapytania (**?**) u góry strony, aby uzyskać dostęp do systemu pomocy.
- 2. W ramce nawigacji kliknij **Wybór ośrodka certyfikacji** i wybierz **\*OBJECTSIGNING** lub **\*SYSTEM**, aby otworzyć tę bazę certyfikatów.
- 3. Wpisz hasło do bazy certyfikatów i kliknij **Kontynuuj**.
- 4. Po odświeżeniu widoku ramki nawigacji wybierz **Zarządzanie certyfikatami**, aby wyświetlić listę zadań.
- 5. Z listy zadań wybierz **Przypisanie certyfikatu**, aby wyświetlić listę certyfikatów dla bieżącej bazy certyfikatów.
- 6. Zaznacz certyfikat na liście i kliknij **Przypisanie do aplikacji**, aby wyświetlić listę definicji aplikacji dla bieżącej bazy certyfikatów.
- 7. Zaznacz jedną lub kilka aplikacji na liście i kliknij **Kontynuuj**. Wyświetli się komunikat potwierdzający wybranie przypisania lub komunikat o błędzie, jeśli pojawią się problemy.

## **Zarządzanie informacjami o położeniu listy CRL**

Digital Certificate Manager (DCM) umożliwia definiowanie informacji o miejscu położenia listy odwołań [certyfikatów](#page-34-0) [\(CRL\)](#page-34-0) dla określonych ośrodków certyfikacji (CA) oraz zarządzanie tymi informacjami w celu wykorzystania ich w procesie sprawdzania poprawności certyfikatu. Program DCM lub aplikacja, która przetwarza listy CRL, mogą używać tych list do określenia, czy ośrodek certyfikacji (CA), który wystawił dany certyfikat, nie unieważnił go. Po zdefiniowaniu miejsca położenia listy CRL dla danego ośrodka aplikacja obsługująca uwierzytelnianie klienta za pomocą certyfikatu ma dostęp do tej listy.

Aplikacje obsługujące uwierzytelnianie klientów za pomocą certyfikatów mogą skorzystać z listy CRL, aby zapewnić bardziej rygorystyczne uwierzytelnianie certyfikatów, które wymagają akceptacji jako dowody tożsamości. Aby aplikacja mogła używać określonej listy CRL w procesie weryfikacji certyfikatu, definicja aplikacji w programie DCM musi narzucać na tę aplikację taki obowiązek.

### **Przetwarzanie list CRL**

Jeśli używa się programu DCM do weryfikacji certyfikatu lub aplikacji program ten domyślnie przetwarza listę CRL, jako element procesu weryfikacji. Jeśli dla ośrodka certyfikacji (CA), który wystawił sprawdzany certyfikat, nie określono miejsca położenia listy CRL, program DCM nie będzie mógł sprawdzić tej listy. Jednak program DCM może sprawdzić inne ważne informacje dotyczące certyfikatu, takie jak poprawność podpisu ośrodka certyfikacji (CA) na danym certyfikacie oraz przynależność ośrodka, który wystawił dany certyfikat do listy ośrodków zaufanych.

#### **Definiowanie położenia CRL**

Aby zdefiniować położenie listy CRL dla danego ośrodka, wykonaj następujące czynności:

- 1. [Uruchom](#page-48-0) sesję DCM.
- 2. W ramce nawigacji wybierz **Zarządzanie położeniami CRL**, aby wyświetlić listę zadań.
- 3. Z listy zadań wybierz **Dodaj położenie CRL**, aby wyświetlić formularz pozwalający opisać położenie oraz sposób dostępu programu DCM lub aplikacji do tego miejsca.
- 4. Wypełnij formularz i kliknij **OK**. Następnie należy nadać unikalną nazwę miejscu położenia listy CRL, zidentyfikować serwer LDAP, na którym znajduje się lista, i podać informacje o połączeniu z serwerem LDAP.

**Uwaga:** W przypadku pojawienia się pytań dotyczących określonego formularza w tym zadaniu należy kliknąć przycisk znaku zapytania (**?**) u góry strony, aby uzyskać dostęp do systemu pomocy.

Można teraz powiązać definicje położenia CRL z danym ośrodkiem certyfikacji (CA).

- 5. W ramce nawigacji wybierz **Zarządzanie certyfikatami**, aby wyświetlić listę zadań.
- 6. Na liście zadań zaznacz **Aktualizacja przypisania położenia CRL**, aby wyświetlić listę certyfikatów ośrodka certyfikacji (CA).
- 7. Z listy wybierz certyfikat ośrodka certyfikacji (CA), który chcesz przypisać do utworzonej definicji położenia CRL i kliknij **Aktualizacja przypisania położenia CRL**. Wyświetli się lista położeń CRL.
- 8. Z listy wybierz położenie list CRL, które chcesz powiązać ośrodkiem certyfikacji (CA), i kliknij **Aktualizacja przypisania**. W górnej części strony wyświetlony zostanie komunikat informujący, że położenie list CRL przypisano do certyfikatu ośrodka certyfikacji (CA).

Po zdefiniowaniu miejsca położenia listy CRL dla określonego ośrodka certyfikacji (CA) program DCM i inne aplikacje będą mogły skorzystać z tych informacji podczas przetwarzania listy CRL. Aby jednak przetwarzanie listy CRL było możliwe, serwer usług katalogowych musi zawierać odpowiednią listę CRL. Ponadto należy skonfigurować aplikacje serwera i klienta LDAP do korzystania z protokołu SSL i [przypisać](#page-80-0) certyfikat do aplikacji za pomocą [programu](#page-80-0) DCM.

Aby dowiedzieć się więcej na temat konfigurowania i korzystania z serwera LDAP iSeries, należy zapoznać się z następującymi tematami w Centrum informacyjnym:

- IBM Directory Server for iSeries (LDAP) W sekcji tej można znaleźć wszystkie informacje niezbędne do poznania zagadnień związanych z konfigurowaniem serwera katalogów iSeries Directory Server oraz z korzystaniem z niego.
- | . Włączanie ochrony SSL dla serwera katalogów

| | | W temacie tym przedstawiono czynności, które trzeba wykonać, aby skonfigurować serwer Directory Server do korzystania z protokołu SSL w celu bezpiecznej komunikacji.

## **Przechowywanie kluczy certyfikatów w koprocesorze szyfrującym IBM**

Jeśli w systemie iSeries zainstalowany jest koprocesor szyfrujący IBM, można go użyć do bezpiecznego przechowywania klucza prywatnego certyfikatu. Koprocesor może służyć do przechowywania klucza prywatnego certyfikatu serwera, klienta lub lokalnego ośrodka certyfikacji (CA). Nie można go jednak użyć do przechowywania klucza prywatnego certyfikatu użytkownika, ponieważ klucz ten musi być przechowywany w systemie użytkownika. Na razie nie można również przechowywać za pomocą koprocesora klucza prywatnego certyfikatu podpisującego obiekty.

Koprocesora można używać do przechowywania certyfikatów na dwa sposoby:

- v [przechowywać](#page-85-0) klucz prywatny certyfikatu bezpośrednio w koprocesorze,
- v użyć klucza głównego koprocesora do [zaszyfrowania](#page-85-0) klucza prywatnego certyfikatu i przechowywać go w specjalnym pliku klucza.

Wyboru opcji przechowywania klucza dokonuje się podczas tworzenia lub odnawiania certyfikatu. Także w przypadku przechowywania klucza prywatnego certyfikatu za pomocą koprocesora można zmienić przypisanie koprocesora dla tego klucza.

Aby można było użyć koprocesora szyfrującego do przechowywania klucza prywatnego, powinien być on udostępniony w systemie przed użyciem programu Digital Certificate Manager (DCM). W przeciwnym razie podczas procesu tworzenia lub odnawiania certyfikatu w programie DCM nie będzie dostępna strona z wyborem opcji przechowywania klucza.

W procesie tworzenia lub odnawiania certyfikatu serwera lub klienta wyboru opcji przechowywania klucza prywatnego dokonuje się po wyborze typu ośrodka, który podpisał bieżący certyfikat. W procesie tworzenia lub odnawiania certyfikatu lokalnego ośrodka certyfikacji (CA) pierwszą czynnością jest wybór opcji przechowywania klucza prywatnego.

## <span id="page-85-0"></span>**Przechowywanie klucza prywatnego certyfikatu bezpośrednio w koprocesorze**

Aby lepiej zabezpieczyć zarówno dostęp do klucza prywatnego certyfikatu jak i jego wykorzystanie, można przechowywać go bezpośrednio w koprocesorze szyfrującym IBM. Wyboru tej opcji dokonuje się w procesie tworzenia lub odnawiania certyfikatu w programie Digital Certificate Manager (DCM).

Aby przechowywać klucz prywatny certyfikatu bezpośrednio w koprocesorze, wykonaj następujące czynności na stronie **Wybór miejsca przechowywania klucza**:

- 1. Wybierz **Sprzęt** jako opcję przechowywania.
- 2. Kliknij **Kontynuuj**. Spowoduje to wyświetlenie strony **Wybór opisu urządzenia szyfrującego**.
- 3. Z listy urządzeń wybierz to, którego chcesz użyć do przechowywania klucza prywatnego certyfikatu.
- 4. Kliknij **Kontynuuj**. Program DCM wyświetli kolejne strony, które należy wypełnić, podając między innymi informacje identyfikujące tworzony lub odnawiany certyfikat.

### **Korzystanie z klucza głównego koprocesora do szyfrowania klucza prywatnego certyfikatu**

Aby lepiej zabezpieczyć zarówno dostęp do klucza prywatnego certyfikatu jak i jego wykorzystanie, można użyć klucza głównego koprocesora szyfrującego IBM do zaszyfrowania tego klucza i zapisania go w specjalnym pliku klucza. Wyboru tej opcji dokonuje się w procesie tworzenia lub odnawiania certyfikatu w programie Digital Certificate Manager (DCM).

Aby użyć tej opcji, należy skorzystać z interfejsu konfiguracyjnego WWW koprocesora szyfrującego IBM w celu utworzenia specjalnego pliku klucza. Za pomocą tego samego interfejsu należy również powiązać ten plik z opisem urządzenia koprocesora, którego zamierza się użyć. Interfejs konfiguracyjny WWW koprocesora jest dostępny na stronie Zadania iSeries.

Jeśli w systemie zainstalowano i udostępniono kilka koprocesorów, istnieje możliwość współużytkowania klucza prywatnego certyfikatu między wieloma urządzeniami. Aby opisy urządzeń mogły współużytkować klucz prywatny, wszystkie urządzenia muszą mieć taki sam klucz główny. Proces dystrybucji tego samego klucza głównego do różnych urządzeń nazywa się *klonowaniem*. Współużytkowanie klucza przez urządzenia umożliwia zastosowanie wyrównywania obciążeń protokołu Secure Sockets Layer (SSL), co może poprawić wydajność bezpiecznych sesji komunikacyjnych.

Aby użyć klucza głównego koprocesora do zaszyfrowania klucza prywatnego certyfikatu i zapisania go w specjalnym pliku klucza, wykonaj następujące czynności na stronie **Wybór miejsca przechowywania klucza**:

- 1. Wybierz **Zaszyfrowany sprzętowo** jako opcję przechowywania klucza.
- 2. Kliknij **Kontynuuj**. Spowoduje to wyświetlenie strony **Wybór opisu urządzenia szyfrującego**.
- 3. Z listy urządzeń wybierz to, którego chcesz użyć do zaszyfrowania klucza prywatnego certyfikatu.
- 4. Kliknij **Kontynuuj**. Jeśli w systemie zainstalowano i udostępniono kilka koprocesorów, wyświetli się strona **Wybór dodatkowych opisów urządzeń szyfrujących**.
	- **Uwaga:** Jeśli w systemie jest dostępne tylko jedno urządzenie koprocesora, program DCM wyświetli kolejne strony, które należy wypełnić, podając między innymi informacje identyfikujące tworzony lub odnawiany certyfikat.
- 5. Z listy urządzeń wybierz przynajmniej jeden opis urządzenia, z którym ma być współużytkowany klucz prywatny certyfikatu.
	- **Uwaga:** Wybrane opisy urządzeń muszą mieć ten sam klucz główny, co urządzenie wybrane na poprzedniej stronie. Aby sprawdzić, czy wybrane urządzenia mają ten sam klucz główny, należy użyć zadania Weryfikacja klucza głównego w interfejsie konfiguracyjnym WWW koprocesora szyfrującego 4758. Interfejs konfiguracyjny WWW koprocesora jest dostępny na stronie Zadania iSeries.
- 6. Kliknij **Kontynuuj**. Program DCM wyświetli kolejne strony, które należy wypełnić, podając między innymi informacje identyfikujące tworzony lub odnawiany certyfikat.

## **Zarządzanie miejscem położenia ośrodków certyfikacji PKIX**

Ośrodek certyfikacji infrastruktury klucza publicznego X.509 (Public Key Infrastructure for X.509 - PKIX) wystawia certyfikaty na podstawie najnowszych internetowych standardów X.509 opisujących implementację infrastruktury klucza publicznego. Standardy PKIX są przedstawione w dokumencie Request For Comments (RFC) 2560.

Ośrodki certyfikacji PKIX wymagają bardziej rygorystycznej identyfikacji przed wystawieniem certyfikatu; zwykle żądają, aby występujący o certyfikat podmiot przedstawił dowód tożsamości poprzez ośrodek rejestracji (RA). Kiedy wnioskodawca dostarczy do ośrodka rejestracji wymagane świadectwa tożsamości, ośrodek ten potwierdza jego tożsamość. Następnie, zależnie od procedury przyjętej przez ośrodek certyfikacji (CA), ośrodek rejestracji lub wnioskodawca składa potwierdzony wniosek w ośrodku certyfikacji (CA). W miarę powszechniejszego przyjmowania tych standardów, ośrodki certyfikacji zgodne z PKIX staną się bardziej dostępne. Jeśli przyjęte wymogi bezpieczeństwa żądają ścisłej kontroli dostępu do zasobów udostępnianych użytkownikom przez aplikacje obsługujące SSL, można rozważyć skorzystanie z usług ośrodka certyfikacji (CA) zgodnego ze standardami PKIX. Taki ośrodek certyfikacji zgodny ze standardem PKIX udostępnia do użytku publicznego na przykład system Lotus Domino.

Jeśli dla posiadanych aplikacji wybierze się certyfikaty wystawione przez ośrodek PKIX, będzie można użyć programu Digital Certificate Manager (DCM) do zarządzania tymi certyfikatami. W programie DCM konfiguruje się adres URL ośrodka PKIX. Dzięki temu w programie DCM ośrodek ten będzie dostępny jako opcja uzyskiwania podpisanych certyfikatów.

Aby używać programu DCM do zarządzania certyfikatami z ośrodka PKIX, należy go skonfigurować do używania miejsca położenia tego ośrodka. W tym celu wykonaj następujące czynności:

- 1. [Uruchom](#page-48-0) sesję DCM.
- 2. W ramce nawigacji wybierz **Zarządzanie położeniami żądań PKIX**, aby wyświetlić formularz, który umożliwi podanie adresu URL dla ośrodka certyfikacji PKIX lub powiązanego z nim ośrodka rejestracji.
- 3. Wpisz pełny adres URL ośrodka PKIX, do którego zamierzasz wystąpić o certyfikat, na przykład: http://www.thawte.com, i kliknij **Dodaj**. Dodanie adresu URL konfiguruje program DCM do udostępniania ośrodka PKIX jako opcji uzyskiwania certyfikatów.

Po dodaniu miejsca składania wniosków do ośrodka PKIX program DCM dodaje ten ośrodek jako opcję przy określaniu ośrodka wystawiającego certyfikat w zadaniu **Tworzenie certyfikatu**.

## **Zarządzanie położeniem LDAP dla certyfikatów użytkowników** |

Domyślnie program DCM przechowuje certyfikaty użytkowników wystawione przez lokalny ośrodek CA w profilach użytkowników systemu i5/OS. Można jednak tak skonfigurować program DCM w połączeniu z funkcją EIM, aby po wystawieniu certyfikatu użytkownika przez lokalny ośrodek CA kopia publiczna certyfikatu była przechowywana w określonym serwerze katalogów LDAP. Złożona konfiguracja funkcji EIM i programu DCM umożliwia | |  $\blacksquare$ |

przechowywanie certyfikatów użytkowników w położeniu katalogu LDAP, aby były one łatwiej dostępne dla innych  $\mathbf{L}$ | aplikacji. Konfiguracja taka umożliwia również użycie funkcji EIM do zarządzania certyfikatami użytkowników jako |

rodzajem tożsamości użytkownika w przedsiębiorstwie. |

**Uwaga:** Jeśli użytkownik ma przechowywać w położeniu LDAP certyfikat pochodzący od innego ośrodka CA, musi wykonać zadanie **Przypisanie certyfikatu użytkownika**. | |

EIM jest technologią serwera eServer umożliwiającą zarządzanie tożsamościami użytkowników w przedsiębiorstwie, | włącznie z profilami i certyfikatami użytkowników systemu i5/OS. Jeśli funkcja EIM ma być wykorzystana do |

zarządzania certyfikatami użytkowników, to przed wykonaniem jakichkolwiek zadań konfiguracyjnych programu | DCM należy wykonać następujące zadania konfiguracyjne EIM: |

- 1. Do skonfigurowania EIM użyj **Kreatora konfiguracji EIM** w programie **iSeries Navigator**. |
- 2. Dla każdego użytkownika, który ma korzystać z EIM, utwórz identyfikator EIM. |
- 3. Utwórz docelowe powiązanie pomiędzy każdym identyfikatorem EIM i profilem danego użytkownika w lokalnym rejestrze użytkowników systemu i5/OS. W lokalnym rejestrze użytkowników systemu i5/OS określonym w | |

<span id="page-87-0"></span>**kreatorze konfiguracji EIM** podaj nazwę definicji rejestru EIM. **Uwaga:** Więcej informacji na temat konfigurowania EIM zawiera temat EIM w Centrum informacyjnym iSeries. | |

Po zakończeniu niezbędnych zadań konfiguracyjnych EIM należy wykonać następujące zadania, aby zakończyć cały proces konfiguracji niezbędny do używania funkcji EIM razem z programem DCM: | |

- 1. W programie DCM użyj zadania **Zarządzanie położeniem LDAP**, aby określić katalog LDAP, z którego będzie korzystał program DCM do przechowywania certyfikatów użytkowników utworzonych przez lokalny ośrodek CA. Położenie LDAP nie musi znajdować się na lokalnym serwerze, nie musi też być to serwer LDAP wykorzystywany przez EIM. Po skonfigurowaniu położenia LDAP program DCM używa określonego katalogu LDAP do przechowywania wszystkich certyfikatów użytkowników wystawionych przez lokalny ośrodek CA. Program DCM używa również położenia LDAP do przechowywania certyfikatów użytkowników przetwarzanych przez zadanie | | | | | |
- **Przypisanie certyfikatu użytkownika** zamiast przechowywać je z profilem użytkownika. |
- 2. Uruchom komendę **Konwersja certyfikatów użytkownika** (Convert User Certificates CVTUSRCERT). |
- Komenda ta kopiuje istniejące certyfikaty użytkownika do odpowiedniego położenia katalogu LDAP. Komenda ta |
- kopiuje jednak tylko certyfikaty dla użytkownika, który ma utworzone docelowe połączenie między | |
- identyfikatorem EIM a profilem użytkownika. Następnie komenda tworzy źródłowe połączenie pomiędzy każdym |
- certyfikatem i powiązanym z nim identyfikatorem EIM. Komenda do zdefiniowania nazwy tożsamości |
- użytkownika dla powiązania źródłowego używa nazwy wyróżniającej obiektu certyfikatu, nazwy wyróżniającej
- wystawcy i sumy wyróżniającej tych nazw oraz klucza publicznego certyfikatu. |

### **Podpisywanie obiektów**

Istnieją trzy metody podpisywania obiektów. Pierwszą z nich jest napisanie programu wywołującego funkcję API Sign Object. Można też do podpisywania obiektów użyć programu Digital Certificate Manager (DCM). Począwszy od wersji V5R2, można skorzystać z opcji Centrum zarządzania programu iSeries Navigator do podpisywania obiektów podczas tworzenia z nich pakietów, które mają być przesłane do innych serwerów.

Certyfikatów, którymi zarządza się w programie DCM, można użyć do podpisywania dowolnych obiektów zintegrowanego systemu plików, z wyjątkiem obiektów przechowywanych w bibliotekach. Można podpisywać jedynie te obiekty, które przechowuje się w systemie plików QSYS.LIB: \*PGM, \*SRVPGM, \*MODULE, \*SQLPKG i \*FILE (tylko zbiory składowania). W wersji V5R2 można podpisywać obiekty komend (\*CMD). Nie można podpisywać obiektów przechowywanych na innych serwerach.

Obiekty można podpisywać certyfikatami nabytymi w publicznych ośrodkach certyfikacji (CA) lub utworzonymi w prywatnym lokalnym ośrodku certyfikacji (CA) za pomocą programu DCM. Proces podpisywania wygląda tak samo, niezależnie od tego, czy używa się certyfikatów prywatnych, czy publicznych.

#### **Wymagania wstępne do podpisywania obiektów**

Programu DCM (lub funkcji API Sign Object) można użyć do podpisywania obiektów dopiero wtedy, gdy spełni się pewne wstępne wymagania:

- v Istniejąca baza certyfikatów \*OBJECTSIGNING, powstała w procesie tworzenia lokalnego ośrodka [certyfikacji](#page-50-0) lub w procesie zarządzania certyfikatami [podpisującymi](#page-58-0) obiekty z publicznych ośrodków certyfikacji.
- v Baza certyfikatów \*OBJECTSIGNING musi zawierać przynajmniej jeden certyfikat: albo utworzony za pomocą lokalnego ośrodka, albo uzyskany z ośrodka publicznego.
- v Stworzenie definicji aplikacji [podpisującej](#page-79-0) obiekty.
- v Aplikacji, która ma być używana do podpisywania obiektów, musi być [przypisany](#page-83-0) certyfikat.

#### **Korzystanie z programu DCM do podpisywania obiektów**

Aby podpisać jeden lub kilka obiektów za pomocą programu DCM, wykonaj następujące czynności:

- 1. [Uruchom](#page-48-0) sesję DCM.
	- **Uwaga:** W przypadku pojawienia się pytań dotyczących określonego formularza podczas korzystania z programu DCM należy kliknąć przycisk znaku zapytania (**?**) u góry strony, aby uzyskać dostęp do systemu pomocy.
- <span id="page-88-0"></span>2. W ramce nawigacji kliknij **Wybór ośrodka certyfikacji** i wybierz **\*OBJECTSIGNING**, aby otworzyć tę bazę certyfikatów.
- 3. Wpisz hasło do bazy certyfikatów \*OBJECTSIGNING i kliknij **Kontynuuj**.
- 4. Po odświeżeniu widoku ramki nawigacji wybierz **Zarządzanie podpisywanymi obiektami**, aby wyświetlić listę zadań.
- 5. Z listy zadań wybierz **Podpisanie obiektu**, aby wyświetlić listę definicji aplikacji, których można użyć do podpisywania obiektów.
- 6. Wybierz aplikację i kliknij **Podpisanie obiektu**, aby wyświetlić formularz do podania miejsca położenia obiektów, które mają być podpisywane.
	- **Uwaga:** Jeśli wybrana aplikacja nie ma przypisanego certyfikatu, nie można jej użyć do podpisywania obiektów. Należy najpierw użyć zadania **Aktualizowanie przypisania certyfikatów** na stronie **Zarządzanie aplikacjami**, aby przypisać certyfikat do definicji aplikacji.
- 7. W wyświetlone pola wpisz pełną ścieżkę i nazwę pliku obiektu lub katalogu obiektów, które chcesz podpisać, i kliknij **Kontynuuj**. Można również wpisać położenie katalogu i kliknąć **Przeglądaj**, aby przejrzeć zawartość katalogu i wybrać obiekty do podpisu.
	- **Uwaga:** Nazwa obiektu musi zaczynać się od ukośnika, w przeciwnym razie mogą wystąpić błędy. Do określenia części obiektów katalogu, które mają zostać podpisane, można także użyć znaków zastępczych. Te znaki to gwiazdka (**\***), która określa ″dowolny ciąg znaków″, i znak zapytania (**?**), który określa ″dowolny pojedynczy znak″. Aby na przykład podpisać wszystkie obiekty w określonym katalogu, można wpisać /moj\_katalog/\*; aby podpisać wszystkie programy w określonej bibliotece, można wpisać /QSYS.LIB/QGPL.LIB/\*.PGM. Znaków zastępczych można używać tylko w ostatnim członie nazwy ścieżki; wpisanie na przykład /moj\_katalog\*/nazwa\_pliku spowoduje wyświetlenie komunikatu o błędzie. Aby użyć funkcji Przeglądaj do wyświetlenia listy zawartości biblioteki lub katalogu, trzeba użyć znaków zastępczych w nazwie ścieżki, a następnie kliknąć przycisk **Przeglądaj**.
- 8. Wybierz opcje przetwarzania, których chcesz użyć do podpisywania wybranych obiektów, i kliknij **Kontynuuj**.
	- **Uwaga:** Wybranie opcji oczekiwania na wyniki zadania spowoduje wyświetlenie pliku wynikowego bezpośrednio w przeglądarce. Wyniki bieżącego zadania zostaną dopisane na końcu pliku wyników. W rezultacie plik ten może zawierać oprócz wyników bieżącego zadania także wyniki poprzednich zadań. Aby określić, które wiersze pliku odnoszą się do bieżącego zadania, można użyć pola daty. Pole to ma format RRRRMMDD. Pierwszym polem w pliku może być albo ID komunikatu (jeśli podczas przetwarzania obiektów wystąpił błąd), albo pole daty (określające datę przetwarzania zadania).
- 9. Podaj pełną ścieżkę i nazwę pliku do zapisywania wyników zadania dla operacji podpisywania obiektów i kliknij **Kontynuuj**. Można także wpisać ścieżkę do katalogu i kliknąć **Przeglądaj**, aby wyświetlić zawartość tego katalogu i wybrać plik do zapisywania wyników zadania. Wyświetli się komunikat informujący, że wprowadzono zadanie w celu podpisania obiektów. Aby wyświetlić wyniki zadania, znajdź zadanie **QOBJSGNBAT** w protokole zadania.

### **Weryfikowanie podpisów obiektów**

Za pomocą programu Digital Certificate Manager (DCM) można weryfikować autentyczność podpisów cyfrowych na obiektach. Weryfikacja podpisu pozwala upewnić się, że dane obiektu nie zostały zmienione od czasu, kiedy właściciel obiektu go podpisał.

### **Wymagania wstępne dla weryfikacji podpisów**

Przed użyciem programu DCM do weryfikowania podpisów na obiektach muszą być spełnione pewne wymagania wstępne:

- v Musi istnieć baza certyfikatów \*SIGNATUREVERIFICATION, aby można było zarządzać [certyfikatami](#page-59-0) do [weryfikacji](#page-59-0) podpisów.
	- **Uwaga:** W przypadku weryfikacji podpisów na obiektach podpisanych w tym samym systemie można korzystać z bazy certyfikatów \*OBJECTSIGNING. Czynności wykonywane w programie DCM przy weryfikacji podpisów są takie same dla obydwu baz certyfikatów. Jednak baza certyfikatów

\*SIGNATUREVERIFICATION musi istnieć i powinna się w niej znajdować kopia certyfikatu, którym podpisano obiekt, nawet wtedy, gdy weryfikuje się podpisy pracując z bazą \*OBJECTSIGNING.

- v Baza \*SIGNATUREVERIFICATION musi zawierać kopię certyfikatu, którym podpisano obiekty.
- v Baza \*SIGNATUREVERIFICATION musi zawierać kopię certyfikatu ośrodka certyfikacji (CA), z którego pochodzi certyfikat użyty do podpisania obiektów.

#### **Korzystanie z programu DCM do weryfikowania podpisów na obiektach**

Aby weryfikować podpisy na obiektach za pomocą programu DCM, wykonaj następujące czynności:

1. [Uruchom](#page-48-0) sesję DCM.

**Uwaga:** W przypadku pojawienia się pytań dotyczących określonego formularza podczas korzystania z programu DCM należy kliknąć przycisk znaku zapytania (**?**) u góry strony, aby uzyskać dostęp do systemu pomocy.

- 2. W ramce nawigacji kliknij **Wybór ośrodka certyfikacji** i wybierz **\*SIGNATUREVERIFICATION**, aby otworzyć tę bazę certyfikatów.
- 3. Wpisz hasło do bazy certyfikatów \*SIGNATUREVERIFICATION i kliknij **Kontynuuj**.
- 4. Po odświeżeniu widoku ramki nawigacji wybierz **Zarządzanie podpisywanymi obiektami**, aby wyświetlić listę zadań.
- 5. Z listy zadań wybierz **Sprawdzanie podpisu obiektu**, aby określić położenie obiektów, dla których chcesz weryfikować podpisy.
- 6. W wyświetlone pola wpisz pełną ścieżkę i nazwę pliku obiektu lub katalogu obiektów, których podpisy chcesz zweryfikować, i kliknij **Kontynuuj**. Można również wpisać położenie katalogu i kliknąć **Przeglądaj**, aby przejrzeć zawartość katalogu i wybrać obiekty do weryfikacji podpisu.
	- **Uwaga:** Do określenia części obiektów katalogu, które mają zostać zweryfikowane, można także użyć znaków zastępczych. Te znaki to gwiazdka (**\***), która określa ″dowolny ciąg znaków″, i znak zapytania (**?**), który określa ″dowolny pojedynczy znak″. Aby na przykład podpisać wszystkie obiekty w określonym katalogu, można wpisać /moj katalog/\*; aby podpisać wszystkie programy w określonej bibliotece, można wpisać /QSYS.LIB/QGPL.LIB/\*.PGM. Znaków zastępczych można używać tylko w ostatnim członie nazwy ścieżki; wpisanie na przykład /moj\_katalog\*/nazwa\_pliku spowoduje wyświetlenie komunikatu o błędzie. Aby użyć funkcji Przeglądaj do wyświetlenia listy zawartości biblioteki lub katalogu, trzeba użyć znaków zastępczych w nazwie ścieżki, a następnie kliknąć przycisk **Przeglądaj**.
- 7. Wybierz opcje przetwarzania, których chcesz użyć do weryfikowania podpisów wybranych obiektów i kliknij **Kontynuuj**.
	- **Uwaga:** Wybranie opcji oczekiwania na wyniki zadania spowoduje wyświetlenie pliku wynikowego bezpośrednio w przeglądarce. Wyniki bieżącego zadania zostaną dopisane na końcu pliku wyników. W rezultacie plik ten może zawierać oprócz wyników bieżącego zadania także wyniki poprzednich zadań. Aby określić, które wiersze pliku odnoszą się do bieżącego zadania, można użyć pola daty. Pole to ma format RRRRMMDD. Pierwszym polem w pliku może być albo ID komunikatu (jeśli podczas przetwarzania obiektów wystąpił błąd), albo pole daty (określające datę przetwarzania zadania).
- 8. Podaj pełną ścieżkę i nazwę pliku do zapisywania wyników zadania dla operacji weryfikacji podpisów obiektów i kliknij **Kontynuuj**. Można także wpisać ścieżkę do katalogu i kliknąć **Przeglądaj**, aby wyświetlić zawartość tego katalogu i wybrać plik do zapisywania wyników zadania. Wyświetli się komunikat informujący, że wprowadzono zadanie w celu weryfikacji podpisów obiektów. Aby wyświetlić wyniki zadania, znajdź zadanie **QOBJSGNBAT** w protokole zadania.

Do wyświetlenia informacji o certyfikacie, którym podpisano obiekt, można także użyć programu DCM. Pozwala to sprawdzić przed rozpoczęciem pracy z obiektem, czy pochodzi on z zaufanego źródła.

## **Rozdział 9. Rozwiązywanie problemów związanych z programem DCM**

Podczas pracy z programem DCM i certyfikatami mogą wystąpić błędy uniemożliwiające wykonanie zadań i osiągnięcie założonych celów. Wiele spośród błędów i problemów, które mogą wystąpić, można podzielić na następujące kategorie:

#### **Rozwiązywanie problemów związanych z hasłami i problemów ogólnych**

W sekcji opisano najczęstsze problemy związane z interfejsem użytkownika programu DCM oraz sposoby ich rozwiązywania.

#### **[Rozwiązywanie](#page-92-0) problemów związanych z bazami certyfikatów i bazami kluczy**

W sekcji opisano najczęstsze problemy związane z bazami certyfikatów i bazami kluczy oraz sposoby ich rozwiązywania.

#### **[Rozwiązywanie](#page-94-0) problemów związanych z przeglądarką**

W sekcji opisano problemy, jakie mogą wystąpić podczas korzystania z przeglądarki w celu dostępu do programu DCM, oraz sposoby ich rozwiązania.

#### **[Rozwiązywanie](#page-95-0) problemów związanych z serwerem HTTP Server**

W sekcji opisano najczęstsze problemy związane z serwerem HTTP i sposoby ich rozwiązywania.

#### **[Rozwiązywanie](#page-96-0) problemów z zadaniem Przypisanie certyfikatu użytkownika**

W sekcji opisano najczęstsze problemy, które mogą wystąpić podczas rejestracji certyfikatu użytkownika, oraz sposoby ich rozwiązywania.

### **Rozwiązywanie problemów związanych z hasłami i problemów ogólnych**

W przedstawionej poniżej tabeli można znaleźć informacje pomocne przy rozwiązywaniu niektórych najczęściej spotykanych problemów związanych z hasłami oraz problemów ogólnych, które mogą wystąpić podczas pracy z programem Digital Certificate Manager (DCM).

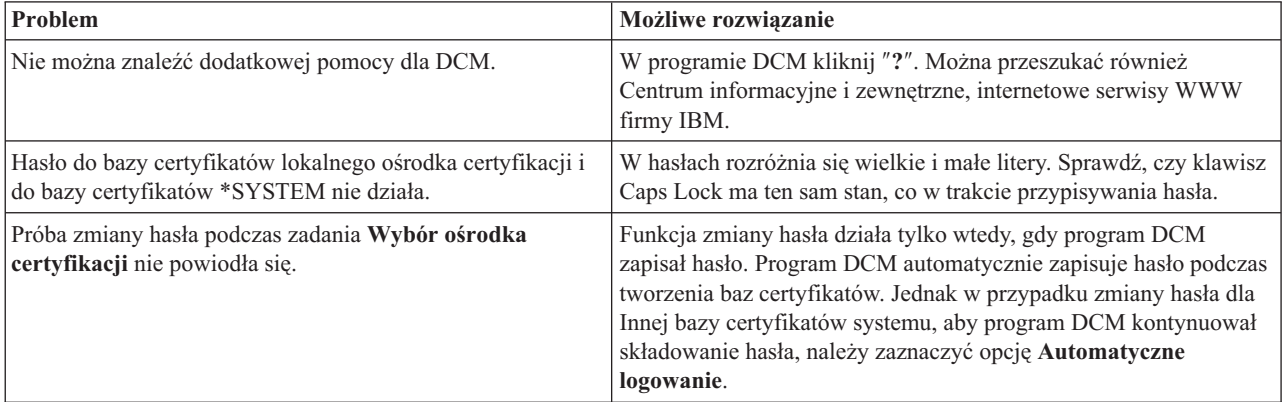

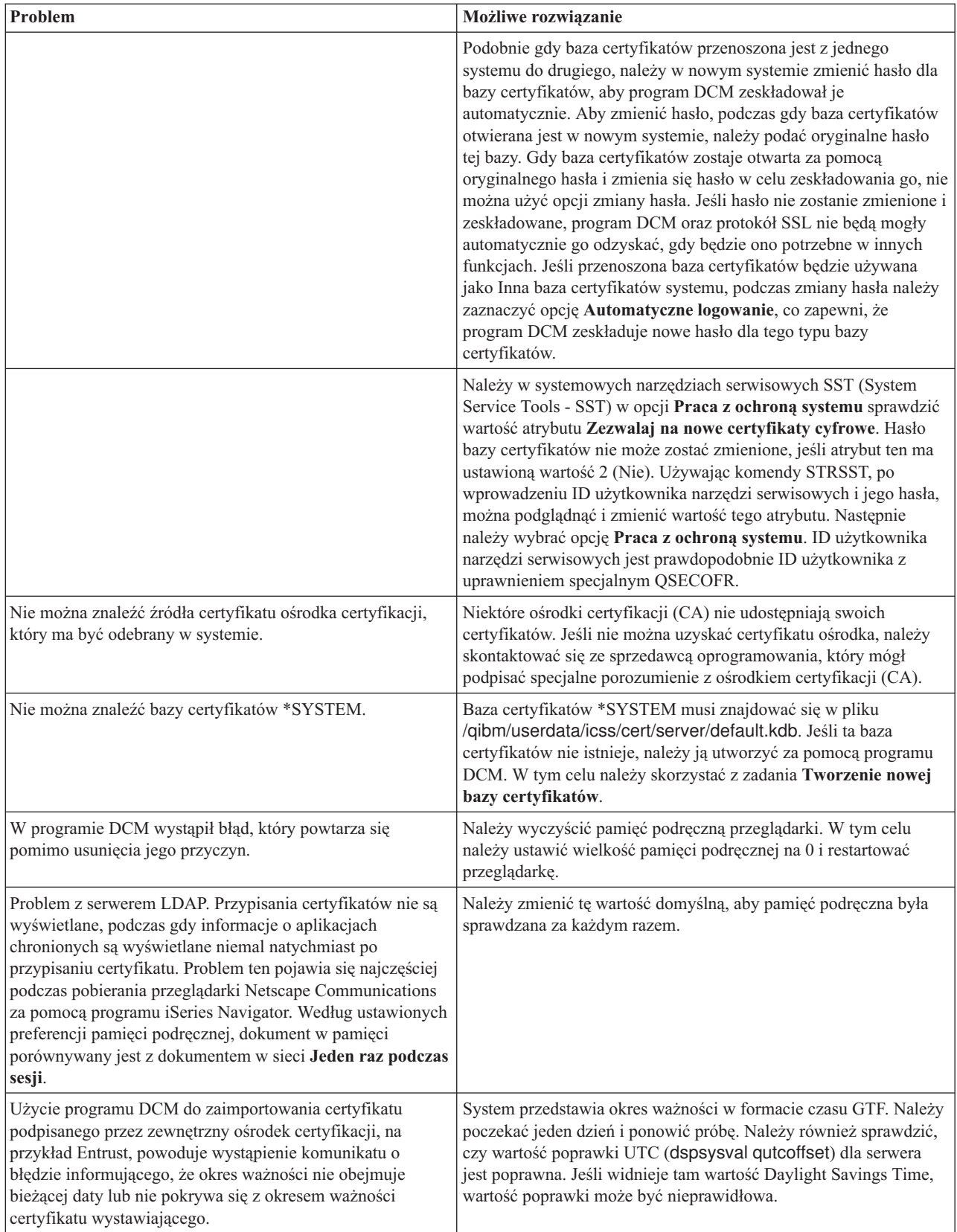

<span id="page-92-0"></span>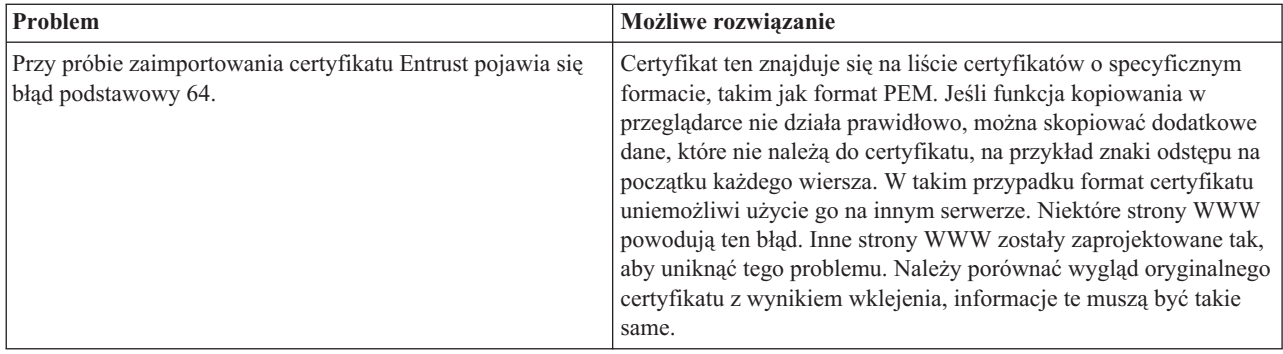

## **Rozwiązywanie problemów związanych z bazami certyfikatów i bazami kluczy**

W przedstawionej poniżej tabeli można znaleźć informacje pomocne przy rozwiązywaniu niektórych najczęściej spotykanych problemów związanych z bazami certyfikatów oraz bazami kluczy, które mogą wystąpić podczas pracy z programem Digital Certificate Manager (DCM).

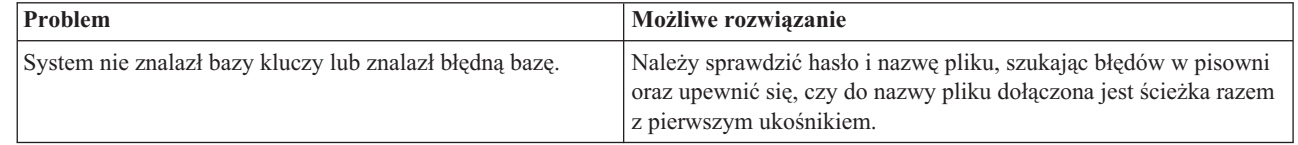

| ||  $\vert$ |

 $\overline{\phantom{a}}$ 

Rozdział 9. Rozwiązywanie problemów związanych z programem DCM **87**

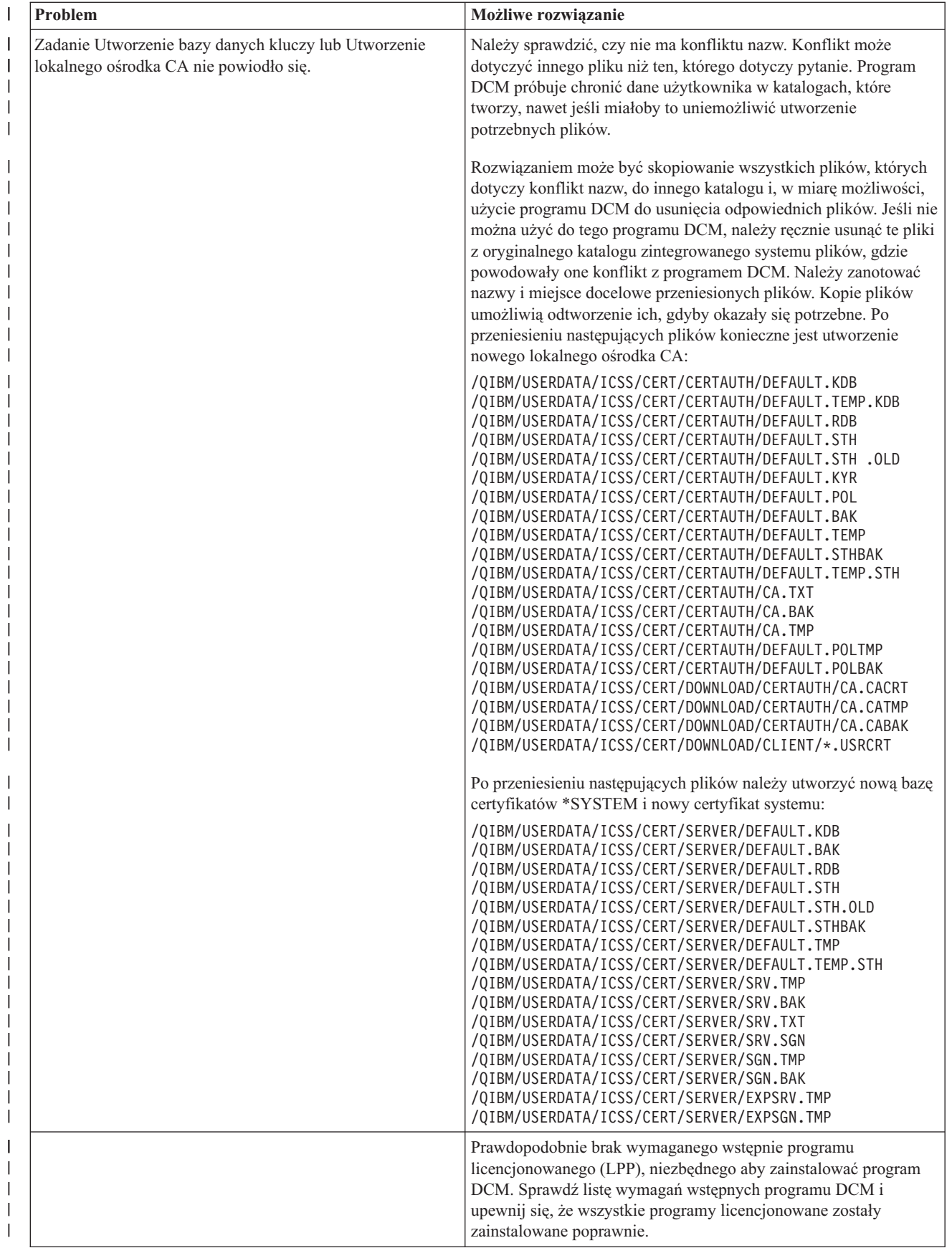

|

<span id="page-94-0"></span>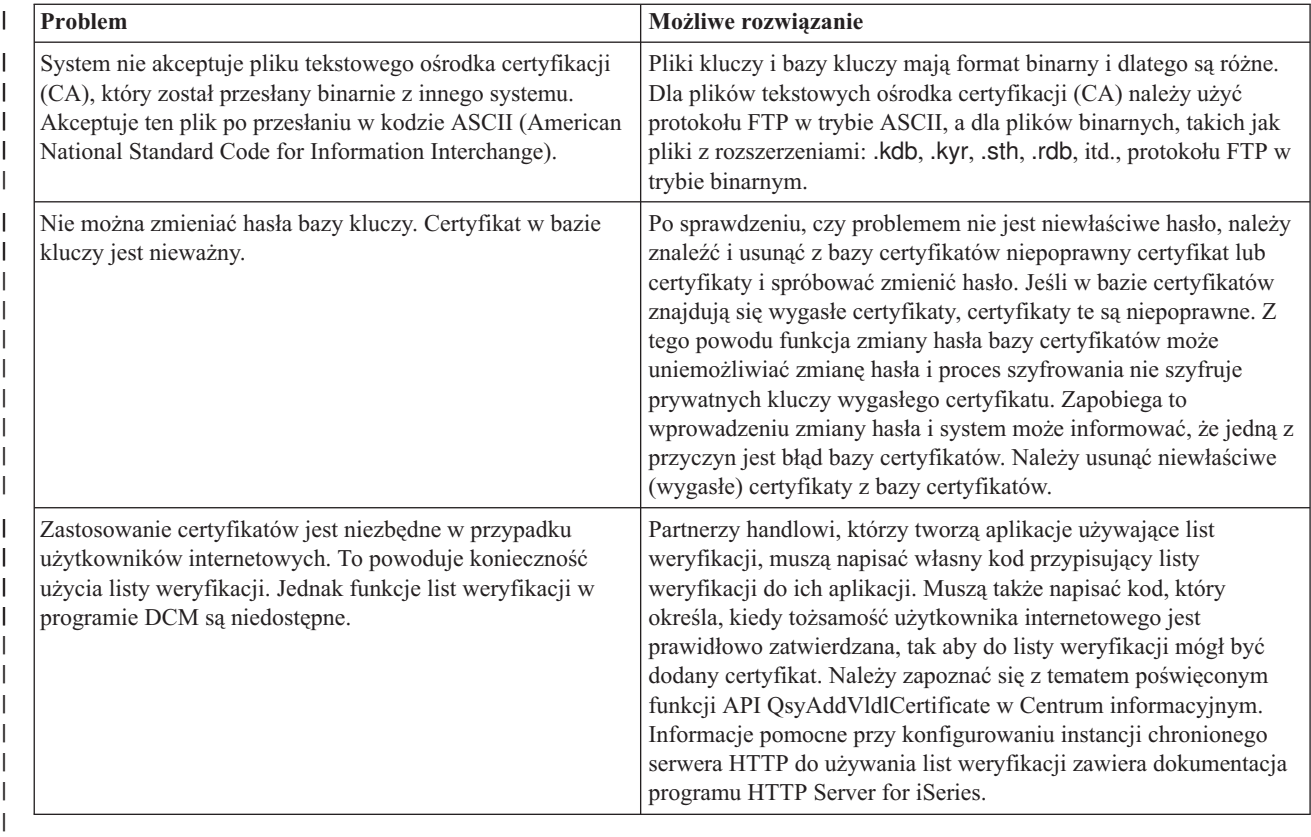

# **Rozwiązywanie problemów związanych z przeglądarką**

W przedstawionej poniżej tabeli można znaleźć informacje pomocne przy rozwiązywaniu niektórych najczęściej spotykanych problemów dotyczących przeglądarek, które mogą wystąpić podczas pracy z programem Digital Certificate Manager (DCM).

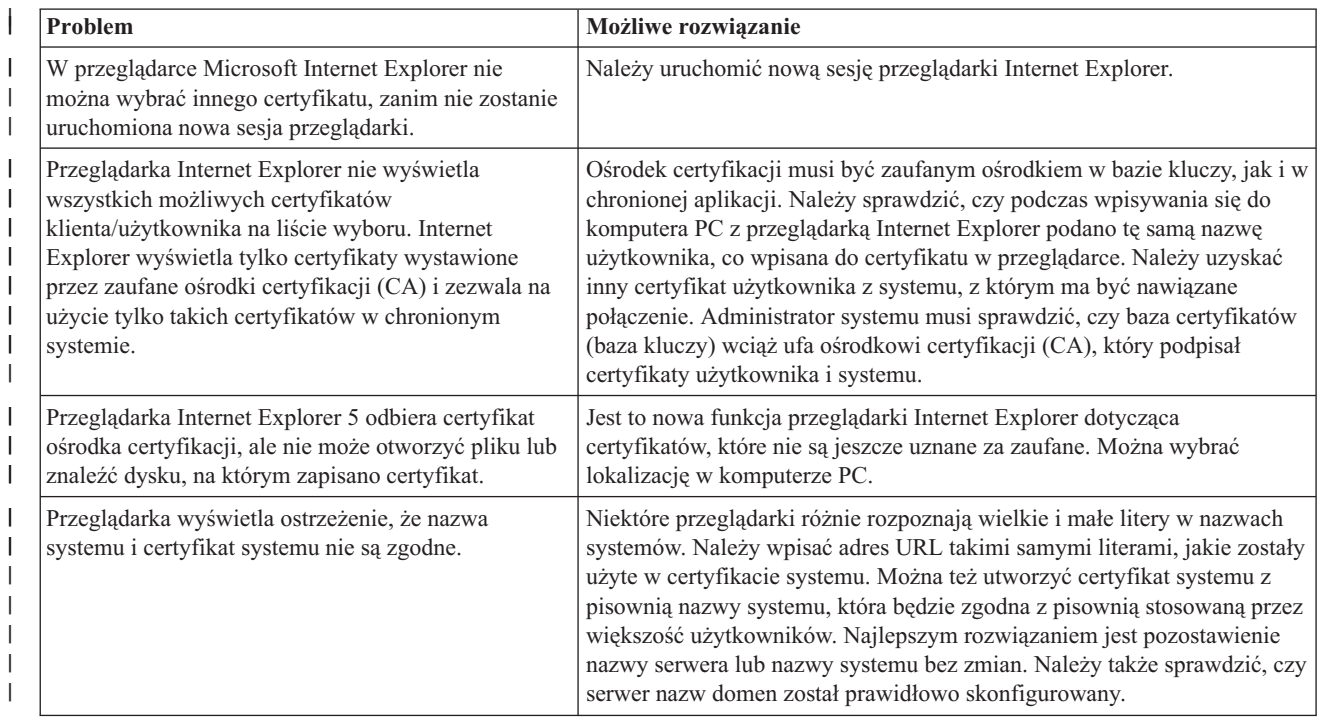

<span id="page-95-0"></span>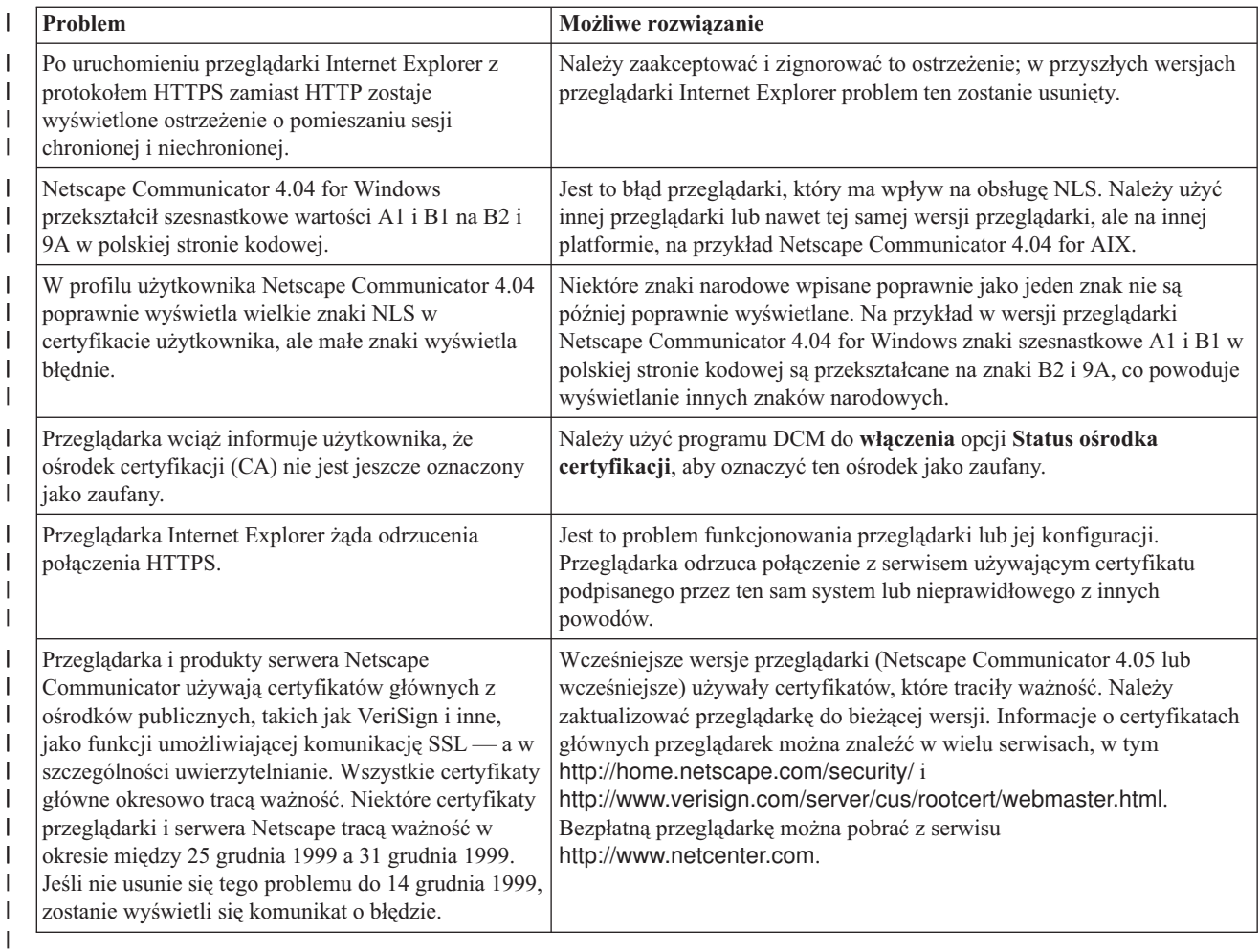

# **Rozwiązywanie problemów związanych z serwerem HTTP Server for iSeries**

W przedstawionej poniżej tabeli można znaleźć informacje pomocne przy rozwiązywaniu niektórych najczęściej spotykanych problemów z serwerem HTTP Server, które mogą wystąpić podczas pracy z programem Digital Certificate Manager (DCM).

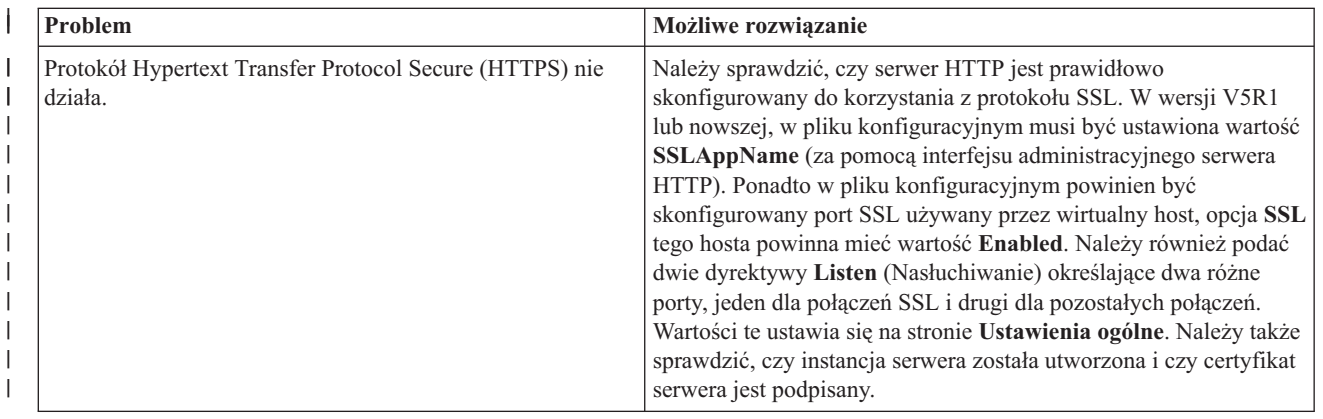

|

<span id="page-96-0"></span>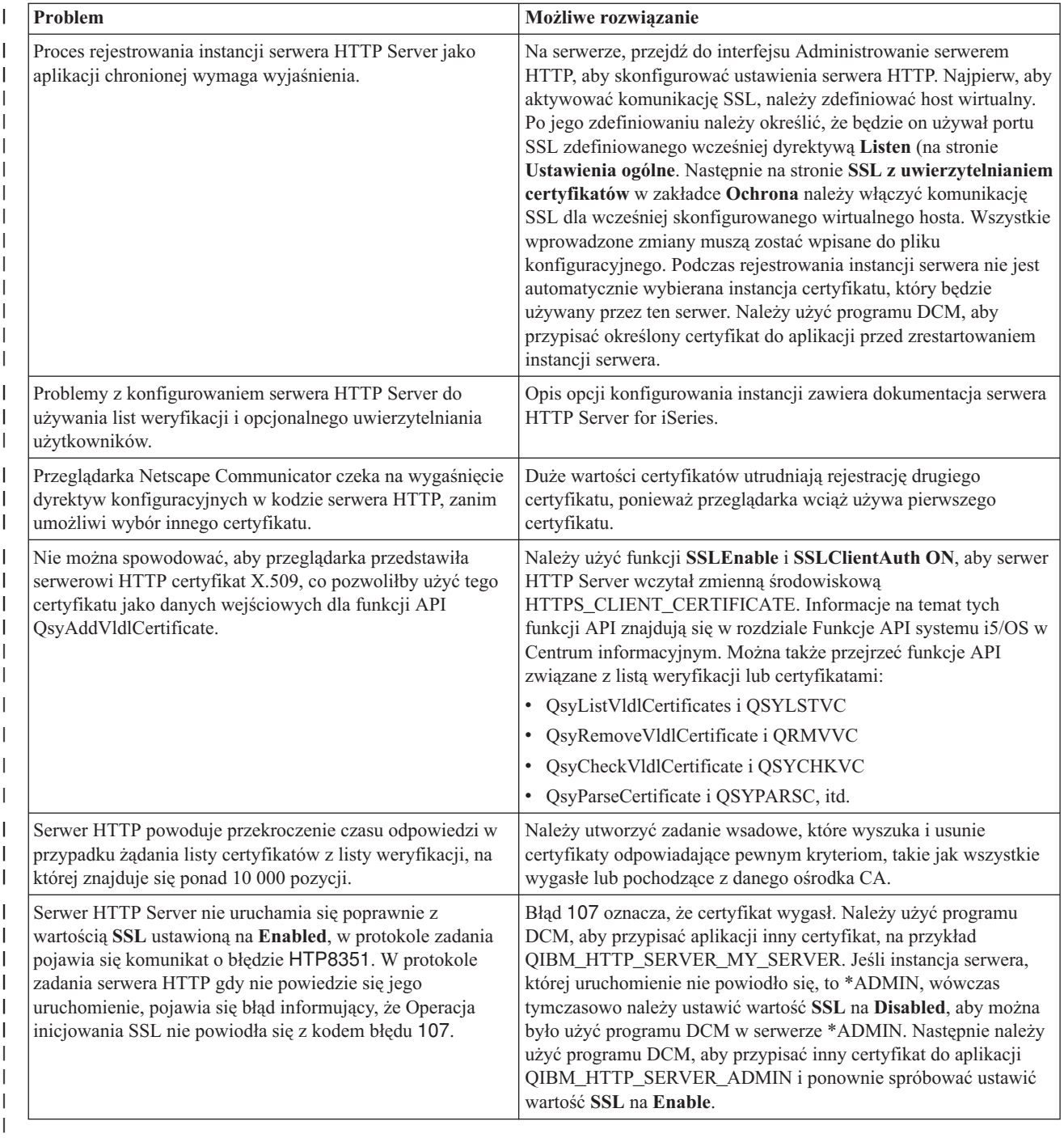

## **Rozwiązywanie problemów związanych z przypisywaniem certyfikatów użytkowników**

Podczas wykonywania zadania **Przypisanie certyfikatu użytkownika**, program Digital Certificate Manager (DCM) przed zarejestrowaniem certyfikatu wyświetla informacje o certyfikacie w celu ich akceptacji. Jeśli program DCM nie może wyświetlić certyfikatu, przyczyną problemu może być jedna z poniższych sytuacji:

1. Przeglądarka nie zażądała wyboru certyfikatu do przedstawienia serwerowi. Może się to zdarzyć, jeśli przeglądarka przechowała w pamięci podręcznej poprzedni certyfikat (przy dostępie do innego serwera). Spróbuj opróżnić pamięć podręczną przeglądarki i ponów czynność. Przeglądarka poprosi teraz o wybór certyfikatu.

- 2. Może się to zdarzyć także jeśli przeglądarka została skonfigurowana tak, aby nie wyświetlała listy wyboru i na | liście zaufanych ośrodków CA jest tylko jeden certyfikat ośrodka certyfikacji. Sprawdź ustawienia konfiguracji | |
- przeglądarki i, jeśli to konieczne, zmień je. Przeglądarka poprosi następnie o wybór certyfikatu. Jeśli nie można przedstawić certyfikatu ośrodka CA ustawionego w serwerze jako zaufany, nie można przypisać certyfikatu. Należy skontaktować się z administratorem DCM. | |
	- 3. Certyfikat, który chcesz zarejestrować, jest już zarejestrowany w DCM.
	- 4. Ośrodek certyfikacji, który wystawił certyfikat, nie jest uznawany za zaufany przez system lub aplikację. Dlatego przedstawiany certyfikat jest nieważny. Dowiedz się od administratora systemu, czy twój certyfikat został wystawiony przez właściwy ośrodek certyfikacji (CA). Jeśli ośrodek jest właściwy, administrator systemu powinien użyć zadania **Import**, aby zaimportować certyfikat ośrodka do bazy certyfikatów \*SYSTEM. Aby uznać ośrodek za zaufany i zlikwidować problem, administrator może również użyć zadania **Ustawianie statusu ośrodka certyfikacji**.
	- 5. Nie musisz rejestrować certyfikatu. Sprawdź certyfikaty użytkownika w swojej przeglądarce, żeby przekonać się, czy jest to przyczyną problemu.
	- 6. Certyfikat, który próbujesz zarejestrować, jest przeterminowany lub niepełny. W celu rozwiązania problemu musisz albo odnowić certyfikat, albo skontaktować się z ośrodkiem certyfikacji (CA), który wystawił certyfikat.
	- 7. Serwer HTTP firmy IBM nie jest prawidłowo skonfigurowany do zarejestrowania certyfikatu za pomocą SSL i uwierzytelniania klienta w bezpiecznej instancji serwera administracyjnego. Jeśli żadna z powyższych wskazówek nie rozwiązuje błędu, skontaktuj się z administratorem i poinformuj o błędzie.

Aby użyć zadania **Przypisanie certyfikatu użytkownika**, należy połączyć się z programem Digital Certificate Manager (DCM) poprzez sesję SSL. Jeśli sesja SSL nie zostanie użyta podczas wykonywania zadania **Przypisanie certyfikatu użytkownika**, program DCM wyświetli komunikat, że użycie SSL jest konieczne. W oknie komunikatu znajduje się przycisk, za pomocą którego można połączyć się z DCM poprzez SSL. Jeśli w oknie komunikatu nie ma takiego przycisku, poinformuj o tym administratora systemu. Może być konieczne ponowne uruchomienie serwera w celu uaktywnienia dyrektyw konfiguracyjnych dotyczących użycia SSL.

# **Rozdział 10. Informacje pokrewne na temat DCM**

W miarę upowszechniania się stosowania certyfikatów cyfrowych dostępnych będzie również więcej źródeł informacji na ten temat. Poniżej przedstawiono krótką listę innych zasobów, dzięki którym można pogłębić swoje wiadomości o certyfikatach cyfrowych i ich zastosowaniu do rozszerzenia strategii ochrony:

v **Serwis WWW [VeriSign](http://digitalid.verisign.com/server/help/hlpIntroID.htm) Help Desk**

Zawiera on bogatą bibliotekę publikacji poświęconych certyfikatom cyfrowym, a także innym zagadnieniom związanym z bezpieczeństwem w Internecie.

v **IBM eServer iSeries Wired Network Security: OS/400 V5R1 DCM and [Cryptographic](http://publib-b.boulder.ibm.com/Redbooks.nsf/9445fa5b416f6e32852569ae006bb65f/9d9b5197f3a90a75852569c900778865?OpenDocument&Hightlight=0,sg24-6168) Enhancements**

### **[SG24-6168](http://publib-b.boulder.ibm.com/Redbooks.nsf/9445fa5b416f6e32852569ae006bb65f/9d9b5197f3a90a75852569c900778865?OpenDocument&Hightlight=0,sg24-6168)**

W dokumentacji IBM opisano rozszerzenia wprowadzone w wersji V5R1 dotyczące ochrony sieci. W dokumentacji tej wyjaśniono m.in., jak podpisywać obiekty, korzystać z programu Digital Certificate Manager (DCM), koprocesora szyfrującego 4758 dla SSL itd.

v **AS/400 Internet Security: Developing a Digital Certificate [Infrastructure](http://publib-b.boulder.ibm.com/Redbooks.nsf/9445fa5b416f6e32852569ae006bb65f/f97ea97c797ea650852567eb0071bf7a?OpenDocument&Highlight=0,sg24-5659) (SG24-5659)** W dokumentacji tej opisano możliwe zastosowania certyfikatów cyfrowych na serwerze. Wyjaśniono w niej także,

jak skonfigurować różne serwery i klientów do korzystania z certyfikatów cyfrowych. Ponadto zaprezentowano informacje i kod przykładowy ułatwiający zrozumienie zasad korzystania z funkcji API systemu i5/OS do zarządzania certyfikatami cyfrowymi w aplikacjach użytkownika.

v Wyszukiwarka **RFC Index [Search](http://www.rfc-editor.org/rfcsearch.html)**

Wyszukiwarka ta umożliwia przeszukiwanie repozytorium dokumentów Request for Comments (RFC). Dokumenty RFC opisują standardy protokołów internetowych, takich jak SSL, PKIX, i innych, związanych z zastosowaniami certyfikatów cyfrowych.

# **Dodatek. Uwagi**

Niniejsza publikacja została przygotowana z myślą o produktach i usługach oferowanych w Stanach Zjednoczonych.

IBM może nie oferować w innych krajach produktów, usług lub opcji, omawianych w tej publikacji. Informacje o produktach i usługach dostępnych w danym kraju można uzyskać od lokalnego przedstawiciela IBM. Odwołanie do produktu, programu lub usługi IBM nie oznacza, że można użyć wyłącznie tego produktu, programu lub usługi . Zamiast nich można zastosować ich odpowiednik funkcjonalny pod warunkiem, że nie narusza to praw własności intelektualnej IBM. Jednakże cała odpowiedzialność za ocenę przydatności i sprawdzenie działania produktu, programu lub usługi pochodzących od producenta innego niż IBM spoczywa na użytkowniku.

IBM może posiadać patenty lub złożone wnioski patentowe na towary i usługi, o których mowa w niniejszej publikacji. Przedstawienie tej publikacji nie daje żadnych uprawnień licencyjnych do tychże patentów. Pisemne zapytania w sprawie licencji można przesyłać na adres:

- IBM |
- Director of Licensing |
- | IBM Corporation
- 500 Columbus Avenue |
- Thornwood, NY 10594-1785 |
- USA |

Zapytania w sprawie licencji na informacje dotyczące zestawów znaków dwubajtowych (DBCS) należy kierować do lokalnych działów własności intelektualnej IBM (IBM Intellectual Property Department) lub zgłaszać na piśmie pod adresem:

- IBM |
- World Trade Asia Corporation |
- | Licensing
- 2-31 Roppongi 3-chome, Minato-ku |
- Tokyo 106, Japan |

Poniższy akapit nie obowiazuje w Wielkiej Brytanii, a także w innych krajach, w których jego treść pozostaje w **sprzeczności z przepisami prawa miejscowego:** INTERNATIONAL BUSINESS MACHINES CORPORATION DOSTARCZA TĘ PUBLIKACJĘ W TAKIM STANIE, W JAKIM SIĘ ZNAJDUJE (" AS IS") BEZ UDZIELANIA JAKICHKOLWIEK GWARANCJI (W TYM TAKŻE RĘKOJMI), WYRAŹNYCH LUB DOMNIEMANYCH, A W SZCZEGÓLNOŚCI DOMNIEMANYCH GWARANCJI PRZYDATNOŚCI HANDLOWEJ, PRZYDATNOŚCI DO OKREŚLONEGO CELU ORAZ GWARANCJI, ŻE PUBLIKACJA NIE NARUSZA PRAW OSÓB TRZECICH. Ustawodawstwa niektórych krajów nie dopuszczają zastrzeżeń dotyczących gwarancji wyraźnych lub domniemanych w odniesieniu do pewnych transakcji; w takiej sytuacji powyższe zdanie nie ma zastosowania.

Informacje zawarte w niniejszej publikacji mogą zawierać nieścisłości techniczne lub błędy drukarskie. Informacje te są okresowo aktualizowane, a zmiany te zostaną uwzględnione w kolejnych wydaniach tej publikacji. IBM zastrzega sobie prawo do wprowadzania ulepszeń i/lub zmian w produktach i/lub programach opisanych w tej publikacji w dowolnym czasie, bez wcześniejszego powiadomienia.

Wszelkie wzmianki w tej publikacji na temat stron internetowych innych firm zostały wprowadzone wyłącznie dla wygody użytkowników i w żadnym wypadku nie stanowią zachęty do ich odwiedzania. Materiały dostępne na tych stronach nie są częścią materiałów opracowanych dla tego produktu IBM, a użytkownik korzysta z nich na własną odpowiedzialność.

IBM ma prawo do używania i rozpowszechniania informacji przysłanych przez użytkownika w dowolny sposób, jaki |

uzna za właściwy, bez żadnych zobowiązań wobec ich autora. |

Licencjobiorcy tego programu, którzy chcieliby uzyskać informacje na temat programu w celu: (i) wdrożenia wymiany informacji między niezależnie utworzonymi programami i innymi programami (łącznie z tym opisywanym) oraz (ii) wspólnego wykorzystywania wymienianych informacji, powinni skontaktować się z:

IBM |

- Corporation |
- Software Interoperability Coordinator, Department 49XA |
- 3605 Highway 52 N |
- Rochester, MN 55901 |
- USA |

Informacje takie mogą być udostępnione, o ile spełnione zostaną odpowiednie warunki, w tym, w niektórych przypadkach, uiszczenie odpowiedniej opłaty.

Licencjonowany program opisany w niniejszej publikacji oraz wszystkie inne licencjonowane materiały dostępne dla tego programu są dostarczane przez IBM na warunkach określonych w Umowie IBM z Klientem, Międzynarodowej Umowie Licencyjnej IBM na Program lub w innych podobnych umowach zawartych między IBM i użytkownikami.

Wszelkie dane dotyczące wydajności zostały zebrane w kontrolowanym środowisku. W związku z tym rezultaty uzyskane w innych środowiskach operacyjnych mogą się znacząco różnić. Niektóre pomiary mogły być dokonywane na systemach będących w fazie rozwoju i nie ma gwarancji, że pomiary te wykonane na ogólnie dostępnych systemach dadzą takie same wyniki. Niektóre z pomiarów mogły być estymowane przez ekstrapolację. Rzeczywiste wyniki mogą być inne. Użytkownicy powinni we własnym zakresie sprawdzić odpowiednie dane dla ich środowiska.

Wszelkie stwierdzenia dotyczące przyszłych kierunków rozwoju i zamierzeń IBM mogą zostać zmienione lub wycofane bez powiadomienia.

Publikacja ta zawiera przykładowe dane i raporty używane w codziennych operacjach działalności gospodarczej. W celu kompleksowego ich zilustrowania, podane przykłady zawierają nazwiska osób prywatnych, nazwy przedsiębiorstw oraz nazwy produktów. Wszystkie te nazwy są fikcyjne i jakiekolwiek ich podobieństwo do nazwisk, nazw i adresów używanych w rzeczywistych przedsiębiorstwach jest całkowicie przypadkowe.

### **Znaki towarowe**

Następujące nazwy są znakami towarowymi International Business Machines Corporation w Stanach Zjednoczonych i/lub w innych krajach:

AIX Application System/400 AS/400 Domino e (logo) eServer i5/OS IBM iSeries Net.Data Operating System/400 OS/400 400

Lotus, Freelance oraz WordPro są znakami towarowymi International Business Machines Corporation oraz Lotus | Development Corporation w Stanach Zjednoczonych i/lub w innych krajach. |

Microsoft, Windows, Windows NT oraz logo Windows są znakami towarowymi Microsoft Corporation w Stanach Zjednoczonych i/lub w innych krajach.

Nazwy innych firm, produktów i usług mogą być znakami towarowymi lub znakami usług innych podmiotów.

### **Warunki pobierania i drukowania publikacji**

Zezwolenie na korzystanie z publikacji, które Użytkownik zamierza pobrać, jest przyznawane na poniższych warunkach. Warunki te wymagają akceptacji Użytkownika.

**Użytek osobisty:** Użytkownik ma prawo kopiować te publikacje do własnego, niekomercyjnego użytku pod warunkiem zachowania wszelkich uwag dotyczących praw własności. Użytkownik nie ma prawa dystrybuować ani wyświetlać tych publikacji czy ich części, ani też wykonywać z nich prac pochodnych bez wyraźnej zgody IBM.

**Użytek służbowy:** Użytkownik ma prawo kopiować te publikacje, dystrybuować je i wyświetlać wyłącznie w ramach przedsiębiorstwa Użytkownika pod warunkiem zachowania wszelkich uwag dotyczących praw własności. Użytkownik nie ma prawa wykonywać z tych publikacji ani z ich części prac pochodnych, kopiować ich, dystrybuować ani wyświetlać poza przedsiębiorstwem Użytkownika bez wyraźnej zgody IBM.

Z wyjątkiem zezwoleń wyraźnie udzielonych w niniejszym dokumencie, nie udziela się jakichkolwiek innych zezwoleń, licencji ani praw, wyraźnych czy domniemanych, odnoszących się do tych publikacji czy jakichkolwiek informacji, danych, oprogramowania lub innej własności intelektualnej, o których mowa w niniejszym dokumencie.

IBM zastrzega sobie prawo do anulowania zezwolenia przyznanego w niniejszym dokumencie w każdej sytuacji, gdy, według uznania IBM, korzystanie z tych publikacji jest szkodliwe dla IBM lub jeśli IBM uzna, że warunki niniejszego dokumentu nie są przestrzegane.

Użytkownik ma prawo pobierać, eksportować lub reeksportować niniejsze informacje pod warunkiem zachowania bezwzględnej i pełnej zgodności z obowiązującym prawem i przepisami, w tym ze wszelkimi prawami i przepisami eksportowymi Stanów Zjednoczonych. IBM NIE UDZIELA JAKICHKOLWIEK GWARANCJI, W TYM TAKŻE RĘKOJMI, DOTYCZĄCYCH TREŚCI TYCH PUBLIKACJI. PUBLIKACJE TE SĄ DOSTARCZANE W STANIE, W JAKIM SIĘ ZNAJDUJĄ (″AS-IS″) BEZ UDZIELANIA JAKICHKOLWIEK GWARANCJI, W TYM TAKŻE RĘKOJMI, WYRAŹNYCH CZY DOMNIEMANYCH, A W SZCZEGÓLNOŚCI DOMNIEMANYCH GWARANCJI PRZYDATNOŚCI HANDLOWEJ CZY PRZYDATNOŚCI DO OKREŚLONEGO CELU.

Wszelkie materiały są chronione prawem autorskim IBM Corporation.

Pobieranie lub drukowanie publikacji z tego serwisu oznacza zgodę na warunki zawarte w niniejszym dokumencie.

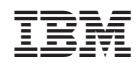